# **SONY**

# *Digital Still Camera*

# Istruzioni per l'uso

Prima di usare l'apparecchio, leggere attentamente questo manuale e conservarlo per riferimenti futuri.

# Gebruiksaanwijzing

Lees deze gebruiksaanwijzing aandachtig door alvorens u het toestel gaat bedienen. Bewaar de gebruiksaanwijzing zodat u deze later nog kunt raadplegen.

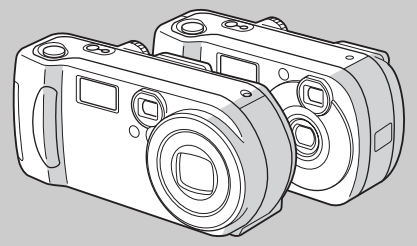

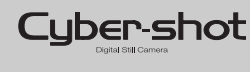

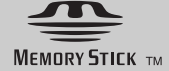

**DSC-P71/P51/P31**

© 2002 Sony Corporation

### **Italiano**

### **AVVERTENZA**

**Per evitare il pericolo di incendi o scosse elettriche non esporre l'apparecchio alla pioggia o all'umidità.**

**Per evitare scosse elettriche, non aprire il rivestimento. Per gli interventi di manutenzione rivolgersi soltando a personale qualificato.**

### **Attenzione**

Questo prodotto Ë stato collaudato e risulta essere conforme ai limiti posti secondo la Direttiva EMC per l'uso dei cavi di collegamento inferiori a 3 metri.

I campi elettromagnetici alle frequenze specifiche possono influenzare l'immagine e il suono di questa macchina fotografica.

Se elettricità statica o elettromagnetismo causa un'interruzione (fallimento) del trasferimento del dati, riavviare l'applicazione o scollegare e ricollegare il cavo USB.

### **PRECAUZIONI**

L'apparecchio non è scollegato dalla fonte di alimentazione CA (presa di rete) fino a quando non Ë scollegato dalla presa a muro, anche se è spento.

### **Marchi**

- "Memory Stick",  $\sum_{\text{non-conv}}$  "MagicGate Memory" Stick" e sono marchi di fabbrica di Sony Corporation.
- "MagicGate" e MAGICGATE sono marchi di fabbrica di Sony Corporation.
- **•** Microsoft e Windows sono sia marchi registrati che marchi di Microsoft Corporation negli United States e/o in altri paesi.
- **•** Macintosh, Mac OS e QuickTime sono marchi registrati o marchi di fabbrica di Apple Computer, Inc.
- **•** Inoltre, i nomi di sistemi e di prodotti riportati in questo sono in generale marchi di fabbrica o marchi registrati dei rispettivi sviluppatori e produttori. Tuttavia, i simboli ™ e ® non vengono riprodotti sempre in questo manuale.

# <span id="page-2-0"></span>*Prima di utilizzare la macchina fotografica*

### **Registrazione di prova**

Prima di registrare eventi importanti, è possibile effettuare una registrazione di prova per accertarsi che la macchina fotografica funzioni correttamente.

### **Nessun risarcimento del contenuto della registrazione**

Non Ë previsto alcun risarcimento del contenuto della registrazione nel caso in cui la registrazione o la riproduzione non possa essere effettuata a causa di un malfunzionamento dell'apparecchio, del dispositivo di registrazione e così via.

### **Note sulla compatibilità dei dati di immagine**

- Questo apparecchio è conforme allo standard universale DCF (Design Rules for Camera File Systems) stabilito da JEITA (Japan Electronics and Information Technology Industries Association).
- **•** La riproduzione di immagini registrate con questa macchina fotografica su un altro apparecchio e la riproduzione di immagini registrate o modificate su altri apparecchi non sono garantite.

### **Precauzioni sul copyright**

I programmi televisivi, i film, le videocassette e altri materiali possono essere protetti da copyright. La registrazione non autorizzata di tali materiali può essere contraria alle disposizioni di legge sul copyright.

### **Non scuotere né colpire la macchina fotografica**

Oltre a malfunzionamenti e all'impossibilità di registrare immagini, tali azioni possono rendere inutilizzabile il "Memory Stick" oppure causarne il danneggiamento o la perdita di dati.

### **Schermo LCD, mirino LCD (solo per i modelli con mirino LCD) e obiettivo**

- **•** Lo schermo LCD e il mirino LCD sono stati realizzati mediante una tecnologia ad alta precisione che consente l'utilizzo effettivo di oltre il 99,99% dei pixel. Ciononostante, Ë possibile che sullo schermo LCD e nel mirino LCD compaiano regolarmente dei minuscoli punti neri e/o luminosi (questi ultimi di colore bianco, rosso, blu o verde). Si tratta di normali effetti del processo produttivo che non compromettono in alcun modo la registrazione.
- **•** Si raccomanda di prestare particolare attenzione nei casi in cui la macchina fotografica venga collocata vicino a una finestra o in ambienti esterni. L'esposizione diretta dello schermo LCD, del mirino o dell'obiettivo alla luce solare per periodi prolungati può causare un malfunzionamento dell'apparecchio.

### **Evitare di bagnare la macchina fotografica**

Quando si registrano delle immagini in esterni, sotto la pioggia o in condizioni atmosferiche simili, evitare di bagnare la macchina fotografica. Se si forma della condensa, vedere [pagina 97](#page-96-0) e seguire le istruzioni sulle modalità di rimozione della condensa prima di utilizzare la macchina.

### **Obiettivo zoom automatico (solo DSC-P71)**

Questa macchina fotografica Ë dotata di obiettivo zoom automatico. Prestare attenzione a non urtare l'obiettivo e non sottoporlo a pressione.

### **Nota sulle illustrazioni**

Le illustrazioni utilizzate in questo manuale si riferiscono al modello DSC-P71, eccetto ove esplicitamente indicato.

### **Nota sulle immagini utilizzate nel manuale**

Le fotografie utilizzate come esempi nel manuale sono riproduzioni e non immagini effettivamente registrate con la macchina fotografica descritta.

### **Non puntare la macchina fotografica verso il sole o altre fonti emettenti una luce violenta**

Ciò rischia di comportare danni irreversibili agli occhi.

### **Copie di backup**

Per evitare il rischio potenziale di perdita dei dati, effettuare sempre una copia di riserva (backup) dei dati su un disco.

# <span id="page-3-0"></span>*Sommario*

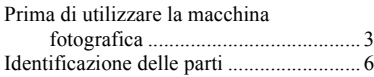

### **Operazioni preliminari**

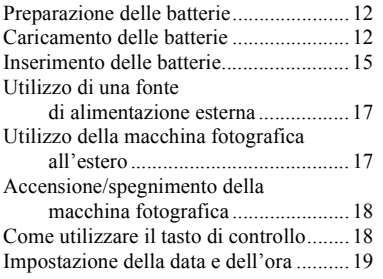

### **Registrazione di immagini fisse**

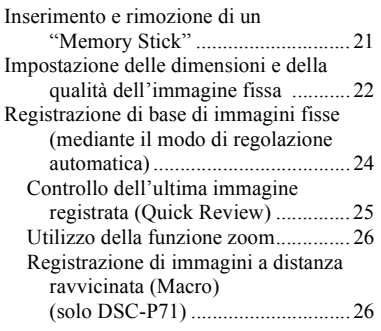

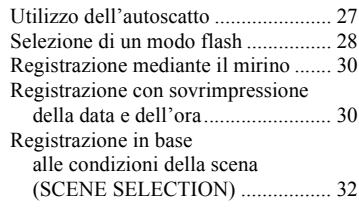

### **Visualizzazione di immagini fisse**

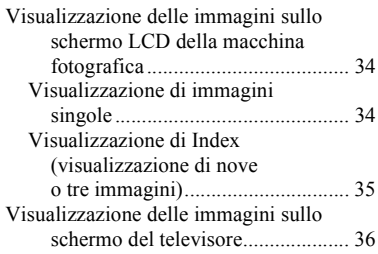

### **Cancellazione di immagini fisse**

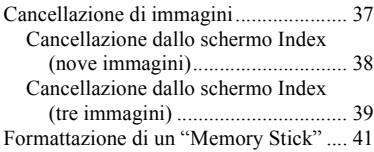

### **Copia delle immagini fisse sul computer**

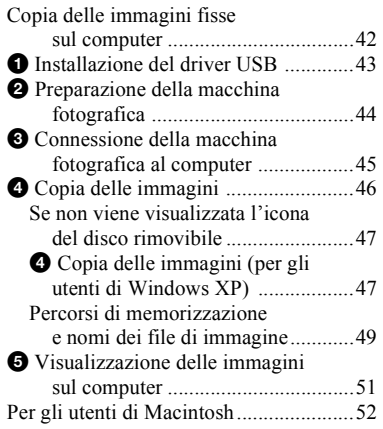

### **Prima di eseguire operazioni avanzate**

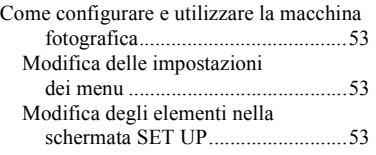

### **[Registrazione avanzata di](#page-53-0)  immagini fisse**

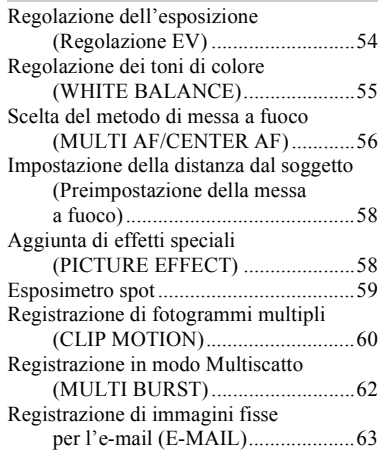

### **Visualizzazione avanzata di immagini fisse**

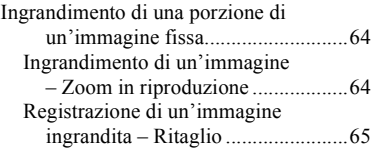

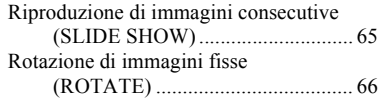

### **Editing delle immagini fisse**

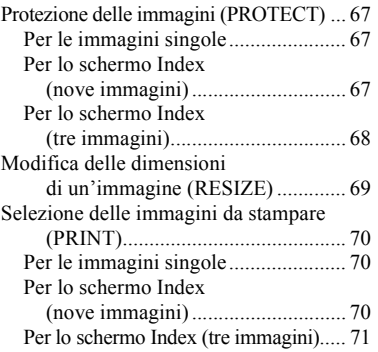

### **Immagini in movimento**

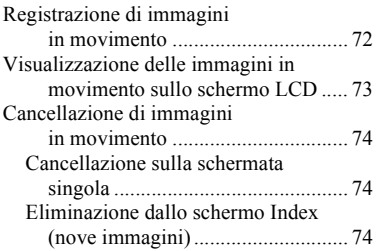

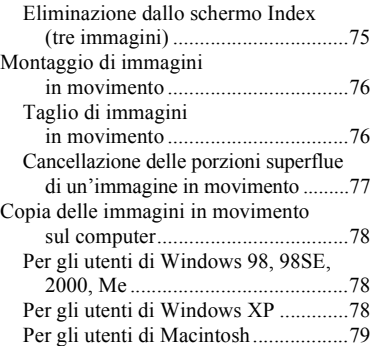

### **Soluzione dei problemi**

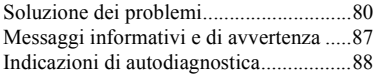

### **Informazioni supplementari**

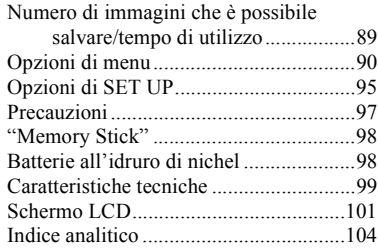

# <span id="page-5-0"></span>*Identificazione delle parti (DSC-P71)*

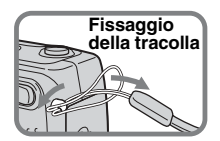

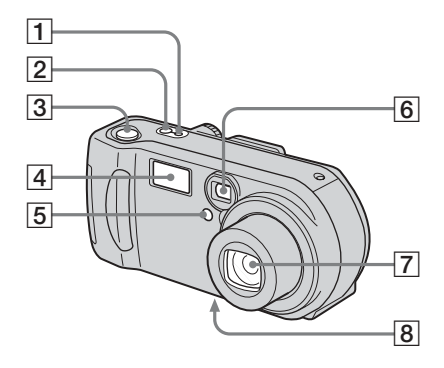

- **T** Spia POWER ON/OFF ([18\)](#page-17-2)
- $\boxed{2}$  Tasto POWER ([18](#page-17-3))
- **3** Tasto di scatto ([24](#page-23-1))
- <span id="page-5-1"></span> $\boxed{4}$  **Flash** [\(28](#page-27-1))
- E **Spia dell'autoscatto** ([27\)](#page-26-1)**/ Illuminatore AF** [\(29](#page-28-0), [95](#page-94-1))
- F **Finestra del mirino**
- G **Obiettivo**
- **B** Attacco per treppiede (superficie **inferiore)**

**•** Utilizzare un treppiede con una vite di lunghezza inferiore a 5,5 mm. Non Ë possibile fissare saldamente la macchina fotografica a treppiedi dotati di viti più lunghe e un eventuale tentativo può danneggiare la macchina.

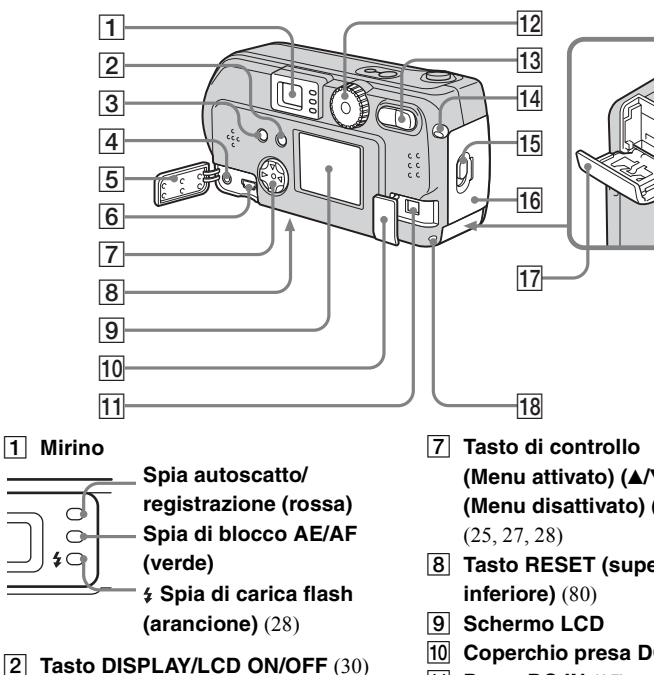

- <span id="page-6-0"></span>**Tasto MENU** [\(22](#page-21-1))
- **4** Presa VIDEO OUT ([36\)](#page-35-1)
- E **Coperchio presa**
- **6** Presa USB ([45\)](#page-44-1)
- **(Menu attivato) (A/V/4/** $\blacktriangleright$ **/** $\blacklozenge$ **)** [\(18](#page-17-4)) **(Menu disattivato) (**  $\sqrt{(2\pi)^2}$ **)**
- **B** Tasto RESET (superficie
- **10 Coperchio presa DC IN [\(17](#page-16-2))**
- **T1 Presa DC IN [\(17](#page-16-2))**

L **Manopola di selezione** [\(19](#page-18-1))

**: per registrare immagini fisse**

**: per riprodurre o modificare le immagini**

**: per girare filmati/immagini Clip Motion/immagini in modo Multi Burst**

**SET UP: per impostare gli elementi di SET UP**

**SCN: per registrare in modo SCENE SELECTION**

- M **Tasto Zoom (per registrare)** ([26\)](#page-25-2)**/ Tasto Index (per visualizzare)** ([35\)](#page-34-1)
- N **Gancio per cinghia da polso**
- O **Leva di apertura**
- **16 Coperchio batteria**
- **17 Coperchio "Memory Stick"**
- R **Spia Access** [\(21](#page-20-2))

### *Identificazione delle parti (continua) (DSC-P51)*

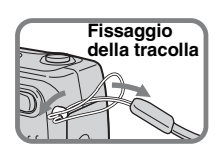

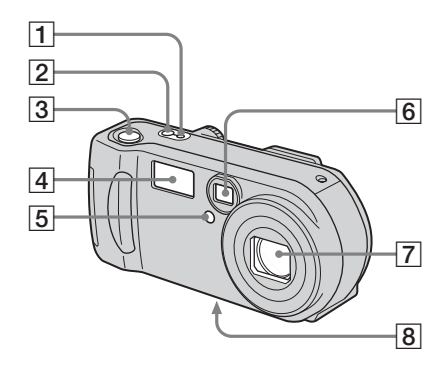

- **T** Spia POWER ON/OFF ([18\)](#page-17-2)
- **2** Tasto POWER ([18](#page-17-3))
- **Tasto di scatto** ([24](#page-23-1))
- <span id="page-7-0"></span> $\boxed{4}$  **Flash** [\(28](#page-27-1))
- E **Spia dell'autoscatto** ([27\)](#page-26-1)**/ Illuminatore AF** [\(29](#page-28-0), [95](#page-94-1))
- F **Finestra del mirino**
- G **Obiettivo**
- $\boxed{8}$  Attacco per treppiede (superficie **inferiore)**

**•** Utilizzare un treppiede con una vite di lunghezza inferiore a 5,5 mm. Non è possibile fissare saldamente la macchina fotografica a treppiedi dotati di viti più lunghe e un eventuale tentativo può danneggiare la macchina.

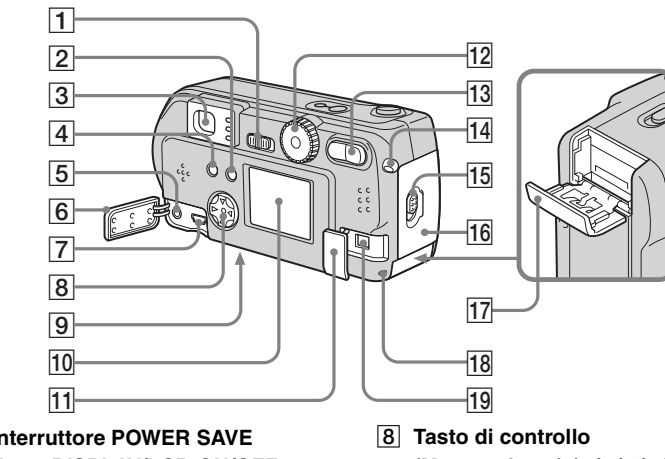

A **Interruttore POWER SAVE**

### **Z** Tasto DISPLAY/LCD ON/OFF ([30](#page-29-2))

C **Mirino**

≰⊂

<span id="page-8-0"></span>**Spia autoscatto/ registrazione (rossa) Spia di blocco AE/AF (verde) Spia di carica flash (arancione)** [\(28\)](#page-27-2)

- $\boxed{4}$  **Tasto MENU** [\(22](#page-21-1))
- E **Presa VIDEO OUT** ([36\)](#page-35-1)
- F **Coperchio presa**
- $\boxed{7}$  **Presa USB** ([45\)](#page-44-1)
- **(Menu attivato) (A/V/4/** $\blacktriangleright$ **/** $\blacklozenge$ **)** [\(18](#page-17-4)) **(Menu disattivato)** ( $\frac{1}{2}$ **/** $\frac{1}{2}$ **/** $\frac{1}{2}$ **)** [\(25](#page-24-1), [27](#page-26-2), [28](#page-27-1), [59](#page-58-1))
- **9** Tasto RESET (superficie **inferiore)** [\(80](#page-79-2))
- **10** Schermo LCD
- **T1** Coperchio presa DC IN [\(17](#page-16-2))
- L **Manopola di selezione** [\(19](#page-18-1))
	- **: per registrare immagini fisse**
	- **: per riprodurre o modificare le immagini**
	- **: per girare filmati/immagini Clip Motion/immagini in modo Multi Burst**
	- **SET UP: per impostare gli elementi di SET UP**
	- **SCN: per registrare in modo SCENE SELECTION**
- M **Tasto Zoom (per registrare)** ([26\)](#page-25-2)**/ Tasto Index (per visualizzare)** ([35\)](#page-34-1)
- N **Gancio per cinghia da polso**
- O **Leva di apertura**
- **16 Coperchio batteria**
- **17 Coperchio "Memory Stick"**
- R **Spia Access** [\(21](#page-20-2))
- **19 Presa DC IN ([17](#page-16-2))**

### *Identificazione delle parti (continua) (DSC-P31)*

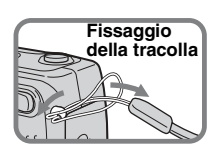

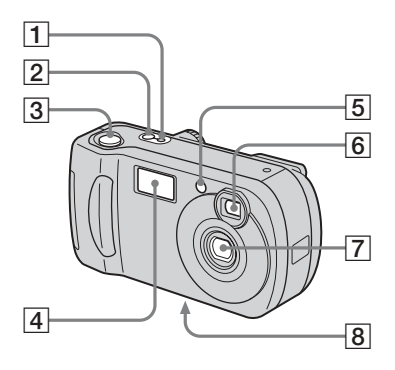

- **T** Spia POWER ON/OFF ([18\)](#page-17-2)
- **2** Tasto POWER ([18](#page-17-3))
- C **Tasto di scatto** ([24](#page-23-1))
- <span id="page-9-0"></span> $\boxed{4}$  **Flash** [\(28](#page-27-1))
- E **Spia dell'autoscatto** ([27\)](#page-26-1)**/ Illuminatore AF** [\(29](#page-28-0), [95](#page-94-1))
- F **Finestra del mirino**
- G **Obiettivo**
- $\boxed{8}$  Attacco per treppiede (superficie **inferiore)**

**•** Utilizzare un treppiede con una vite di lunghezza inferiore a 5,5 mm. Non è possibile fissare saldamente la macchina fotografica a treppiedi dotati di viti più lunghe e un eventuale tentativo può danneggiare la macchina.

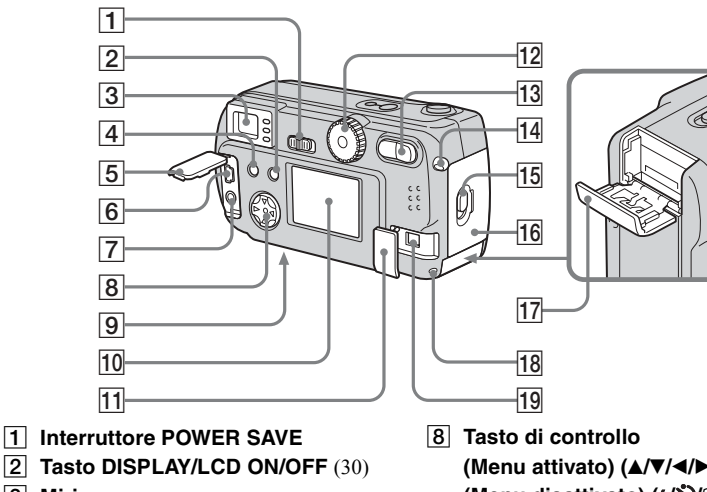

C **Mirino**

4⊂

<span id="page-10-0"></span>**Spia autoscatto/ registrazione (rossa) Spia di blocco AE/AF (verde) Spia di carica flash (arancione)** [\(28\)](#page-27-2)

- **4** Tasto MENU [\(22](#page-21-1))
- E **Coperchio presa**
- **6** Presa USB ([45\)](#page-44-1)
- G **Presa VIDEO OUT** ([36\)](#page-35-1)
- **(Menu attivato) (A/V/4/** $\blacktriangleright$ **/** $\blacklozenge$ **)** [\(18](#page-17-4)) **(Menu disattivato)** ( $\frac{1}{2}$ **/** $\frac{1}{2}$ **/** $\frac{1}{2}$ **)** [\(25](#page-24-1), [27](#page-26-2), [28](#page-27-1), [59](#page-58-1))
- **9** Tasto RESET (superficie **inferiore)** [\(80](#page-79-2))
- **10** Schermo LCD
- **T1** Coperchio presa DC IN [\(17](#page-16-2))

L **Manopola di selezione** [\(19](#page-18-1))

**: per registrare immagini fisse**

**: per riprodurre o modificare le immagini**

**: per girare filmati/immagini Clip Motion/immagini in modo Multi Burst**

**SET UP: per impostare gli elementi di SET UP**

**SCN: per registrare in modo SCENE SELECTION**

- M **Tasto Zoom (per registrare)** ([26\)](#page-25-2)**/ Tasto Index (per visualizzare)** ([35\)](#page-34-1)
- N **Gancio per cinghia da polso**
- O **Leva di apertura**
- **16 Coperchio batteria**
- **17 Coperchio "Memory Stick"**
- R **Spia Access** [\(21](#page-20-2))
- **19 Presa DC IN ([17](#page-16-2))**

# <span id="page-11-2"></span><span id="page-11-0"></span>*Preparazione delle batterie*

# <span id="page-11-1"></span>*Caricamento delle batterie*

Con questa macchina fotografica, utilizzare le seguenti batterie.

### **Batterie utilizzabili**

R6 Batterie allíidruro di nichel-metallo (formato AA) (2)

- **–** NH-AA-DI (2) (in dotazione)
- **–** Blocco doppio NH-AA-2DI (non in dotazione)

### **Batterie non utilizzabili**

Batterie al manganese, al litio, al nichelcadmio, alcaline**\***

- **\*** Le batterie alcaline non possono essere utilizzate con il DSC-P71.
- **\*** Le batterie alcaline possono essere utilizzate con il DSC-P31. Se si utilizzano batterie alcaline, tenere presente le seguenti indicazioni.
	- **•** Batterie di tipi e produttori diversi forniscono
	- prestazioni molto diverse, specialmente alle basse temperature.

Potrebbe non essere possibile registrare con temperature inferiori a +5 °C.

• L'indicatore del livello della batteria può non visualizzare le informazioni corrette.

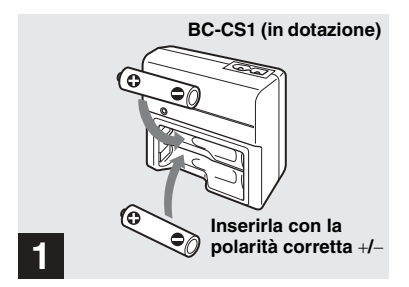

**→ Inserire le batterie all'idruro di nichel-metallo nel caricatore (in dotazione).**

- Caricare le batterie all'idruro di nichel-metallo fornite con la macchina fotografica prima di utilizzarle.
- **•** Caricare le batterie in un luogo con temperatura ambiente compresa tra 10 °C e 30 °C . Se caricate in un ambiente con una temperatura al di fuori di questo intervallo, le batterie potrebbero non venire caricate in modo efficace.
- **•** Collegare il caricabatterie a una presa di corrente vicina e facilmente accessibile. Nel caso si verifichino anomalie durante l'uso del caricabatterie, interrompere immediatamente l'alimentazione estraendo la spina dalla presa di corrente.

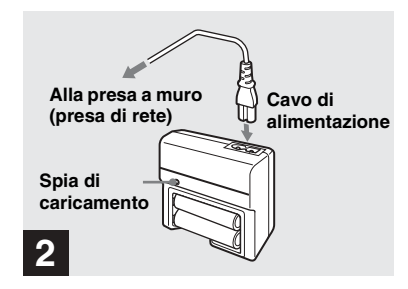

### **→ Collegare il caricabatterie a una presa a muro mediante il cavo di alimentazione.**

Il caricamento viene avviato e la spia di caricamento si accende. Al termine del caricamento, la spia si spegne.

- **•** Una volta terminato il caricamento, scollegare il cavo di alimentazione dalla presa a muro e rimuovere le batterie all'idruro di nichelmetallo dal caricabatterie.
- **•** Quando si trasportano le batterie allíidruro di nichel-metallo, utilizzare l'apposita custodia (in dotazione). Se i contatti metallici +/− vengono messi in corto circuito, si sviluppa il pericolo di calore eccessivo e incendio.

### **Caricamento delle batterie all'idruro di nichel-metallo**

- Se i poli delle batterie all'idruro di nichelmetallo sono sporchi, è possibile che il caricamento non venga effettuato correttamente. Pulire di tanto in tanto i poli delle batterie e i contatti del caricabatterie con un panno asciutto.
- Al momento dell'acquisto o se non sono state utilizzate per lungo tempo, le batterie all'idruro di nichel-metallo potrebbero non essere completamente cariche. Si tratta di una caratteristiche di questo tipo di batteria e non di un malfunzionamento. Se ciò accade, utilizzare più volte la batteria scaricandola completamente, quindi ricaricarla.
- **•** Anche se non vengono utilizzate, nel tempo le batterie all'idruro di nichel-metallo perdono naturalmente la carica. È consigliabile caricare le batterie immediatamente prima dell'uso.
- Se si ricaricano le batterie all'idruro di nichelmetallo prima di averne esaurito completamente il livello, può verificarsi il cosiddetto fenomeno dell'effetto memoria\*, e líindicazione di batteria scarica viene visualizzata prima del previsto. Per risolvere questo inconveniente è sufficiente caricare la batteria dopo averla completamente scaricata.
	- **\*** Per "effetto memoria" si intende quella circostanza in cui una batteria accetta temporaneamente una carica inferiore a quella completa.
- **•** Per utilizzare completamente le batterie, lasciare la macchina fotografica nel modo presentazione fino a scaricare le batterie ([pagina 65](#page-64-2)).

### **Precauzioni durante il caricamento delle batterie**

- **•** Evitare di utilizzare il caricatore fornito in dotazione con la macchina fotografica per caricare batterie diverse dalle batterie all'idruro di nichel-metallo Sony. In tal caso (ad esempio, se si tenta di caricare le batterie al manganese, quelle alcaline a secco o quelle al litio usa e getta), le batterie possono essere soggette a perdite, surriscaldamento o esplosione, con pericolo di ustioni e altre lesioni.
- **•** » importante che le due batterie Ni-Mh (nickel-idruri metallici) vengano caricate sempre contemporaneamente.
- **•** Una volta caricate, utilizzare le batterie solo in ambienti la cui temperatura sia compresa tra 0 °C e 40 °C. Altrimenti, possono essere soggette a perdite, surriscaldamento, esplosione o scosse elettriche.
- **•** Non ricaricare completamente le batterie all'idruro di nichel-metallo. Altrimenti, possono essere soggette a perdite, surriscaldamento, esplosione o scosse elettriche.
- **•** Non rimuovere le protezioni esterne e non danneggiare in alcun modo le batterie. Non utilizzare in alcun caso batterie dalle quali siano state rimosse in tutto o in parte le protezioni esterne o batterie che siano state in qualche modo separate.
- Se si caricano batterie ad alta capacità diverse dalle batterie Ni-Mh (nickel-idruri metallici) fornite, utilizzando il caricabatterie BC-CS1 in dotazione, potrebbero non caricarsi fino al livello indicato sul schermo.

### **Durata del caricamento**

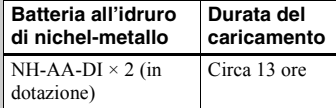

Questo valore rappresenta il tempo necessario per caricare completamente delle batterie scariche mediante il caricatore BC-CS1 in dotazione con una temperatura ambiente di 25 °C.

- **•** Il caricamento viene eseguito in 13 ore circa. La spia del caricamento può rimanere accesa per più di 13 ore, ma non si tratta di un malfunzionamento.
- **•** Non scollegare il cavo di alimentazione del caricabatterie (presa di rete) o rimuovere le batterie dal caricabatterie prima che siano completamente ricaricate. Se l'operazione di ricarica viene interrotta prima che le batterie siano completamente ricaricate e successivamente viene effettuato il caricamento completo di 13 ore, potrebbe verificarsi l'"effetto memoria" oppure le prestazioni delle batterie potrebbero risultare deteriorate.
- Il kit di ricarica veloce "Super Quick charge" ACC-CSNQ STAMINA (non in dotazione) consente di ricaricare le batterie molto più velocemente.

### **Indicatore di livello della batteria**

Man mano che la carica della batteria diminuisce con l'uso, l'indicatore del livello della batteria visualizza la quantità di energia residua mediante i simboli seguenti.

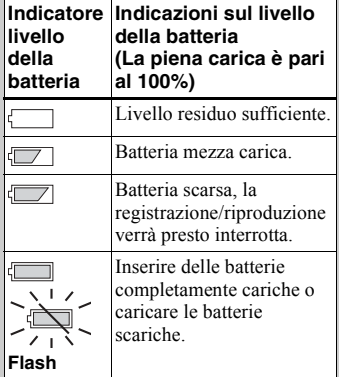

- **•** Se lo schermo LCD Ë spento, premere il tasto DISPLAY/LCD ON/OFF per accenderlo.
- A seconda delle condizioni e dell'ambiente in cui si utilizza la macchina fotografica e dello stato della carica, le informazioni seguenti potrebbero non essere corrette.
- Quando si utilizza l'alimentatore AC, le informazioni dellíindicatore di livello della batteria non vengono visualizzate.

### **Funzione POWER SAVE**

Quando la funzione POWER SAVE Ë impostata su ON, Ë possibile registrare per un periodo più lungo.

### **DSC-P71**

Ruotare la manopola di selezione verso SET UP, quindi impostare [POWER SAVE] in SETUP 2 su [ON]. L'impostazione predefinita della macchina fotografica è [ON] [\(pagina 96](#page-95-0)).

### **DSC-P51/P31**

Impostare l'interruttore POWER SAVE su ON. L'impostazione predefinita è ON.

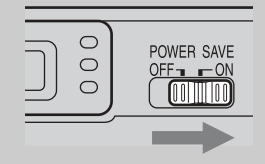

### **Quando la funzione POWER SAVE è impostata su ON**

- Lo schermo LCD risulta più scuro rispetto a quando la funzione POWER SAVE è impostata su OFF. Non Ë possibile modificare l'impostazione di [LCD BACKLIGHT] in questa fase ([pagina 96](#page-95-1)). Per usufruire di un tempo di utilizzo ancora più lungo, è consigliabile disattivare lo schermo LCD e utilizzare il mirino [\(pagina 30](#page-29-2)).
- **•** Nel modo Flash, viene visualizzata l'indicazione  $\circledast$  (Flash disattivato). Se si desidera scattare utilizzando il flash, premere
- $\triangle$  ( $\frac{1}{2}$ ) sul tasto di controllo e selezionare  $\frac{1}{2}$ (Flash forzato) oppure Auto [\(pagina 28\)](#page-27-3).
- Al momento dell'accensione dell'apparecchio, la modalità Flash è normalmente impostata su  $\circledast$  (Flash disattivato).
- Mentre viene caricato il flash (cioè quando lampeggia la spia di caricamento del flash  $\sharp$ ). lo schermo LCD si spegne.
- **•** Quando si scattano immagini fisse, il fuoco viene regolato solo premendo a metà il tasto di scatto.

# <span id="page-14-0"></span>*Inserimento delle batterie*

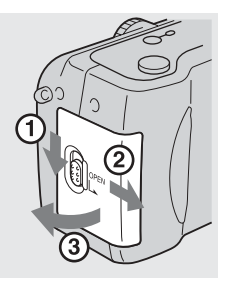

**→ Aprire il coperchio del comparto batteria.**

Far scorrere il coperchio nella direzione della freccia per aprirlo.

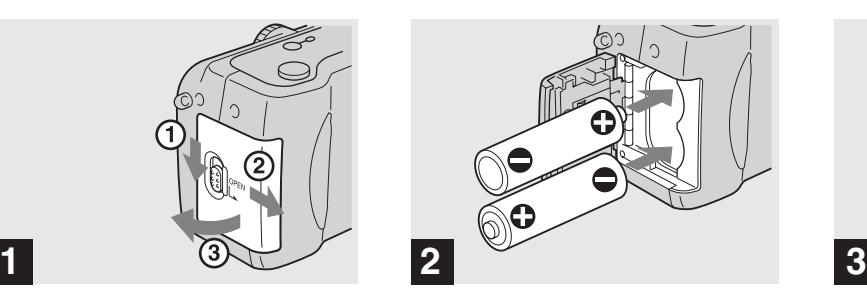

, **Inserire le batterie.**

Far corrispondere i poli +/− delle batterie ai simboli +/- riprodotti all'interno del comparto batterie.

**•** Pulire di tanto in tanto i poli delle batterie e i contatti del comparto batterie con un panno asciutto. Se i poli delle batterie o i contatti vengono ricoperti da una pellicola di sporcizia o di unto, il tempo di utilizzo della macchina fotografica può ridursi sensibilmente.

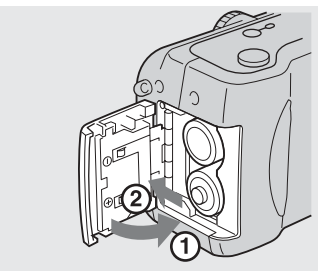

# Operazioni preliminari **15-IT** *Operazioni preliminari*

### , **Chiudere il coperchio del comparto batteria.**

Chiudere il coperchio del comparto batteria tenendo premute le batterie e assicurandosi di udire lo scatto.

### **Per rimuovere le batterie**

Capovolgere la macchina fotografica, sollevare il coperchio del comparto batterie, quindi rimuovere le batterie.

**•** Fare attenzione a non far cadere le batterie durante l'apertura o la chiusura del coperchio del comparto.

### **Autonomia della batteria e numero di immagini registrabili/riproducibili**

Le tabelle mostrano le linee guida indicative sulla durata della videocamera durante le riprese in modo Normale con utilizzo a temperatura ambiente di 25 °C, e con le batterie in dotazione completamente cariche. Le indicazioni relative al numero di immagini registrabili o riproducibili contemplano anche l'eventuale sostituzione del "Memory Stick". I risultati effettivi possono variare leggermente da quelli indicati, a seconda delle condizioni di utilizzo.

### **Registrazione di immagini fisse In condizioni normali\*1)**

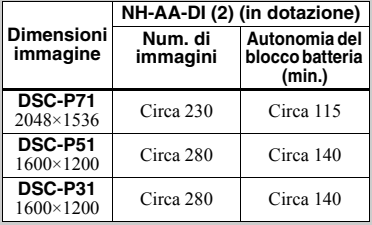

- **\***1) Registrazione nelle seguenti condizioni:
	- **–** La qualit‡ dellíimmagine viene impostata su [FINE].
- **–** Lo schermo LCD Ë impostato su ON.
- **–** Registrazione di uníimmagine ogni 30 secondi.
- **–** Premere i tasti W e T dello zoom completamente per ogni scatto.
- **–** Utilizzando il flash una volta ogni due scatti.
- **–** Accendendo e spegnendo una volta ogni dieci scatti.

### **Ripresa\*2) continua**

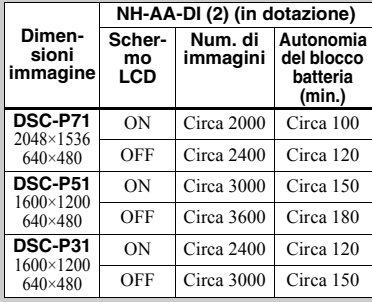

**\***2) Registrazione nelle seguenti condizioni:

- **–** La qualit‡ dellíimmagine viene impostata su [STANDARD].
- **–** Il flash Ë impostato su (flash disattivato).
- **–** Ripresa continua ogni tre secondi.

### **Riproduzione di\*3) immagini fisse**

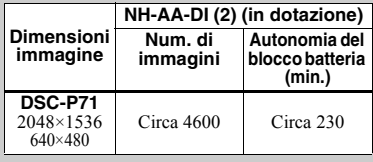

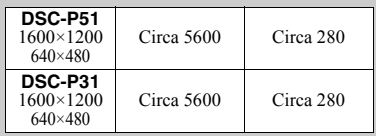

**\***3) Riproduzione singole immagini in ordine, circa una ogni tre secondi

### **Registrazione\*4) di immagini in movimento**

|                | NH-AA-DI (2) (in dotazione) |                                  |
|----------------|-----------------------------|----------------------------------|
|                | Schermo<br><b>LCD ON</b>    | <b>Schermo</b><br><b>LCD OFF</b> |
| <b>DSC-P71</b> | Circa 120                   | Circa 170                        |
| <b>DSC-P51</b> | Circa 150                   | Circa 200                        |
| <b>DSC-P31</b> | Circa 150                   | Circa 200                        |

**<sup>\*</sup>**4) Registrazione continua con immagini 160×112

- **•** Líautonomia del blocco batteria e il numero delle immagini registrabili possono diminuire nelle seguenti condizioni:
	- **–** Alle basse temperature.
	- **–** Se si utilizza il flash.
	- **–** Se la macchina viene accesa e spenta frequentemente.
	- **–** Se si utilizza frequentemente lo zoom.
	- **–** Quando [POWER SAVE] Ë impostato su [OFF].
	- **–** Quando [LCD BACKLIGHT] Ë impostato su [BRIGHT].
	- **–** Dopo líutilizzo delle batterie ripetutamente e durante un lungo periodo di tempo o autoscaricando le batterie dopo la ricarica ([pagina 99](#page-98-1)).

# <span id="page-16-0"></span>*Utilizzo di una fonte di alimentazione esterna*

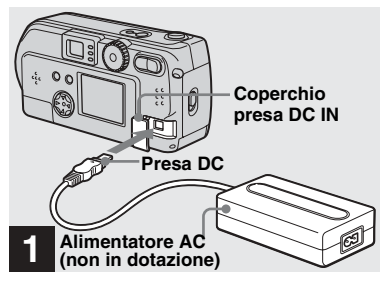

<span id="page-16-2"></span>, **Aprire il coperchio della presa DC IN e collegare l'alimentatore AC-LS1 AC (non in dotazione) alla presa DC IN della macchina fotografica.**

Collegare il cavo con il simbolo  $\blacktriangle$  rivolto verso l'alto.

Alimentatore AC consigliato: Alimentatore AC-LS1 AC (non in dotazione)

**•** Collegare líalimentatore AC a una presa di corrente vicina e facilmente accessibile. Nel caso si verifichino anomalie durante líuso dell'alimentatore, interrompere immediatamente l'alimentazione estraendo la spina dalla presa di corrente.

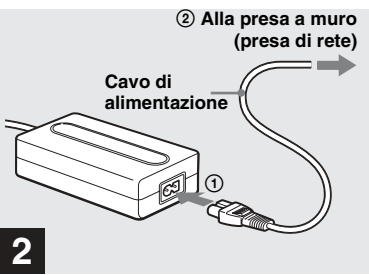

- **→ Collegare il cavo di alimentazione all'alimentatore AC, quindi a una presa a muro (presa di rete).**
- Una volta terminato l'utilizzo dell'alimentatore AC, scollegarlo dalla presa DC IN della macchina fotografica.
- Per utilizzare l'alimentazione di un'automobile. utilizzare un alimentatore/caricatore DC (non in dotazione).
- **•** Se si inserisce o rimuove la spina DC mentre si utilizzano le batterie, la macchina fotografica può spegnersi.

# <span id="page-16-1"></span>*Utilizzo della macchina fotografica all'estero*

### **Fonti di alimentazione**

È possibile utilizzare la macchina fotografica in qualsiasi paese o area geografica con il caricabatterie in dotazione o o l'alimentatore AC-LS1 AC (non in dotazione) entro un intervallo compreso tra 100 V e 240 V AC, 50/60 Hz. Se necessario, utilizzare uno degli alimentatori AC in commercio **[a]**, a seconda del tipo di presa a muro (di rete) **[b]**.

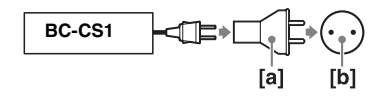

• Non usare un trasformatore elettronico. poichÈ potrebbero verificarsi errori di funzionamento.

# <span id="page-17-0"></span>*Accensione/spegnimento della macchina fotografica*

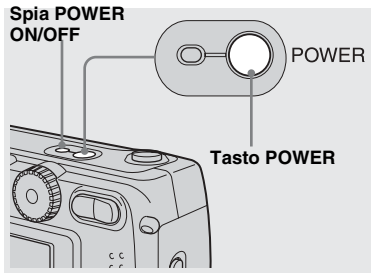

### <span id="page-17-3"></span>, **Premere il tasto POWER.**

<span id="page-17-2"></span>La spia POWER ON/OFF emette una luce verde, l'apparecchio è acceso. Quando si accende la macchina fotografica per la prima volta, viene visualizzata la schermata CLOCK SET (vedere la pagina seguente).

### **Per interrompere l'alimentazione**

Se si preme di nuovo il tasto POWER, la spia POWER ON/OFF si spegne e così la macchina fotografica.

**•** Se si accende la macchina fotografica mentre la manopola di selezione è impostata su  $\Box$ , o SCN , líobiettivo comincia a muoversi (solo DSC-P71). Evitare di toccare l'obiettivo durante queste operazioni.

### **Funzione di spegnimento**<br> **POWER Cutematics automatico**

<span id="page-17-5"></span>Se si utilizzano le batterie e non si eseguono operazioni per un certo intervallo di tempo\* durante la registrazione, la visualizzazione o l'impostazione di SET UP, la macchina fotografica si spegne automaticamente per risparmiare energia.

Tuttavia, nelle circostanze seguenti la funzione di spegnimento automatico non funziona, anche se la macchina fotografica Ë alimentata dalle batterie.

- Riproduzione di immagini in movimento
- Riproduzione di una presentazione
- ï Una spina Ë inserita nel terminale USB o nella presa VIDEO OUT
- **\*** Quando POWER SAVE Ë impostato su ON: circa 90 secondi Quando POWER SAVE Ë impostato su OFF: circa 3 minuti

# <span id="page-17-4"></span><span id="page-17-1"></span>*Come utilizzare il tasto di controllo*

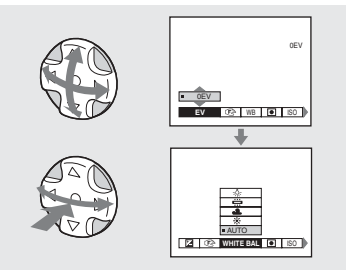

Per modificare le impostazioni correnti della macchina fotografica, visualizzare il menu o SET UP sullo schermo LCD [\(pagina 53\)](#page-52-3), quindi apportare le modifiche mediante il tasto di selezione. Per ciascuna opzione, premere  $\triangle$ / $\neg$ / $\triangle$ / $\triangleright$ 

per selezionare il valore desiderato, quindi premere il  $\bullet$  centrale o  $\blacktriangleleft/\triangleright$  per effettuare l'impostazione.

**•** (SPOT METER) non viene visualizzato sul menu del modello DSC-P51/P31 ([pagina 59](#page-58-1)).

# <span id="page-18-2"></span><span id="page-18-0"></span>*Impostazione della data e dell'ora*

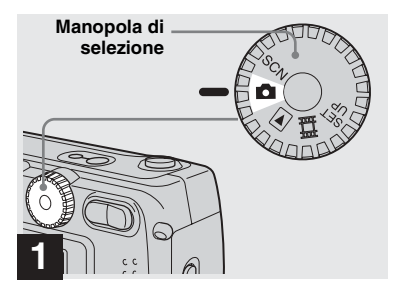

- <span id="page-18-1"></span>, **Impostare la manopola di**  selezione su **...**
- **•** Per modificare i valori della data e dellíora precedentemente impostati, impostare la manopola di selezione su SET UP e selezionare [CLOCK SET] in SETUP 1 [\(pagina 95\)](#page-94-2), quindi procedere dal punto  $\blacksquare$ .
- Questa operazione può essere eseguita anche se la manopola di selezione è impostata su SCN.  $\Box$ o $\Box$ .

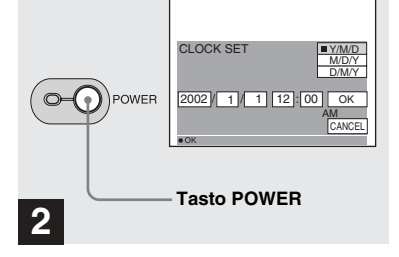

### , **Premere il tasto POWER.**

La spia POWER emette una luce verde e viene visualizzata la schermata CLOCK SET.

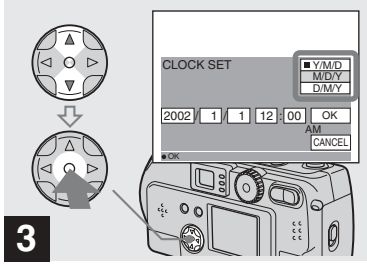

 $→$  **Selezionare l'ordine desiderato per il giorno, il mese e l'anno**  mediante **A/**▼ sul tasto di controllo, quindi premere il  $\bullet$ 

 $\hat{E}$  possibile scegliere tra [Y/M/D] (anno/ mese/giorno), [M/D/Y] (mese/giorno/anno) e [D/M/Y] (giorno/mese/anno).

**centrale.** 

**•** Se si scarica la batteria ricaricabile interna dedicata al salvataggio dei dati temporali [\(pagina 97](#page-96-2)), viene automaticamente visualizzata la schermata CLOCK SET. In questo caso, impostare nuovamente la data e l'ora seguendo la procedura sopra descritta, partendo dal punto **3** 

### *Impostazione della data e dell'ora (continua)*

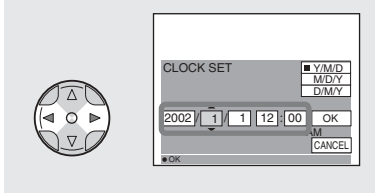

# **4**

**→ Selezionare l'anno, il mese,** *l'ora e i minuti mediante* $\blacktriangleleft$ **/** $\blacktriangleright$ **.** 

Sopra e sotto l'opzione correntemente selezionata per la selezione vengono rispettivamente visualizzati i simboli  $\triangle e \blacktriangledown$ .

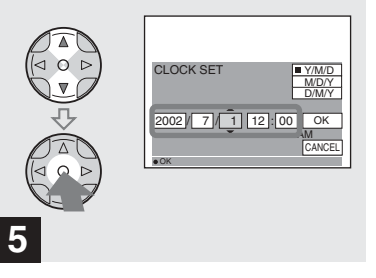

**→ Impostare il valore numerico desiderato mediante ▲/▼ sul tasto di controllo, quindi premere il ● centrale.** 

Una volta impostato il valore numerico corrente, passare all'opzione successiva. Ripetere la procedura per tutte le impostazioni.

• Se al punto **3**, si seleziona [D/M/Y], usare la visualizzazione dell'orologio a 24 ore.

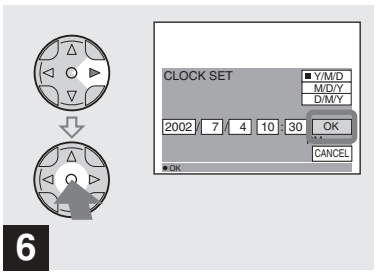

**→ Selezionare [OK] mediante ▶ sul tasto di controllo, quindi premere il ● centrale.** 

Una volta impostate la data e l'ora, l'orologio inizia a funzionare.

**•** Per annullare la procedura di impostazione, selezionare [CANCEL] e premere il  $\bullet$ centrale.

# <span id="page-20-1"></span><span id="page-20-0"></span>*Inserimento e rimozione di un "Memory Stick"*

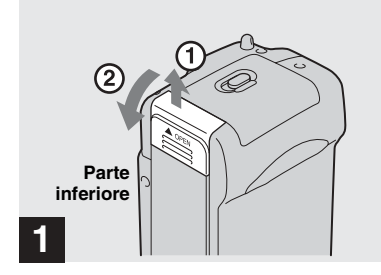

**→ Aprire il coperchio del "Memory Stick".** 

Far scorrere il coperchio nella direzione della freccia.

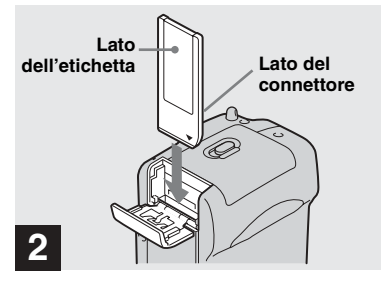

**→ Inserire il "Memory Stick".** 

Inserire il "Memory Stick" fino a sentire uno scatto, come mostrato nell'illustrazione

• Per inserire un "Memory Stick", spingerlo fino a quando non scatta nella posizione corretta. Se non viene inserito correttamente, sullo schermo LCD viene visualizzato un messaggio tipo "MEMORY STICK ERROR".

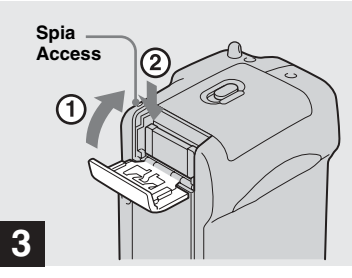

 $→$  **Chiudere il coperchio del "Memory Stick".**

**Per rimuovere il "Memory Stick"** Aprire il coperchio del "Memory Stick", quindi premere il "Memory Stick" per estrarlo.

<span id="page-20-2"></span>**• Quando la spia Access è accesa, la macchina fotografica sta registrando o leggendo un'immagine. In tal caso, evitare assolutamente di rimuovere il "Memory Stick" o di rimuovere le batterie.**

# <span id="page-21-0"></span>*Impostazione delle dimensioni e della qualità dell'immagine fissa*

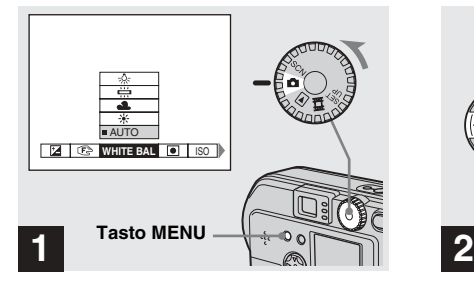

<span id="page-21-1"></span>, **Impostare la manopola di**  selezione su **D**. accendere la **macchina fotografica, quindi premere il tasto MENU.**

Viene visualizzato il menu.

- Questa operazione può essere eseguita anche se la manopola di selezione è impostata su SCN.
- **•** (SPOT METER) non viene visualizzato sul menu del modello DSC-P51/P31 [\(pagina 59](#page-58-1)).

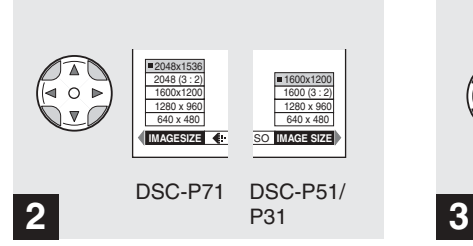

**→ Selezionare illa (Dimensioni immagine)** mediante  $\triangleleft$  **b** sul **tasto di controllo. Utilizzare**  v**/**V **per selezionare le dimensioni desiderate per l'immagine.**

Le dimensioni dell'immagine vengono impostate.

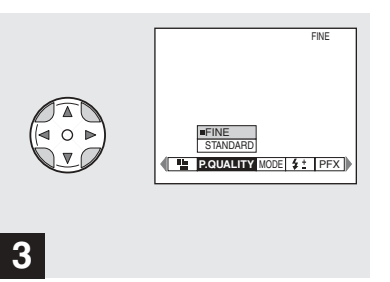

Selezionare (**atalicia** € Cualità **immagine)** mediante  $\blacktriangleleft$  **b** sul **tasto di controllo. Utilizzare**  v**/**V **per selezionare la qualità di immagine desiderata.**

La qualità dell'immagine viene impostata. Una volta completata l'impostazione, premere il tasto MENU. Il menu scompare dallo schermo.

- Per la qualità dell'immagine, è possibile scegliere [FINE] o [STANDARD].
- I valori relativi alle dimensioni e alla qualità dell'immagine selezionati in questa sede vengono conservati anche quando si spegne la macchina fotografica.

### **Dimensioni e qualità dell'immagine**

 $\dot{E}$  possibile scegliere le dimensioni (numero di pixel) e la qualità (rapporto di compressione) delle immagini in base al tipo di immagini che si desidera registrare. Più sono grandi le immagini, maggiore è la loro qualità e tuttavia maggiore è la quantità di dati richiesta per conservare l'immagine. Ciò significa che Ë possibile salvare un numero inferiore di immagini sul "Memory Stick". Scegliere un livello di dimensione e qualità appropriato per il tipo di immagini che si desidera registrare. » sempre possibile ridimensionare le immagini in un secondo momento (Funzione di ridimensionamento, vedere [pagina 69](#page-68-1)).

» possibile la dimensione delle immagini dalle tabelle seguenti.

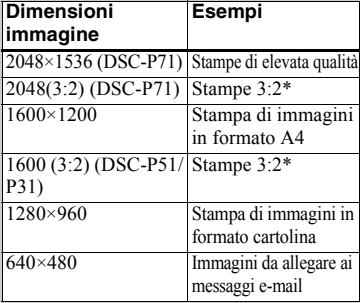

### **Numero di immagini\* che è possibile salvare su un "Memory Stick"**

Numero di immagini che Ë possibile salvare in modo FINE (STANDARD) Ë indicato di seguito. (Unità: numero di immagini)

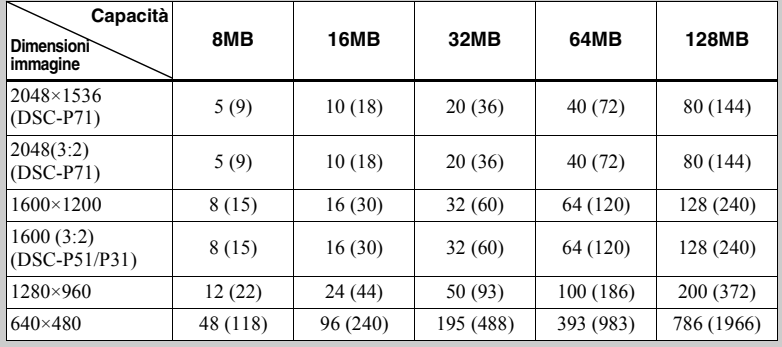

**\*** In modo normale.

Per il numero di immagini che è possibile salvare con altri modi, vedere su un [pagina 89.](#page-88-2)

• Le dimensioni dell'immagine costituiscono la dimensione dello schermo utilizzata per visualizzare le immagini su un personal computer. Quando vengono visualizzate sullo schermo LCD della macchina fotografica, le immagini hanno tutte la stessa dimensione.

\* Questa opzione registra le immagini con un rapporto 3:2 in modo che corrisponda al rapporto 3:2 delle dimensioni orizzontale e verticale del foglio su cui stamparla.

- Il numero di immagini registrabili può differire da questi valori a seconda delle condizioni di registrazione.
- Il valore delle dimensioni dell'immagine (ad esempio, 2048×1536) Ë il numero dei pixel visualizzati.

Per informazioni su come registrare le immagini da allegare ai messaggi e-mail, vedere [pagina 63.](#page-62-1)

# <span id="page-23-0"></span>*Registrazione di base di immagini fisse (mediante il modo di regolazione automatica)*

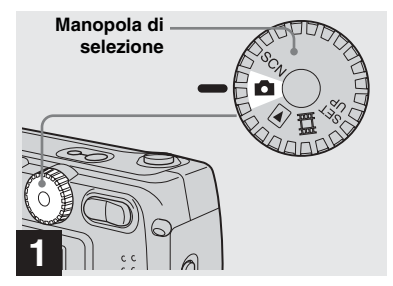

**→ Impostare la manopola di** selezione su **nd**, quindi **accendere la macchina fotografica.**

- Il coperchio dell'obiettivo si apre quando la macchina fotografica viene accesa.
- **•** Quando la macchina fotografica viene accesa o quando si utilizza lo zoom e l'obiettivo e in movimento, evitare di toccare il corpo dell'obiettivo (solo DSC-P71) (pagina 26).
- **•** Quando la manopola di selezione Ë impostata su  $\Box$ , l'esposizione e la messa a fuoco vengono regolate automaticamente.

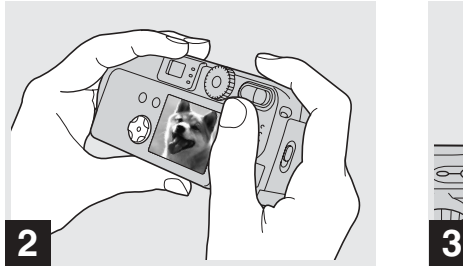

**→ Tenere la macchina fotografica con entrambe le mani e inquadrare un soggetto al centro della cornice per metterlo a fuoco.**

Evitare di coprire l'obiettivo o il flash con le dita.

• È possibile scegliere Multi-point AF o Center AF come modo AF ([pagina 56](#page-55-1)).

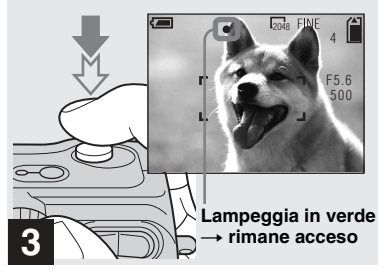

### <span id="page-23-1"></span>**→ Tenere premuto a metà il tasto di scatto.**

<span id="page-23-2"></span>Viene emesso un segnale acustico. Quando l'indicatore di blocco AE/AF smette di lampeggiare e rimane illuminato, la macchina fotografica Ë pronta per registrare.

- **•** Se si toglie il dito dal tasto di scatto, la registrazione viene annullata.
- La distanza focale minima da un soggetto è 50 cm per il modello DSC-P71; 8 cm per il modello DSC-P51 con il tasto dello zoom impostato su W (grandangolo); 50 cm con il tasto dello zoom impostato su T (teleobiettivo) e 10 cm e oltre per il modello DSC-P31. Per fotografare soggetti posti a distanze inferiori a quelle sopra indicate, utilizzare il modo Macro (solo DSC-P71).
- **•** La cornice visualizzata sullo schermo LCD mostra i limiti dell'area in cui verrà regolata la messa a fuoco. (Per ulteriori dettagli sul telemetro AF, vedere [pagina 56.](#page-55-1))

### <span id="page-24-0"></span>*Controllo dell'ultima immagine registrata (Quick Review)*

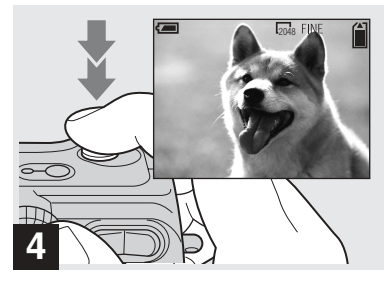

### , **Premere fino in fondo il tasto di scatto.**

Viene emesso un segnale acustico, lo scatto viene completato e l'immagine fissa viene salvata nel "Memory Stick". Quando la spia di registrazione (pagine [7](#page-6-0), [9,](#page-8-0) [11](#page-10-0)) si spegne, Ë possibile registrare l'immagine successiva.

- **•** Quando si utilizza la batteria, se non viene eseguita alcuna operazione per un certo intervallo di tempo\* mentre la macchina fotografica è accesa, l'apparecchio si spegne automaticamente per risparmiare energia ([pagina 18\)](#page-17-5).
- **\*** Quando POWER SAVE Ë impostato su ON: circa 90 secondi Quando POWER SAVE Ë impostato su OFF: circa 3 minuti

### <sup>2048</sup> **Messa a fuoco automatica**

Se si tenta di registrare un soggetto che Ë difficile da mettere a fuoco, l'indicatore di blocco AE/AF comincia a lampeggiare lentamente.

Líuso della funzione di messa a fuoco automatica può risultare difficile con i soggetti seguenti. In tali casi, rilasciare il tasto di scatto, ricomporre la fotografia e rimettere a fuoco.

- Il soggetto è distante dalla macchina fotografica e scuro
- **•** Il contrasto tra il soggetto e lo sfondo Ë scarso
- Il soggetto viene inquadrato attraverso un vetro, ad esempio una finestra
- Un soggetto in rapido movimento
- **•** Il soggetto presenta un riflesso (ad esempio, quello di uno specchio) o c'è un corpo luminoso e un soggetto brillante
- **•** Un soggetto lampeggiante

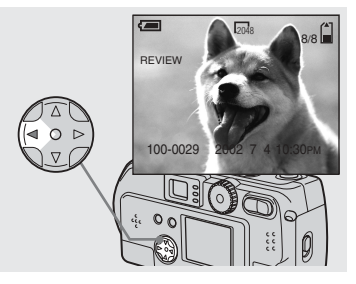

### <span id="page-24-1"></span>**→ Premere 4 (<b>5**) sul tasto di **controllo.**

Per ritornare al modo di registrazione, premere leggermente il tasto di scatto oppure premere di nuovo  $\blacktriangleleft$  ( $\textcircled{\tiny{S}}$ ) sul tasto di controllo.

### **Per cancellare l'immagine visualizzata sullo schermo LCD**

- **1** Premere il tasto MENU per visualizzare il menu.
- 2 Selezionare [DELETE] mediante  $\triangleright$  sul tasto di controllo, quindi premere il  $\bullet$ centrale.
- **3** Selezionare [OK] mediante **A** sul tasto di  $controllo, quindi premere il  $\bullet$  centrale.$ L'immagine viene cancellata.

### <span id="page-25-0"></span>*Utilizzo della funzione zoom*

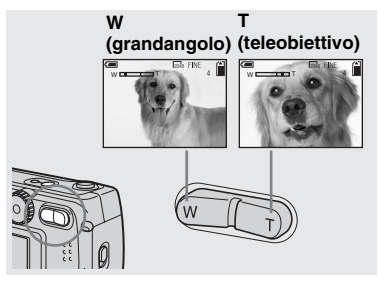

<span id="page-25-2"></span>**→ Premere il lato W (grandangolo) o T (teleobiettivo) del tasto dello zoom per selezionare le dimensioni desiderate per l'immagine desiderata, quindi fotografare.**

### **Distanza minima richiesta per mettere a fuoco un soggetto**

(Calcolato dall'estremità dell'obiettivo quando il tasto dello zoom è impostato completamente su W o T) DSC-P71 50 cm sia per W che per T DSC-P51 8 cm per W e 50 cm per T DSC-P31 10 cm

- **•** Líobiettivo si muove quando si utilizza la funzione di zoom (solo DSC-P71). Evitare di toccare l'obiettivo durante queste operazioni.
- La funzione di zoom non può essere utilizzata durante la registrazione di immagini in movimento [\(pagina 72](#page-71-2)) (solo DSC-P71/P31).

### <span id="page-25-3"></span>**Zoom digitale** DSC-P71/P51

Quando l'ingrandimento è superiore a 3x per il modello DSC-P71 e a 2x per il modello DSC-P51, la funzione di zoom digitale ingrandisce l'immagine fino a un valore massimo di 6x mediante l'elaborazione digitale. Poiché la qualità dell'immagine si deteriora quando si utilizza lo zoom digitale, impostare [DIGITAL ZOOM] in SET UP su [OFF] se questa funzione non è necessaria [\(pagina 95\)](#page-94-3).

> **Il lato T di questa linea mostra l'estensione dello zoom digitale**

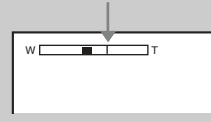

### <span id="page-25-4"></span>DSC-P31

Il modello DSC-P31 non Ë dotato di zoom ottico, ma solo di uno zoom digitale 3x. Nella schermata SET UP non sono pertanto disponibili gli elementi relativi allo zoom.

- **•** Quando di utilizza lo zoom digitale, non Ë possibile confermare l'immagine mediante il mirino.
- **•** Se si utilizza la funzione di zoom digitale, la cornice della messa a fuoco automatica non viene visualizzata.

### <span id="page-25-1"></span>*Registrazione di immagini a distanza ravvicinata (Macro) (solo DSC-P71)*

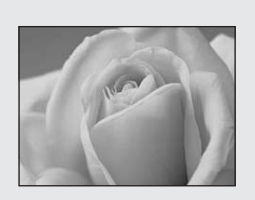

Per i primi piani di piccoli oggetti, come fiori o insetti, registrare usando la funzione Macro. Tale funzione può essere usata per primi piani di soggetti attenendosi alle seguenti indicazioni relative alla distanza.

### **Quando lo zoom è impostato completamente su W:** 10 cm dall'estremità dell'obiettivo

**Quando lo zoom è impostato completamente su T:** 50 cm dall'estremità dell'obiettivo

### <span id="page-26-1"></span><span id="page-26-0"></span>*Utilizzo dell'autoscatto*

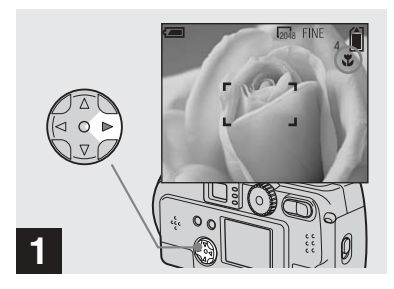

<span id="page-26-2"></span>, **Impostare la manopola di**  selezione su **d** e premere  $\blacktriangleright$ **( ) sul tasto di controllo.**

(Macro) appare sullo schermo LCD.

- Se il menu è correntemente visualizzato. premere prima il tasto MENU per far scomparire il menu.
- **•** » possibile effettuare questa operazione anche se la manopola di selezione è impostata su SCN (escluso il modo Panorama) ([pagina 32\)](#page-31-0) o su 山

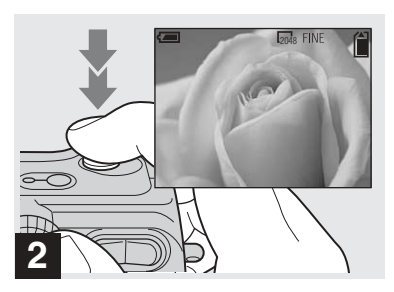

, **Centrare il soggetto nella cornice e registrare l'immagine.**

### **Per tornare alla registrazione normale**

Premere un'altra volta  $\blacktriangleright$  ( $\blacktriangleright$ ) sul tasto di controllo. is scompare dallo schermo LCD.

**•** Utilizzare lo schermo LCD per registrare mediante il modo Macro. Se si utilizza il mirino, i limiti di ciò che si visualizza e ciò che viene effettivamente registrato possono essere diversi.

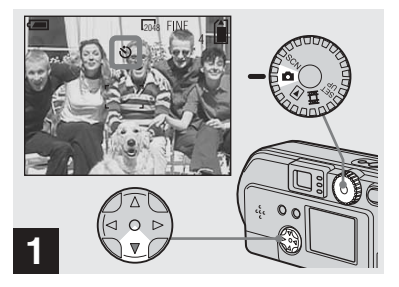

, **Impostare la manopola di**  selezione su **D** e premere ▼ **( ) sul tasto di controllo.**

 (Autoscatto) viene visualizzato sullo schermo LCD.

- Se il menu è correntemente visualizzato, premere prima il tasto MENU per far scomparire il menu.
- Questa operazione può essere eseguita anche se la manopola di selezione è impostata su SCN o .

### <span id="page-27-1"></span><span id="page-27-0"></span>*Selezione di un modo flash*

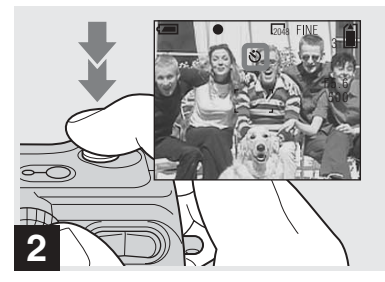

**→ Centrare il soggetto nella cornice e premere fino in fondo il tasto di scatto.**

La spia dell'autoscatto [\(pagina 6](#page-5-1) per il DSC-P71, [pagina 8](#page-7-0) per il modello DSC-P51, [pagina 10](#page-9-0) per il modello DSC-P31) diventa arancione e lampeggia, quindi viene emesso un segnale acustico. L'immagine viene registrata entro 10 secondi circa.

### **Annullamento dell'autoscatto durante il funzionamento**

Premere un'altra volta  $\nabla$  ( $\bigcirc$ ) sul tasto di controllo.

**•** Se ci si posiziona davanti alla macchina fotografica quando si preme il tasto di scatto, Ë possibile che la messa a fuoco e l'esposizione non vengano impostate correttamente.

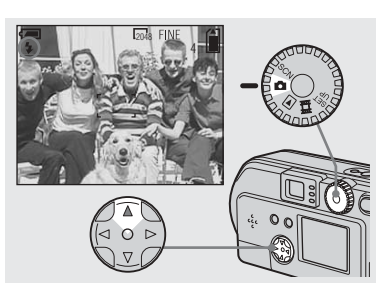

, **Impostare la manopola di**  selezione per selezionare **du** e **premere ripetutamente ▼ (4) sul tasto di controllo per selezionare un modo flash.**

Il modo flash dispone delle seguenti funzioni.

**Nessun indicatore (Auto):** In base alle condizioni di luce, la macchina fotografica stabilisce se la luce è sufficiente e usa il flash conseguentemente.

<span id="page-27-3"></span> **(Flash forzato):** il flash viene utilizzato sempre, a prescindere dalla quantità di luce ambientale.

 **(Flash disattivato):** il flash non viene utilizzato.

- Se il menu è correntemente visualizzato. premere prima il tasto MENU per far scomparire il menu.
- È possibile modificare la potenza di luce del flash utilizzando la funzione [FLASH LEVEL] nel menu delle impostazioni [\(pagina 91\)](#page-90-0).
- Se la modalità Flash è impostata su Auto o  $\frac{4}{9}$ (Flash forzato) e l'ambiente è scarsamente illuminato, l'immagine visualizzata sullo schermo LCD può presentare del "rumore", ma non si avrà alcun effetto sull'immagine scattata.
- <span id="page-27-2"></span>**•** Mentre viene caricato il flash, la spia di caricamento del flash  $\sharp$  lampeggia. Al termine del caricamento, la spia si spegne.
- Quando si preme per metà il tasto di scatto mentre il flash lampeggia, la spia  $\sharp$  di caricamento del flash si accende.

### **Per ridurre l'effetto "occhi rossi" quando si registrano soggetti vivi**

Quando il flash inizia a scattare prima che venga registrata l'immagine, l'effetto occhi rossi viene ridotto. In SET UP, impostare [RED EYE REDUCTION] su [ON] [\(pagina 95\)](#page-94-4). appare sullo schermo LCD.

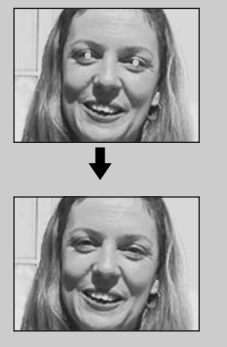

• L'efficacia della riduzione dell'effetto occhi rossi varia a seconda del singolo soggetto. Inoltre, la distanza dal soggetto o il fatto che quest'ultimo veda o meno il flash quando quest'ultimo comincia a scattare sono altri elementi in grado di ridurre l'efficacia del processo di riduzione dell'effetto occhi rossi.

### <span id="page-28-0"></span>**Registrazione mediante l'illuminatore AF**

Si tratta di una fonte di luce supplementare fornita per facilitare la messa a fuoco in condizioni di luce molto scarsa. Impostare [AF ILLUMINATOR] [\(pagina 95](#page-94-5)) in SET UP su [AUTO]. Quando si registra, K<sub>on</sub> viene visualizzato; l'illuminatore AF comincia a emettere luce automaticamente nell'intervallo tra la pressione a metà del tasto di scatto e il blocco della messa a fuoco.

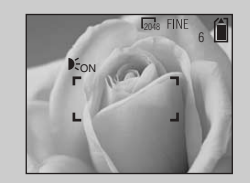

**•** Quando líilluminatore AF lampeggia ma il soggetto non viene raggiunto da una luce sufficiente (la distanza massima consigliata per questa funzione Ë di circa 2,8 m per il grandangolo e 1,8 m per il teleobiettivo nel modello DSC-P71, di 2,2 m per grandangolo/teleobiettivo nel modello DSC-P51, e di 2,5 m nel modello DSC-P31) o ha un contrasto debole, la macchina fotografica può non mettere a fuoco correttamente.

- La luce emessa dall'illuminatore AF può talvolta mancare il centro delle immagini, ma Ë sufficiente che raggiunga il soggetto per consentire una messa a fuoco corretta.
- **•** Quando si regola manualmente la messa a fuoco, l'illuminatore AF non funziona.
- **•** Quando si fotografa mediante i modi di selezione di scena seguenti, l'illuminatore AF ([pagina 32](#page-31-0)) non Ë attivo.
	- $\bigcup$ : in modo Crepuscolo
- $-$  **A**: in modo Panorama
- L'illuminatore AF è una luce molto intensa. Benché non esistano rischi per la sicurezza, è consigliabile non indirizzare la luce direttamente negli occhi dei soggetti particolarmente vicini.

### <span id="page-29-0"></span>*Registrazione mediante il mirino*

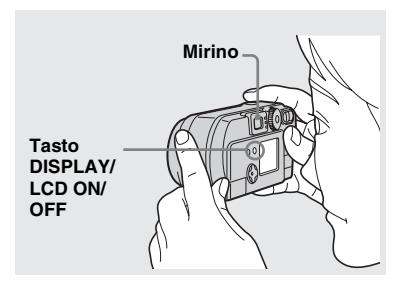

<span id="page-29-2"></span>Il mirino Ë particolarmente utile se si desidera risparmiare le batterie o quando risulta difficile confermare un'immagine mediante lo schermo LCD.

Ogni volta che si preme il tasto DISPLAY/ LCD ON/OFF, lo schermo segnala le seguenti opzioni.

Quando lo schermo LCD Ë spento (vengono visualizzati solo i messaggi informativi)

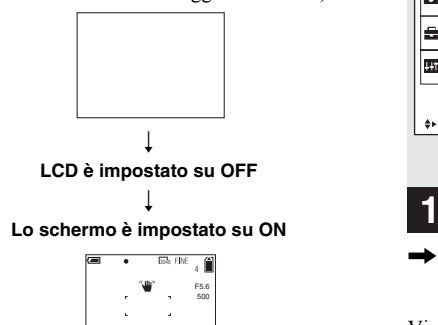

- **•** Per ulteriori dettagli sugli elementi visualizzati, vedere [pagina 101.](#page-100-1)
- Come accade con l'indicatore di blocco AE/AF nello schermo LCD, quando la spia del blocco AE/AF della sezione relativa al mirino smette di lampeggiare e rimane illuminata, è possibile ricominciare a registrare [\(pagina 24](#page-23-2)).
- **•** Quando si spegne lo schermo LCD, lo zoom digitale non funziona [\(pagina 26](#page-25-3)).
- **•** Quando lo schermo LCD Ë spento, se si preme 4 (modo Flash)/ $\Diamond$  (Autoscatto)/ $\Diamond$  (Macro, DSC-P71) o  $\bigcirc$  (SPOT METER, DSC-P51/ P31). l'immagine viene visualizzata per circa 2 secondi per consentire di verificarne o modificarne l'impostazione.

### <span id="page-29-1"></span>*Registrazione con sovrimpressione della data e dell'ora*

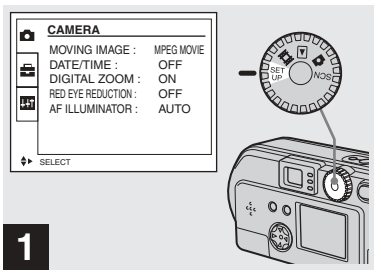

### , **Impostare la manopola di selezione su SET UP.**

Viene visualizzata la schermata SET UP.

- **•** Quando si registrano delle immagini su cui sono sovrimpresse la data e l'ora, queste ultime non possono essere rimosse.
- **•** Quando si registrano delle immagini su cui sono sovrimpresse la data e l'ora, sullo schermo LCD non vengono visualizzate la data e l'ora effettive ma compare l'indicazione **DATE** nella porzione superiore sinistra dello schermo LCD. La data e l'ora effettive vengono visualizzate quando si riproduce l'immagine.
- **•** Una volta scelto un formato di data, Ë possibile selezionare [Insert the correct date and time] ([pagina 19](#page-18-2)) per inserire le informazioni utilizzando il formato scelto.
- Sul modello DSC-P31, l'elemento "DIGITAL ZOOMî non viene visualizzato nella schermata SET UP [\(pagina 26\)](#page-25-4).

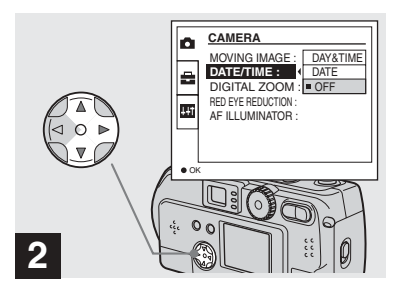

**→ Selezionare C (CAMERA) mediante**  v**/**V **sul tasto di controllo e premere ▶. Selezionare [DATE/TIME]**  mediante **▲/▼** e premere ▶.

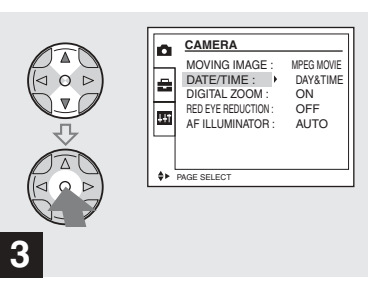

**→ Scegliere il tipo di dati da inserire mediante ▲/▼ sul tasto di controllo, quindi premere il**  $\bullet$  centrale.

**DAY & TIME:** Inserisce nell'immagine la data e l'ora della registrazione **DATE:** Inserisce nell'immagine l'anno, il mese e la data della registrazione **OFF:** Non inserisce nell'immagine alcun dato relativo alla data/ora

Una volta completata l'impostazione, ruotare la manopola di selezione verso  $\bullet$  e continuare a registrare.

- Questa operazione può essere eseguita anche se la manopola di selezione è impostata su SCN.
- **•** Le impostazioni effettuate in questa sede vengono salvate anche se si spegne la macchina fotografica.

### <span id="page-31-0"></span>*Registrazione in base alle condizioni della scena (SCENE SELECTION)*

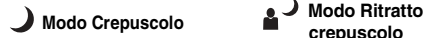

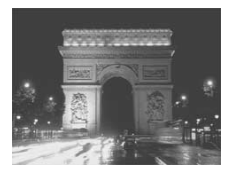

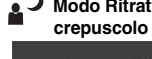

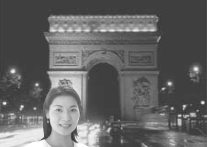

# **crepuscolo Modo Panorama**

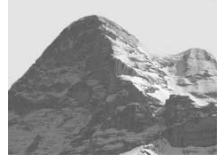

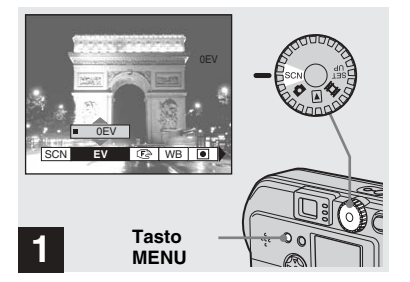

Registrare normalmente con la macchina fotografica impostata su Auto (manopola di selezione:  $\bullet$ ), ma se si fotografano scene o persone in luoghi bui oppure panorami, utilizzare i modi seguenti per aumentare la qualità delle immagini.

# **Modo Crepuscolo**

Il modo Crepuscolo consente di ottenere immagini di buona qualità anche in condizioni di scarsa illuminazione Tuttavia, poichÈ in tali condizioni il tempo di otturazione è più lungo, è consigliabile utilizzare un treppiede.

• Il flash non può essere utilizzato.

### **Modo Ritratto crepuscolo**

Utilizzare questo modo quando si registrano primi piano notturni di persone. Poiché il tempo di otturazione è più lungo, Ë consigliabile utilizzare un treppiede.

- **•** Consente di registrare primi piani di persone con contorni ben distinti senza perdere l'atmosfera notturna.
- **•** Il flash scatta automaticamente.

# **Modo Panorama**

Poiché mette a fuoco le immagini lontane, è utile per fotografare paesaggi distanti.

**•** Non Ë possibile utilizzare il modo Macro.

, **Impostare la manopola di selezione su SCN, quindi premere il tasto MENU.**

Viene visualizzato il menu.

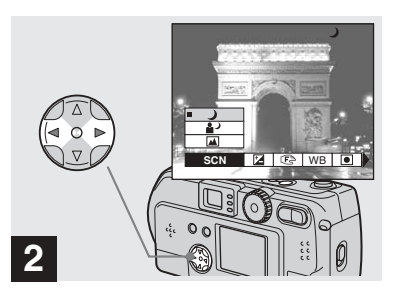

- **→ Selezionare [SCN] mediante** b**/**B **sul tasto di controllo.**
- **•** (SPOT METER) non viene visualizzato sul menu del modello DSC-P51/P31 ([pagina 59\)](#page-58-1).

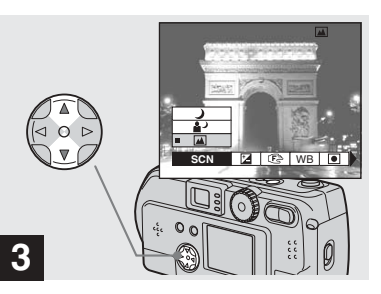

, **Selezionare il modo desiderato mediante** v**/**V **sul tasto di controllo.**

Viene impostato il modo desiderato. Una volta completata l'impostazione, premere il tasto MENU. Il menu scompare dallo schermo.

- **•** Quando si annulla selezione di scena la manopola di selezione non deve essere impostata su SCN.
- **•** Le impostazioni effettuate in questa sede vengono salvate anche se si spegne la macchina fotografica.

### **Otturazione lenta NR**

Nei modi Crepuscolo e Ritratto crepuscolo, quando la velocità di otturazione diventa pari o inferiore a  $1/2$  secondo, la scritta "NR" compare prima della velocità di otturazione e la macchina fotografica passa automaticamente al modo Otturazione lenta NR.

Il modo Otturazione lenta NR rimuove le imperfezioni fornendo immagini nitide. Per eliminare gli effetti delle vibrazioni, usare un treppiede.

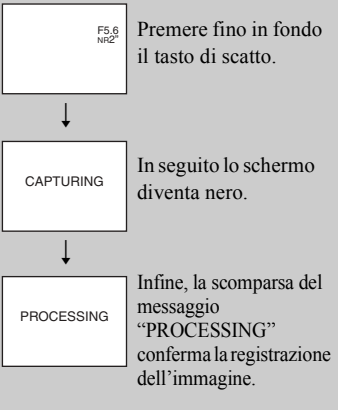

# <span id="page-33-0"></span>*Visualizzazione delle immagini sullo schermo LCD della macchina fotografica*

**Single (visualizzazione di immagini singole)**

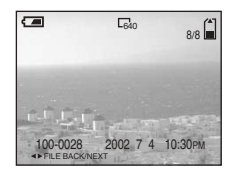

**Index (visualizzazione di nove immagini)**

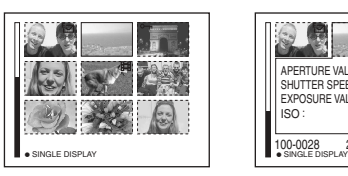

**Index (visualizzazione di tre immagini)**

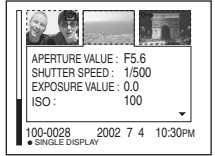

- **•** Per le immagini in movimento, vedere [pagina 73.](#page-72-2)
	- **•** Per informazioni sui vari simboli visualizzati, vedere [pagina 103.](#page-102-0)

### <span id="page-33-1"></span>*Visualizzazione di immagini singole*

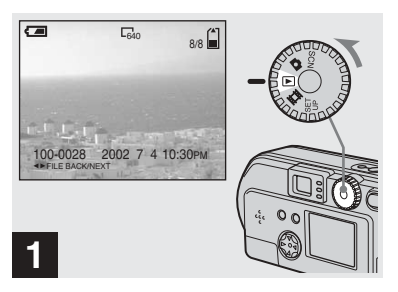

, **Impostare la manopola di**  selezione su  $\blacktriangleright$ , quindi **accendere la macchina fotografica.**

Viene visualizzata l'ultima immagine registrata.

Lo schermo LCD consente di visualizzare quasi immediatamente le immagini registrate con la macchina fotografica. La macchina fotografica fornisce i tre metodi seguenti per la visualizzazione delle immagini.

### **Single (visualizzazione di immagini singole)**

È possibile visualizzare un'immagine alla volta, che occupa l'intero schermo.

### **Index (visualizzazione di nove immagini)**

Nove immagini vengono visualizzate contemporaneamente all'interno di riquadri separati dello schermo.

### **Index (visualizzazione di tre immagini)**

Tre immagini vengono visualizzate contemporaneamente all'interno di riquadri separati dello schermo. Vengono inoltre visualizzate diverse informazioni relative alle immagini.

### <span id="page-34-0"></span>*Visualizzazione di Index (visualizzazione di nove o tre immagini)*

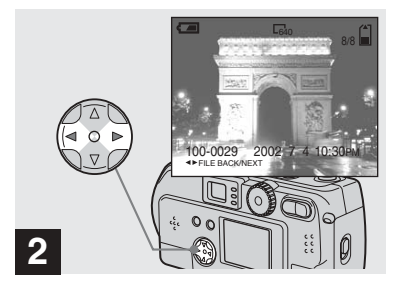

- **→ Selezionare l'immagine fissa mediante** b**/**B **sul tasto di controllo.**
- b : Visualizza líimmagine precedente.
- $\blacktriangleright$  : Visualizza l'immagine successiva.

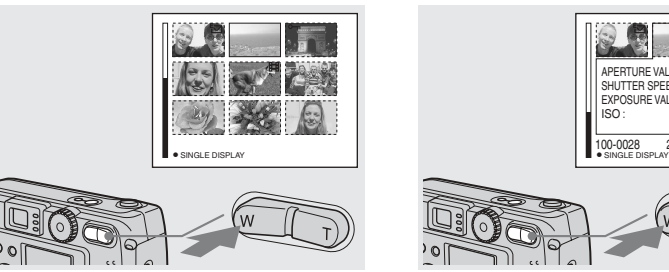

<span id="page-34-1"></span>, **Premere il tasto W dello zoom una volta.**

Lo schermo visualizza la **schermata Index (nove immagini)**.

### **Per visualizzare la schermata Index successiva (precedente)**

Premere **∆/▼/◀/▶** sul tasto di controllo per spostare la cornice gialla verso l'alto/verso il basso/a sinistra/a destra.

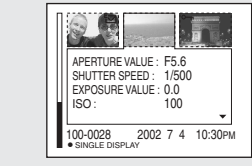

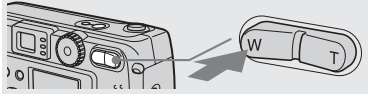

**→ Premere il tasto W dello zoom un'altra volta.**

Lo schermo visualizza la **schermata Index (tre immagini)**.

Quando si preme  $\triangle$ /**V** sul tasto di controllo, vengono visualizzate le informazioni rimanenti sull'immagine.

### **Per visualizzare la schermata Index successiva (precedente)**

Premere  $\blacktriangleleft$ /**b** sul tasto di controllo

### **Per tornare alla schermata delle immagini singole**

Premere ripetutamente il tasto T dello zoom oppure premere il  $\bullet$  sul tasto di controllo.

# <span id="page-35-0"></span>*Visualizzazione delle immagini sullo schermo del televisore*

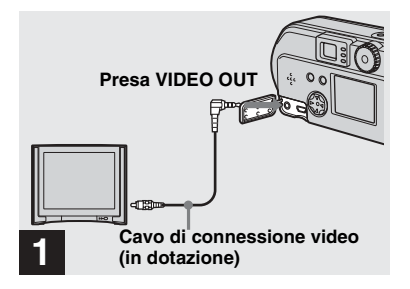

- <span id="page-35-1"></span>**→ Mediante il cavo di connessione video, collegare la presa VIDEO OUT della macchina fotografica al televisore.**
- **•** Collegare il cavo video alla macchina fotografica e al televisore solo dopo aver spento entrambi.

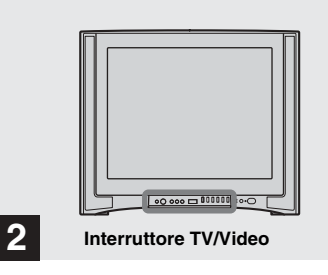

- **→ Accendere il televisore e impostare l'interruttore TV/ Video del televisore su "Video".**
- Il nome e la posizione dell'interruttore possono variare a seconda del televisore utilizzato.

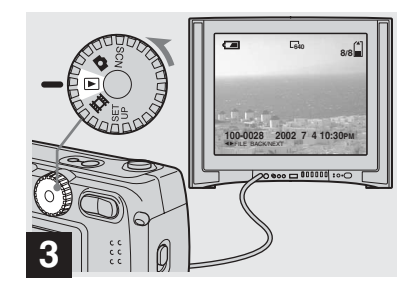

**→ Impostare la manopola di** selezione su  $\blacktriangleright$ , quindi **accendere la macchina fotografica.**

Premere  $\blacktriangleleft$ / $\blacktriangleright$  sul tasto di controllo per selezionare un'immagine.

• Quando si utilizza questa funzione, può essere necessario attivare il segnale di uscita video in modo che corrisponda a quello del televisore (vedere [pagina 96](#page-95-2)).
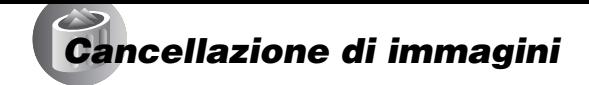

#### **Riproduzione dell'immagine sul televisore**

Se si desidera riprodurre l'immagine su un televisore, Ë necessario disporre di un televisore con presa di ingresso video e di un cavo di collegamento video. Il sistema a colori del televisore deve essere identico a quello della macchina fotografica digitale. Per informazioni in merito, consultare il seguente elenco:

#### **Sistema NTSC**

America centrale, Bolivia, Canada, Cile, Colombia, Corea, Ecuador, Filippine, Giamaica, Giappone, Isole Bahamas, Messico, Perù, Stati Uniti, Suriname, Taiwan, Venezuela e così via.

#### **Sistema PAL**

Australia, Austria, Belgio, Cina, Danimarca, Finlandia, Germania, Hong Kong, Italia, Kuwait, Malesia, Norvegia, Nuova Zelanda, Olanda, Portogallo, Regno Unito, Repubblica Ceca, Repubblica Slovacca, Singapore, Spagna, Svezia, Svizzera, Tailandia, ecc.

**Sistema PAL-M** 

Brasile.

#### **Sistema PAL-N**

Argentina, Paraguay, Uruguay.

#### **Sistema SECAM**

Bulgaria, Francia, Guyana, Iran, Iraq, Polonia, Principato di Monaco, Russia, Ucraina, Ungheria e così via.

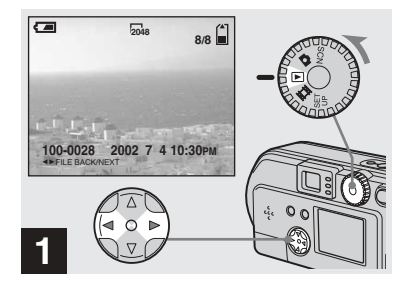

, **Impostare la manopola di**  selezione su **D**, quindi **accendere la macchina**  fotografica. Premere  $\triangleleft$  **b** sul **tasto di controllo per selezionare un'immagine da cancellare.**

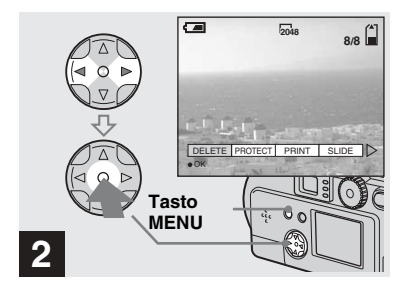

**→ Premere il tasto MENU. premere**  $\blacktriangleleft$ **/** $\blacktriangleright$  **sul tasto di controllo per selezionare [DELETE], quindi premere il**  $\bullet$ **centrale.**

L'immagine non è stata ancora cancellata.

# *Cancellazione di immagini (segue)*

### *Cancellazione dallo schermo Index (nove immagini)*

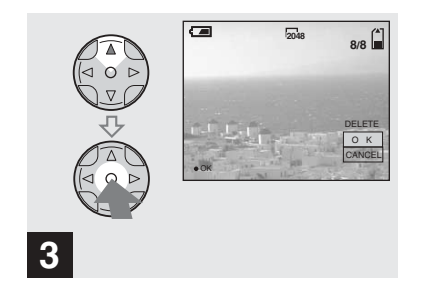

**→ Selezionare [OK] mediante A sul tasto di controllo, quindi premere il ● centrale.** 

"MEMORY STICK ACCESS" appare sullo schermo. Quando il messaggio scompare, l'immagine viene cancellata.

#### **Per annullare l'eliminazione**

Selezionare [CANCEL] mediante ▼ sul tasto di controllo, quindi premere il  $\bullet$ centrale.

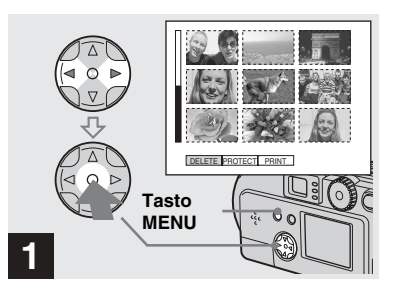

**→ Mentre è visualizzata una schermata Index (nove immagini) [\(pagina 35\)](#page-34-0), premere il tasto MENU e selezionare [DELETE]** mediante  $\blacktriangleleft$  **b** sul **tasto di controllo, quindi premere il**  $\bullet$  **centrale.** 

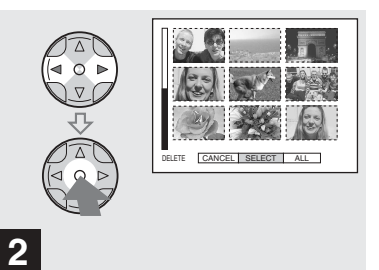

**→ Selezionare [SELECT] mediante** b**/**B **sul tasto di**  controllo, quindi premere il  $\bullet$ **centrale.**

#### **Per cancellare tutte le immagini**

Selezionare [ALL] mediante  $\blacktriangleleft$  **b** sul tasto di controllo, quindi premere il  $\bullet$  centrale. Selezionare nuovamente [OK], quindi premere il  $\bullet$  centrale. Per annullare la cancellazione, selezionare [EXIT], quindi premere il  $\bullet$  centrale.

# *Cancellazione dallo schermo Index (tre immagini)*

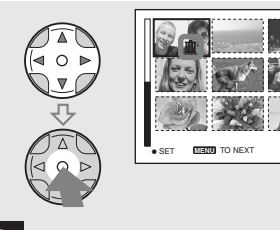

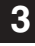

, **Selezionare l'immagine da cancellare mediante**  $\triangle$ **/** $\nabla$ **/** $\triangle$ **/** $\triangleright$ **sul tasto di controllo, quindi premere il**  $\bullet$  **centrale.** 

Il simbolo (Elimina) viene visualizzato sull'immagine selezionata. L'immagine non Ë stata ancora cancellata. Collocare i simboli (Elimina) su tutte le immagini da cancellare.

• Per annullare la selezione, premere un'altra volta il  $\bullet$  centrale.

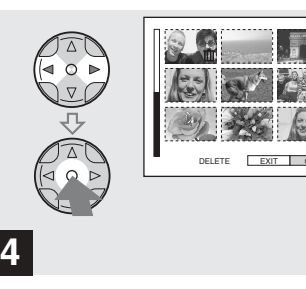

**→ Premere il tasto MENU.** selezionare [OK] mediante  $\blacktriangleleft$ / $\blacktriangleright$ **sul tasto di controllo, quindi premere il ● centrale.** 

Quando il messaggio "MEMORY STICK ACCESS" scompare, l'immagine viene cancellata.

#### **Per annullare l'eliminazione**

Selezionare [EXIT] mediante  $\blacktriangleleft$  sul tasto di  $controllo, quindi premere il  $\bullet$  centrale.$ 

# **1**  $100 - 0028$ APERTURE VALUE : F5.6 SHUTTER SPEED : 1/500 EXPOSURE VALUE : 0.0  $ISO<sub>2</sub>$ 100 2002 7 4 10:30PM

**→ Mentre è visualizzata una schermata Index (tre immagini) [\(pagina 35](#page-34-1)), visualizzare l'immagine da cancellare al centro mediante**  $\triangleleft$ **/** $\triangleright$  **sul tasto di controllo.**

# *Cancellazione dallo schermo Index (tre immagini) (continua)*

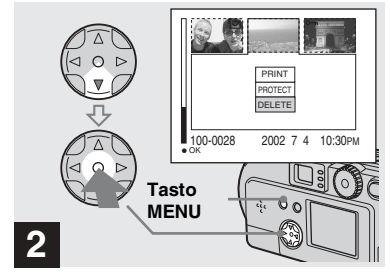

**→ Premere il tasto MENU e selezionare [DELETE] mediante** V **sul tasto di**  controllo, quindi premere il  $\bullet$ **centrale.**

L'immagine non è stata ancora cancellata.

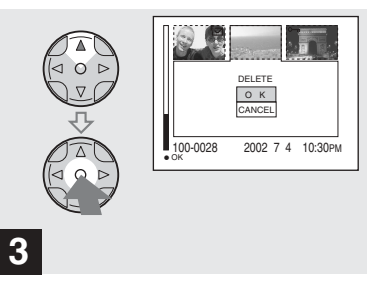

**→ Selezionare [OK] mediante A sul tasto di controllo, quindi premere il ● centrale.** 

Quando il messaggio "MEMORY STICK ACCESS" scompare, le immagini vengono cancellate.

#### **Per annullare l'eliminazione**

Selezionare [CANCEL] mediante ▼ sul tasto di controllo, quindi premere il  $\bullet$ centrale.

# *Formattazione di un "Memory Stick"*

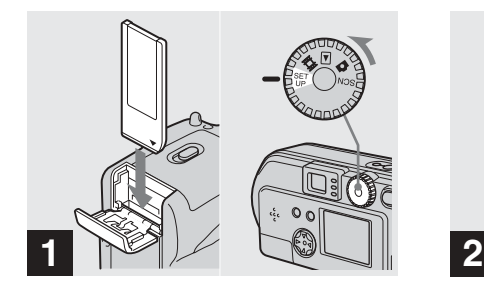

- **→ Inserire nella macchina fotografica il "Memory Stick" da formattare. Impostare la manopola di selezione su SET UP, quindi accendere la macchina fotografica.**
- Il termine "formattazione" (o "inizializzazione") indica il processo di preparazione di un "Memory Stick" per la registrazione delle immagini. Il "Memory Stick" in dotazione con questa macchina fotografica e quelli disponibili in commercio sono già formattati e possono essere utilizzati immediatamente. **Quando si formatta un "Memory Stick", è importante sapere che tutte le immagini contenute nel "Memory Stick" vengono cancellate in modo permanente.**

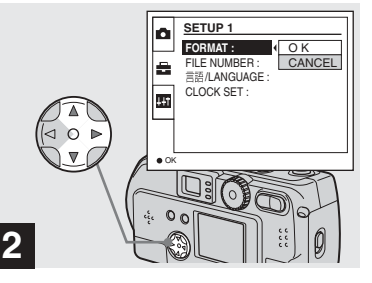

Selezionare **B** (SETUP 1) **mediante ▲/▼** sul tasto di **controllo e selezionare [FORMAT] premendo** B**. Quindi, premere** B**, selezionare [OK] mediante ▲/▼ e premere il**  $\bullet$  centrale.

# **Per annullare la formattazione**

Selezionare [CANCEL] mediante ▼ sul tasto di controllo, quindi premere il  $\bullet$ centrale.

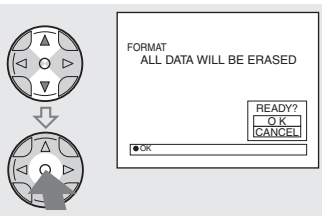

- **41-IT** *Cancellazione di immagini fisse* Cancellazione di immagini fisse
- **→ Selezionare [OK] mediante**  $\triangle$ **/ sul tasto di controllo, quindi premere il ● centrale.**

**3**

Viene visualizzato il messaggio ìFORMATTINGî. Quando il messaggio scompare, la formattazione è completa.

*Copia delle immagini fisse sul computer*

Effettuare le operazioni descritte di seguito per copiare sul computer le immagini registrate.

# **Operazioni richieste dal sistema operativo (SO)**

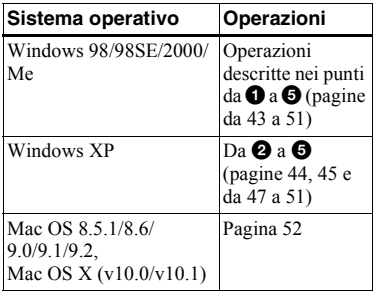

- **•** A seconda del sistema operativo utilizzato, il  $p$ unto  $\bullet$  può essere superfluo.
- Una volta completata l'installazione del driver USB, il punto  $\bigcirc$  diventa superfluo.

# **Ambiente operativo consigliato**

#### **Ambiente Windows consigliato**

SO: Microsoft Windows 98, Windows 98SE, Windows 2000 Professional, Windows Millennium Edition, Windows XP Home Edition, o Windows XP Professional Un sistema operativo installato in fabbrica (non aggiornato) è richiesto

per il corretto funzionamento. Non Ë possibile garantire il funzionamento con i sistemi operativi non indicati.

CPU: MMX Pentium a 200 MHz o superiore Connettore USB:

Fornito come attrezzatura standard Schermo:

Risoluzione di 800×600 punti o superiore a 65 000 o più colori (colori a 16 bit)

#### **Ambiente Macintosh raccomandato**

- SO: Mac OS 8.5.1, 8.6, 9.0, 9.1, 9.2, o Mac OS X(v10.0/v10.1) Un sistema operativo installato in fabbrica è richiesto per il corretto funzionamento. Per i seguenti modelli, Ë necessario aggiornare il sistema operativo a Mac OS 9.0 o 9.1.
	- ñ iMac con installazione standard di Mac OS 8.6 e unità di tipo CD-ROM con caricamento a slot
- $-$  iBook o Power Mac G4 con installazione standard di Mac OS 8.6 Connettore USB:

Fornito come attrezzatura standard Schermo:

> Risolutione di 800×600 o superiore, modalità 32 000 colori o più

**•** Se si connettono contemporaneamente due o più periferiche USB al computer, è possibile che alcune di esse (compresa la macchina

fotografica) non funzionino, a seconda del tipo di periferica USB.

- Il funzionamento non è garantito se si utilizza un hub USB.
- Il funzionamento non è garantito per tutti gli ambienti operativi raccomandati indicati sopra.

# **Modo USB**

Sono disponibili due modi per effettuare una connessione USB: [NORMAL] e [PTP]. L'impostazione predefinita è [NORMAL]. Questa sezione illustra la connessione USB mediante il modo [NORMAL].

# **Comunicazioni con il computer (solo per gli utenti di Windows)**

Se si ripristina il computer dalla modalità di sospensione o stand-by, la comunicazione tra la macchina fotografica e il computer può non riprendere contemporaneamente.

# **Se il computer è sprovvisto del connettore USB**

Quando non è presente né un connettore USB né uno slot per "Memory Stick", è possibile copiare le immagini utilizzando una periferica supplementare. Visitare il sito Web Sony per ulteriori dettagli.

# <span id="page-42-0"></span>**Installazione del driver USB BRIE 2000**

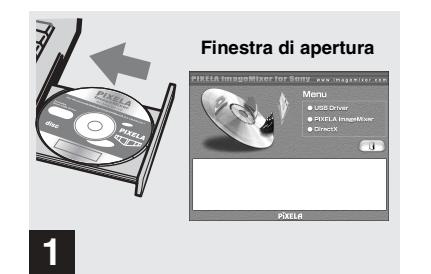

# **→ Accendere il computer e inserire il CD-ROM in dotazione nell'unità CD-ROM.**

Non collegare la macchina fotografica al computer in questa fase.

Viene visualizzata la finestra di apertura. In caso contrario, fare doppio clic su (My  $Computer$  (ImageMixer) nell'ordine indicato

- **•** Questa sezione descrive come stabilire una connessione USB mediante Windows Me come esempio. Le operazioni possono essere diverse a seconda del sistema operativo in uso.
- **Chiudere tutte le applicazioni prima di installare il driver.**
- **•** Se si utilizza Windows 2000, accedere come amministratore.

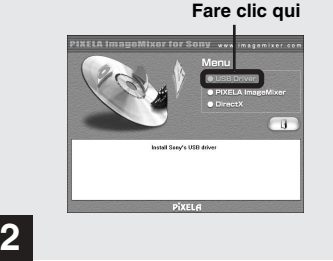

# , **Fare clic su [USB Driver] nella finestra di apertura.**

Viene visualizzata la procedura guidata di installazione "InstallShield wizard"

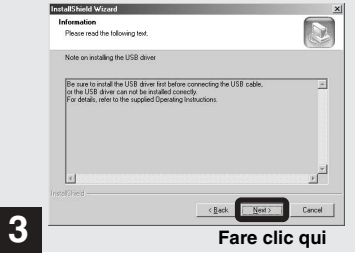

# $→$  **Fare clic su [Next]. Quando viene visualizzata la finestra [Information], fare clic su [Next].**

Líinstallazione del driver USB viene avviata. Una volta completata l'installazione, la finestra informa dell'avvenuta operazione. Quindi, estrarre il CD-ROM.

**•** Impostare lo schermo alla risoluzione di  $800\times600$  punti o superiore, modalità 65 000 colori o più (colori a 16 bit). Se è inferiore a 800×600 e 256 colori, la finestra di installazione non appare.

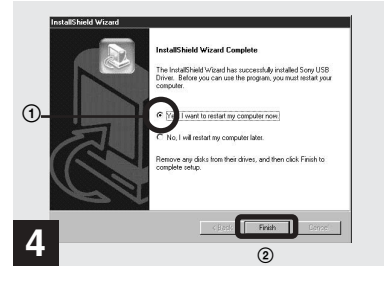

 $→$  **Fare clic su [Yes, I want to restart my computer now], quindi su [Finish].**

Il computer viene riavviato. A questo punto, Ë possibile stabilire la connessione USB.

- È possibile utilizzare il software "PIXELA ImageMixer for Sony" per copiare le immagini sul computer. Per installare questo software, fare clic su "PIXELA ImageMixer" nella prima finestra, quindi seguire le istruzioni visualizzate nelle schermate successive.
- Per l'utilizzo del software "PIXELA ImageMixer for Sony" è necessaria l'installazione di DirectX. Fare clic su [DirectX] e seguire le istruzioni visualizzate. Al termine dell'installazione, il computer viene riavviato.

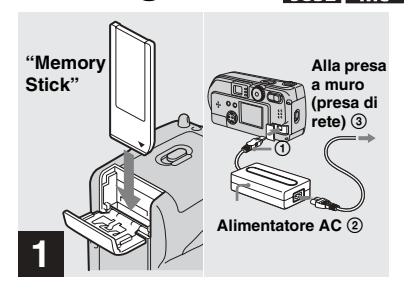

<span id="page-43-0"></span>2 *Preparazione della macchina* 

*fotografica* 

, **Inserire nella macchina fotografica il "Memory Stick" con le immagini da copiare. Collegare la macchina fotografica e l'alimentatore AC, (non in dotazione), quindi inserire la spina dell'alimentatore in una presa a muro.**

- Per ulteriori dettagli sul "Memory Stick", vedere [pagina 21](#page-20-0).
- Per ulteriori dettagli sull'alimentatore AC. vedere [pagina 17](#page-16-0).

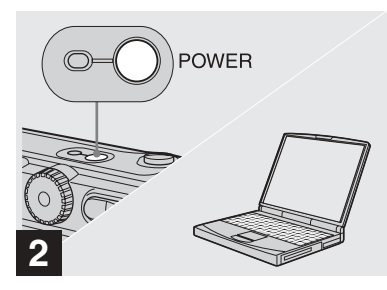

**→ Accendere il computer e la macchina fotografica.**

# <span id="page-44-0"></span>3 *Connessione della macchina fotografica al computer*

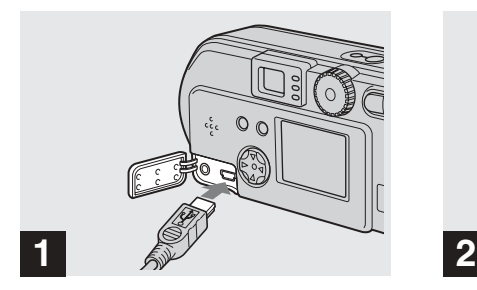

- , **Aprire il coperchio della presa e collegare alla macchina fotografica il cavo USB in dotazione. Quindi, collegare al computer l'estremità opposta del cavo USB.**
- **•** Se si utilizza un computer desktop, collegare il cavo USB al connettore USB presente sul pannello posteriore.
- **•** Se si utilizza Windows XP, sul desktop viene visualizzata automaticamente la procedura guidata per la copia. Passare a pagina 47.

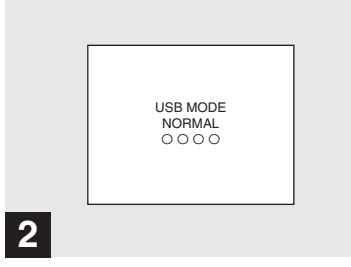

"USB MODE NORMAL" viene visualizzato sullo schermo LCD della macchina fotografica. Quando si stabilisce una connessione USB per la prima volta, il computer esegue automaticamente il programma utilizzato per riconoscere la macchina fotografica. Attendere qualche istante.

• Se non viene visualizzata l'indicazione "USB MODE NORMAL", assicurarsi che [USB CONNECT] Ë impostata su [NORMAL] nelle impostazioni SET UP [\(pagina 96](#page-95-0)).

# **Rimozione del cavo USB dal computer o del "Memory Stick" dalla macchina fotografica durante una connessione USB**

**Per gli utenti di Windows 2000, Me o XP**

- **1** Fare doppio clic su  $\leq$  sulla barra delle applicazioni.
- **2** Fare clic su  $\oplus$  (Sony DSC), quindi su [Stop].
- **3** Confermare la periferica nell'apposita finestra, quindi fare clic su [OK].
- **4** Fare clic su [OK]. Questo punto non è necessario per gli utenti di Windows XP.
- **5** Scollegare il cavo USB o rimuovere il "Memory Stick".

#### **Per gli utenti di Windows 98 o 98SE**

Eseguire solo le operazioni descritte al punto 5.

# 4 *Copia delle immagini*

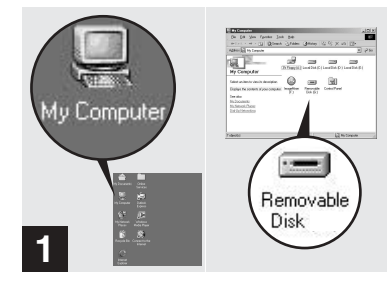

# $\rightarrow$  **Fare doppio clic su [My Computer] e successivamente su [Removable Disk].**

Viene visualizzato il contenuto del "Memory Stick" inserito nella macchina fotografica.

- **•** Questa sezione riporta un esempio di copia delle immagini in movimento nella cartella "My Documents".
- **•** Se si utilizza Windows XP, fare riferimento alle informazioni riportate alle pagine da [47](#page-46-0) a 49.
- Se l'icona "Removable Disk" non viene visualizzata, consultare la pagina seguente.
- È possibile utilizzare il software "PIXELA ImageMixer for Sony" per copiare le immagini sul computer. Per ulteriori informazioni, consultare la Guida in linea del software.

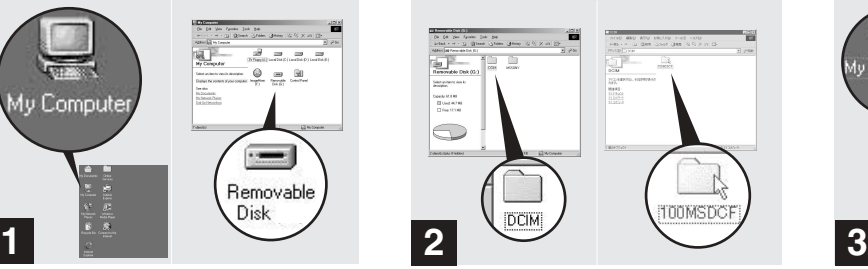

**→ Fare doppio clic su [DCIM] e successivamente su [100MSDCF].**

Viene aperta la cartella "100MSDCF".

- La cartella "100MSDCF" contiene i file delle immagini registrate con la macchina fotografica.
- **•** I nomi delle cartelle variano a seconda del tipo di immagini che contengono [\(pagina 49\)](#page-48-0).

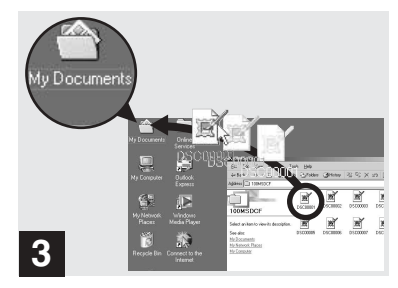

# **→ Trascinare i file delle immagini nella cartella "My Documents".**

I file delle immagini vengono copiati nella cartella "My Documents".

• Se si tenta di copiare un'immagine in una cartella che contiene un'immagine con lo stesso nome, viene visualizzato un messaggio che richiede di confermare la sovrascrittura del file. Se si desidera sostituire l'immagine esistente con quella nuova, fare clic su [Yes]. In caso contrario, fare clic su [No] e modificare il nome del file.

# *Se non viene visualizzata l'icona del disco rimovibile*

- **1** Fare clic con il tasto destro su [My Computer] e scegliere [Property]. Viene visualizzata la finestra "System Property".
- **2** Confermare l'eventuale installazione di altre periferiche.
	- 1 Fare clic su [Device Manager].
	- $\circled{2}$  Fare doppio clic su  $\circled{2}$  Other Devices].
	- 3 Confermare l'eventuale presenza di un "<sup>o</sup> Sony DSC" o di una "A Sony Handycam" mediante il simbolo  $\Omega$ .
- **3** Se si trova una delle due suddette periferiche, seguire la procedura seguente per cancellarle.
	- 1 Fare clic su [ Sony DSC] o su ì Sony Handycamî.
	- 2 Fare clic su [Delete]. Viene visualizzata la finestra "Device deletion confirmation".
	- 3 Fare clic su [OK]. La periferica viene cancellata.

Riprovare l'installazione del driver USB mediante il CD-ROM in dotazione (pagina 43).

# <span id="page-46-0"></span>4 *Copia delle immagini*

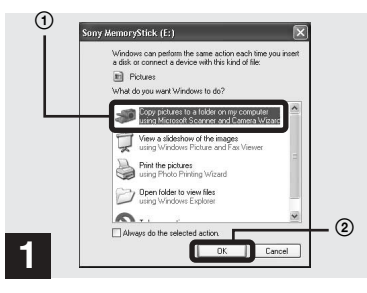

 $\rightarrow$  **Fare clic su [Copy pictures to a folder on my computer using Microsoft Scanner and Camera Wizard] e successivamente su [OK].**

Viene visualizzata la finestra "Scanner and Camera Wizard"

**•** Se si segue la procedura di [pagina 45,](#page-44-0) sul desktop del computer viene visualizzata la procedura guidata per la copia.

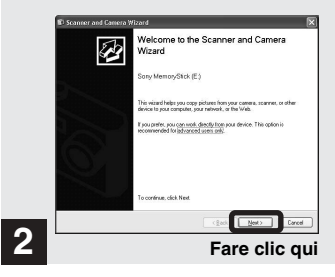

# **→ Fare clic su [Next].**

Vengono visualizzate le immagini memorizzate nel "Memory Stick".

#### 4 *Copia delle immagini (continua)*

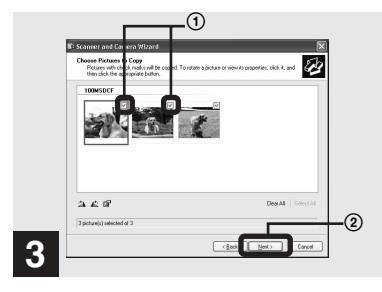

 $\rightarrow$  **Fare clic su**  $\vee$  per rimuovere il **segno di spunta dalle immagini che non si desidera copiare sul computer, quindi selezionare [Next].**

Viene visualizzata la finestra "Picture" Name and Destination"

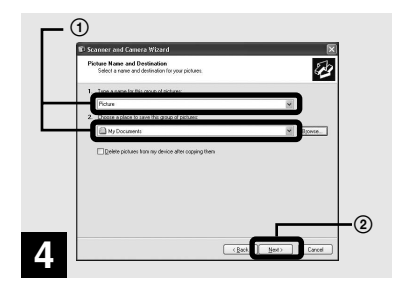

**→ Specificare i nomi dei file immagine da copiare e la destinazione per la copia, quindi fare clic su [Next].**

La copia delle immagini viene avviata. Una volta completata l'operazione, viene visualizzata la finestra "Other Options".

• Copiare le immagini nella cartella "My Documents<sup>"</sup>

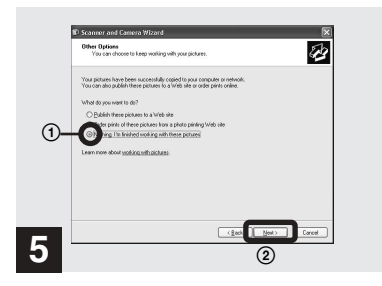

# $→$  **Fare clic su [Nothing. I'm finished working with these pictures], quindi su [Next].**

Viene visualizzata la finestra "Completing the Scanner and Camera Wizard".

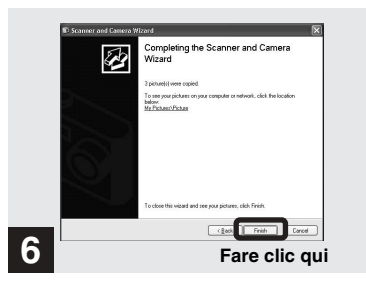

### $\rightarrow$  **Fare clic su [Finish].**

La schermata della procedura guidata viene chiusa.

**•** Se si desidera continuare a copiare altre immagini, scollegare il cavo USB e ricollegarlo. Quindi seguire la procedura partendo dal punto  $\blacksquare$ .

# <span id="page-48-0"></span>*Percorsi di memorizzazione e nomi dei file di immagine*

I file di immagine registrati con la macchina fotografica vengono raggruppati in cartelle nel "Memory Stick" in base al modo di registrazione utilizzato.

#### **Esempio: quando si visualizzano le cartelle in Windows Me**

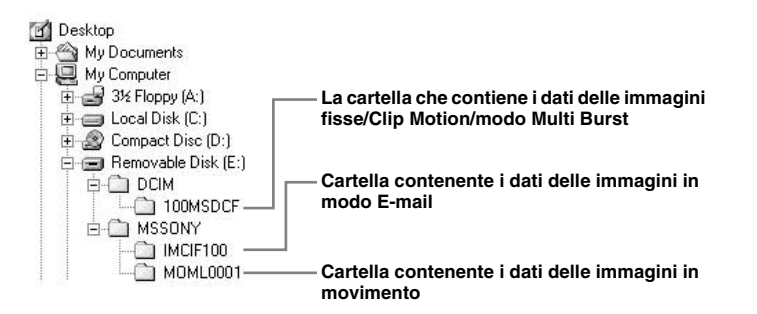

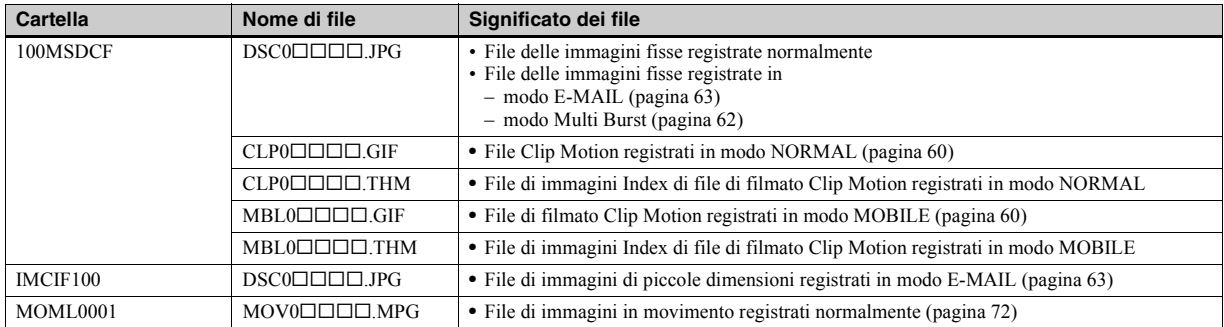

#### **Nota sulla tabella**

- $\cdot$  Il significato dei nomi dei file è come descritto in precedenza: ssss indica qualsiasi numero compreso tra 0001 e 9999.
- ï Le dimensioni dei seguenti file sono le stesse.
	- ñ File di immagini di piccole dimensioni registrato in modo E-MAIL e file di immagini corrispondente
	- ñ File di immagini registrato in modo Clip Motion e file di immagini Index corrispondente

# <span id="page-50-0"></span>5 *Visualizzazione delle immagini sul computer*

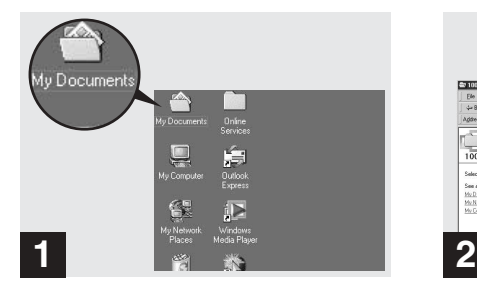

### $→$  **Fare doppio clic su [My Documents] sul desktop.**

Viene aperta la cartella "My Documents".

- **•** Questa sezione riporta le operazioni necessarie per copiare delle immagini nella cartella "My Documents" (pagine 46 e [47](#page-46-0)).
- **•** Se si utilizza Windows XP, fare clic su [Start] $\rightarrow$ [My Documents] nell'ordine indicato.
- È possibile utilizzare il software "PIXELA ImageMixer for Sonyî per visualizzare le immagini sul computer. Per ulteriori informazioni, consultare la Guida in linea del software.

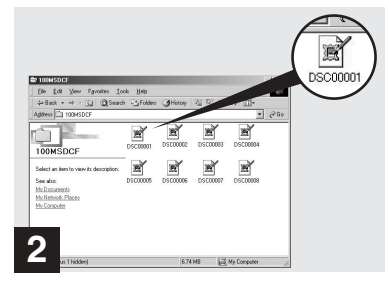

# $→$  **Fare doppio clic sul file di immagine desiderato.**

Il file di immagine viene aperto.

<span id="page-51-0"></span>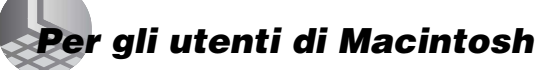

In base al sistema operativo, effettuare le operazioni descritte di seguito.

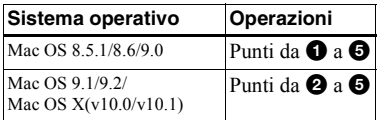

Impostare lo schermo alla risoluzione di  $800\times600$  o più e modalità 32 000 colori o più.

# 1 **Installazione del driver USB**

#### **(Solo per gli utenti di Mac OS 8.5.1, 8.6 o 9.0)**

- **1** Accendere il computer e inserire il CD-ROM in dotazione nell'unità CD-ROM. Viene visualizzata la finestra "PIXELA ImageMixer".
- **2** Fare doppio clic su  $\odot$  (Setup Menu).
- **3** Fare clic su  $\bigcirc$  (USB Driver). Viene visualizzata la finestra "USB Driver".
- **4** Fare doppio clic sull'icona del disco rigido in cui è installato il sistema operativo per aprire la finestra.
- **5** Trascinare i due file indicati di seguito dalla finestra aperta al punto 3 nell'icona presente nella finestra aperta al punto 4.
- Sony USB Driver

ï Sony USB Shim

- **6** Quando viene visualizzato il messaggio ìDo you want to put these items into Extension Folder?", fare clic su [OK].
- **7** Riavviare il computer.

# 2 **Preparazione della macchina fotografica**

Per ulteriori informazioni, vedere [pagina 44.](#page-43-0)

# 3 **Connessione della macchina fotografica al computer**

Per ulteriori informazioni, vedere [pagina 45.](#page-44-0)

#### **Rimozione del cavo USB dal computer o del "Memory Stick" dalla macchina fotografica durante una connessione USB**

Trascinare l'icona dell'unità del "Memory Stick" sull'icona "Trash", quindi rimuovere il cavo USB o il "Memory Stick".

**\*** Se si utilizza Mac OS X, rimuovere il cavo USB dopo aver spento il computer.

# 4 **Copia delle immagini**

**1** Fare doppio clic sulla nuova icona riconosciuta presente sul desktop. Viene visualizzato il contenuto del "Memory Stick" inserito nella macchina fotografica.

- **2** Fare doppio clic su [DCIM].
- **3** Fare doppio clic su [100MSDCF].
- **4** Trascinare i file delle immagini sull'icona del disco rigido. I file vengono copiati sul disco rigido.

# 5 **Visualizzazione delle immagini sul computer**

- **1** Fare doppio clic sull'icona del disco rigido.
- **2** Fare doppio clic sul file di immagine desiderato all'interno della cartella che contiene i file copiati. Il file di immagine viene aperto.
- È possibile utilizzare il software "PIXELA ImageMixer for Sony" per copiare e visualizzare le immagini sul computer. Per installare il software, inserire il CD-ROM in dotazione nell'unità apposita, fare clic sull'icona del programma di installazione e nella prima schermata selezionare la lingua desiderata per "PIXELA ImageMixer" e seguire le istruzioni successive. Per ulteriori informazioni, consultare la Guida in linea del software.

# *Come configurare e utilizzare la macchina fotografica*

In questa sezione vengono descritti i menu utilizzati più frequentemente e la schermata SET UP.

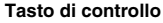

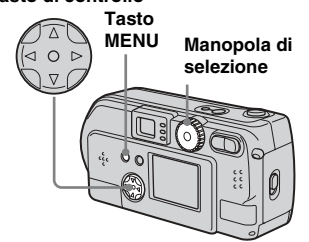

# *Modifica delle impostazioni dei menu*

**F1** Premere il tasto MENU per **visualizzare il menu.**

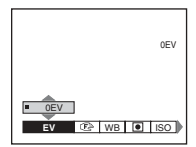

#### **2** Selezionare l'impostazione da **modificare mediante**  $\triangleleft$  **<b>b** sul **tasto di controllo.**

Le lettere e i simboli dell'elemento selezionato vengono visualizzati in giallo.

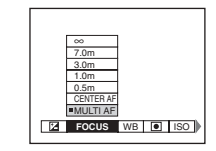

**6** Selezionare l'impostazione **desiderata mediante ▲/▼ sul tasto di controllo.**

La cornice dell'impostazione selezionata viene visualizzata in giallo e l'impostazione viene confermata.

**•** (SPOT METER) non viene visualizzato sul menu del modello DSC-P51/P31 [\(pagina 59\)](#page-58-0).

# **Per disattivare la schermata MENU**

Premere il tasto MENU.

# <span id="page-52-0"></span>*Modifica degli elementi nella schermata SET UP*

**Il Impostare la manopola di selezione su SET UP per visualizzare la schermata SET UP.**

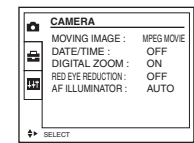

### $\blacksquare$  Selezionare l'impostazione da **modificare mediante**  $\triangle$ **/** $\nabla$ **/** $\triangle$ **/** $\triangleright$ **sul tasto di controllo.**

La cornice dell'elemento selezionato viene visualizzata in giallo.

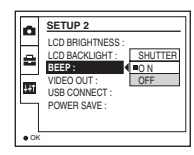

#### **R** Premere il  $\bullet$  centrale sul tasto **di controllo per immettere l'impostazione.**

• Sul modello DSC-P31, gli elementi "DIGITAL ZOOM" ([pagina 26](#page-25-0)) e "POWER SAVE" [\(pagina 14](#page-13-0)) non vengono visualizzati. Sul modello DSC-P51/P31, l'elemento "POWER SAVE" [\(pagina 14\)](#page-13-0) non viene visualizzato.

# **Per disattivare la schermata SET UP**

Impostare la manopola di selezione su qualunque selezione a eccezione di SET UP.

# *Regolazione dell'esposizione*

# **– Regolazione EV**

# **Manopola di selezione: 0/SCN/LI**

Da utilizzare quando si desidera cambiare l'esposizione automatica con un altro tipo di esposizione. È possibile impostare un valore compreso tra  $+2.0$ EV e  $-2.0$ EV, con incrementi di 1/3EV.

#### **Tasto di controllo**

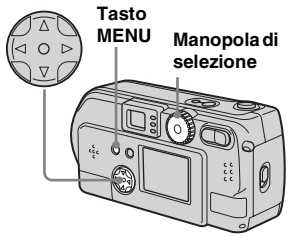

**Impostare la manopola di** selezione su **O**, su SCN o su **.**

### **P** Premere il tasto MENU.

Viene visualizzato il menu.

# **g** Selezionare **E** (EV) mediante b**/**B**.**

Viene visualizzato il valore della regolazione dell'esposizione.

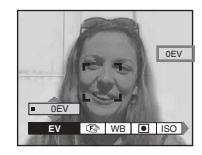

# d **Selezionare il valore della regolazione dell'esposizione.**

Selezionare il valore della regolazione dell'esposizione mediante **△/**▼. Effettuare la regolazione mentre si conferma la luminosità dello sfondo del soggetto sullo schermo LCD.

### **Per tornare al modo di regolazione automatica**

Riportare il valore della regolazione dell'esposizione su 0 EV.

- **I** (SPOT METER) non viene visualizzato sul menu del modello DSC-P51/P31 ([pagina 59](#page-58-1)).
- Quando il soggetto si trova all'estremità più chiara o più scura della gamma o quando si utilizza il flash, il valore della regolazione può non venire utilizzato.

# **Tecniche di registrazione**

Nella registrazione normale, la macchina fotografica effettua automaticamente la regolazione dell'esposizione. Se l'immagine da registrare ha un aspetto simile a quello dell'immagine seguente, è opportuno effettuare delle regolazioni manuali. Se si fotografa una persona illuminata da dietro o una scena con la neve, effettuare le regolazioni verso il segno più  $(+)$ ; se invece un soggetto scuro occupa tutto lo schermo, provare a effettuare la regolazione verso il segno meno  $(-)$ .

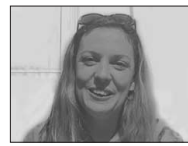

**Esposizione inadequata → Effettuare la regolazione verso il segno più (+)**

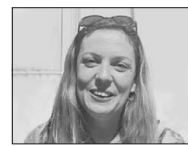

**Esposizione corretta**

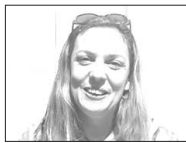

**Sovraesposto** t **Effettuare la regolazione verso il segno meno (–)**

# *Regolazione dei toni di colore*

# **– WHITE BALANCE**

## **Manopola di selezione: 0/SCN/III**

Quando si registra mediante le funzioni automatiche, il bilanciamento del bianco viene impostato automaticamente in base alle condizioni del soggetto e il bilanciamento generale dei colori viene regolato di conseguenza. Quando si desidera sistemare le condizioni in cui viene catturata l'immagine o quando si registra in condizioni di luce speciali, è possibile selezionare manualmente l'impostazione.

#### **AUTO (Nessuna visualizzazione)**

Il bilanciamento del bianco viene regolato automaticamente.

# **Daylight ( )**

Utilizzato quando si registra in esterni o di notte, con le luci al neon, fuochi artificiali, tramonto e alba.

# **Cloudy ( )**

Utilizzato per registrare con il cielo nuvoloso.

# Fluorescent ( $\implies$ )

Utilizzato per registrare con illuminazione fluorescente.

# **Incandescent (** $\frac{1}{2}$ **)**

- ï Utilizzato ad esempio per registrare in condizioni di luce mutevoli (ad esempio, a una festa)
- ï Utilizzato in studio o in presenza di luci video
- Utilizzato per registrare con illuminazione al sodio o al mercurio

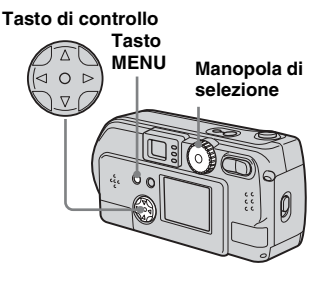

- **Impostare la manopola di** selezione su **O**, su SCN o **su .**
- b **Premere il tasto MENU.** Viene visualizzato il menu.
- c **Selezionare [WB] (WHITE BAL) mediante** b**/**B**, quindi selezionare il modo desiderato mediante ▲/▼.**

# **Per ritornare alle impostazioni automatiche**

Al punto **3**, selezionare [AUTO].

- **•** In presenza di luci fluorescenti tremolanti, anche se si seleziona l'impostazione Fluorescent, Ë possibile che il colore generale dell'immagine sia diverso da quello reale.
- Quando si aziona il flash, l'impostazione manuale viene annullata e la registrazione dell'immagine viene effettuata in modo  $"AITO"$ .

### **Tecniche di registrazione**

Il colore del soggetto viene catturato in base alle condizioni di luce. Con il sole brillante, tutto appare più blu, mentre con una sorgente luminosa come una lampadina, gli oggetti bianchi appaiono più rossi. L'occhio umano è dotato di una straordinaria capacità di correzione. Anche se le condizioni di luce cambiano, l'occhio è in grado di rettificare e riconoscere il colore quasi istantaneamente. Tuttavia, le macchine fotografiche digitali sono fortemente influenzate dalla luce. Di solito, la macchina fotografica effettua automaticamente le regolazioni, ma il colore dell'intera immagine appare leggermente innaturale se riprodotta sullo schermo LCD: a questo proposito, è consigliabile effettuare il bilanciamento del bianco.

# *Scelta del metodo di messa a fuoco*

# **– MULTI AF/CENTER AF**

#### **Manopola di selezione: 0/SCN/III**

### **Multi-point AF**

Quando si utilizza Multi-point AF, viene calcolata la distanza in tre punti: al centro dell'immagine e a sinistra e a destra del centro. In questo modo, Ë possibile registrare con la funzione di messa a fuoco automatica senza dover dipendere dalla composizione dell'immagine. Questa funzione è utile quando Ë difficile mettere a fuoco un soggetto che non si trova al centro dell'inquadratura.

# <span id="page-55-0"></span>**Center AF**

 $\dot{E}$  possibile mettere a fuoco automaticamente mediante l'indicatore di gamma AF al centro della cornice.

#### **Tasto di controllo**

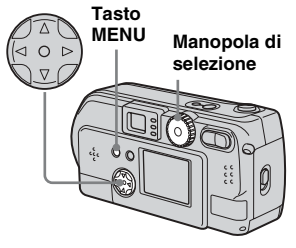

- **Il impostare la manopola di selezione su , SCN o su .**
- **PPremere il tasto MENU.**
- **8** Selezionare  $\textcircled{e}$  (FOCUS) **mediante**b**/**B**, selezionare [MULTI AF] o [CENTER AF]**  mediante  $\triangle$ /**V**.

La messa a fuoco viene regolata automaticamente. Il colore dell'inquadratura del telemetro AF passa dal bianco al verde.

#### **Multi-point AF**

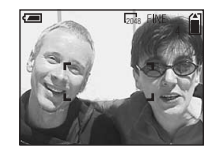

**Center AF**

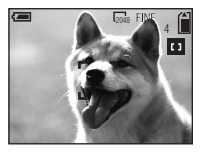

- **•** Quando si registrano delle immagini in movimento (MPEG MOVIE) e si sceglie Multi-point AF, viene calcolata la media della distanza dal centro dello schermo per consentire il funzionamento di AF anche con una certa quantità di vibrazioni. L'impostazione Center AF mette automaticamente a fuoco solo il centro dell'immagine.
- **•** Quando si utilizza lo zoom digitale o l'illuminatore AF, la priorità del movimento AF viene data ai soggetti al centro dell'inquadratura. In tal caso, l'indicatore di gamma AF non viene visualizzato.

# **Registrazione con il blocco AF mediante la funzione Center AF**

Poiché la messa a fuoco risulta difficile dal momento che il soggetto non si trova al centro dell'inquadratura, è possibile utilizzare l'indicatore di gamma AF. Ad esempio, quando si fotografano due soggetti umani tra cui è presente uno spazio, Ë possibile che la macchina fotografica metta a fuoco lo sfondo visibile in quello spazio. In tal caso, utilizzare il blocco AF per assicurare che i soggetti siano correttamente a fuoco.

**•** Quando si utilizza il blocco AF, Ë possibile catturare un'immagine con il fuoco corretto anche se il soggetto si trova sul margine dell'inquadratura.

# **a** Comporre l'immagine in modo **da porre il soggetto al centro del telemetro Autofocus e premere a metà il tasto di scatto.**

Come prima cosa viene regolata la messa a fuoco del soggetto. Quando l'indicatore del blocco AE/AF smette di lampeggiare e rimane acceso, un segnale acustico avverte che la regolazione del fuoco è stata completata.

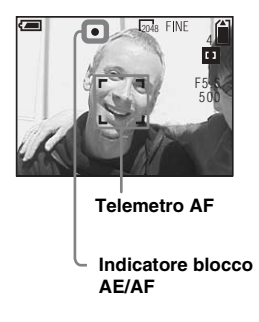

# $\blacksquare$  **Ritornare all'immagine composta e premere il tasto di scatto.**

Quando la macchina emette un segnale acustico, l'immagine viene registrata con la messa a fuoco appropriata ai soggetti umani.

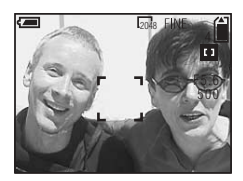

• È possibile effettuare la regolazione del blocco AF un numero illimitato di volte: è sufficiente ricordare di eseguirla prima di premere il tasto di scatto.

# *Impostazione della distanza dal soggetto*

## **– Preimpostazione della messa a fuoco**

# **Manopola di selezione: DI/SCN/LLI**

Quando si registra un'immagine mediante una distanza preimpostata dal soggetto o quando si fotografa un soggetto attraverso una rete o una finestra, risulta difficile ottenere la messa a fuoco corretta mediante la funzione automatica. In questi casi, è preferibile utilizzare la preimpostazione della messa a fuoco.

#### **Tasto di controllo**

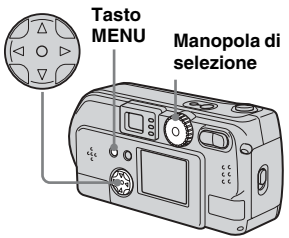

# **Impostare la manopola di** selezione su **O**, su SCN o su **.**

**2** Premere il tasto MENU.

Viene visualizzato il menu.

# **8** Selezionare **<sup>9</sup>** (FOCUS) **mediante**  $\blacktriangleleft$ **/** $\blacktriangleright$ **, quindi selezionare la distanza dal**  soggetto mediante  $\triangle$ /**V**.

Sono disponibili le seguenti impostazioni della distanza: 0.5m, 1.0m, 3.0m, 7.0m, ∞ (distanza illimitata)

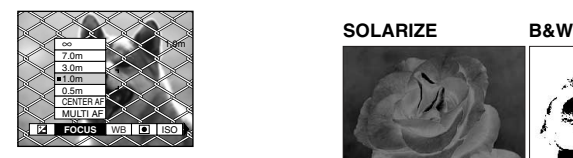

#### **Per tornare al modo di regolazione automatica**

Premere nuovamente il tasto MENU, selezionare  $\textcircled{F}$  (FOCUS) e successivamente [MULTI AF] o [CENTER AF].

- **•** (SPOT METER) non viene visualizzato sul menu del modello DSC-P51/P31 ([pagina 59](#page-58-1)).
- **•** PoichÈ le impostazioni della distanza di fuoco prevedono un piccolo margine di errore, Ë opportuno utilizzarle solo come linee guida.
- Se si punta l'obiettivo verso l'alto o verso il basso, l'errore aumenta (solo DSC-P71).

# *Aggiunta di effetti speciali*

# **– PICTURE EFFECT**

# **Manopola di selezione: 0/SCN/**

 $\dot{E}$  possibile aggiungere degli effetti speciali alle immagini per far risaltare il contrasto.

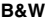

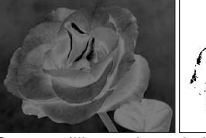

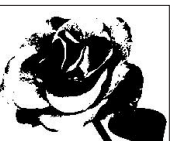

Come un'illustrazione In bianco e nero con porzioni chiare e scure ben delineate

**SEPIA NEG.ART**

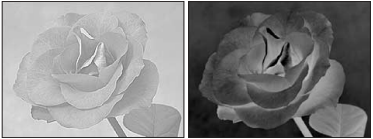

Colorata per simulare Modificata per una vecchia fotografia simulare un negativo

- **Il Impostare la manopola di** selezione su **du**, su SCN o su **.**
- **P** Premere il tasto MENU. Viene visualizzato il menu.
- **8** Selezionare [PFX] (P. EFFECT) **mediante**  $\blacktriangleleft$ **/** $\blacktriangleright$ **, quindi selezionare il modo desiderato**  mediante  $\triangle$ /**V**.

# **Per annullare l'effetto immagine**

Al punto  $\bullet$ , selezionare [OFF].

# <span id="page-58-1"></span><span id="page-58-0"></span>*Esposimetro spot*

# **Manopola di selezione: DI/SCN/LI**

In controluce o se lo sfondo del soggetto produce un contrasto molto elevato, Ë possibile regolare la messa a fuoco nel modo più adatto alla situazione. È possibile mirare a un punto particolare ed effettuare la misurazione della luce per regolare la messa a fuoco per tale punto.

**•** Quando il luogo che si desidera mettere a fuoco e quello su cui si utilizza l'esposimetro spot sono uguali, è consigliabile utilizzare la funzione Center AF ([pagina 56](#page-55-0)).

#### **Tasto di controllo**

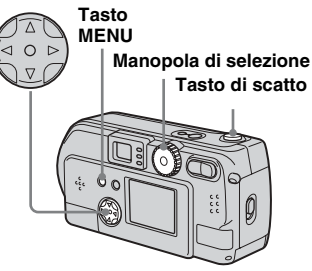

**Per il modello DSC-P71**

- **Impostare la manopola di** selezione su **D.** su SCN o su **.**
- **P** Premere il tasto MENU. Viene visualizzato il menu.
- **B** Selezionare **(C)** (SPOT **METER)** mediante  $\blacktriangleleft$  / $\blacktriangleright$ , quindi selezionare [ON] mediante **△/**▼.

Il punto interessato dall'esposimetro spot viene visualizzato.

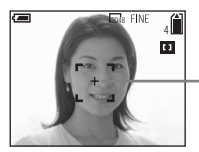

**Punto di mira dell'esposimetro spot**

**4** Indirizzare il punto di mira **dell'esposimetro spot verso il punto che si desidera fotografare, quindi registrare l'immagine.**

### **Per annullare la misurazione mediante esposimetro spot**

Premere di nuovo il tasto MENU e selezionare (SPOT METER) mediante  $\blacktriangleleft$   $\blacktriangleright$  sul tasto di controllo, quindi selezionare [OFF] mediante  $\triangle$ / $\nabla$ . Il punto di mira dell'esposimetro spot scompare e la macchina fotografica ritorna al modo normale di misurazione della luce.

#### **Per il modello DSC-P51/P31**

- **Impostare la manopola di** selezione su **n.** su SCN o su **.**
- **P** Premere  $\blacktriangleright$  (  $\boxed{\bullet}$  ) sul tasto di **controllo per attivare l'esposimetro spot.**

Il punto interessato dall'esposimetro spot viene visualizzato.

**8** Indirizzare il punto di mira **dell'esposimetro spot verso il punto che si desidera fotografare, quindi registrare l'immagine.**

# **Per annullare la misurazione mediante esposimetro spot**

Premere  $\blacktriangleright$  (  $\lceil \blacklozenge \rceil$  ) sul tasto di controllo per disattivare l'esposimetro spot. Il punto di mira dell'esposimetro spot scompare e la macchina fotografica ritorna al modo normale di misurazione della luce.

# *Registrazione di fotogrammi multipli*

# **– CLIP MOTION**

## **Manopola di selezione:**

» possibile registrare una serie di immagini fisse consecutive (animazione GIF). PoichÈ le dimensioni di questi file sono molto ridotte, queste immagini sono ideali per l'utilizzo su una home page o per essere allegate ai messaggi e-mail.

**•** Le immagini Clip Motion hanno un livello colori massimo di 256 colori. Si tratta di una caratteristica del formato GIF. Per tale motivo, la qualità dell'immagine può deteriorarsi.

#### <span id="page-59-0"></span>**NORMAL (160×120)**

Il numero massimo di fotogrammi che è possibile registrare in un'immagine Clip Motion Ë dieci (10). Si tratta del formato idoneo per le immagini da inserire nelle home page.

#### <span id="page-59-1"></span>**MOBILE (120×108)**

Questo modo consente di registrare un massimo di due fotogrammi per ogni immagine Clip Motion.

- **•** PoichÈ il modo MOBILE limita rigidamente le dimensioni dei file, la qualità dell'immagine ne risente proporzionalmente.
- **•** Per informazioni sul numero di immagini registrabili mediante la funzione Clip Motion, vedere [pagina 89](#page-88-0).

## **Prima di utilizzare Clip Motion**

In [MOVING IMAGE] in SET UP, selezionare [CLIP MOTION] (pagine [53](#page-52-0), [95](#page-94-0)).

#### **Tasto di controllo**

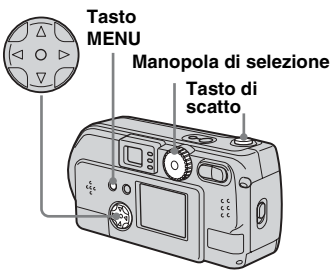

# **I** Impostare la manopola di **selezione su ill.**

# **P** Premere il tasto MENU.

Viene visualizzato il menu.

# **6** Selezionare **E** (IMAGE SIZE) **mediante**  $\blacktriangleleft$ **/** $\blacktriangleright$ **, quindi selezionare il modo desiderato mediante ▲/▼.**

# **4** Registrare un fotogramma.

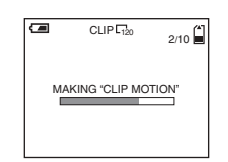

# **6** Registrare il fotogramma **successivo.**

Premere il tasto di scatto per registrare il fotogramma successivo, quindi ripetere l'operazione fino a raggiungere il numero di fotogrammi desiderato.

# **fa** Premere il **e** centrale.

Tutti i fotogrammi vengono salvati nel "Memory Stick".

- Se non si completa l'operazione descritta al punto 6, líimmagine non viene salvata nel "Memory Stick". Fino a quel momento, l'immagine viene infatti salvata temporaneamente nella macchina fotografica.
- Nel modo Clip Motion, non è possibile registrare la data e l'ora.
- **•** Quando si visualizzano delle immagini Clip Motion mediante la schermata Index, le immagini possono apparire diverse da quelle effettivamente registrate.
- **•** I file GIF creati con altre macchine fotografiche potrebbero non venire visualizzati correttamente su questo apparecchio.

# **Per cancellare delle immagini durante la registrazione**

- **1** Al punto 4 o 5 della pagina precedente, premere  $\blacktriangleleft$  ( $\textcircled{s}$ ). Viene avviata la riproduzione delle immagini già registrate, che si interrompe quando viene raggiunta l'ultima immagine.
- **2** Premere il tasto MENU, selezionare [DELETE LAST] o [DELETE ALL], quindi premere il  $\bullet$  centrale.
- **3** Selezionare  $[OK]$ , quindi premere il  $\bullet$ centrale. Se si sceglie [DELETE LAST] al punto **2**, ripetere i punti da **1** a **3** per eliminare le immagini nell'ordine, partendo dall'ultima.

# *Registrazione in modo Multiscatto*

# <span id="page-61-0"></span>**– MULTI BURST**

## **Manopola di selezione:**

Premendo il tasto di scatto una volta vengono registrati 16 fotogrammi consecutivi. Può essere comodo ad esempio per verificare quanto si Ë in forma nello sport! L'intervallo fra i frame può essere impostato mediante il menu.

#### **Prima di utilizzare il modo Multi Burst**

In [MOVING IMAGE] in SET UP, selezionare [MULTI BURST] [\(pagina 53\)](#page-52-0).

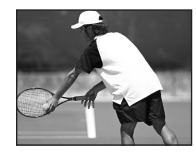

**Tasto di controllo**

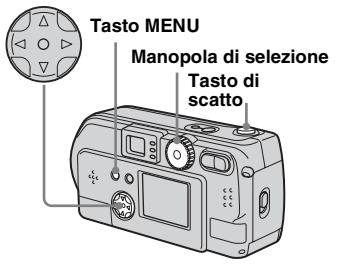

# **Il Impostare la manopola di** selezione su **ill**.

#### **PPremere il tasto MENU.** Viene visualizzato il menu.

*S* Selezionare **:** [H] (INTERVAL) **mediante**  $\blacktriangleleft$ **/** $\blacktriangleright$ **, quindi selezionare l'intervallo tra i fotogrammi desiderato** 

# **mediante ▲/▼.**

È possibile scegliere l'intervallo tra quelli indicati di seguito.

NTSC: 1/7,5 sec., 1/15 sec., 1/30 sec. PAL:  $1/6, 3$  sec.,  $1/12, 5$  sec.,  $1/25$  sec. (Per informazioni su NTSC/PAL, vedere [pagina 93.](#page-92-0))

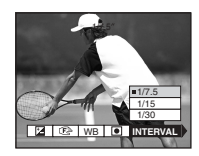

# **d.** Premere il tasto di scatto.

16 fotogrammi vengono registrati sotto forma di un'unica immagine (dimensioni:  $1280 \times 960$ ).

**•** Quando si riproducono le immagini registrate in modo Multi Burst, i 16 fotogrammi vengono riprodotti in ordine e con un intervallo prefissato.

- **•** Quando vengono riprodotti su un computer, i 16 fotogrammi vengono visualizzati tutti contemporaneamente come parte di un'unica immagine.
- **•** Quando si riproducono delle immagini Multi Burst su una macchina fotografica priva della funzione Multi Burst, i 16 fotogrammi vengono visualizzati tutti contemporaneamente come parte di un'unica immagine, come avviene sul computer.
- Per il numero di immagini che è possibile registrare mediante il modo Multi Burst, vedere [pagina 89.](#page-88-0)
- Non è possibile utilizzare il flash.
- La data e l'ora non vengono inserite.

# **Cancellazione delle immagini registrate**

Quando si utilizza questa modalità, non è possibile eliminare solo alcuni fotogrammi. Scegliendo di eliminare le immagini, vengono eliminati tutti i 16 fotogrammi contemporaneamente.

- **Impostare la manopola di** selezione su  $\blacktriangleright$ .
- **P** Premere il tasto MENU e **selezionare [DELETE] dal**  menu, quindi premere il  $\bullet$ **centrale.**
- c **Selezionare [OK], quindi premere il ● centrale.**

Vengono eliminati tutti i fotogrammi.

# *Registrazione di immagini fisse per l'e-mail*

<span id="page-62-0"></span>**– E-MAIL**

# **Manopola di selezione: 0/SCN**

» possibile registrare le immagini e salvarle in un file di dimensioni sufficientemente ridotte da essere allegato a un messaggio e-mail (per i formati di file disponibili, vedere [pagina 22\)](#page-21-0).

#### **Tasto di controllo**

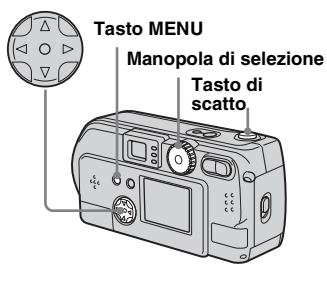

- **Impostare la manopola di** selezione su **O** o su SCN.
- **P** Premere il tasto MENU.

Viene visualizzato il menu.

- **R** Selezionare [MODE] (REC **MODE) mediante** b**/**B**, quindi selezionare [E-MAIL] mediante**  v**/**V**.**
- d **Registrare l'immagine.**

### **Per tornare al modo normale**

Al punto  $\bullet$ , selezionare [NORMAL].

• Per istruzioni relative all'invio di immagini in allegato a messaggi di posta elettronica, consultare i file di Guida dell'applicazione di posta utilizzata.

# *Ingrandimento di una porzione di un'immagine fissa*

# **Manopola di selezione:**

L'immagine originale può essere ingrandita fino a cinque volte. L'immagine ingrandita può essere salvata sotto un nuovo file.

#### **Tasto di controllo**

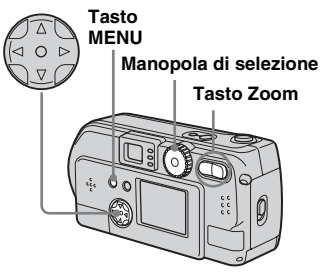

# *Ingrandimento di un'immagine*

- *Zoom in riproduzione*
- **Il impostare la manopola di** selezione su  $\blacktriangleright$ .
- **2** Visualizzare l'immagine da **ingrandire.**
- **R** Premere il lato T del tasto di **zoom per ingrandire l'immagine.**
- d **Premere ripetutamente il tasto di controllo per selezionare una porzione dell'immagine da ingrandire.**

### Premere A

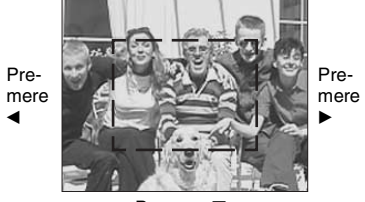

Premere ▼

- ▲: Per visualizzare una porzione della parte superiore dell'immagine
- V: Per visualizzare una porzione della parte inferiore dell'immagine
- b: Per visualizzare una porzione della parte sinistra dell'immagine
- B: Per visualizzare una porzione della parte destra dell'immagine

**E** Premere ripetutamente il tasto **T dello zoom per ingrandire l'immagine selezionata al punto** 4**.**

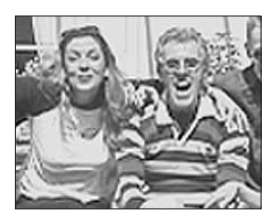

# **Per annullare la visualizzazione ingrandita**

Premere il  $\bullet$  centrale.

- Non è possibile utilizzare lo zoom in riproduzione con elementi (MPEG MOVIE)/ Clip Motion/Multi Burst.
- **•** Se si preme il tasto W dello zoom quando si visualizzano delle immagini che non sono state ingrandite, viene visualizzata la schermata Index [\(pagina 35\)](#page-34-2).
- È possibile ingrandire le immagini visualizzate sullo schermo Quick Review [\(pagina 25\)](#page-24-0) attenendosi alla procedura dal punto 3 al 5.

# *Registrazione di un'immagine ingrandita*

- *– Ritaglio*
- **El** Una volta visualizzata **un'immagine mediante lo zoom in riproduzione, premere il tasto MENU.**
- **2** Selezionare [TRIMMING] **mediante** B**, quindi premere il**   $\bullet$  centrale.
- **R** Selezionare le dimensioni **dell'immagine mediante ▲/▼, quindi premere il ● centrale.**

Líimmagine viene registrata e lo schermo ritorna alla dimensione precedente all'ingrandimento.

- **•** Líimmagine ritagliata viene registrata come file più recente e l'immagine originale viene conservata.
- La qualità dell'immagine ritagliata può non essere la stessa dell'originale.
- Non è possibile ritagliare un'immagine in formato 3:2.

# *Riproduzione di immagini consecutive*

# **– SLIDE SHOW**

# **Manopola di selezione:**

» possibile riprodurre le immagini registrate in successione, una dopo l'altra. Questa funzione è utile per controllare le immagini o per eseguire delle presentazioni.

#### **Tasto di controllo**

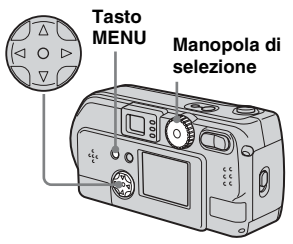

**Il Impostare la manopola di** selezione su  $\blacktriangleright$ .

#### **P** Premere il tasto MENU. Viene visualizzato il menu.

# c **Selezionare [SLIDE] mediante**   $\blacktriangleleft$ **/** $\blacktriangleright$ **, quindi premere il**  $\blacktriangleleft$ **centrale.**

Selezionare un intervallo tra quelli indicati di seguito.

#### Impostazioni di INTERVAL 3 sec/5 sec/10 sec/30 sec/1 min

# REPEAT

- ON: Riproduce le immagini in continuo.
- OFF: Riproduce tutte le immagini una volta e si ferma.

# d **Selezionare [START] mediante A/V/4/** $\blacktriangleright$ **, quindi premere il ● centrale.**

Viene avviata la presentazione.

# **Per annullare l'impostazione della presentazione**

Al punto **3**, selezionare [CANCEL], quindi premere il  $\bullet$  centrale.

## **Per interrompere la riproduzione della presentazione**

Premere il  $\bullet$  centrale, selezionare [EXIT] mediante  $\blacktriangleright$ , quindi premere il  $\blacklozenge$  centrale.

## **Per passare all'immagine precedente o successiva durante una presentazione**

Premere  $\blacktriangleright$  (avanti) o  $\blacktriangleleft$  (indietro).

• Le impostazioni dell'intervallo sono indicative. Gli intervalli effettivi differiscono sulla base di fattori come la dimensione dell'immagine.

# *Rotazione di immagini fisse*

# **– ROTATE**

# **Manopola di selezione:**

Le immagini registrate con la macchina in posizione verticale possono essere ruotate e visualizzate in senso orizzontale.

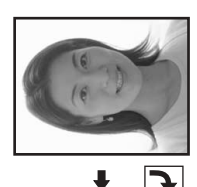

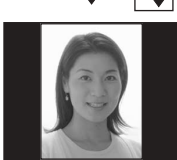

- **Il Impostare la manopola di** selezione su **F** e visualizzare **l'immagine che si desidera ruotare.**
- **P** Premere il tasto MENU. Viene visualizzato il menu.
- c **Selezionare [ROTATE]**  mediante **∢/▶**, quindi premere **il** z **centrale.**
- $\bullet$  Selezionare  $\curvearrowleft \rightarrow$  mediante  $\triangle$ /**v**, **quindi ruotare l'immagine**  mediante  $\blacktriangleleft$ /**B**.
- $\bullet$  Selezionare [OK] mediante **△/**▼, **quindi premere il ● centrale.**

# **Per annullare la rotazione**

Al punto 4, selezionare [CANCEL], quindi premere il  $\bullet$  centrale.

- Non è possibile ruotare le immagini protette ([pagina 67](#page-66-0)) e le immagini in movimento di tipo MPEG MOVIE)/Clip Motion/Multi Burst.
- **•** Le immagini registrate con altre macchine fotografiche potrebbero non venire ruotate correttamente su questo apparecchio.
- **•** Quando si visualizzano le immagini su un computer, il software di visualizzazione potrebbe non essere in grado di gestire correttamente le informazioni relative alla rotazione.

# <span id="page-66-0"></span>*Protezione delle immagini*

# **– PROTECT**

# **Manopola di selezione:**

Per prevenire la cancellazione accidentale di un'immagine importante, è possibile proteggerla.

#### **Tasto di controllo**

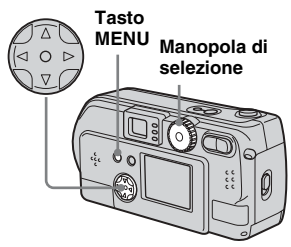

# *Per le immagini singole*

- **Il impostare la manopola di** selezione su  $\blacktriangleright$ .
- b **Visualizzare l'immagine da proteggere mediante**  $\blacktriangleleft$ **/** $\blacktriangleright$ **.**
- **R** Premere il tasto MENU. Viene visualizzato il menu.
- d **Selezionare [PROTECT]**  mediante **∢/▶**, quindi premere **il ● centrale.**

A questo punto, l'immagine correntemente visualizzata è protetta e sullo schermo viene visualizzato il contrassegno  $\sim$  (Protezione).

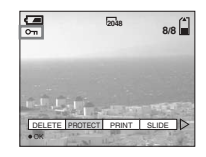

# **Per annullare la protezione**

Al punto  $\overline{4}$ , premere di nuovo il  $\bullet$ centrale. Il contrassegno  $\sim$  (Protezione) scompare.

# *Per lo schermo Index (nove immagini)*

- **F1** Impostare la manopola di selezione su **►** e premere il **tasto W dello zoom per visualizzare la schermata Index (nove immagini).**
- **P** Premere il tasto MENU. Viene visualizzato il menu.
- **8** Selezionare [PROTECT] mediante **∢/▶**, quindi premere **il ● centrale.**
- d **Selezionare [SELECT] mediante** b**/**B**, quindi premere il ● centrale.**

La cornice dell'immagine selezionata diventa verde.

**B** Selezionare l'immagine da **proteggere mediante**  $\triangle$ **/** $\nabla$ **/** $\triangle$ **/** $\triangleright$ **, quindi premere il ● centrale.** 

> Il contrassegno  $\sim$  (Protezione) viene associato all'immagine selezionata.

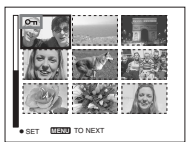

**6** Per proteggere altre immagini, **ripetere le operazioni descritte al punto** 5**.**

# $\overline{P}$  Premere il tasto MENU.

Viene visualizzato il menu.

# **B** Selezionare [OK] mediante ▶, **quindi premere il ● centrale.**

L'immagine selezionata è protetta.

### **Per terminare l'operazione di protezione**

Selezionare [CANCEL] al punto 4 oppure [EXIT] al punto  $\bullet$ , quindi premere il  $\bullet$ centrale.

# **Per annullare la protezione**

Al punto 5, mediante il tasto di controllo selezionare un'immagine per cui si desidera annullare la protezione, quindi premere il  $\bullet$ centrale. Ripetere l'operazione per tutte le immagini per cui si desidera annullare la protezione. Quindi, premere il tasto MENU, selezionare  $[OK]$  e premere il  $\bullet$  centrale.

#### **Per proteggere tutte le immagini**

Al punto 4, selezionare [ALL], quindi premere il  $\bullet$  centrale. Quindi, selezionare [ON], quindi premere il  $\bullet$  centrale.

# **Per rimuovere la protezione da tutte le immagini**

Al punto 4, selezionare [ALL], quindi premere il  $\bullet$  centrale. Quindi, selezionare [OFF], quindi premere il  $\bullet$  centrale.

# *Per lo schermo Index (tre immagini)*

- **Il impostare la manopola di** selezione su **►** e premere due **volte il tasto W dello zoom per visualizzare la schermata Index (tre immagini).**
- **2** Spostare l'immagine da **proteggere al centro mediante**  b**/**B**.**

# **R** Premere il tasto MENU.

Viene visualizzato il menu.

d **Selezionare [PROTECT] con A/V**, quindi premere il ● **centrale.**

> L'immagine centrale viene protetta e a essa viene associato il contrassegno  $\sim$  (Protezione).

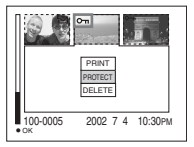

**5** Per proteggere altre immagini, **spostarle verso il centro mediante** b**/**B**, quindi ripetere le operazioni descritte al punto** 4**.**

# **Per rimuovere la protezione dalle immagini**

Al punto 4, selezionare l'immagine da cui si desidera rimuovere la protezione, quindi premere il  $\bullet$  centrale. Per rimuovere la protezione da tutte le immagini, ripetere la procedura per ciascuna di esse.

# *Modifica delle dimensioni di un'immagine*

# **– RESIZE**

# **Manopola di selezione:**

» possibile modificare le dimensioni delle immagini e registrarle come file separati. Le immagini possono essere trasformate nei seguenti formati.

2048×1536 (solo DSC-P71), 1600×1200, 1280×960, 640×480

Una volta terminato il ridimensionamento, l'immagine originale viene conservata.

#### **Tasto di controllo**

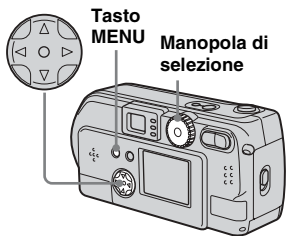

**Il Impostare la manopola di** selezione su  $\blacktriangleright$ .

**2** Selezionare l'immagine che si **desidera ridimensionare**  mediante  $\triangleleft$ 

- **R** Premere il tasto MENU. Viene visualizzato il menu.
- **d** Selezionare [RESIZE] mediante **∢/▶**, quindi premere **il** z **centrale.**
- **同** Selezionare la nuova **dimensione dell'immagine mediante ▲/▼, quindi premere il** z **centrale.**

L'immagine ridimensionata viene registrata come file più recente.

# **Per interrompere il ridimensionamento**

Al punto 5, selezionare [CANCEL], quindi premere il  $\bullet$  centrale.

- **•** Le immagini in movimento (MPEG MOVIE)/ Clip Motion/Multi Burst non possono essere ridimensionate.
- **•** Quando si passa da dimensioni piccole a dimensioni grandi, la qualità dell'immagine risulta inferiore.
- Non è possibile ridimensionare le immagini in formato 3:2.
- Se si tenta di ridimensionare un'immagine in formato 3:2, nella parte superiore e inferiore dell'immagine vengono visualizzate due bande nere.

# *Selezione delle immagini da stampare*

# **– PRINT**

# **Manopola di selezione:**

 $\hat{E}$  possibile designare alcune immagini per la stampa.

Ciò si rivela particolarmente utile se si desidera far stampare le immagini presso dei laboratori conformi con le specifiche DPOF (Digital Print Order Format).

- **•** Non Ë possibile associare il contrassegno di stampa alle immagini in movimento (MPEG MOVIE) o a quelle registrate mediante il modo Clip Motion.
- **•** Nel modo E-MAIL, il contrassegno di stampa viene associato all'immagine di dimensione normale registrata insieme alla copia di qualità ridotta per l'invio via e-mail.
- **•** » possibile associare un contrassegno di stampa alle immagini registrate mediante il modo Muti Burst per stamparle su un unico foglio suddiviso in 16 riquadri.

# *Per le immagini singole*

- **El** Impostare la manopola di selezione su  $\blacktriangleright$ .
- **2** Visualizzare l'immagine da stampare mediante  $\blacktriangleleft$ /**D**.
- **R** Premere il tasto MENU. Viene visualizzato il menu.

# d **Selezionare [PRINT] mediante**   $\blacktriangleleft$ **/** $\blacktriangleright$ **, quindi premere il**  $\blacktriangleright$ **centrale.**

Un contrassegno  $\mathfrak{g}$  (stampa) viene visualizzato sull'immagine.

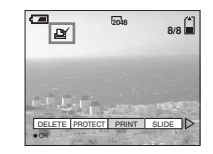

# **Per cancellare il contrassegno di stampa**

Al punto  $\overline{4}$ , premere di nuovo il  $\bullet$ centrale. Il contrassegno (Stampa) scompare.

# *Per lo schermo Index (nove immagini)*

- **Il impostare la manopola di** selezione su **P** e premere il **tasto W dello zoom una volta per passare alla schermata Index (nove immagini).**
- **P** Premere il tasto MENU. Viene visualizzato il menu.
- c **Selezionare [PRINT] mediante**   $\blacktriangleleft$ **/** $\blacktriangleright$ **, quindi premere il**  $\blacktriangleright$ **centrale.**
- d **Selezionare [SELECT] mediante** b**/**B**, quindi premere il ● centrale.**

La cornice dell'immagine selezionata diventa verde.

- **•** Non Ë possibile selezionare [ALL].
- **5** Selezionare le immagini da **stampare mediante il tasto di controllo ▲/** $\blacktriangledown$ **/◀/** $\blacktriangleright$ **, quindi premere al centro**  $\bullet$ **.**

Un contrassegno  $\mathbb{B}$  (stampa) viene visualizzato sull'immagine.

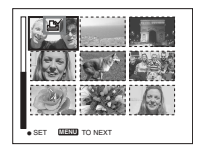

- f **Per stampare altre immagini, ripetere per ciascuna di esse le operazioni descritte al punto** 5**.**
- $\blacksquare$  Premere il tasto MENU.

Viene visualizzato il menu.

# $\bf{B}$  Selezionare [OK] mediante ▶, **quindi premere il ● centrale.**

L'impostazione del contrassegno  $\mathbb{H}$ (Stampa) viene completata.

# **Per eliminare un contrassegno (Stampa)**

Per cancellare un (Stampa), selezionare un'immagine da stampare mediante il tasto  $\triangle$ / $\nabla$ / $\triangle$ / $\triangleright$ , quindi premere al centro  $\odot$ .

# **Per cancellare tutti i contrassegni di stampa associati alle immagini**

Al punto 4, selezionare [ALL], quindi premere il  $\bullet$  centrale. Quindi, selezionare  $[OFF]$  e premere il  $\bullet$  centrale.

# **Per annullare l'inserimento del contrassegno di stampa**

Al punto 4, selezionare [CANCEL] oppure selezionare [EXIT] al punto 8, quindi premere il  $\bullet$  centrale.

# *Per lo schermo Index (tre immagini)*

- **Il impostare la manopola di** selezione su **►** e premere due **volte il tasto W dello zoom per visualizzare la schermata Index (tre immagini).**
- **2** Visualizzare al centro **l'immagine da stampare**  mediante  $\blacktriangleleft$ /**B**.

# **R** Premere il tasto MENU.

Viene visualizzato il menu.

# d **Selezionare [PRINT] mediante A/V**, quindi premere il ● **centrale.**

Un contrassegno  $\mathfrak{B}$  (Stampa) viene visualizzato sull'immagine al centro.

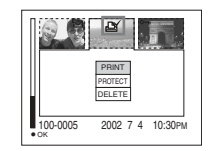

**5** Per stampare altre immagini, **spostarle verso il centro**  mediante **∢/▶**, quindi ripetere le **operazioni descritte al punto** 4**.**

## **Per cancellare un contrassegno di stampa**

Al punto  $\overline{4}$ , premere di nuovo il  $\bullet$ centrale.

Il contrassegno (Stampa) scompare.

# <span id="page-71-0"></span>*Registrazione di immagini in movimento*

### **Manopola di selezione:**

» possibile registrare le immagini in movimento. Non Ë possibile registrare l'audio delle immagini in movimento.

# **Prima di iniziare**

In [MOVING IMAGE] in SET UP, selezionare [MPEG MOVIE] (pagine [53,](#page-52-0) [95\)](#page-94-0).

#### **Tasto di controllo**

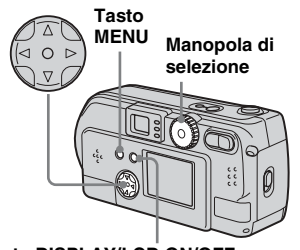

**Tasto DISPLAY/LCD ON/OFF**

**Impostare la manopola di** selezione su  $\mathbb{H}$ .

# **P** Premere il tasto MFNU.

Viene visualizzato il menu.

# **f** Selezionare **E** (Dimensioni **immagine)** mediante  $\blacktriangleleft$ /**D**, **quindi selezionare il modo desiderato mediante**  $\triangle$ **/<b>V**.

 $\dot{E}$  possibile scegliere tra 320 (HQX), 320×240 e 160×112. Vedere [pagina 89](#page-88-0) per conoscere la durata della registrazione disponibile per ciascuna dimensione dello schermo.

# d **Premere fino in fondo il tasto di scatto.**

ìRECORDINGî viene visualizzato sullo schermo e la macchina fotografica inizia a registrare l'immagine.

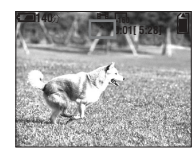

- Quando la capacità del "Memory Stick" è esaurita, la registrazione si interrompe.
- **•** Per ulteriori dettagli sulle durate di registrazione per le immagini in movimento, vedere [pagina 89.](#page-88-0)

**Ed** Premere nuovamente il tasto **di scatto fino in fondo per interrompere la registrazione.** 

# **Il messaggio visualizzato sullo schermo mentre si registra**

Non viene impresso sull'immagine. Ogni volta che si preme il tasto DISPLAY/ LCD ON/OFF, sullo schermo LCD si alternano diversi tipi di visualizzazione: Display OFF  $\rightarrow$  LCD OFF  $\rightarrow$  Display ON. Per una descrizione dettagliata degli elementi indicati, vedere pagina [pagina 102](#page-101-0).

# **Per scattare immagini ravvicinate (Macro) (solo DSC-P71)**

Impostare la manopola di selezione su  $\Box$ , quindi seguire la procedura descritta a [pagina 26](#page-25-1).

### **Per scattare utilizzando l'autoscatto**

Impostare la manopola di selezione su  $\Box$ , quindi seguire la procedura descritta a [pagina 27](#page-26-0).

- **•** Non Ë possibile utilizzare il flash.
- La data e l'ora non vengono inserite.
## <span id="page-72-0"></span>*Visualizzazione delle immagini in movimento sullo schermo LCD*

## **Manopola di selezione:**

Lo schermo LCD della macchina fotografica consente di visualizzare le immagini in movimento.

**I** Impostare la manopola di selezione su  $\blacktriangleright$ .

## **2** Selezionare l'immagine in **movimento desiderata**  mediante  $\blacktriangleleft$ /**D**.

Le immagini in movimento vengono visualizzate con un formato inferiore rispetto a quello delle immagini fisse.

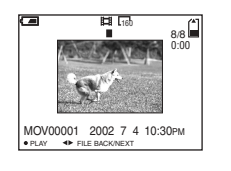

## **El** Premere il ● centrale.

Líimmagine in movimento viene riprodotta.

Durante la riproduzione, sullo schermo

<span id="page-72-3"></span><span id="page-72-1"></span>LCD viene visualizzata l'indicazione

 $\blacktriangleright$  (PLAYBACK).

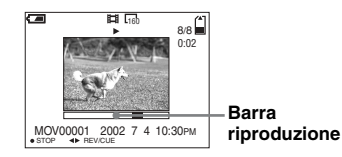

## **Per interrompere la riproduzione**

Premere il **O** centrale

## **Per mandare avanti o indietro**

Premere  $\blacktriangleleft/\blacktriangleright$  durante la riproduzione dell'immagine in movimento. Per ripristinare la riproduzione normale, premere il tasto centrale  $\bullet$ .

### **Immagini in movimento di elevata qualità**

Le immagini in movimento in formato "320"  $(HOX)$ <sup>"</sup> vengono visualizzate a schermo pieno.

### **Messaggi visualizzati sullo schermo durante la riproduzione delle immagini in movimento**

Ogni volta che si preme il tasto DISPLAY/ LCD ON/OFF, sullo schermo LCD si alternano diversi tipi di visualizzazione: Display OFF  $\rightarrow$  LCD OFF  $\rightarrow$  Display ON. Per una descrizione dettagliata degli elementi indicati, vedere pagina [pagina 103](#page-102-0).

<span id="page-72-2"></span>**•** La procedura per la visualizzazione delle immagini in movimento su uno schermo TV è la stessa utilizzata per le immagini fisse [\(pagina 36](#page-35-0)).

## <span id="page-73-0"></span>*Cancellazione di immagini in movimento*

### **Manopola di selezione:**

**Tasto di controllo**

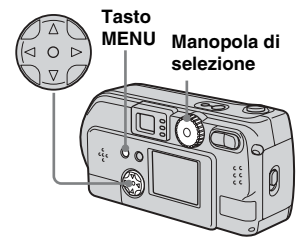

## *Cancellazione sulla schermata singola*

- **Il impostare la manopola di** selezione su  $\blacktriangleright$ .
- **2** Selezionare l'immagine in **movimento da cancellare**  mediante  $\blacktriangleleft$ /**B**.
- **R** Premere il tasto MENU. Viene visualizzato il menu.
- d **Selezionare [DELETE] mediante** b**/**B**, quindi premere il ● centrale.**

L'immagine in movimento non è stata ancora cancellata.

## **5** Selezionare [OK] mediante **▲**, **auindi premere il ● centrale.**

"MEMORY STICK ACCESS" appare sullo schermo.

L'immagine viene cancellata quando il messaggio scompare dallo schermo.

## **Per annullare l'eliminazione**

Selezionare [CANCEL] al punto 5, quindi premere il  $\bullet$  centrale.

## *Eliminazione dallo schermo Index (nove immagini)*

- **Il impostare la manopola di** selezione su **F** e premere il **tasto W dello zoom una volta per visualizzare la schermata Index (nove immagini).**
- **P** Premere il tasto MFNU. Viene visualizzato il menu.
- c **Selezionare [DELETE] mediante** b**/**B**, quindi premere il ● centrale.**
- d **Selezionare [SELECT]**  mediante **∢/▶**, quindi premere **il ● centrale.**
- **5** Selezionare l'immagine in **movimento da cancellare mediante ▲/▼/◀/▶, quindi premere il ● centrale.** Il simbolo (Elimina) viene visualizzato sull'immagine selezionata.

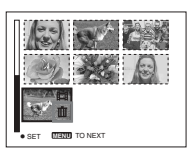

Le immagini non sono state ancora cancellate.

- f **Ripetere il punto** 5 **della procedura per cancellare altre immagini in movimento.**
- **Z** Premere il tasto MENU. Viene visualizzato il menu.

## **B** Selezionare [OK] mediante  $\blacktriangleleft$ **/** $\blacktriangleright$ **, quindi premere il**  $\blacktriangleright$ **centrale.**

Le immagini in movimento vengono cancellate quando il messaggio "MEMORY STICK ACCESS" scompare dallo schermo.

## **Per annullare l'eliminazione**

Selezionare [CANCEL] al punto 8, quindi premere il  $\bullet$  centrale.

## **Per cancellare tutti i filmati**

Selezionare [ALL] al punto 4, quindi premere il  $\bullet$  centrale. Per annullare la cancellazione, selezionare [CANCEL] mediante  $\blacktriangleleft/\blacktriangleright$ , quindi premere il  $\blacktriangleright$ centrale.

## *Eliminazione dallo schermo Index (tre immagini)*

- **Il impostare la manopola di** selezione su **E** e premere due **volte il tasto W dello zoom una volta per visualizzare la schermata Index (tre immagini).**
- **2** Visualizzare al centro **l'immagine in movimento**  desiderata mediante  $\triangleleft$ /**B.**
- **R** Premere il tasto MENU. Viene visualizzato il menu.

## d **Selezionare [DELETE] mediante ▼**, quindi premere il ● centrale.

L'immagine in movimento non è stata ancora cancellata.

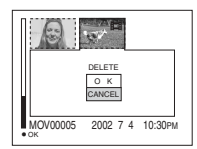

## **5** Selezionare [OK] mediante **A**, **auindi premere il ● centrale.**

L'immagine viene cancellata quando il messaggio "MEMORY STICK ACCESS" scompare dallo schermo.

## **Per annullare l'eliminazione**

Selezionare [CANCEL] al punto 5, quindi premere il  $\bullet$  centrale.

## *Montaggio di immagini in movimento*

### **Manopola di selezione:**

Mediante la manopola di selezione, è possibile tagliare o cancellare le porzioni superflue delle immagini in movimento. Si tratta del modo consigliato quando la capacità del "Memory Stick" è insufficiente o quando si allegano le immagini in movimento ai messaggi e-mail.

### **I numeri di file assegnati quando vengono tagliate le immagini in movimento**

I file salvati dopo il taglio di un'immagine in movimento vengono riconosciuti come file più recenti e a essi vengono assegnati dei nuovi numeri. I file originali vengono cancellati e i numeri a essi precedentemente assegnati vengono considerati numeri mancanti.

# <Esempio> Taglio del file numero

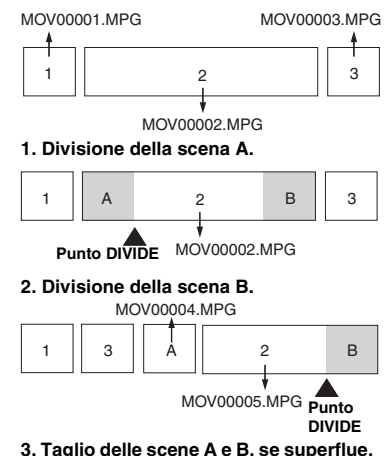

1 || 3 || A || 2 MOV00006.MPG **DELETE DELETE** MOV00004.MPG MOV00007.MPG A || 2 || B

**4. Rimangono solo le scene desiderate.**

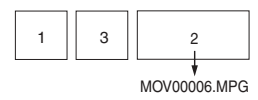

## <span id="page-75-0"></span>MOV00002.MPG *Taglio di immagini in movimento*

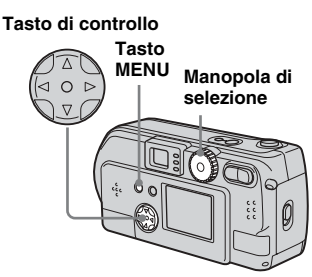

- **Il impostare la manopola di** selezione su  $\blacktriangleright$ .
- **2** Selezionare l'immagine in **movimento da tagliare**  mediante  $\blacktriangleleft$ /**B**.
- **R** Premere il tasto MENU. Viene visualizzato il menu.
- <span id="page-75-1"></span>d **Selezionare [DIVIDE]**  mediante ▶ e premere il ● **centrale, quindi selezionare [OK] mediante ▲ e premere il ● centrale.**

Viene avviata la riproduzione dell'immagine in movimento.

## **E** Individuare il punto di taglio.

Premere il ● centrale in corrispondenza del punto di taglio desiderato.

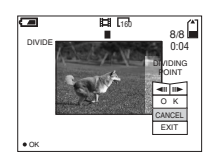

Se si desidera regolare il punto di taglio, utilizzare  $\left[ \right. \left( \left. \left( \left. \right) \right| \right. \left. \left. \right) \right]$ (fotogramma avanti/indietro) e regolare il punto di taglio mediante  $\blacktriangleleft$ / B. Se si desidera cambiare il punto di taglio, selezionare [CANCEL]. Viene riavviata la riproduzione dell'immagine in movimento.

- f **Una volta stabilito il punto di taglio, selezionare [OK] mediante ▲/▼, quindi premere il ● centrale.**
- $\blacksquare$  Selezionare [OK] mediante **▲**, **quindi premere il ● centrale.**

L'immagine in movimento viene tagliata.

## **Per annullare il taglio**

Selezionare  $[EXIT]$  al punto  $\overline{\phantom{a}}$ . L'immagine in movimento viene visualizzata di nuovo sullo schermo.

- Non è possibile tagliare i file seguenti.
	- **–** File Clip Motion
	- **–** File Multi Burst
	- **–** File di immagini fisse
	- **–** File eccessivamente brevi
	- **–** File di immagini in movimento
- **•** Una volta tagliati, i file non possono essere ripristinati.
- **•** Il file originale viene cancellato quando viene tagliato.

*Cancellazione delle porzioni superflue di un'immagine in movimento*

- **Tagliare una porzione superflua di un'immagine in movimento (vedere pagina precedente).**
- **2** Visualizzare la porzione **dell'immagine in movimento che si desidera cancellare.**
- **R** Premere il tasto MENU. Viene visualizzato il menu.
- d **Selezionare [DELETE] mediante** b**/**B**, quindi premere il ● centrale.**
- **5** Selezionare [OK] mediante **▲**, **quindi premere il ● centrale.**

Líimmagine in movimento visualizzata sullo schermo viene cancellata.

## <span id="page-77-0"></span>*Copia delle immagini in movimento sul computer*

Effettuare le operazioni descritte di seguito per copiare sul computer le immagini in movimento registrate.

## **Prima di iniziare**

- **1** Installare il driver USB.
- **2** Inserire nella macchina fotografica il "Memory Stick" su cui sono memorizzate le immagini. Accendere la macchina fotografica.
- **3** Collegare la macchina fotografica al computer.
- Per ulteriori informazioni, vedere [pagina 42.](#page-41-0)
- ï Il punto 1 non Ë necessario se si utilizza Windows XP, Mac OS 9.1, Mac OS 9.2, o Mac OS X(v10.0/v10.1).

## *Per gli utenti di Windows 98, 98SE, 2000, Me*

**Fare doppio clic su & (My Computer) e successivamente su (Removable Disk).**

Viene visualizzato il contenuto del "Memory Stick" inserito nella macchina fotografica.

- $\cdot$  Questa sezione riporta un esempio di copia delle immagini nella cartella "My Documents".
- **2** Fare doppio clic su **(MSSONY) e successivamente su (MOML0001).**

Viene aperta la cartella "MOML0001".

### **8** Trascinare i file delle immagini **in movimento nella cartella "My Documents".**

I file vengono copiati nella cartella "My Documents".

## *Per gli utenti di Windows XP*

a **Nella schermata della procedura guidata, fare clic su [Copy images to a folder on the computer. Use the Microsoft Scanner and Camera Wizard], quindi selezionare [OK].**

Viene visualizzata la finestra "Scanner and Camera Wizard".

## **2** Fare clic su [Next].

Tutte le immagini in movimento registrate nel "Memory Stick" vengono visualizzate sullo schermo.

**6** Fare clic su **per rimuovere il segno di spunta dalle immagini in movimento che non si desidera copiare sul computer, quindi selezionare [Next].**

Viene visualizzata la finestra "Picture Name and Destination".

### d **Specificare i nomi dei file immagine in movimento da copiare e la destinazione per la copia, quindi fare clic su [Next].**

La copia delle immagini in movimento viene avviata. Una volta completata l'operazione, viene visualizzata la finestra "Other Options".

• Copiare le immagini in movimento nella cartella "My Documents".

## **Fare clic su [Nothing. I'm finished working with these pictures], quindi su [Next].**

Viene visualizzata la finestra ìCompleting the Scanner and Camera Wizard".

## **6** Fare clic su [Finish].

La schermata della procedura guidata viene chiusa.

ï Se si desidera continuare a copiare altre immagini in movimento, scollegare il cavo USB e ricollegarlo. Quindi seguire la procedura partendo dal punto **1**.

## *Per gli utenti di Macintosh*

- **1** Fare doppio clic sulla nuova icona riconosciuta presente sul desktop. Viene visualizzato il contenuto del "Memory Stick" inserito nella macchina fotografica.
- **2** Fare doppio clic su [MSSONY].
- **3** Fare doppio clic su [MOML0001].
- **4** Trascinare i file delle immagini in movimento sull'icona del disco rigido. I file vengono copiati sul disco rigido.

### **Copia dei file delle immagini in movimento mediante "ImageMixer"**

» possibile copiare i file delle immagini in movimento utilizzando il software ìPIXELA ImageMixer for Sonyî fornito in dotazione. L'operazione è la stessa eseguita per la copia delle immagini fisse. Per ulteriori informazioni, consultare la Guida in linea del software.

## <span id="page-79-0"></span>*Soluzione dei problemi*

Se si verificano dei problemi durante l'utilizzo della macchina fotografica, provare le seguenti soluzioni.

**1** Controllare gli elementi alle pagine da [80](#page-79-0) a [86.](#page-85-0) **Se sullo schermo o nella finestra di visualizzazione viene visualizzata l'indicazione "C:**ss**:**ss**", la funzione di autodiagnostica è attiva. Vedere [pagina 88.](#page-87-0)**

## **Batterie e alimentazione**

**2** Premere il tasto RESET (pagine [7,](#page-6-0) [9](#page-8-0), [11\)](#page-10-0) presente nella parte inferiore dell'apparecchio, quindi riaccendere la macchina fotografica. (In questo modo vengono cancellate le impostazioni di data, ora, e così via).

## **Tasto RESET**

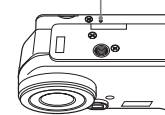

**3** Consultare il rivenditore Sony o il centro di assistenza Sony autorizzato più vicino.

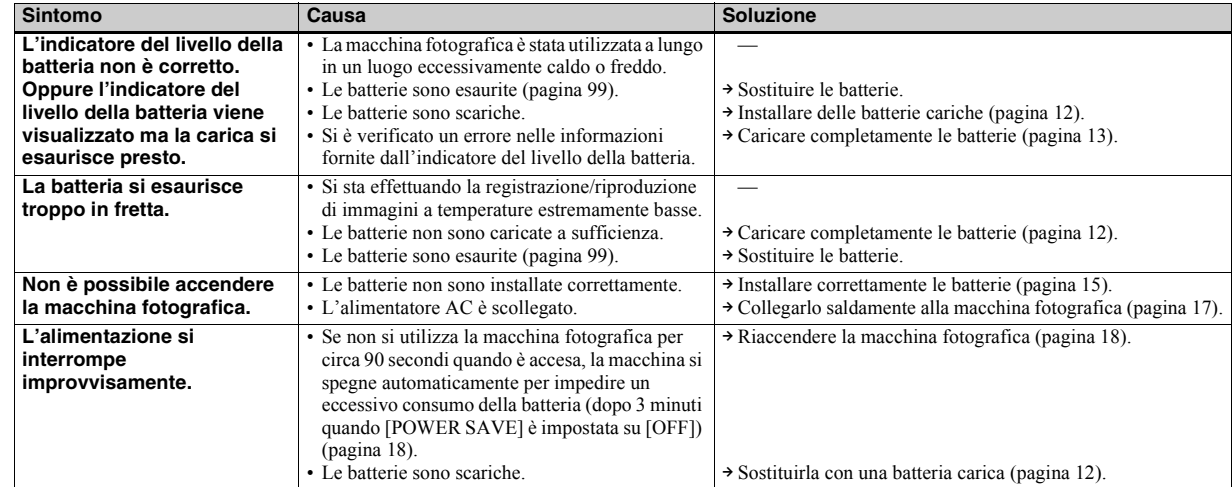

## **Registrazione di immagini fisse/immagini in movimento**

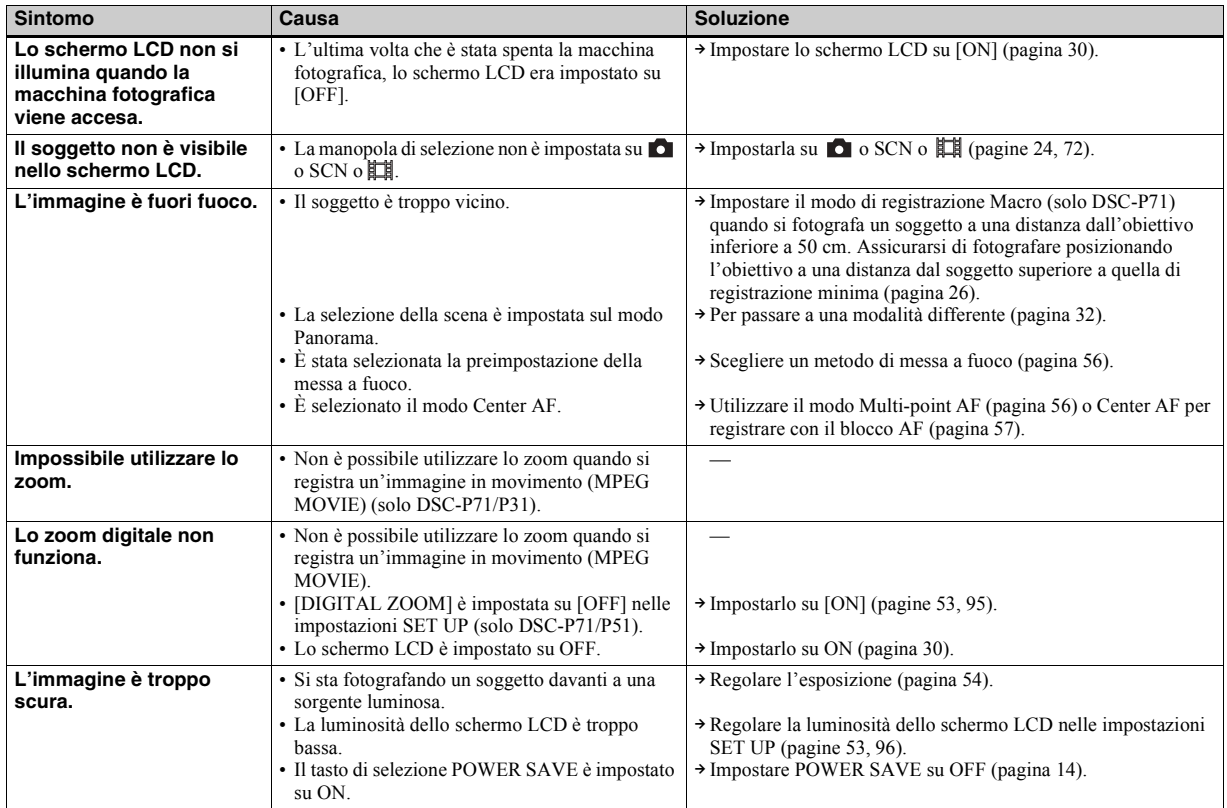

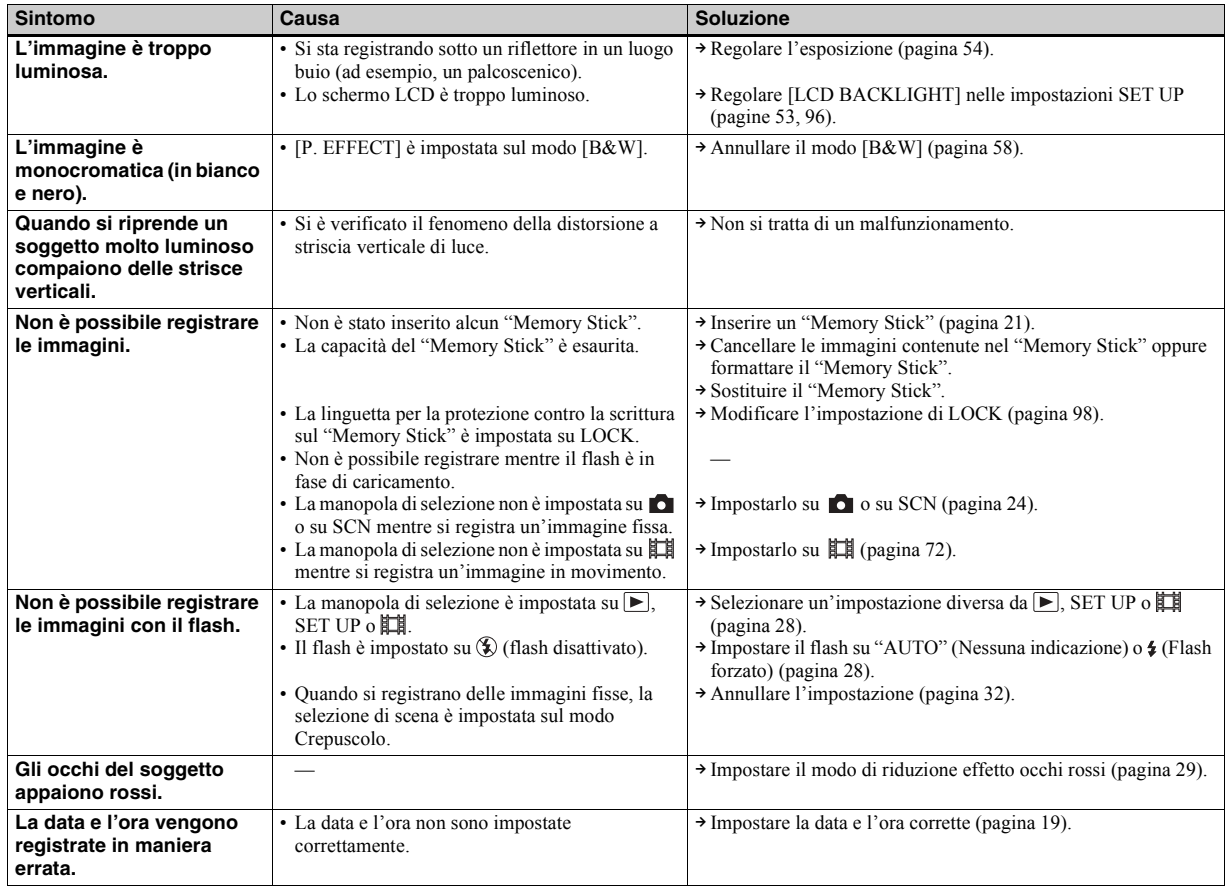

## **Visualizzazione delle immagini**

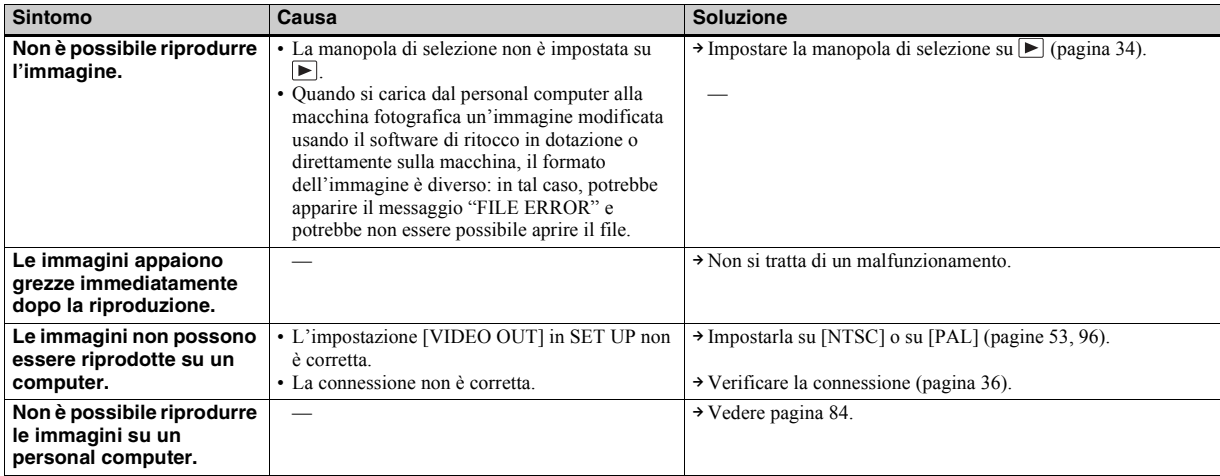

## **Cancellazione/modifica di un'immagine**

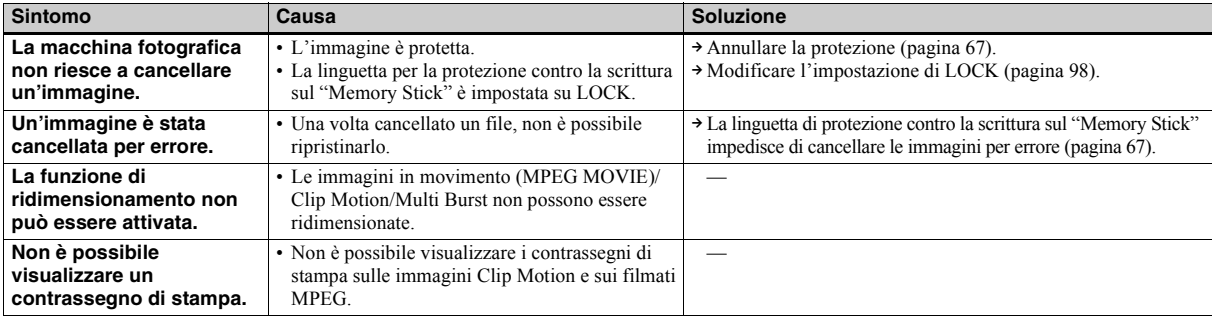

## <span id="page-83-0"></span>**Computer**

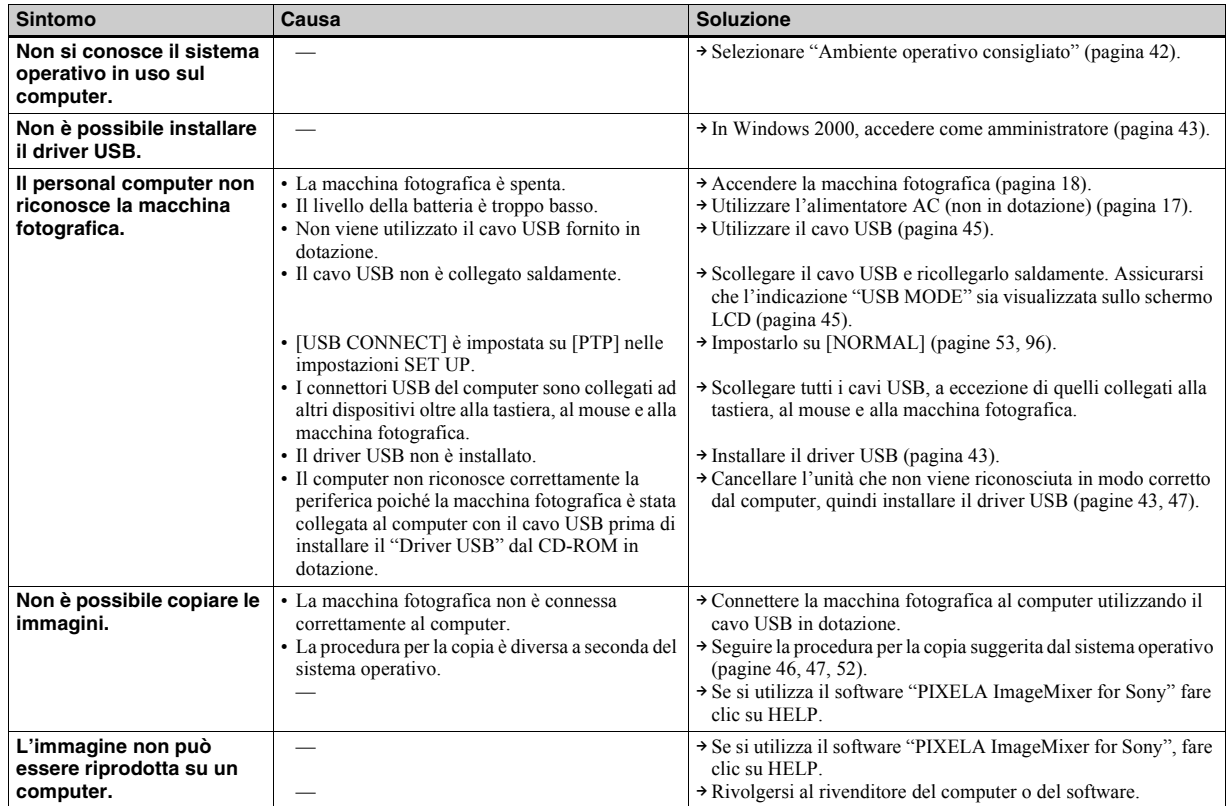

## **Computer (continua)**

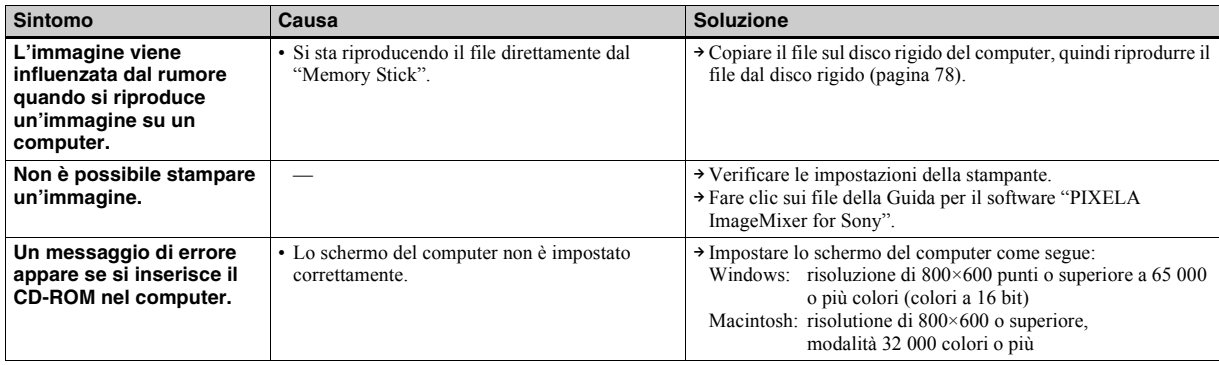

## **"Memory Stick"**

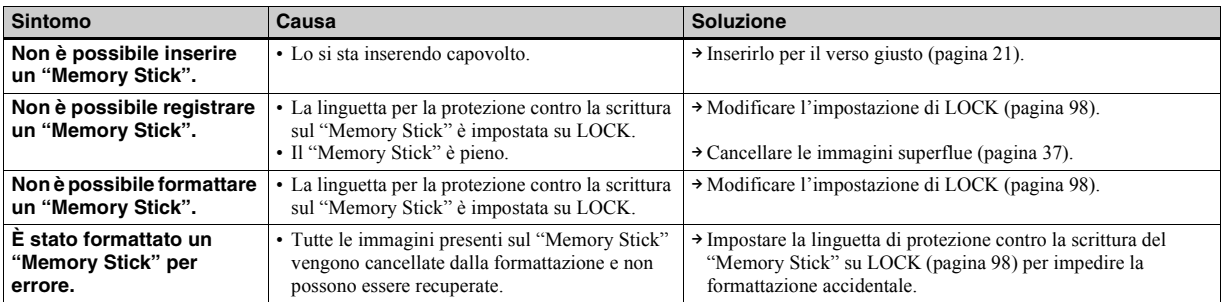

**Altro**

<span id="page-85-0"></span>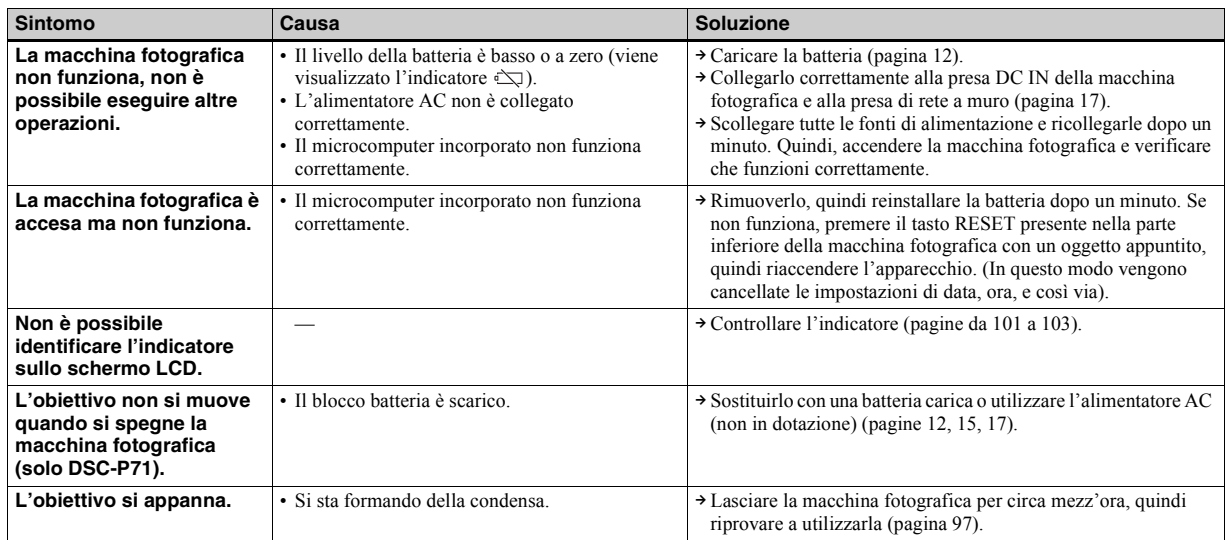

## <span id="page-86-0"></span>*Messaggi informativi e di avvertenza*

Sullo schermo LCD viene visualizzato il seguente messaggio.

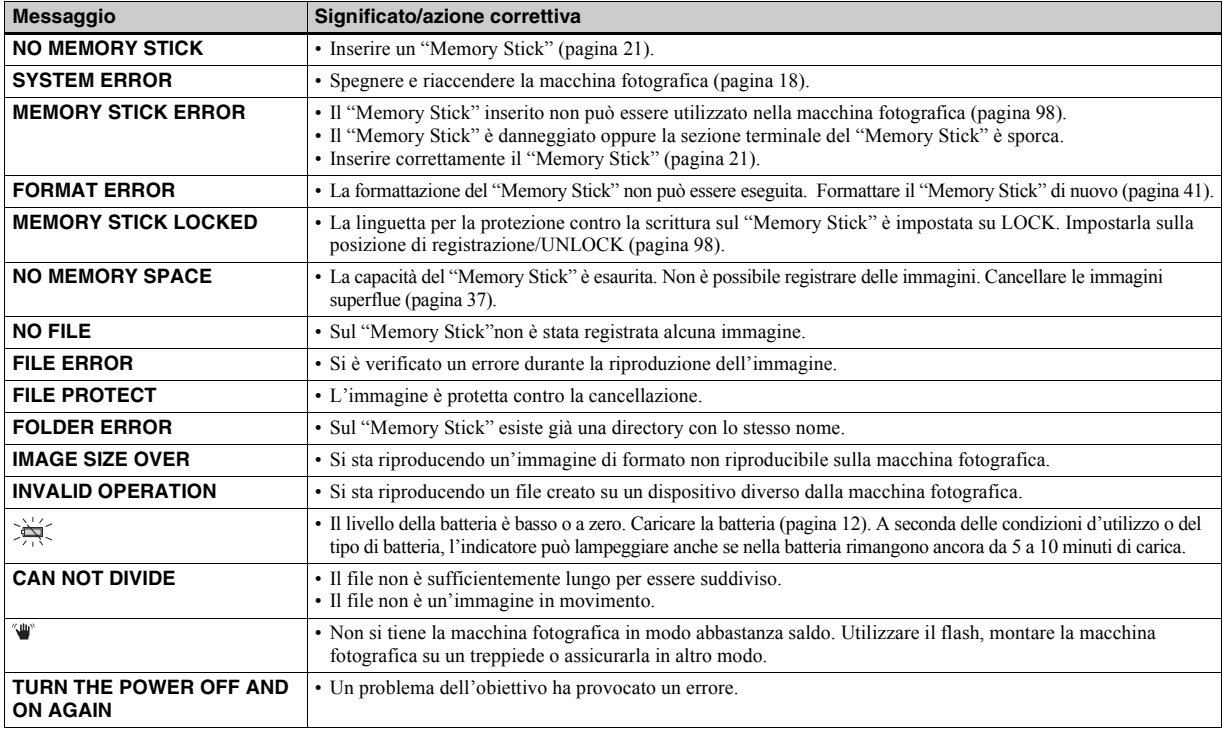

## <span id="page-87-1"></span><span id="page-87-0"></span>*Indicazioni di autodiagnostica*

– Quando viene visualizzato un messaggio che inizia con una lettera dell'alfabeto

Sulla macchina fotografica vengono visualizzate delle indicazioni di autodiagnostica. La funzione di autodiagnostica visualizza le condizioni della macchina sullo schermo LCD mediante la combinazione di una lettera e quattro cifre. In tal caso, controllare la seguente tabella di codici e adottare le contromisure corrispondenti. Le ultime due cifre (indicate da  $\square \square$ ) variano in base allo stato della macchina.

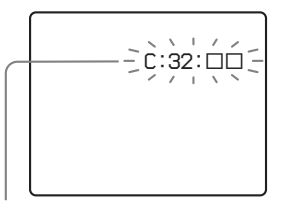

**Indicazioni di autodiagnostica**

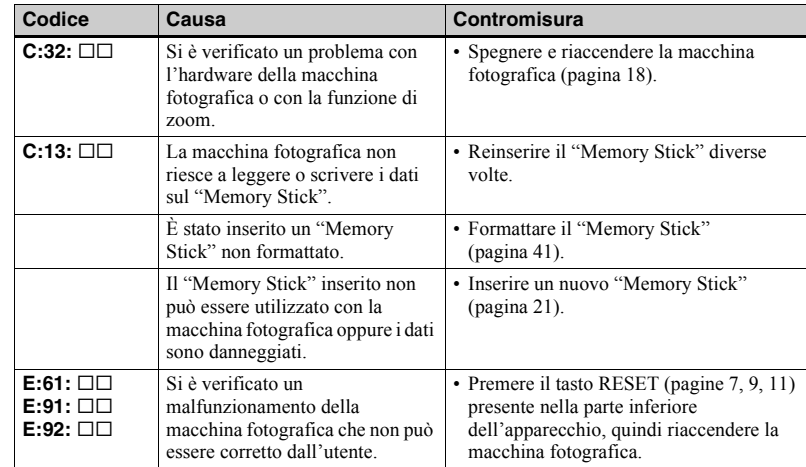

<span id="page-87-2"></span>Se la macchina fotografica continua a non funzionare correttamente dopo aver provato la contromisura un paio di volte, rivolgersi al centro di assistenza Sony più vicino e citare il codice di 5 cifre visualizzato. Esempio: E:61:10

## <span id="page-88-1"></span>*Numero di immagini che è possibile salvare/tempo di utilizzo*

<span id="page-88-0"></span>Il numero di immagini che Ë possibile salvare e il tempo di utilizzo variano a seconda della capacità del "Memory Stick", delle dimensioni dell'immagine e della loro qualità. Fare riferimento alle tabelle seguenti quando si sceglie un "Memory Stick".

- $\cdot$  Il numero delle immagini viene riprodotto in ordine FINE (STANDARD).
- ï I valori del tempo di utilizzo e del numero di immagini che è possibile salvare possono differire dai valori indicati a seconda delle condizioni di registrazione.
- ï Per i valori normali relativi al tempo di utilizzo e al numero di immagini che è possibile salvare, vedere [pagina 23](#page-22-0).

#### **E-mail**

(Unità: immagini)

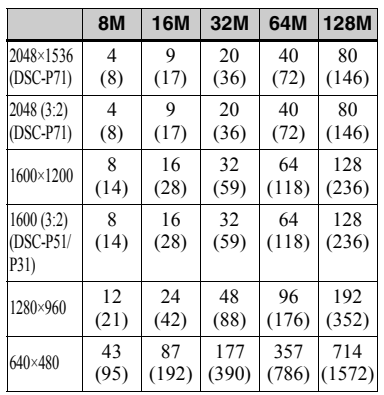

### **Clip Motion**

(Unità: immagini)

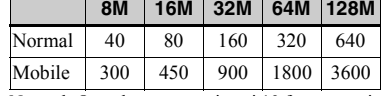

Normal: Quando vengono ripresi 10 fotogrammi Mobile: Quando vengono ripresi 2 fotogrammi

### **Filmati MPEG**

(Unità: secondi)

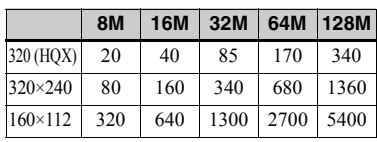

#### **Multi Burst**

(Unità: immagini)

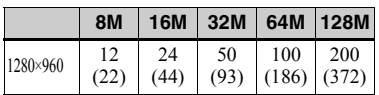

## *Opzioni di menu*

Le opzioni del menu che è possibile modificare variano in base alle posizioni della manopola di selezione. Lo schermo LCD visualizza solo le opzioni che è possibile utilizzare in base alla posizione corrente della manopola di selezione. Le impostazioni predefinite sono contrassegnate dal simbolo  $\blacksquare$ .

## Quando la manopola di selezione è impostata su **n**, SCN

<span id="page-89-1"></span><span id="page-89-0"></span>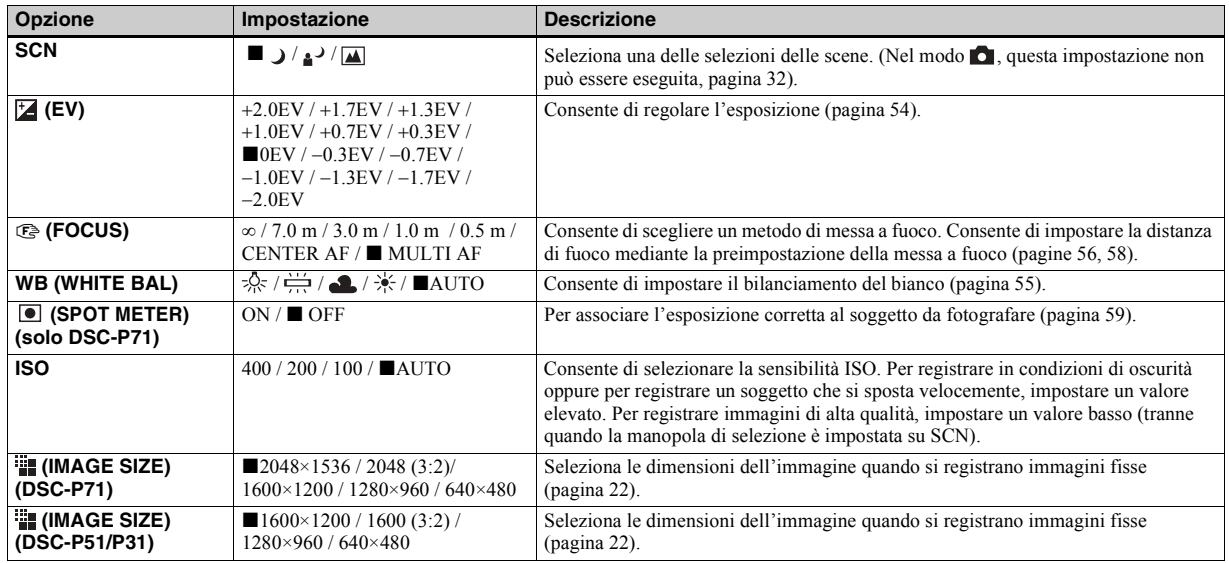

## Quando la manopola di selezione è impostata su **n**, SCN (continua)

<span id="page-90-1"></span>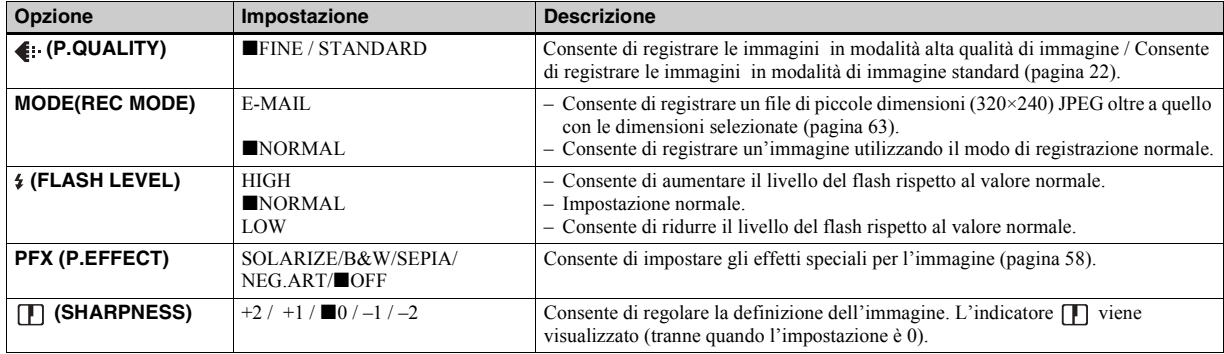

## <span id="page-90-2"></span><span id="page-90-0"></span>**Quando la manopola di selezione è impostata su (MOVING IMAGE è impostato su MPEG MOVIE nelle impostazioni SET UP)**

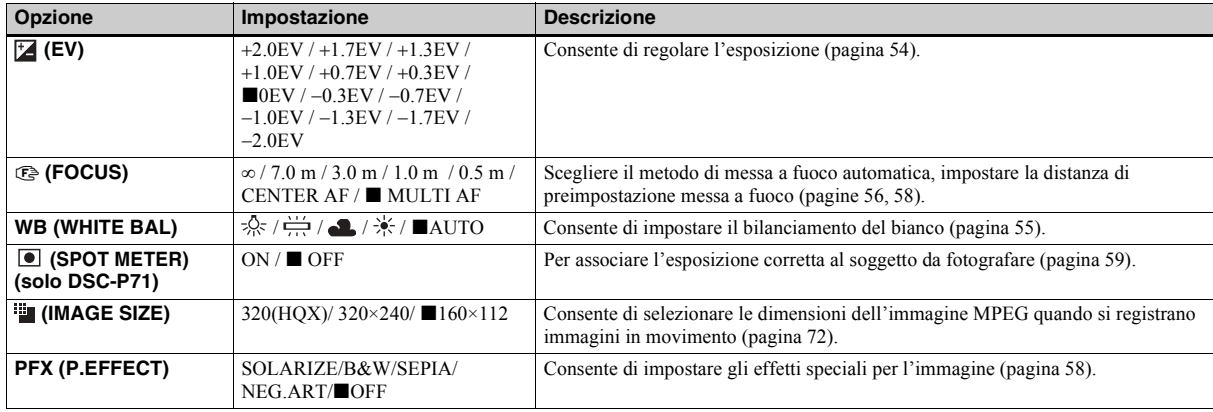

## **Quando la manopola di selezione è impostata su (MOVING IMAGE è impostato su CLIP MOTION nelle impostazioni SET UP)**

<span id="page-91-1"></span><span id="page-91-0"></span>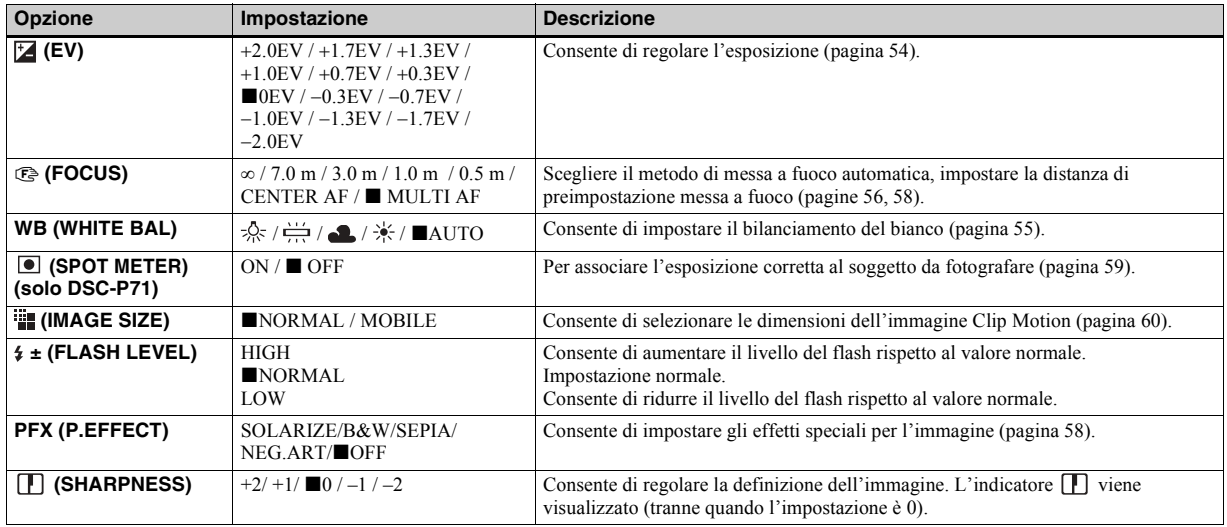

### **Quando la manopola di selezione è impostata su (MOVING IMAGE è impostato su Multi Burst nelle impostazioni SET UP).**

<span id="page-92-0"></span>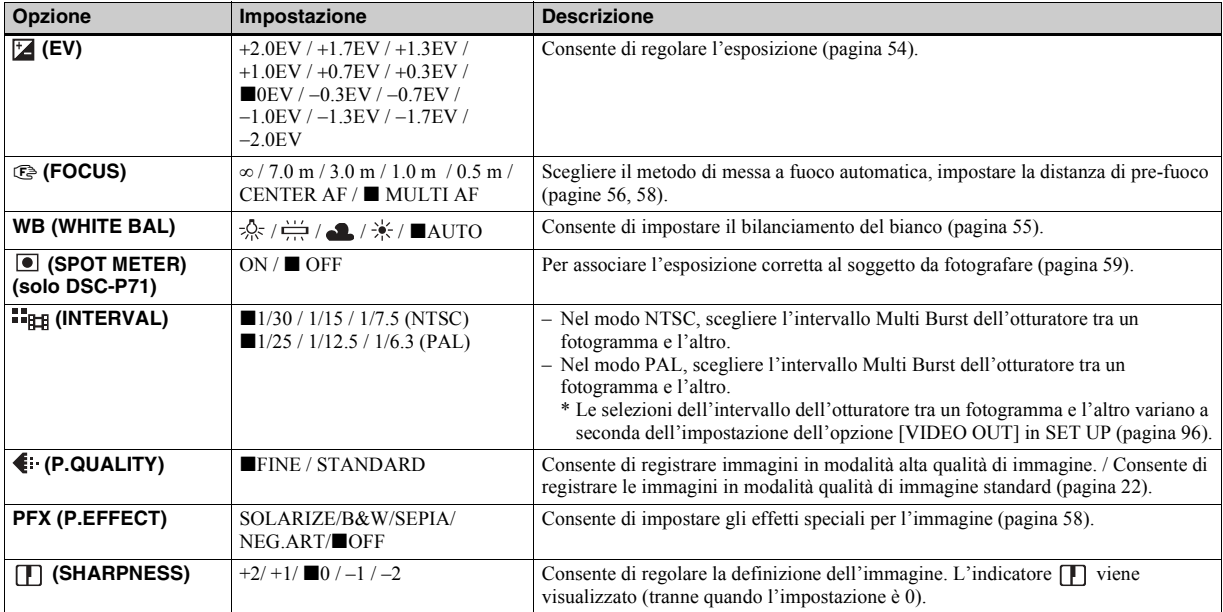

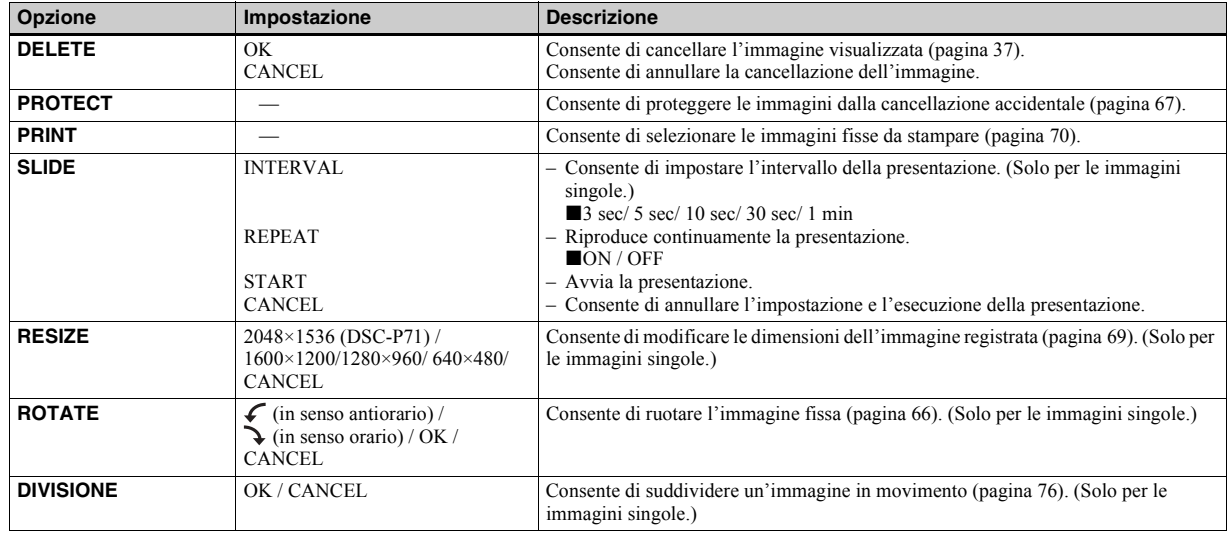

## **Quando la manopola di selezione è impostata su**

## *Opzioni di SET UP*

Impostare la manopola di selezione su SET UP. Viene visualizzata la schermata delle impostazioni.

Le impostazioni predefinite sono contrassegnate dal simbolo  $\blacksquare$ .

Quando si registrano immagini in movimento/Clip Motion/Multi Burst, non Ë possibile inserire la data e l'ora nell'immagine. Inoltre, non è possibile visualizzare la data e l'ora durante la registrazione. La data e l'ora vengono visualizzate alla riproduzione dell'immagine.

## **CAMERA**

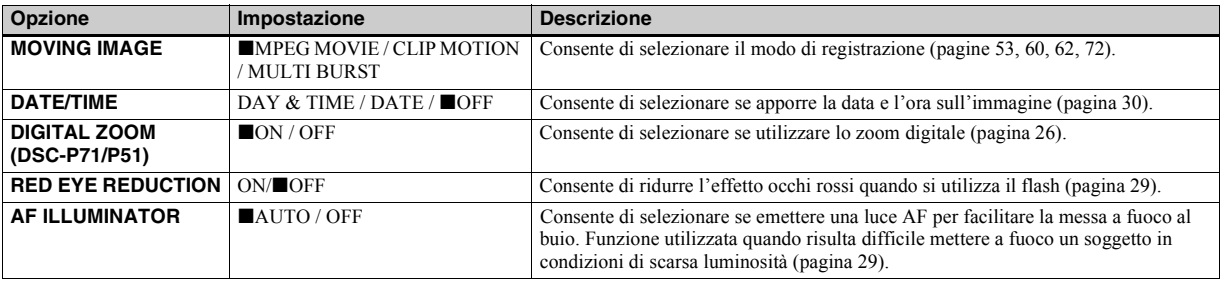

## <span id="page-94-2"></span><span id="page-94-1"></span><span id="page-94-0"></span>**A**SETUP 1

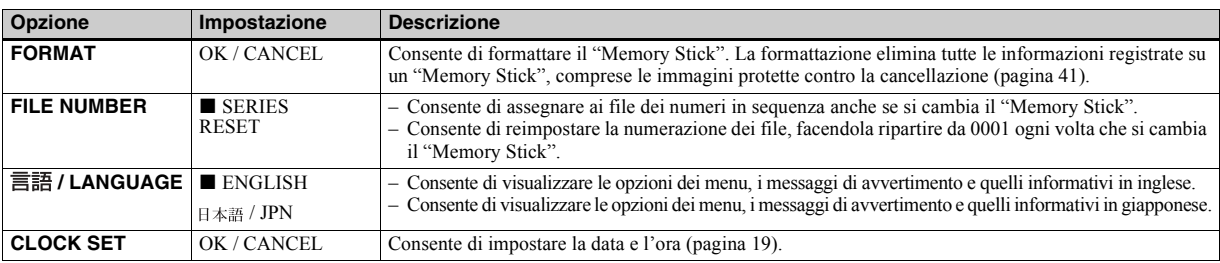

## **SETUP 2**

<span id="page-95-7"></span><span id="page-95-6"></span><span id="page-95-5"></span><span id="page-95-4"></span><span id="page-95-3"></span><span id="page-95-2"></span><span id="page-95-1"></span><span id="page-95-0"></span>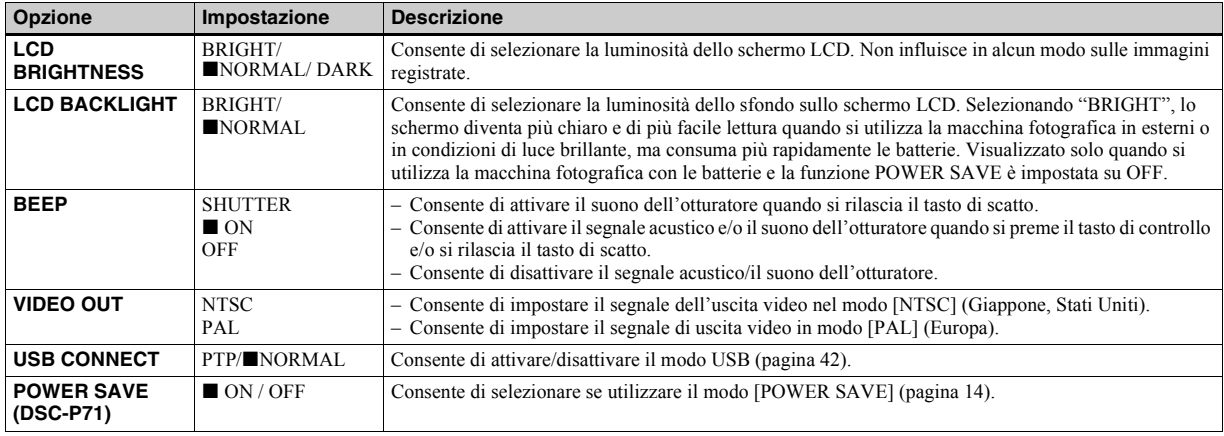

## <span id="page-96-1"></span>*Precauzioni*

### **Pulizia**

## **Pulizia dello schermo LCD**

Pulire la superficie dello schermo con un kit per la pulizia degli schermi LCD (non in dotazione) per rimuovere impronte, polvere, ecc.

### **Pulizia dell'obiettivo**

Pulire l'obiettivo con un panno morbido per rimuovere impronte, polvere, ecc.

## **Pulizia della macchina fotografica**

Pulire la superficie della macchina fotografica con un panno asciutto, quindi asciugare. Non utilizzare alcun tipo di solvente o diluente, quali alcol o benzene, per evitare di danneggiare la superficie o la custodia della macchina.

## **Informazioni sulla temperatura di funzionamento**

La macchina fotografica è stata progettata per essere funzionare ad una temperatura compresa tra 0 ° e 40 °C. Si consiglia di non effettuare la registrazione in ambienti estremamente freddi o estremamente caldi in cui la temperatura superi questi limiti.

## <span id="page-96-0"></span>**Formazione di condensa**

Se la macchina fotografica passa da un ambiente freddo a uno caldo o se viene posta in un luogo molto umido, Ë possibile che all'interno o all'esterno dell'apparecchio si formi della condensa. La formazione di condensa potrebbe causare un malfunzionamento della macchina fotografica.

### **La formazione di condensa si verifica maggiormente nei seguenti casi:**

- ï La macchina fotografica passa da un ambiente freddo, ad esempio una pista da sci, a un locale riscaldato.
- ï Si porta la macchina da un locale con aria condizionata o dallíinterno di una vettura al caldo dell'ambiente esterno, ecc.

### **Per prevenire la formazione di condensa**

Quando la macchina fotografica passa da un ambiente freddo a uno caldo, si raccomanda di chiuderla in un sacchetto di plastica e lasciarla nel nuovo ambiente per circa un'ora. Rimuovere il sacchetto di plastica quando la macchina fotografica si è adattata alla nuova temperatura.

### **Se si verifica la formazione di condensa**

Spegnere la macchina fotografica e attendere circa un'ora che l'umidità evapori. Se si tenta di registrare immagini con dell'umidità all'interno dell'obiettivo, non sarà possibile ottenere immagini nitide.

## **Batteria ricaricabile interna**

Questa macchina fotografica Ë dotata di una batteria ricaricabile interna utilizzata per conservare la data e l'ora e altre impostazioni anche quando l'apparecchio è spento. Questa batteria ricaricabile viene continuamente caricata con l'utilizzo della macchina fotografica. Tuttavia, se si utilizza la macchina fotografica solo per brevi periodi di tempo, la batteria si scarica gradualmente fino a esaurirsi. In tal caso, Ë opportuno ricaricarla prima di utilizzare la macchina fotografica.

Anche se la batteria ricaricabile non viene caricata, Ë sempre possibile utilizzare la macchina fotografica, ma non vengono registrate la data e l'ora.

### **Caricamento della batteria**

Collegare la macchina fotografica a una presa a muro mediante l'alimentatore AC oppure installare un blocco batterie carico e lasciare la macchina fotografica per almeno 24 ore con il tasto POWER impostato su OFF.

## <span id="page-97-1"></span>*"Memory Stick"*

"Memory Stick" è il nome di un innovativo dispositivo di registrazione IC compatto e portatile, con una capacità di memorizzazione di dati superiore a quella di un dischetto.

Sono disponibili due tipi di "Memory Stick": "Memory Stick" generici e "MagicGate Memory Stick" dotati della tecnologia MagicGate per la protezione del copyright. Con questa macchina fotografica Ë possibile utilizzare entrambi i tipi di "Memory Stick". Tuttavia, poiché la macchina non supporta gli standard MagicGate, i dati registrati non sono soggetti alla protezione copyright MagicGate\*.

**\*** MagicGate Ë una tecnologia di protezione del copyright che utilizza tecniche di cifratura.

<span id="page-97-0"></span>• Non è possibile registrare o cancellare delle immagini quando la linguetta di protezione contro la scrittura è impostata su LOCK. La posizione e la forma della linguetta di protezione contro la scrittura dipendono dal tipo di "Memory Stick" utilizzato.

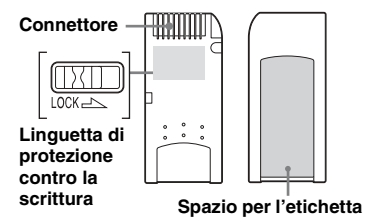

- Non rimuovere il "Memory Stick" durante la lettura o la scrittura dei dati.
- **•** I dati possono venire danneggiati in un ambiente soggetto a elettricità statica o particolarmente rumoroso.
- Nello spazio dedicato all'apposizione dell'etichetta, applicare esclusivamente quella in dotazione.
- Trasportare o conservare il "Memory Stick" nell'apposita custodia in dotazione.
- Non toccare i contatti del "Memory Stick" con le mani o con oggetti metallici.
- Maneggiare con cautela il "Memory Stick". non piegarlo nÈ lasciarlo cadere.
- Non smontare né modificare il "Memory Stick"
- Non esporre il "Memory Stick" all'acqua.

## *Batterie all'idruro di nichel*

## **Utilizzo ottimale della batteria**

- $\cdot$  Le prestazioni e l'autonomia della batteria diminuiscono negli ambienti a basse temperature. Per aumentare la durata della batteria, conservarla nell'apposita custodia in dotazione, in una tasca vicino al proprio corpo perchÈ si riscaldi e inserirla nella macchina fotografica solo immediatamente prima dell'utilizzo.
- ï Se si utilizza lo schermo LCD o si usa frequentemente lo zoom, la batteria si consuma più rapidamente.
- ï » consigliabile disporre di batterie di scorta per un tempo di due o tre volte superiore al tempo di registrazione previsto e di effettuare alcune riprese di prova prima di quelle effettive.
- $\bullet$  Non esporre la batteria all'acqua. La batteria non è resistente all'acqua.

## <span id="page-98-0"></span>**Autonomia della batteria**

- ï Líautonomia della batteria Ë limitata. La capacità della batteria diminuisce con l'utilizzo e con il trascorrere del tempo. Quando la durata della batteria sembra essersi considerevolmente ridotta, è possibile che il blocco batteria abbia raggiunto la durata massima.
- Per ciascun blocco batteria, l'autonomia può variare in base alle modalità di conservazione, alle condizioni operative e ambientali e al tipo di blocco batteria.

## *Caratteristiche tecniche*

#### **Sistema**

#### Dispositivo **DSC-P71** immagine CCD a colori 8,93 mm (Tipo 1/1,8) Filtro colore principale **DSC-P51** CCD a colori 6,64 mm (Tipo 1/1,27) Filtro colore principale **DSC-P31** CCD a colori 6,64 mm (Tipo 1/1,27) Filtro colore principale Numero di pixel totale sull'apparecchio **DSC-P71** Circa 3 300 000 pixel **DSC-P51**

Circa 2 100 000 pixel **DSC-P31** Circa 2 100 000 pixel

#### Obiettivo **DSC-P71**

Obiettivo zoom 3x  $f= 8-24.0$  mm (conversione 35 mm; da 39 a 117 mm) F2.8~5.3

#### **DSC-P51**

Obiettivo zoom 2x f= 6,3~12,6 mm (conversione 35 mm: da 41 a 82 mm), F3.8

#### **DSC-P31**

Obiettivo focale singolo f= 5 mm (conversione 35 mm: 33 mm), F2.8

### **Macchina fotografica**

Numero di pixel effettivi sull'apparecchio **DSC-P71** Circa 3 210 000 pixel **DSC-P51**

Circa 1 980 000 pixel

**DSC-P31** Circa 1 980 000 pixel

Controllo esposizione

Automatico, Selezione di scena (a 3 modi)

Bilanciamento bianco

Automatico, Daylight, Cloudy, Fluorescent, Incandescent

Formato file **DSC-P71**

Immagini fisse: conformità DCF (Exif Ver.2.1 conformità JPEG formato GIF modalità Clip Motion) corrispondenza DPOF Filmati: conformità MPEG1 (senza audio)

#### **DSC-P51**

Immagini fisse: conformità DCF (Exif Ver.2.2 conformità JPEG Formato GIF modalità Clip Motion) corrispondenza DPOF Filmati: conformità MPEG1 (senza audio)

#### **DSC-P31**

Immagini fisse: conformità DCF (Exif Ver.2.1 conformità JPEG Formato GIF modalità Clip Motion) corrispondenza DPOF Filmati: conformità MPEG1 (senza audio)

Supporti di registrazione "Memory Stick"

Flash Distanza consigliata **DSC-P71**: da 0,5 a 3,8 m (W) da 0,5 a 2,5 m (T) **DSC-P51**: da 0,4 a 2,8 m  $(W/T)$ **DSC-P31**: da 0,4 a 3,8 m (quando la sensibilità ISO è impostata su Auto)

#### **Connettori di uscita**

Presa VIDEO OUT Minipresa 1 Vp-p, 75 ohm, non bilanciato, sincronismo negativo

Presa USB mini-B

### **Schermo LCD**

Riquadro LCD utilizzato **DSC-P71** Unità TFT da  $3,8$  cm (tipo  $1,5$ ) **DSC-P51** Unità TFT da  $4.0 \text{ cm}$  (tipo  $1.6$ ) **DSC-P31** Unità TFT da  $4,0$  cm (tipo  $1,6$ ) Numero totale di punti

#### **DSC-P71** 123 200 (560×220) punti **DSC-P51** 61 600 (280x220) punti **DSC-P31** 61 600 (280x220) punti

### **Alimentazione, ecc.**

Alimentazione Batterie all'idruro di nichel AA (2) 2,4 V Alimentatore AC-LS1 AC (non in dotazione), 4,2 V

Consumo energetico (durante la registrazione) **DSC-P71** 2,1 W **DSC-P51** 1,7 W **DSC-P31** 1,7 W Temperatura di funzionamento Da  $0^\circ$  a  $+40^\circ$ C Temperatura di conservazione Da −20 ° a +60 °C Dimensioni **DSC-P71**  $124.9 \times 58 \times 43.6$  mm **DSC-P51**  $126.9 \times 58 \times 47$  mm **DSC-P31**  $106 \times 58 \times 39.5$  mm (L/A/P, parti sporgenti escluse) Peso **DSC-P71** appross. 284 g (macchina, due batterie, "Memory Stick" e cinghia da polso) **DSC-P51** appross. 275 g (macchina, due batterie, "Memory Stick" e cinghia da polso) **DSC-P31** appross. 231 g (macchina, due batterie, "Memory Stick" e cinghia da polso) **Caricabatterie Ni-MH BC-CS1** 

Requisiti di alimentazione Da 100 a 240 V AC, 50/60 Hz 2,2 W Tensione di uscita AA : CC 1,8 V 165 mA × 2  $AAA$  :CC 1,8 V 70 mA  $\times$  2

Dimensioni  $70 \times 29 \times 74$  mm (L/A/P)

Peso Appross. 70 g

Temperatura di funzionamento Da  $0^\circ$  a  $+40^\circ$ C

### **Alimentatore AC-LS1 AC (non in dotazione)**

Requisiti di alimentazione Da 100 a -240 V CA, 50/60 Hz Tensione di uscita nominale 4,2 V CC, 1,5 A Dimensioni esterne  $105 \times 36 \times 56$  mm (L/A/P, parti sporgenti escluse) Peso appross. 180 g (solo alimentatore) Temperatura di funzionamento Da  $0^\circ$  a +40  $^\circ$ C Temperatura di conservazione Da −20 ° a +60 °C

#### **Accessori**

- Cavo di connessione video (1)
- R6 Batterie Ni-MH (formato AA) (2)
- Ni-MH Caricabatterie (1)
- Cavo di alimentazione di rete (1)
- $\cdot$  Cavo USB (1)
- ï Cinghia da polso
- "Memory Stick" (8 MB per il modello DSC-P31, 16 MB per il modello DSC-P71/P51) (1)
- CD-ROM (driver USB: SPVD-008) (1)
- $\cdot$  Istruzioni per l'uso (1)

Il design e le caratteristiche tecniche della macchina fotografica sono soggetti a modifiche senza preavviso.

**100-IT**

## <span id="page-100-0"></span>*Schermo LCD*

## **Registrazione di immagini fisse**

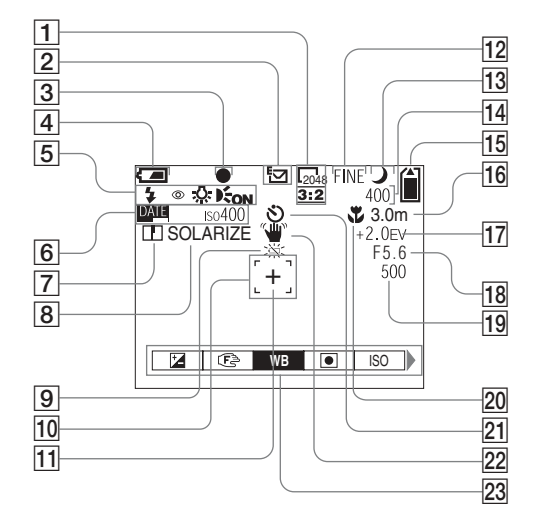

- A **Indicatore dimensioni immagine** ([22,](#page-21-0) [23](#page-22-1))
- B **Indicatore modo di registrazione** [\(63](#page-62-0))
- **3** Indicatore AE/AF LOCK [\(24](#page-23-1), [57](#page-56-1))
- $\overline{4}$  Indicatore livello batteria ([14\)](#page-13-1)
- E **Modalità flash** ([28\)](#page-27-0)**/Riduzione effetto occhi rossi** [\(29](#page-28-0))**/Indicatore bilanciamento del bianco** ([55](#page-54-0))**/ Indicatore illuminatore AF** ([29,](#page-28-1) 95)
- **6** Indicatore data e ora ([30\)](#page-29-1) **Sensibilità ISO** [\(90](#page-89-0))
- G **Indicatore nitidezza** ([91,](#page-90-0) [92,](#page-91-0) [93\)](#page-92-0)
- **B** Indicatore effetto immagine ([58\)](#page-57-0)
- I **Avvertimento batteria scarica**  ([14](#page-13-1))
- **10 Telemetro AF ([56\)](#page-55-0)**
- K **Punto di mira dell'esposimetro spot** [\(59](#page-58-1))
- L **Indicatore qualità immagine**  ([22](#page-21-0), [23](#page-22-1))
- M **Indicatore del modo di selezione di scena**
- N **Indicatore immagini residue** [\(23](#page-22-0)) **Indicazioni di autodiagnostica**  ([88](#page-87-1))
- O **Indicatore capacità residua del "Memory Stick"** [\(23](#page-22-0))
- **16** Indicatore **D** Center AF [\(56](#page-55-0)) **Preimpostazione messa a fuoco**  ([58](#page-57-2))
- **IT Indicatore regolazione EV** ([54\)](#page-53-0)
- R **Indicatore valore iride**
- S **Indicatore velocità otturatore**
- **ZO** Macro **(LACC-P71)** [\(26](#page-25-0))
- U **Visualizzazione autoscatto** [\(27\)](#page-26-0)
- **22** Indicatore segnalazione **vibrazioni** ([87\)](#page-86-0)
- W **Barra dei menu e menu della guida** [\(53](#page-52-1))
- **•** Quando si preme il tasto MENU, la barra dei menu e della guida viene attivata/disattivata.
- **•** (SPOT METER) non viene visualizzato sul menu del modello DSC-P51/P31 ([pagina 59](#page-58-0)).

### **Registrazione di immagini in movimento**

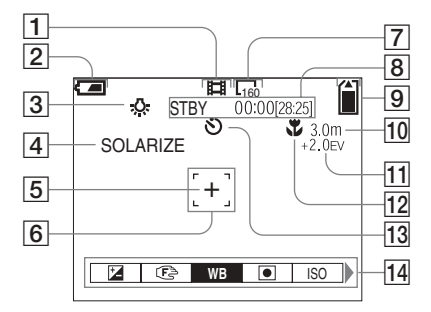

- A **Indicatore modo di registrazione** ([72\)](#page-71-2)
- B **Indicatore livello batteria** [\(14](#page-13-1))
- C **Indicatore bilanciamento del bianco** ([55\)](#page-54-0)
- **4** Indicatore effetto immagine [\(58](#page-57-0))
- E **Punto di mira dell'esposimetro spot** [\(59\)](#page-58-0)
- **6** Indicatore gamma AF ([56\)](#page-55-0)
- G **Indicatore dimensioni immagine** [\(72\)](#page-71-2)
- **8** Indicatore tempo di **registrazione residuo (tempo massimo di registrazione)** ([16\)](#page-15-0)**/ Indicazioni di autodiagnostica**  ([88\)](#page-87-1)
- I **Indicatore capacità residua del "Memory Stick"** ([23\)](#page-22-0)
- **10** Indicatore **D** Center AF ([56\)](#page-55-0) **Preimpostazione messa a fuoco**  ([58\)](#page-57-2)
- **I1** Indicatore regolazione EV ([54\)](#page-53-0)
- **12** Macro **(DSC-P71)** ([26\)](#page-25-0)
- **Manuel Visualizzazione autoscatto** [\(27](#page-26-0))

### N **Barra dei menu e menu della guida** ([53\)](#page-52-1)

- **•** Quando si preme il tasto MENU, la barra dei menu e della guida viene attivata/disattivata.
- **• •** (SPOT METER) non viene visualizzato sul menu del modello DSC-P51/P31 [\(pagina 59\)](#page-58-0).

I numeri di pagina tra parentesi indicano la posizione di altre informazioni importanti.

## **Riproduzione di immagini fisse**

<span id="page-102-0"></span>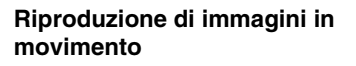

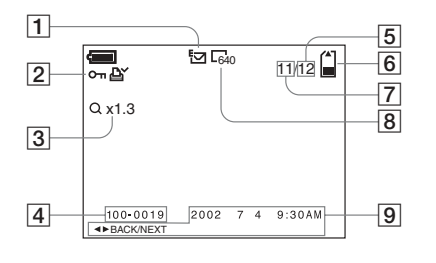

- A **Indicatore modo di registrazione** [\(63](#page-62-0))
- B **Indicatore protezione** [\(67](#page-66-0))**/ Indicatore contrassegno di stampa** ([70\)](#page-69-0)
- **B** Indicatore zoom ([64](#page-63-0))
- $\boxed{4}$  **Nome di file** ([50\)](#page-49-0)
- E **Numero di pagine registrate nel "Memory Stick"** ([23\)](#page-22-0)
- F **Indicatore capacità residua del "Memory Stick"** ([23\)](#page-22-0)
- G **Numero immagine** [\(23](#page-22-0))
- $\boxed{8}$  Indicatore dimensioni **immagine** ([22](#page-21-0), [23](#page-22-1))
- **9** Indicatore data e ora registrate [\(30\)](#page-29-1)**/Barra dei menu e menu della guida** ([53](#page-52-1))

**10** Indicatore dimensioni immagine [\(73](#page-72-0))

DELETE PROTECT PRINT SLIDE

国 [30

 $\frac{8}{8}$ 

13  $\frac{11}{15}$ 

 $|16|$  $|17|$ 

 $\overline{18}$ 

- K **Indicatore modo di registrazione**  [\(72](#page-71-2), [73](#page-72-0))
- **12** Indicatore riproduzione [\(73](#page-72-1))
- M **Numero immagine/Numero di immagini registrate nel "Memory Stick"** [\(73](#page-72-0))
- N **Indicatore capacità residua del "Memory Stick"** [\(73](#page-72-0))
- **15 Contatore** [\(73](#page-72-0))

• OK

 $|10|$  $|11|$  $|12|$ 

- **16** Indicatore riproduzione [\(73](#page-72-0))
- Q **Barra riproduzione** ([73\)](#page-72-2)
- R **Barra dei menu e menu della guida** ([53\)](#page-52-1)

I numeri di pagina tra parentesi indicano la posizione di altre informazioni importanti.

## *Indice analitico*

## **A**

### Alimentazione

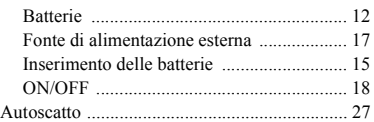

## **B**

#### Batteria

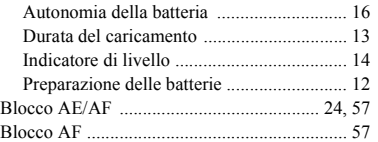

## **C**

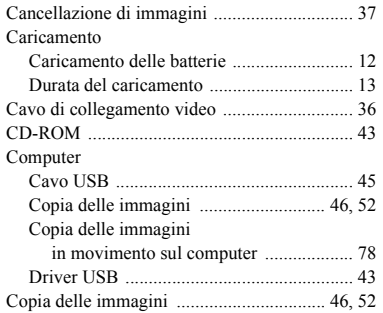

## **D**

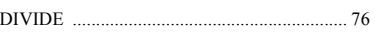

### **E**

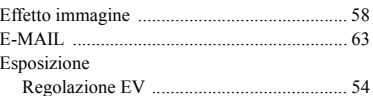

## **F**

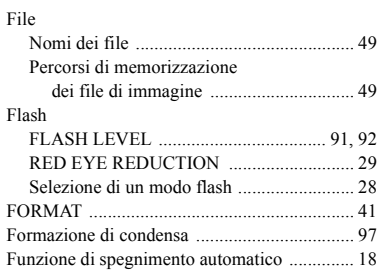

## **G**

**I**

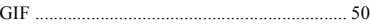

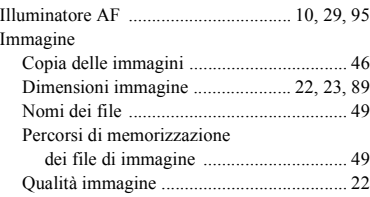

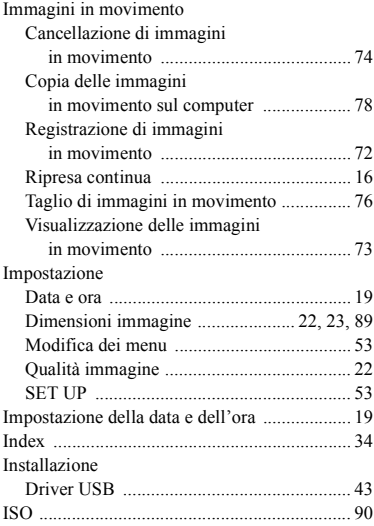

## **J**

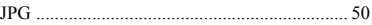

## **M**

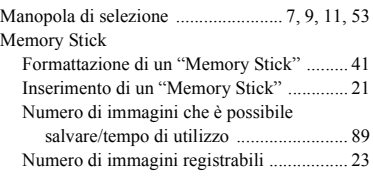

#### Menu

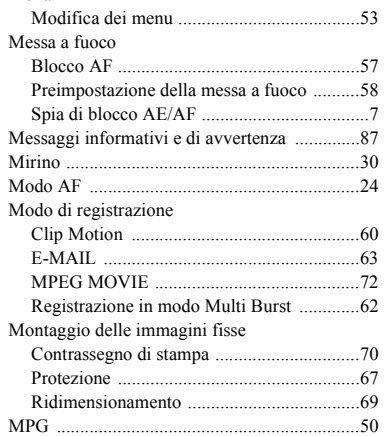

## **N**

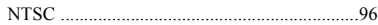

## **O**

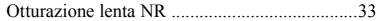

### **P**

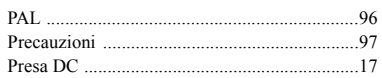

## **R**

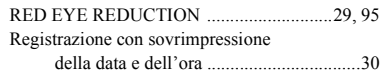

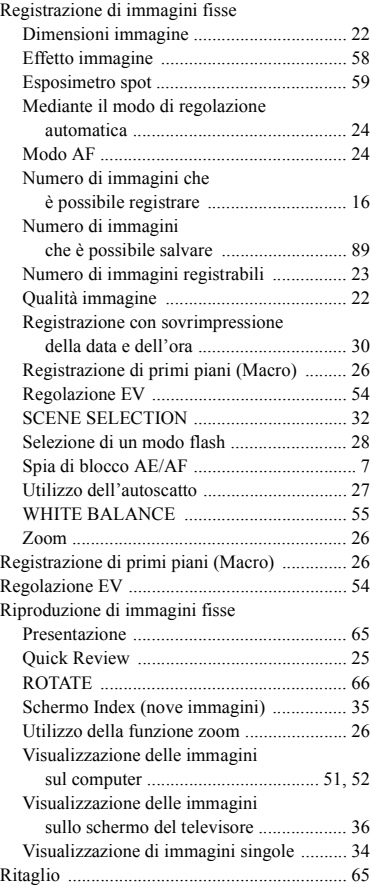

## **S**

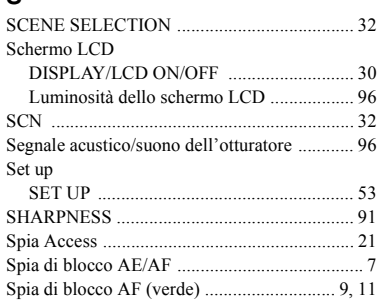

## **T**

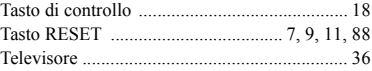

## **U**

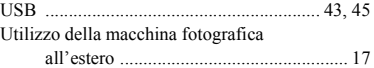

### **V**

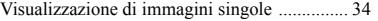

#### **Z**

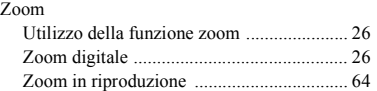

### **Nederlands**

### **WAARSCHUWING**

**Om het gevaar van brand of elektrische schokken te voorkomen, mag het apparaat niet worden blootgesteid aan regen of vocht.**

**Om elektrische schokken te vermijden, mag de behuizing niet worden geopend. Laat reparaties uitsluitend door vakkundig personeel uitvoeren.**

## **Voor de klanten in Nederland**

Dit apparaat bevat een vast ingebouwde batterij die niet vervangen hoeft te worden tijdens de levensduur van het apparaat. Raadpleeg uw leverancier indien de batterij toch vervangen moet worden. De batterij mag alleen vervangen worden door vakbekwaam servicepersoneel.

Gooi de batterij niet weg maar lever deze in als klein chemisch afval (KCA).

Lever het apparaat aan het einde van de levensduur in voor recycling, de batterij zal dan op correcte wijze verwerkt worden.

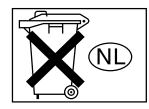

### **Attentie**

Dit product is getest en daarbij is vastgesteld dat het voldoet aan de voorwaarden welke zijn vastgelegd in de Richtlijn EMC voor het gebruik van verbindingskabels die korter zijn dan 3 meter.

De elektromagnetische velden bij de specifieke frequenties kunnen het beeld en het geluid van deze camera beïnvloeden.

Als door statische elektriciteit of elektromagnetisme de gegevensoverdracht wordt onderbroken (of mis gaat), start u het applicatieprogramma dan opnieuw, of maak de USB-kabel even los en sluit deze dan weer aan.

#### **VOORZORGSMAATREGELEN**

Zolang het toestel is aangesloten op het stopcontact, staat er stroom op, ook al is het toestel zelf uitgeschakeld.

#### **Handelsmerken**

- "Memory Stick",  $\sum_{\text{non-conv}}$  "MagicGate Memory" Stick," en  $\frac{2}{\sqrt{2\pi}}$  zijn handelsmerken van Sony Corporation.
- "MagicGate" en MAGICGATE ZŸN handelsmerken van Sony Corporation.
- Microsoft en Windows en zijn gedeponeerde handelsmerken van de U.S. Microsoft Corporation in de Verenigde Staten en in andere landen.
- **•** Macintosh, Mac OS en QuickTime zijn handelsmerken of gedeponeerde handelsmerken van Apple Computer, Inc.
- **•** Verder zijn de systeem- en productnamen die in deze handleiding worden vermeld, over het algemeen handelsmerken of geregistreerde handelsmerken van hun respectievelijke ontwikkelaars of fabrikanten. De  $TM - of \$ markeringen worden echter niet altijd in deze handleiding vermeld.

# <span id="page-106-0"></span>*Voordat u uw camera in gebruik neemt*

### **Proefopname**

Voordat u unieke gebeurtenissen gaat vastleggen, is het verstandig om eerst een proefopname te maken. Dan bent u er zeker van dat de camera naar behoren functioneert.

### **Geen vergoeding voor schade aan opnamen**

Wanneer opnemen of weergeven niet mogelijk is ten gevolge van een storing van bijvoorbeeld uw camera of het opnamemedium, wordt in geen geval een schadevergoeding uitgekeerd.

### **Opmerkingen over de compatibiliteit van beeldgegevens**

- **•** Deze camera voldoet aan de universele standaard voor de ontwerpregels voor bestandssystemen van camera's (Design Rules for Camera File Systems) van de JEITA (Japan Electronics and Information Technology Industries Association).
- **•** Het kunnen afspelen op andere apparatuur van beelden die op deze camera zijn opgenomen, en het kunnen afspelen op deze camera van beelden die met andere apparatuur zijn opgenomen of bewerkt, wordt niet gegarandeerd.

### **Houd rekening met auteursrechten**

Op televisieprogramma's, films, videobanden en ander beeldmateriaal kunnen auteursrechten rusten. Het maken van opnamen van dergelijk materiaal zonder toestemming, kan in strijd zijn met de bepalingen van het auteursrecht.

### **Stel de camera niet bloot aan trillingen en stoten**

Behalve dat hierdoor de werking van de camera kan worden belemmerd en het opnemen van beelden onmogelijk wordt gemaakt, kan ook de "Memory Stick" onbruikbaar raken en kunnen beeldgegevens beschadigd raken of verloren gaan.

### **LCD-scherm, LCD-zoeker (alleen modellen met een LCD-zoeker) en lens**

- **•** Het LCD-scherm en de LCD-zoeker zijn geproduceerd met hogeprecisietechnologie: meer dan 99,99% van de pixels zijn geschikt voor gebruik. Er kunnen echter enkele minuscule zwarte en/of heldere puntjes (wit- , rood-, blauw- of groengekleurd) permanent op het LCD-scherm of in de LCD-zoeker aanwezig zijn. Deze puntjes zijn een normaal gevolg van het productieproces en hebben geen enkele invloed op de opname.
- **•** Wees voorzichtig als u de camera bij het raam of buitenshuis neerzet. Er kunnen storingen optreden als u het LCD-scherm, de zoeker of de lens gedurende langere perioden aan direct zonlicht blootstelt.

### **Zorg ervoor dat de camera niet nat wordt**

Wanneer u buitenopnamen maakt in de regen of onder soortgelijke omstandigheden, moet u ervoor zorgen dat de camera niet nat wordt. Als er condensvorming optreedt, moet u de aanwijzingen op [pagina 97](#page-96-0) bestuderen en de condens verwijderen, voordat u de camera gebruikt.

### **De automatische zoomlens (alleen voor de DSC-P71)**

Deze camera is voorzien van een automatische zoomlens. Zorg dat u de lens niet aan schokken blootstelt, en dat u er geen kracht op uitoefent.

#### **Afbeeldingen**

In deze handleiding worden afbeeldingen van de DSC-P71 gebruikt, tenzij anders wordt aangegeven.

### **De foto's in deze handleiding**

De voorbeeldfoto's in deze handleiding zijn reproducties; het zijn geen foto's die daadwerkelijk met deze camera zijn opgenomen.

#### **Richt de camera niet op de zon of op een andere heldere lichtbron.**

U kunt uw ogen dan onherstelbaar beschadigen.

#### **Maak reservekopieën.**

Kopieer de gegevens altijd op een diskette om het risico van mogelijk verlies van beeldgegevens te vermijden.

# *Inhoud*

[Voordat u uw camera in gebruik neemt.... 3](#page-106-0) [De onderdelen herkennen ......................... 6](#page-109-0)

## **[Aan de slag](#page-115-2)**

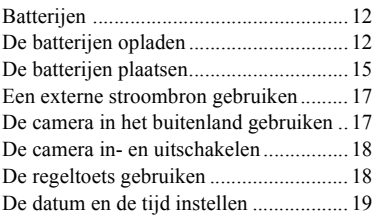

## **[Stilstaande beelden opnemen](#page-115-2)**

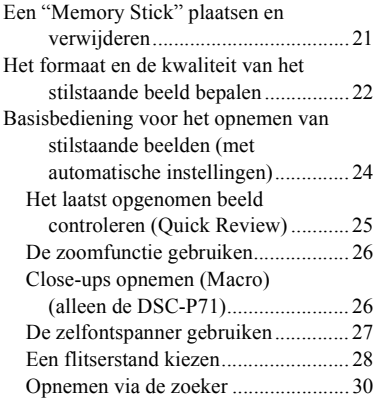

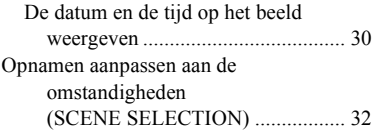

## **Stilstaande beelden weergeven**

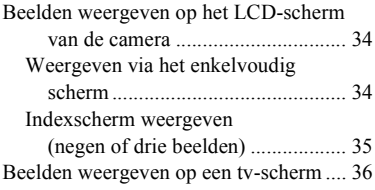

## **[Stilstaande beelden wissen](#page-140-0)**

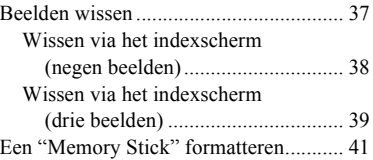

## **[Stilstaande beelden naar uw](#page-140-0)  computer kopiëren**

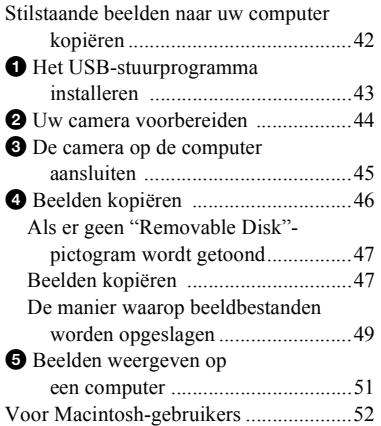

## **[Voordat u met geavanceerde](#page-156-3)  bedieningsmogelijkheden begint**

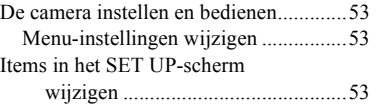
## **[Geavanceerd opnemen van](#page-157-1)  stilstaande beelden**

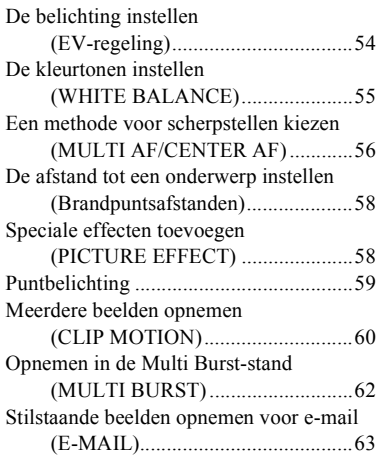

## **[Geavanceerd weergeven van](#page-167-0)  stilstaande beelden**

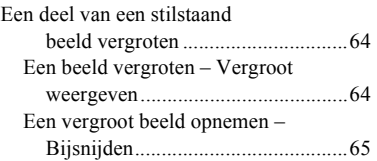

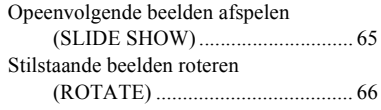

# **[Stilstaande beelden bewerken](#page-170-0)**

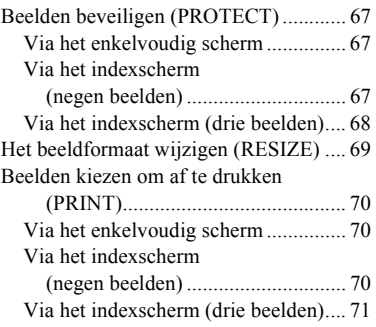

# **[Films bekijken](#page-170-0)**

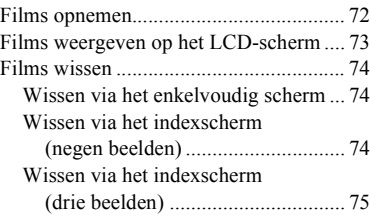

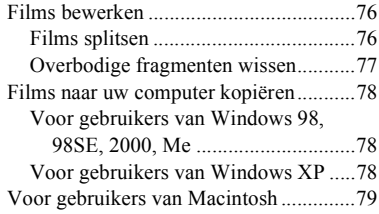

# **[Verhelpen van storingen](#page-183-0)**

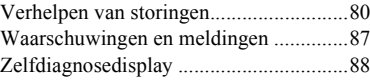

# **[Aanvullende informatie](#page-192-0)**

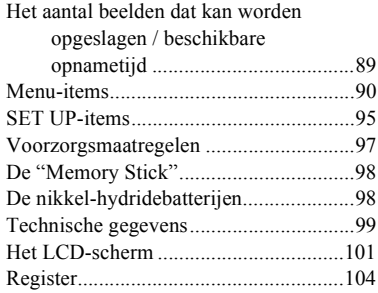

# *De onderdelen herkennen (DSC-P71)*

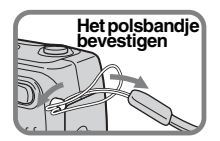

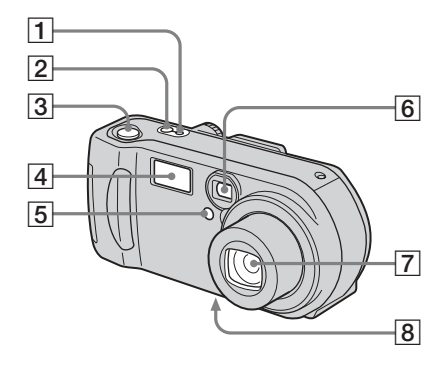

- A **POWER ON/OFF-lampje** ([18](#page-17-0))
- B **POWER-toets** ([18\)](#page-17-1)
- **3** Sluiterknop [\(24](#page-23-0))
- $\boxed{4}$  **Flitser** [\(28](#page-27-0))
- E **Lampje zelfontspanner** [\(27](#page-26-0))**/ AF-belichter** ([29,](#page-28-0) [95\)](#page-94-0)
- F **Zoekervenster**
- G **Lens**
- **8** Statiefaansluiting **(bodemoppervlak)**

**•** Gebruik een statief met een schroeflengte van maximaal 5,5 mm. Als u een statief met een langere schroef gebruikt, is het niet mogelijk om de camera stevig op het statief te bevestigen. Hierdoor kan de camera beschadigen.

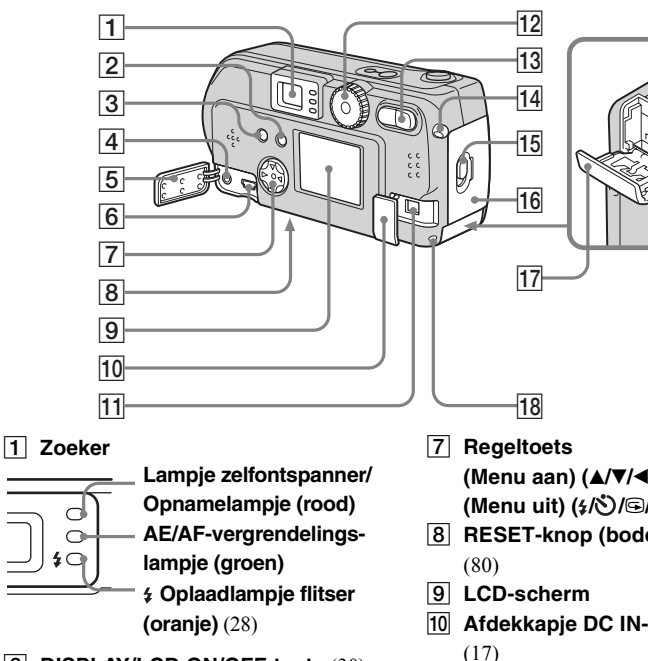

- B **DISPLAY/LCD ON/OFF-toets** [\(30](#page-29-0))
- $\boxed{3}$  MENU-toets ([22\)](#page-21-0)
- $\boxed{4}$  **VIDEO OUT-aansluiting** ([36\)](#page-35-0)
- E **Afdekkapje aansluitingen**
- **6** USB-aansluiting [\(45](#page-44-0))

**(Menu aan) (** $\triangle$ **/** $\nabla$ **/** $\triangle$ **/** $\rho$ ) ([18\)](#page-17-2)/ **(Menu uit)**  $(4/\sqrt{3})$  **(8)**  $(25, 27, 28)$  $(25, 27, 28)$  $(25, 27, 28)$  $(25, 27, 28)$  $(25, 27, 28)$  $(25, 27, 28)$ 

- **B** RESET-knop (bodemoppervlak)
- **10** Afdekkapje DC IN-aansluiting
- K **DC IN-aansluiting** [\(17](#page-16-0))
- **12** Modusknop [\(19\)](#page-18-0) **: Stilstaande beelden opnemen : Beelden weergeven of bewerken : Films, Clip Motion-beelden of Multi Burst-beelden opnemen SET UP: De SET UP-items instellen**
	- **SCN: Opnemen in de SCENE SELECTION-modus**
- M **Zoomtoets (voor opnemen)** [\(26\)](#page-25-0)**/ Indextoets (voor weergeven)** [\(35](#page-34-0))
- **14** Bevestiging polsbandje
- O **Openingshendel**
- **16** Batteriideksel
- Q **"Memory Stick"-kapje**
- **R Toegangslampje** ([21\)](#page-20-0)

### *De onderdelen herkennen (vervolg) (DSC-P51)*

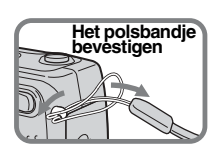

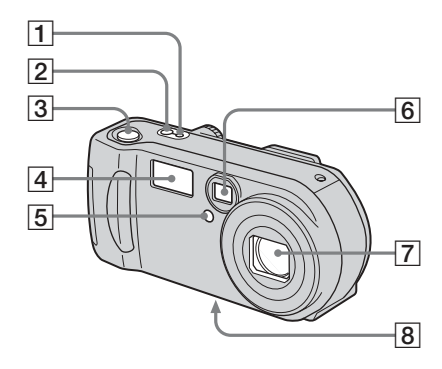

- A **POWER ON/OFF-lampje** ([18](#page-17-0))
- B **POWER-toets** ([18\)](#page-17-1)
- C **Sluiterknop** [\(24](#page-23-0))
- $\boxed{4}$  **Flitser** [\(28](#page-27-0))
- E **Lampje zelfontspanner** [\(27](#page-26-0))**/ AF-belichter** ([29,](#page-28-0) [95\)](#page-94-0)
- **6** Zoekervenster
- G **Lens**
- $\boxed{8}$  Statiefaansluiting **(bodemoppervlak)**

**•** Gebruik een statief met een schroeflengte van maximaal 5,5 mm. Als u een statief met een langere schroef gebruikt, is het niet mogelijk om de camera stevig op het statief te bevestigen. Hierdoor kan de camera beschadigen.

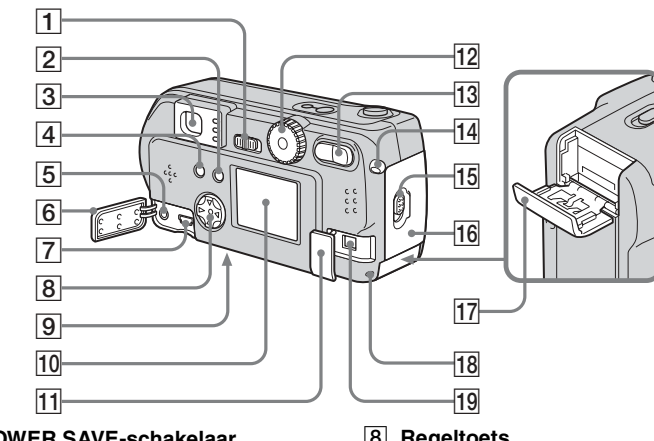

A **POWER SAVE-schakelaar**

# B **DISPLAY/LCD ON/OFF-toets** [\(30](#page-29-0))

**Zoeker** 

1⊂

<span id="page-112-0"></span>**Lampje zelfontspanner/ Opnamelampje (rood) AE/AF-vergrendelingslampje (groen) Oplaadlampje flitser (oranje)** [\(28\)](#page-27-1)

- $\boxed{4}$  **MENU-toets** ([22\)](#page-21-0)
- E **VIDEO OUT-aansluiting** ([36\)](#page-35-0)
- F **Afdekkapje aansluitingen**
- G **USB-aansluiting** [\(45](#page-44-0))

**8** Regeltoets **(Menu aan) (** $\triangle$ **/** $\nabla$ **/** $\triangle$ **/** $\rho$ ) ([18\)](#page-17-2)/ **(Menu uit) (₺/◆/⑤/⑤/ ●** ) ([25,](#page-24-0) [27,](#page-26-1)

[28,](#page-27-0) [59\)](#page-58-0)

- I **RESET-knop (bodemoppervlak)**  [\(80](#page-79-0))
- $10$  LCD-scherm
- **11** Afdekkapje DC IN-aansluiting
	- [\(17](#page-16-0))
- **12** Modusknop [\(19\)](#page-18-0)
	- **: Stilstaande beelden opnemen**
	- **: Beelden weergeven of**

**bewerken**

- **: Films, Clip Motion-beelden of Multi Burst-beelden opnemen**
- **SET UP: De SET UP-items instellen**
- **SCN: Opnemen in de SCENE SELECTION-modus**
- M **Zoomtoets (voor opnemen)** [\(26\)](#page-25-0)**/ Indextoets (voor weergeven)** [\(35](#page-34-0))
- **14** Bevestiging polsbandje
- O **Openingshendel**
- **16** Batteriideksel
- Q **"Memory Stick"-kapje**
- **Toegangslampje** ([21\)](#page-20-0)
- **19 DC IN-aansluiting ([17\)](#page-16-0)**

### *De onderdelen herkennen (vervolg) (DSC-P31)*

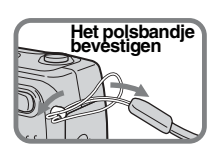

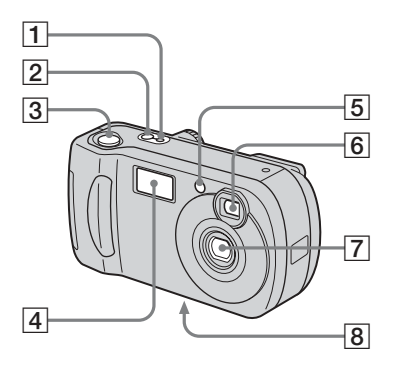

- A **POWER ON/OFF-lampje** ([18](#page-17-0))
- B **POWER-toets** ([18\)](#page-17-1)
- C **Sluiterknop** [\(24](#page-23-0))
- $\boxed{4}$  **Flitser** [\(28](#page-27-0))
- E **Lampje zelfontspanner** [\(27](#page-26-0))**/ AF-belichter** ([29,](#page-28-0) [95\)](#page-94-0)
- **6** Zoekervenster
- G **Lens**
- $\boxed{8}$  Statiefaansluiting **(bodemoppervlak)**

**•** Gebruik een statief met een schroeflengte van maximaal 5,5 mm. Als u een statief met een langere schroef gebruikt, is het niet mogelijk om de camera stevig op het statief te bevestigen. Hierdoor kan de camera beschadigen.

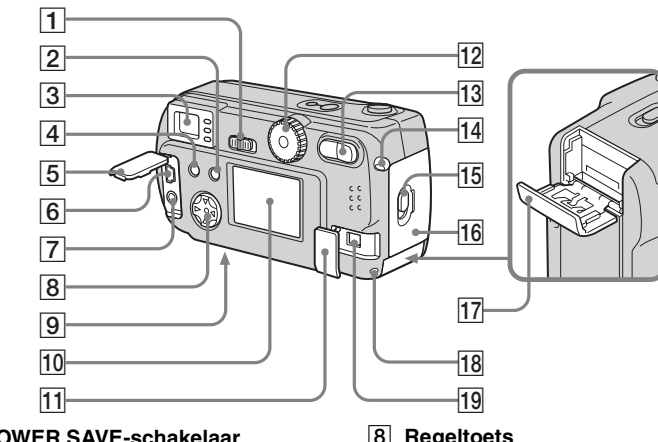

A **POWER SAVE-schakelaar**

# B **DISPLAY/LCD ON/OFF-toets** [\(30](#page-29-0))

**Zoeker** 

4⊂

<span id="page-114-0"></span>**Lampje zelfontspanner/ Opnamelampje (rood) AE/AF-vergrendelingslampje (groen) Oplaadlampje flitser (oranje)** [\(28\)](#page-27-1)

- $\boxed{4}$  **MENU-toets** ([22\)](#page-21-0)
- E **Afdekkapje aansluitingen**
- **6** USB-aansluiting [\(45](#page-44-0))
- G **VIDEO OUT-aansluiting** ([36\)](#page-35-0)

**8** Regeltoets **(Menu aan) (** $\triangle$ **/** $\nabla$ **/** $\triangle$ **/** $\rho$ ) ([18\)](#page-17-2)/ **(Menu uit) (₺/◆/⑤/⑤/ ●** ) ([25,](#page-24-0) [27,](#page-26-1)

[28,](#page-27-0) [59\)](#page-58-0)

- I **RESET-knop (bodemoppervlak)**  [\(80](#page-79-0))
- $10$  LCD-scherm
- **11** Afdekkapje DC IN-aansluiting
	- [\(17](#page-16-0))
- **12** Modusknop [\(19\)](#page-18-0)
	- **: Stilstaande beelden opnemen**
	- **: Beelden weergeven of**

**bewerken**

- **: Films, Clip Motion-beelden of Multi Burst-beelden opnemen**
- **SET UP: De SET UP-items instellen**
- **SCN: Opnemen in de SCENE SELECTION-modus**
- M **Zoomtoets (voor opnemen)** [\(26\)](#page-25-0)**/ Indextoets (voor weergeven)** [\(35](#page-34-0))
- **14** Bevestiging polsbandje
- O **Openingshendel**
- **16** Batteriideksel
- Q **"Memory Stick"-kapje**
- **Toegangslampje** ([21\)](#page-20-0)
- **19 DC IN-aansluiting ([17\)](#page-16-0)**

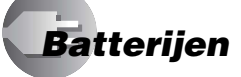

# *De batterijen opladen*

Gebruik voor deze camera de volgende batterijen.

### **Geschikte batterijen**

R6-nikkel-metallisch-hydridebatterijen

(AA-formaat) (2)

- **–** NH-AA-DI (2) (meegeleverd)
- **–** NH-AA-2DI-dubbelpak (niet meegeleverd)

## **Ongeschikte batterijen**

Mangaanbatterijen, lithiumbatterijen,

NiCad-batterijen, alkalinebatterijen**\***

- **\*** U kunt in de DSC-P71 geen alkalinebatterijen gebruiken.
- **\*** In de DSC-P31 kunt u wel alkalinebatterijen gebruiken. Neem de volgende aanwijzingen in acht als u alkalinebatterijen gebruikt.
- **•** Tussen de verschillende typen en merken batterijen bestaan grote prestatieverschillen. Met name bij lage temperaturen presteren sommige batterijen beduidend slechter. Daarom is het soms niet mogelijk om beneden de +5 °C opnamen te maken.
- **•** De indicator voor de resterende batterijtijd geeft niet altijd de juiste informatie weer.

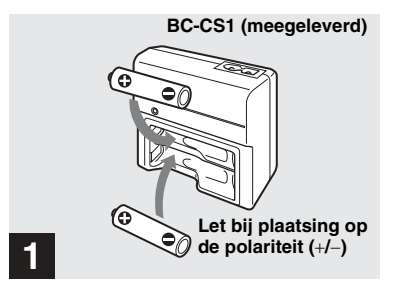

**→ Plaats de nikkel-metallischhydridebatterijen in de oplader (meegeleverd).**

- **•** Laad de nikkel-metallisch-hydridebatterijen op die met uw camera zijn meegeleverd, voordat u ze in gebruik neemt.
- **•** Laad de batterijen op bij een omgevingstemperatuur tussen 10 °C en 30 °C. Als de batterijen worden opgeladen bij een omgevingstemperatuur die zich buiten dit bereik bevindt, worden ze niet altijd efficiënt opgeladen.
- **•** Sluit de batterijoplader aan op een stopcontact (netspanning) waar u makkelijk bij kunt. Als er iets mis gaat tijdens het gebruik van de oplader, schakel de stroom dan onmiddellijk uit door de stekker uit het stopcontact te trekken.

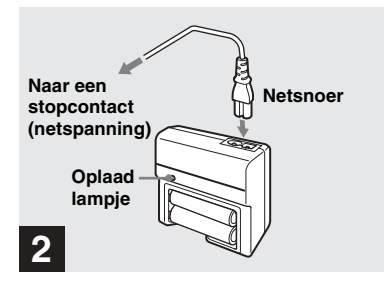

## **→ Sluit de oplader via het netsnoer aan op een stopcontact (netspanning).**

Het opladen begint en het oplaadlampje gaat branden. Als het oplaadlampje uit gaat, is het opladen voltooid.

- **•** Als het opladen is voltooid, haal dan het netsnoer uit het stopcontact en haal de nikkelmetallisch-hydridebatterijen uit de oplader.
- **•** Maak gebruik van de meegeleverde batterijhouder als u de nikkel-metallischhydridebatterijen vervoert. Als de metalen aansluitingen +/− worden kortgesloten, kan dit extreme hittevorming of brand tot gevolg hebben.

### **De nikkel-metallischhydridebatterijen opladen**

- **•** Als de polen van de nikkel-metallischhydridebatterijen vuil zijn, worden de batterijen soms niet goed opgeladen. Veeg de polen van de batterijen en de aansluitingen van de oplader van tijd tot tijd schoon met een droge doek.
- **•** Als u de nikkel-metallisch-hydridebatterijen net hebt aangeschaft, of als u ze lange tijd niet hebt gebruikt, kunnen ze niet altijd volledig worden opgeladen Dit is een normale eigenschap van dit type batterijen en is dus geen storing. Als dit gebeurt, zorg dan dat u de batterijen enkele malen volledig opgebruikt en weer oplaadt. Na enige tijd kunnen de batterijen weer normaal worden opgeladen.
- **•** Na verloop van tijd verliezen nikkelmetallisch-hydridebatterijen hun lading, ook al worden ze niet gebruikt. We raden u dan ook aan om de batterijen op te laden, vlak voor u ze in gebruik neemt.
- **•** Als u nikkel-metallisch-hydridebatterijen oplaadt voordat ze volledig zijn ontladen, kan het zogenaamde geheugeneffect\* optreden, waardoor de indicatie voor de resterende batterijtijd voortijdig waarschuwt. Dit probleem kunt u verhelpen door de batterijlading volledig te verbruiken, voordat u de batterijen gaat opladen.
	- **\*** Het "geheugeneffect" de situatie waarin een batterij tijdelijk niet volledig kan worden opgeladen.
- Als u de batterijen volledig wilt ontladen, zet u de camera in de beeldenreeksmodus en laat deze aanstaan totdat de batterijen leeg zijn ([pagina 65](#page-64-0)).

## **Voorzorgsmaatregelen bij het opladen van batterijen**

- **•** Gebruik uitsluitend nikkel-metallischhydridebatterijen van Sony in de oplader die met uw camera is meegeleverd. Als u een ander batterijtype probeert op te laden (bijv. mangaanbatterijen, droge alkalinebatterijen of wegwerp-lithiumbatterijen) dan de aangegeven batterijtypen, kunnen deze gaan lekken, oververhit raken of exploderen. Hierdoor kunnen brandwonden of andere verwondingen ontstaan.
- **•** Let erop dat u beide nikkel-metallischhydridebatterijen tegelijkertijd oplaadt.
- **•** Gebruik de opgeladen batterijen niet buiten het temperatuurbereik van 0 °C tot 40 °C. Als u dit toch doet is er kans op lekkages, explosies, overmatige hittevorming, vuur of elektrische schokken.
- **•** Laad geen nikkel-metallischhydridebatterijen op die reeds volledig zijn opgeladen. Als u dit toch doet is er kans op lekkages, explosies, overmatige hittevorming, vuur of elektrische schokken.
- **•** Haal de afdichtingen niet los en beschadig de batterijen niet. Gebruik nooit batterijen waarvan de afdichtingen geheel of gedeeltelijk zijn verwijderd, of die op enigerlei wijze uit elkaar zijn gehaald.
- **•** Als u andere hogecapaciteitsbatterijen dan de meegeleverde nikkel-metallischhydridebatterijen gebruikt in de meegeleverde BC-CS1-oplader, kan het zijn dat deze niet zo ver worden opgeladen als de indicator aangeeft.

# **Oplaadtijd**

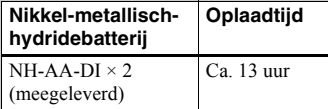

Hier wordt de tijd weergegeven die nodig is om twee volledig ontladen nikkelmetallish-hydridebatterijen op te laden met de meegeleverde BC-CS1-oplader bij een omgevingstemperatuur van 25 °C.

- **•** Het opladen is na ongeveer 13 uur voltooid. Soms blijft het oplaadlampje langer dan 13 uur branden. Dit is echter geen storing.
- **•** Ontkoppel het netsnoer van de batterijoplader niet en haal de batterijen niet uit de oplader voordat de batterijen volledig zijn opgeladen. Als het oplaadproces wordt onderbroken voordat de batterijen volledig zijn opgeladen, en als daarna dezelfde batterijen voor de volledige 13 uur worden opgeladen, kan het zogenaamde "geheugeneffect" optreden. Ook kan de werking van de batterijen worden verstoord.
- Als u de ACC-CSNO STAMINA "Super Quick charge" (niet meegeleverd) gebruikt, worden de batterijen sneller opgeladen.

# **Indicator resterende batterijtijd**

Als de batterijlading tijdens het gebruik afneemt, geeft de indicator voorde resterende batterijtijd de resterende lading weer door middel van de volgende symbolen.

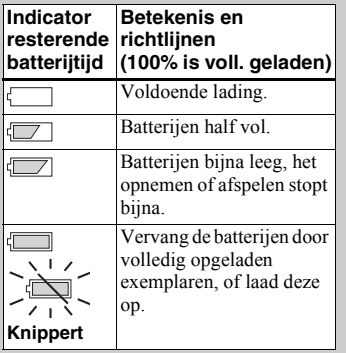

- **•** Als het LCD-scherm is uitgeschakeld, drukt u op de DISPLAY/LCD ON/OFF-toets om deze in te schakelen.
- **•** Soms is deze informatie niet correct. Dit wordt veroorzaakt door de wijze waarop de camera wordt gebruikt, de toestand van de lading en omgevingsfactoren.
- **•** Als u gebruikmaakt van de AC-adapter, wordt de informatie over de resterende batterijtijd niet weergegeven.

# **De POWER SAVE-functie**

Als de POWER SAVE-functie op ON staat, kunt u gedurende langere tijd opnamen maken.

### **DSC-P71**

Zet de modusknop op SET UP en zet [POWER SAVE] in SETUP 2 op [ON]. Bij aflevering van de camera is [ON] ingesteld ([pagina 96](#page-95-0)).

### **DSC-P51/P31**

Zet de POWER SAVE-schakelaar op ON. Bij aflevering van de fabriek is dit item ingesteld op ON.

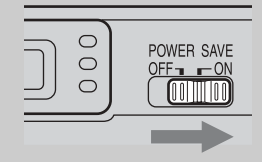

### **Als de POWER SAVE-functie op ON staat**

- **•** Het LCD-scherm wordt donkerder dan wanneer POWER SAVE op OFF staat. In deze stand is het niet mogelijk om de [LCD BACKLIGHT]-instelling te wijzigen [\(pagina 96\)](#page-95-1). U kunt de beschikbare opnametijd nog verder verlengen. U moet dan het LCD-scherm uitschakelen en in plaats hiervan de zoeker gebruiken [\(pagina 30\)](#page-29-0).
- In de flitserstand wordt de  $\circledast$  (Geen flits) weergegeven. Als u de flitser wilt gebruiken, druk dan op  $\triangle$  ( $\frac{4}{3}$ ) op de regeltoets en kies  $\frac{4}{3}$ (Geforceerde flits) of Auto [\(pagina 28\)](#page-27-2).
- **•** Op het moment dat de stroom wordt ingeschakeld, is de flitserstand gewoonlijk ingesteld op  $\circledast$  (Geen flits).
- Als de flitser wordt opgeladen ( $\oint$  het oplaadlampje van de flitser knippert), wordt het LCD-scherm uitgeschakeld.
- **•** Als u stilstaande beelden opneemt, wordt er alleen scherpgesteld als de sluiterknop tot halverwege wordt ingedrukt.

# *De batterijen plaatsen*

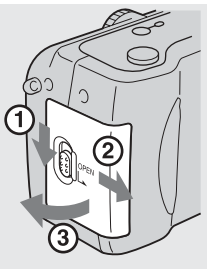

# **→ Open het batterijdeksel.**

Het deksel komt los als u deze in de richting van de pijl schuift.

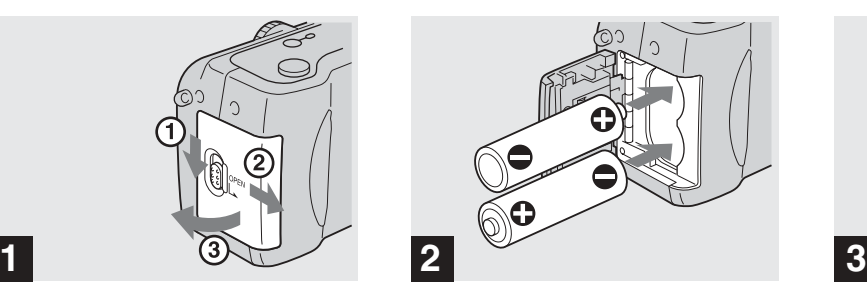

, **Plaats de batterijen.**

Zorg dat de polen + en − op de batterijen overeenkomen met de markeringen + en − in de batterijhouder.

**•** Veeg de polen van de batterijen en de aansluitingen van het batterijdeksel van tijd tot tijd schoon met een droge doek. Als de batterijpolen of de aansluitingen bedekt zijn met een laagje vuil of huidvet, kan de bedrijfstijd van de camera aanzienlijk worden bekort.

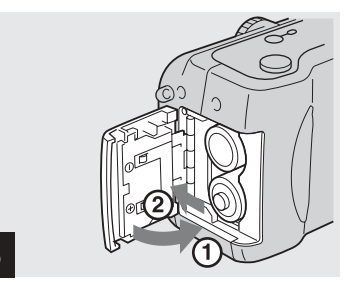

### $→$  **Sluit het batterijdeksel.**

Sluit het batterijdeksel terwijl u de batterijen in het toestel vasthoudt. Als u een klik hoort, is het deksel gesloten.

### **De batterijen verwijderen**

Zet de camera op zijn kant en open het batterijdeksel naar boven en verwijder vervolgens de batterijen.

**•** Let erop dat u de batterijen niet laat vallen als u het batterijdeksel opent of sluit.

Aan de slag

## **De batterijtijd en het aantal beelden dat kan worden opgenomen of afgespeeld**

De tabellen geven een benadering van de gebruiksduur van de camera als de opnamestand is ingesteld op Normal, bij een omgevingstemperatuur van 25 °C, en terwijl de batterijen volledig zijn geladen. Aan de hand van de richtlijnen met betrekking tot het aantal beelden dat u kunt opnemen of afspelen, kunt u bepalen wanneer de meegeleverde "Memory Stick" moet worden verwisseld. Afhankelijk van de gebruiksomstandigheden, kan het daadwerkelijke aantal enigszins afwijken.

### **Stilstaande beelden opnemen Onder normale omstandigheden\*1)**

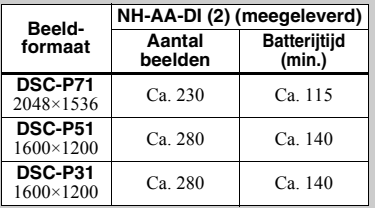

- **\***1) Opnemen onder de volgende omstandigheden:
	- **–** De beeldkwaliteit is ingesteld op [FINE].
- **–** Het LCD-scherm is ingesteld op ON.
- $-$  Als u elke 30 seconden één beeld opneemt.
- **–** Als u voor elke opname de zoomtoets W of T volledig indrukt.
- **–** Als u om de andere opname de flitser gebruikt.
- **–** Als u de camera eens per tien opnamen in- en uitschakelt.

### **Onafgebroken beelden opnemen\*2)**

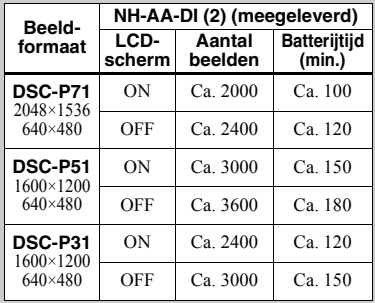

- **\***2) Opnemen onder de volgende omstandigheden:
- **–** De beeldkwaliteit is ingesteld op [STANDARD].
- **–** De flitserstand is ingesteld op (geen flits).
- **–** Als u elke drie seconden een beeld opneemt.

### **Stilstaande beelden afspelen\*3)**

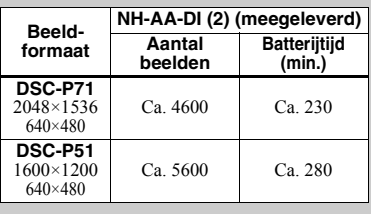

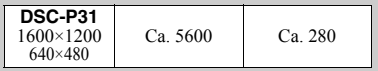

**\***3) Als u ongeveer om de drie seconden opeenvolgende enkelvoudige beelden weergeeft

## **Films opnemen\*4)**

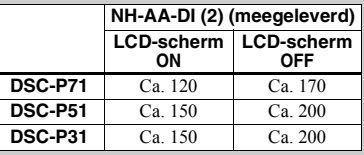

- **\***4) Continu opnamen maken met een beeldformaat van 160×112
- **•** De batterijtijd en het aantal beelden dat kan worden opgenomen, nemen af onder de volgende omstandigheden:
	- **–** Bij lage temperaturen.
	- **–** Als u de flitser gebruikt.
	- **–** Als u de camera vaak in- en uitschakelt.
	- **–** Als u de zoomfunctie vaak gebruikt.
	- **–** Als [POWER SAVE] is ingesteld op [OFF].
	- **–** Als [LCD BACKLIGHT] is ingesteld op [BRIGHT].
	- **–** Als u de batterijen gedurende lange tijd regelmatig hebt gebruikt, of als u de batterijen regelmatig automatisch hebt laten ontladen nadat deze waren opgeladen [\(pagina 99\)](#page-98-0).

# *Een externe stroombron gebruiken*

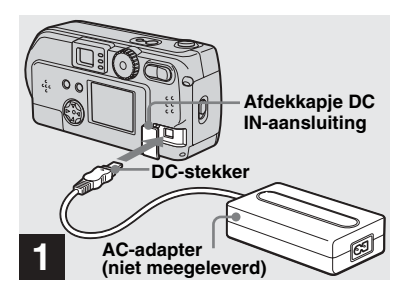

**→ Open het afdekkapje van de DC IN-aansluiting en sluit vervolgens de AC-LS1 ACadapter (niet meegeleverd) aan op de DC IN-aansluiting van de camera.**

Sluit de kabel aan met de  $\blacktriangle$ -markering naar boven gericht.

Aanbevolen AC-adapter: AC-LS1 AC-adapter (niet meegeleverd)

**•** Sluit de AC-adapter aan op een stopcontact (netspanning) waar u makkelijk bij kunt. Als er iets mis gaat tijdens het gebruik van de adapter, schakel de stroom dan onmiddellijk uit door de stekker uit het stopcontact te trekken.

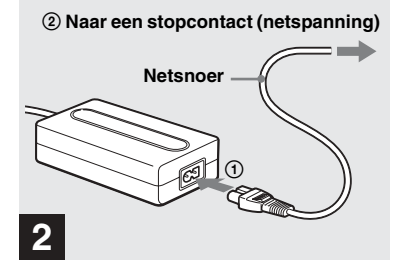

- $→$  **Sluit het netsnoer aan op de AC-adapter en op het stopcontact.**
- **•** Als u de AC-adapter niet langer gebruikt, koppel deze dan los van de DC IN-aansluiting van de camera.
- **•** Als u gebruik wilt maken van de stroomvoorziening van een auto, hebt u een DC-adapter/-oplader (niet meegeleverd) nodig.
- **•** Als u de DC-stekker aansluit of loskoppelt terwijl u batterijen gebruikt, kan de stroom worden uitgeschakeld.

# *De camera in het buitenland gebruiken*

### **Voeding**

Met de meegeleverde batterijoplader of de AC-LS1 AC-adapter (niet meegeleverd) kunt u de camera overal gebruiken waar een netspanning van tussen de 100 V en 240 V, 50/60 Hz wordt geleverd. Gebruik zo nodig een in de handel verkrijgbare verloopstekker **[a]**, afhankelijk van het soort stopcontact **[b]** dat ter plaatse wordt gebruikt.

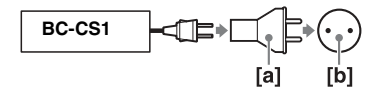

ï Gebruik geen elektronische transformator. Dit kan een defect veroorzaken.

# *De camera in- en uitschakelen*

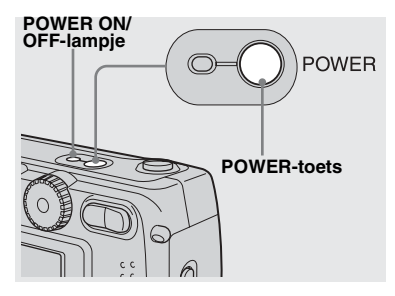

### **→ Druk op de POWER-toets.**

Het POWER ON/OFF-lampje licht groen op en de stroom is ingeschakeld. Als u de camera voor het eerst gebruikt, verschijnt het CLOCK SET-scherm (zie de volgende pagina).

### **De stroom uitschakelen**

Als u nogmaals op de POWER-knop drukt, gaat het POWER ON/OFF-lampje uit en wordt de camera uitgeschakeld.

**•** Als u de stroom inschakelt terwijl de modusknop is ingesteld op  $\bullet$ ,  $\Box$  of SCN, gaat de lens bewegen (geldt alleen voor de DSC-P71). Zorg ervoor dat u de lens dan niet aanraakt.

# **De automatische**<br>POWER<br>**CALC DESCRIPTION uitschakelfunctie**

Als u batterijen gebruikt, en de camera wordt tijdens het opnemen, weergeven of een SET UP-instelling niet bediend, wordt de stroom na enige tijd\* automatisch uitgeschakeld om zo de batterijen te sparen.

In de volgende gevallen treedt de automatische uitschakelfunctie echter niet in werking, ook al gebruikt u batterijen om de camera van stroom te voorzien.

- Er worden films afgespeeld
- Er wordt een beeldenreeks afgespeeld
- Er zit een stekker in de USBaansluiting of de VIDEO OUTaansluiting
- **\*** Als POWER SAVE is ingesteld op ON: circa 90 seconden Als POWER SAVE is ingesteld op OFF: circa 3 minuten

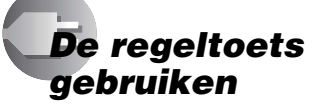

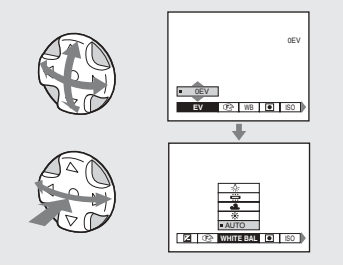

Als u de huidige instellingen van de camera wilt wijzigen, geef dan het menu of SET UP weer op het LCD-scherm ([pagina 53\)](#page-52-0), en wijzig de instellingen met behulp van de regeltoets.

Druk voor elk item op  $\triangle$ / $\nabla$ / $\triangleleft$ / $\rho$  om een gewenste waarde te selecteren. Druk vervolgens op de  $\bullet$  in het midden of op  $\blacktriangleleft$  om de nieuwe waarde in te voeren.

**•** (SPOT METER) wordt niet weergegeven op het menu van de DSC-P51/P31 ([pagina 59\)](#page-58-0).

# *De datum en de tijd instellen*

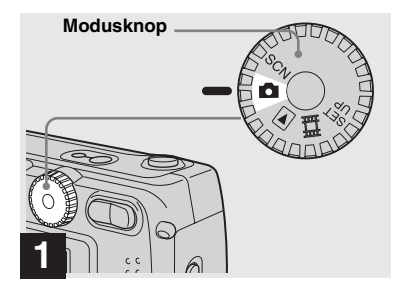

- $\rightarrow$  **Stel de modusknop in op ■.**
- **•** Als u de waarden die u reeds voor de datum en de tijd hebt ingesteld wilt wijzigen, stelt u de modusknop in op SET UP en kiest u [CLOCK SET] in SETUP 1 ([pagina 95](#page-94-1)). Daarna gaat u verder vanaf stap **3**.
- **•** U kunt deze bewerking ook uitvoeren als de modusknop op SCN,  $\bullet$  of  $\sharp$  is ingesteld.

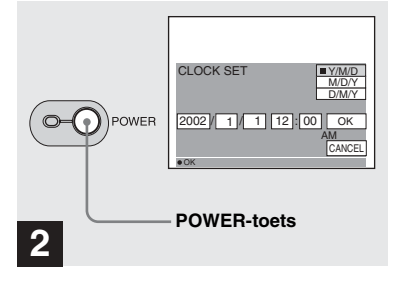

### , **Druk op de POWER-toets.**

Het POWER-lampje licht groen op en het CLOCK SET-scherm verschijnt.

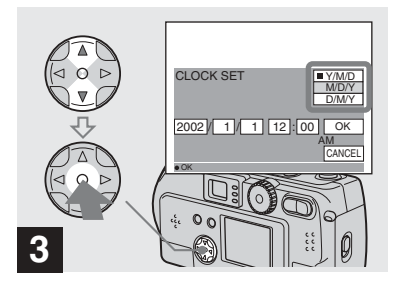

 $\rightarrow$  **Kies via ∆/▼** op de regeltoets **de gewenste volgorde voor de dag, de maand en het jaar en druk vervolgens op de ● in het midden.** 

U kunt kiezen uit [Y/M/D] (jaar/maand/ dag),  $[M/D/Y]$  en  $[D/M/Y]$ .

**•** Als de oplaadbare knoopcelbatterij, die zorgt voor de stroomvoorziening voor het opslaan van de tijdsgegevens, ooit leeg mocht raken [\(pagina 97](#page-96-0)), wordt het CLOCK SET-scherm automatisch opnieuw weergegeven. Als dit gebeurt, kunt u de datum en tijd opnieuw instellen door bovenstaande procedure vanaf stap **3** uit te voeren.

### *De datum en de tijd instellen (vervolg)*

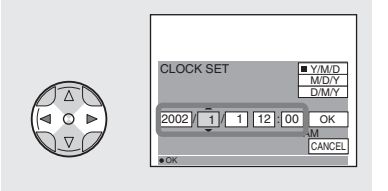

# **4**

**→ Kies de items voor het jaar, de maand, de dag, het uur en de**  minuten met behulp van  $\blacktriangleleft$ /**D**.

Boven het gekozen item dat moet worden ingesteld, verschijnt een  $\triangle$  en eronder verschijnt een  $\nabla$ .

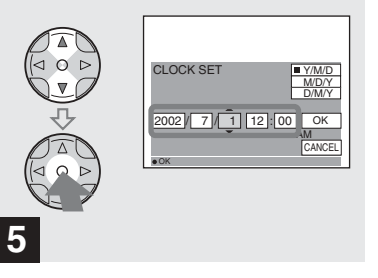

**→ Kies de gewenste numerieke waarde met ▲/▼ op de regeltoets en druk op de ● in het midden.**

Als u de gekozen numerieke waarde hebt ingevoerd, ga dan verder met het volgende item. Herhaal bovenstaande procedure totdat alle items zijn ingesteld.

• Als u in stap 3 [D/M/Y] kiest, gebruik dan de 24-uursweergave.

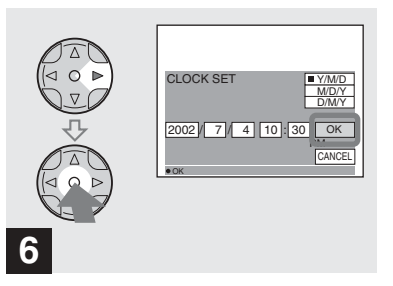

 $\rightarrow$  Kies [OK] met  $\rightarrow$  op de **regeltoets en druk vervolgens op de ● in het midden.** 

Zodra de datum en de tijd zijn ingesteld, begint de klok te lopen.

**•** Als u de instelprocedure wilt afbreken, kies dan [CANCEL] en druk vervolgens op de ● in het midden.

# *Een "Memory Stick" plaatsen en verwijderen*

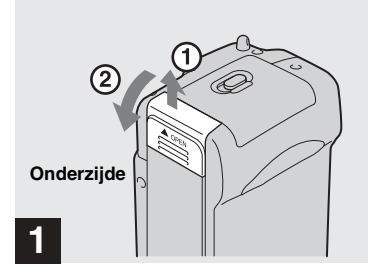

**→ Open het "Memory Stick"kapje.** 

Open het kapje door deze in de richting van de pijl te schuiven.

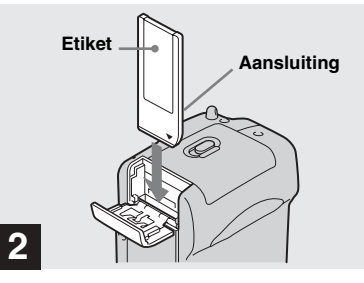

, **Plaats de "Memory Stick".**

Houd de "Memory Stick" zoals in de afbeelding wordt getoond en schuif deze helemaal in het toestel totdat u een klik hoort.

• Altijd als u een "Memory Stick" plaatst, moet u deze in zijn geheel indrukken totdat u een klik hoort. Als u de "Memory Stick" niet goed plaatst, verschijnt een bericht als "MEMORY STICK ERROR" op het LCD-scherm.

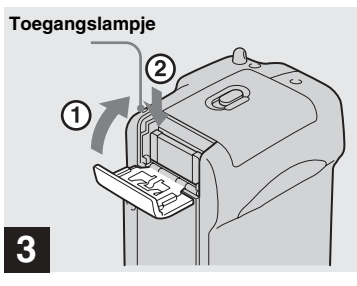

 $→$  **Sluit het "Memory Stick"kapje.**

**De "Memory Stick" verwijderen** Open het "Memory Stick"-kapje en druk vervolgens op de "Memory Stick" zodat

deze opspringt.

**• Als het toegangslampje brandt, is de camera een beeld aan het wegschrijven of uitlezen. Als dat het geval is, moet u de "Memory Stick" of de batterijen nooit verwijderen.**

# *Het formaat en de kwaliteit van het stilstaande beeld bepalen*

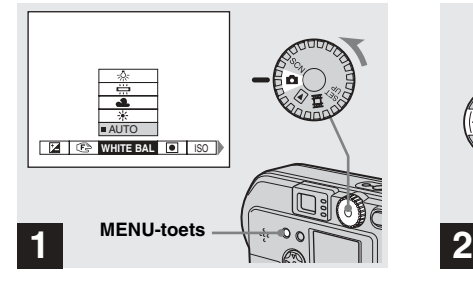

 $\rightarrow$  **Zet de modusknop op ■**, zet **het toestel aan en druk vervolgens op de MENU-toets.**

Het menu verschijnt.

- **•** U kunt deze bewerking ook uitvoeren als de modusknop op SCN is ingesteld.
- **•** (SPOT METER) wordt niet weergegeven op het menu van de DSC-P51/P31 [\(pagina 59](#page-58-0)).

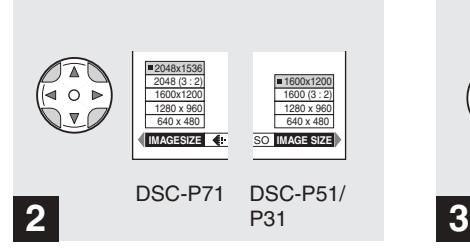

 $\rightarrow$  **Kies iiii** (Beeldformaat) met **∢/ op de regeltoets. Met ▲/▼ kunt u het gewenste beeldformaat kiezen.**

Het beeldformaat is ingesteld.

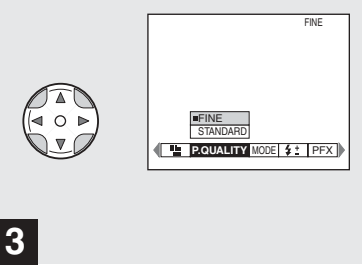

**→ Kies** : (Beeldkwaliteit) met  $\blacktriangle$ **/** $\blacktriangleright$  op de regeltoets. Met **∆/**▼ **kunt u de gewenste beeldkwaliteit kiezen.**

De beeldkwaliteit is ingesteld. Druk op de MENU-toets als de instelling is

voltooid. Het menu verdwijnt van het scherm.

- **•** Wat betreft de beeldkwaliteit kunt u kiezen tussen [FINE] en [STANDARD].
- **•** De nieuw ingestelde waarden voor beeldformaat en -kwaliteit blijven bewaard, ook als de camera wordt uitgeschakeld.

## **Beeldformaat en -kwaliteit**

Op basis van het soort beelden dat u wilt opnemen, kunt u kiezen voor een bepaald beeldformaat (aantal pixels) en een bepaalde beeldkwaliteit (compressieverhouding). Hoe groter het ingestelde beeldformaat en hoe hoger de ingestelde beeldkwaliteit, hoe beter het beeld is. Daar staat echter tegenover dat er meer gegevens moeten worden opgeslagen. Dat betekent dat u minder beelden op uw "Memory Stick" kunt opslaan. Kies een beeldformaat en een beeldkwaliteit die overeenkomen het soort beelden dat u wilt opnemen. U kunt het beeldformaat ook later nog aanpassen (zie [pagina 69](#page-68-0) voor het aanpassen van het beeldformaat).

Aan de hand van de volgende tabellen kunt u een beeldformaat kiezen.

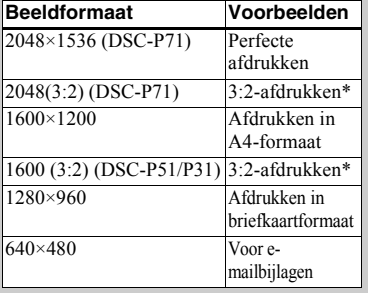

# **Het aantal beelden\* dat op een "Memory Stick" kan worden opgeslagen**

Hieronder wordt het aantal beelden getoond dat in de stand FINE (STANDARD) kan worden opgeslagen. (Eenheid: aantal beelden)

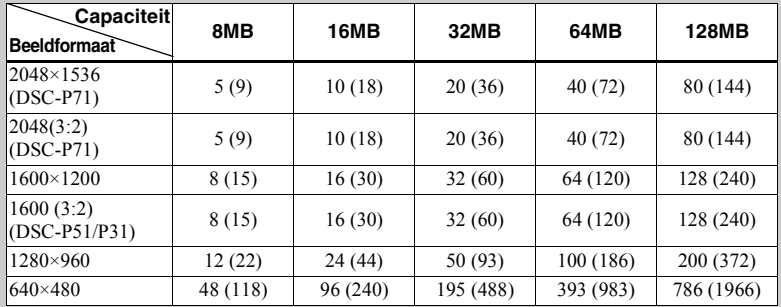

**\*** Als u opneemt in de normale opnamestand. Zie [pagina 89](#page-88-0) voor het aantal beelden dat u bij andere opnamestanden kunt opslaan.

**•** Het beeldformaat is het schermformaat dat wordt gebruikt als u de beelden op een computer weergeeft. Als u de beelden op het LCD-scherm van de camera weergeeft, worden ze echter alle in hetzelfde formaat weergegeven.

\* Bij deze optie worden beelden in de hoogtebreedteverhouding 3:2 opgenomen, zodat ze overeenkomen met het formaat van het gebruikte printerpapier.

- **•** Afhankelijk van de opnameomstandigheden kan het aantal beelden dat kan worden opgenomen, afwijken van deze waarden.
- **•** De waarde voor het beeldformaat (bijv. 2048×1536) is het aantal pixels dat wordt weergegeven.

Zie [pagina 63](#page-62-0) voor het opnemen van beelden die geschikt zijn om als bijlage mee te sturen met e-mailberichten.

# *Basisbediening voor het opnemen van stilstaande beelden (met automatische instellingen)*

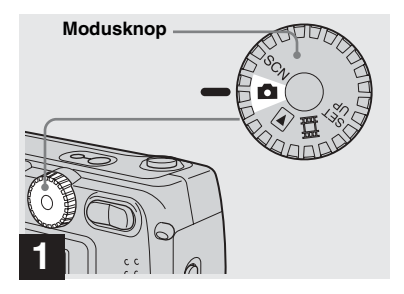

- **→ Zet de modusknop op en zet de camera aan.**
- **•** De lenskap gaat open zodra de stroom wordt ingeschakeld.
- **•** Als de camera wordt ingeschakeld of wanneer de zoomfunctie wordt gebruikt, mag u het lensgedeelte niet aanraken (geldt alleen voor de DSC-P71) (pagina 26).
- Als de modusknop is ingesteld op  $\bullet$ , worden de belichting en de scherpstelling automatisch ingesteld.

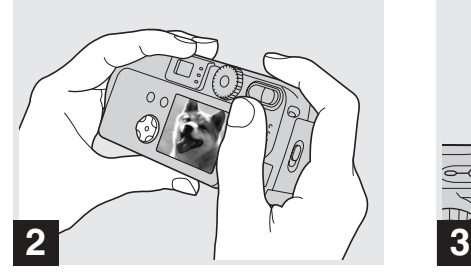

 $→$  **Houd de camera met beide handen vast en richt op een onderwerp in het midden van het kader. Hierop kan de camera zich scherpstellen.**

Bedek de lens of de flitser niet met uw vingers.

**•** U kunt kiezen uit twee AF-standen: de Multipoint AF-stand en de Center AF-stand ([pagina 56](#page-55-0)).

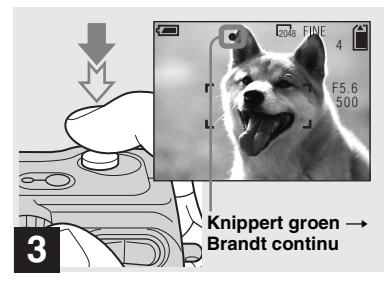

### **→** Druk op de sluiterknop en houd **deze tot halverwege ingedrukt.**

<span id="page-127-0"></span>De camera laat pieptonen horen. Als de AE/ AF-vergrendelingsindicator stopt met knipperen en daarna blijft branden, is de camera gereed voor het maken van de opname.

- **•** Als u de sluiterknop loslaat, wordt de opname geannuleerd.
- **•** Voor de DSC-P71 geldt voor scherpstellen een minimale afstand van 50 cm. Voor de DSC-P51 bedraagt deze afstand 8 cm als de zoomtoets is ingesteld op de W-zijde (grootboek) en 50 cm als de zoomtoets is ingesteld op de T-zijde (teleopname). Voor de DSC-P31 geldt een minimale afstand van 10 cm. Gebruik de Macro-modus als u onderwerpen vanaf een nog kleinere afstand wilt opnemen (geldt alleen voor de DSC-P71).
- **•** Het kader op het LCD-scherm geeft het gebied aan waarop wordt scherpgesteld. (Zie [pagina 56](#page-55-0) voor meer informatie over de AF-bereikzoeker.)

# *Het laatst opgenomen beeld controleren (Quick Review)*

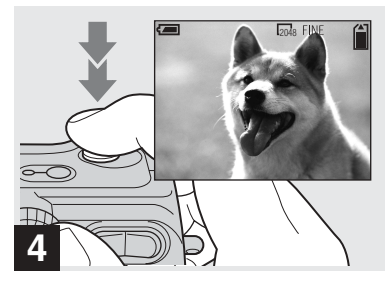

### **→ Druk de sluiterknop geheel naar beneden.**

Er klinkt een pieptoon, de opname wordt voltooid en het stilstaande beeld wordt op de "Memory Stick" opgenomen. Als het opnamelampje [\(pagina 7,](#page-6-0) [9,](#page-112-0) [11\)](#page-114-0) niet meer brandt, kunt u het volgende beeld opnemen.

- **•** Als u de camera niet bedient terwijl de camera door batterijen van stroom wordt voorzien, wordt de camera na enige tijd\* uitgeschakeld om de batterijen te sparen ([pagina 18\)](#page-17-3).
- **\*** Als POWER SAVE is ingesteld op ON: circa 90 seconden Als POWER SAVE is ingesteld op OFF: circa 3 minuten

# <sup>2048</sup> **Automatische scherpstelling**

Als u een onderwerp probeert op te nemen waarop moeilijk kan worden scherpgesteld, begint de AE/AFvergrendelingsindicator langzaam te knipperen.

Bij de volgende onderwerpen kan het moeilijk zijn de automatische scherpstelfunctie te gebruiken. Laat in dat geval de sluiterknop los, probeer anders te richten en stel opnieuw scherp.

- **•** Het onderwerp is ver verwijderd van de camera en donker
- **•** Het contrast tussen het onderwerp en de achtergrond is zwak
- Er wordt op een onderwerp achter glas. bijvoorbeeld achter een raam, gericht
- **•** Het onderwerp beweegt snel
- **•** Het onderwerp reflecteert of er is sprake van een lichtgevend of glimmend onderwerp
- **•** Een knipperend onderwerp

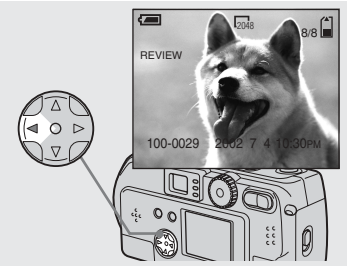

# $\rightarrow$  Druk op  $\blacktriangleleft$  ( $\circledcirc$ ) op de regeltoets.

Druk licht op de sluiterknop of druk nogmaals op  $\blacktriangleleft$  ( $\textcircled{S}$ ) op de regeltoets om naar de opnamestand terug te keren.

### **Het beeld wissen dat op het LCDscherm wordt weergegeven**

- **1** Druk op de MENU-toets om het menu weer te geven.
- **2** Druk op  $\triangleright$  op de regeltoets om [DELETE] te kiezen en druk vervolgens op de  $\bullet$  in het midden.
- **3** Druk op  $\triangle$  op de regeltoets om [OK] te kiezen en druk vervolgens op de  $\bullet$  in het midden.

Het beeld wordt gewist.

### *De zoomfunctie gebruiken*

### *Close-ups opnemen (Macro) (alleen de DSC-P71)*

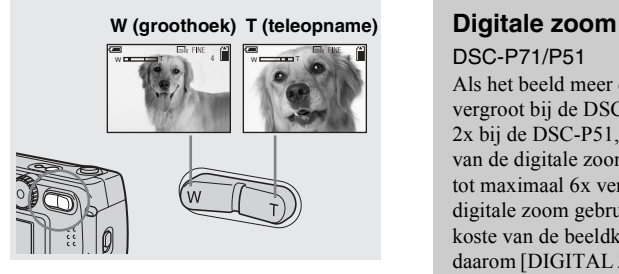

**→** Druk op de W-zijde (groothoek) **of de T-zijde (teleopname) van de zoomtoets om het gewenste beeldformaat te kiezen en maak vervolgens de opname.**

### **De minimaal benodigde afstand om scherp te stellen op een onderwerp**

(Vanaf het einde van de lens als de zoomtoets op het einde van de W- of de T-zijde is ingesteld) DSC-P71 50 cm voor zowel W als T DSC-P51 8 cm voor W en 50 cm voor T DSC-P31 10 cm

- **•** De lens beweegt als de zoomfunctie wordt gebruikt (alleen de DSC-P71). Zorg dat u de lens dan beslist niet aanraakt.
- **•** De zoomfunctie kan niet worden gebruikt als u films opneemt ([pagina 72\)](#page-71-0) (geldt alleen voor de DSC-P71/P31).

**26-NL**

<span id="page-129-0"></span>DSC-P71/P51

Als het beeld meer dan 3x keer wordt vergroot bij de DSC-P71 of meer dan 2x bij de DSC-P51, kunt u met behulp van de digitale zoomfunctie het beeld tot maximaal 6x vergroten. Als u digitale zoom gebruikt, gaat dit ten koste van de beeldkwaliteit. Stel daarom [DIGITAL ZOOM] in SET UP in op [OFF] als u deze functie niet nodig hebt ([pagina 95](#page-94-2)).

> **Het digitale zoomgebied bevindt zich aan de T-zijde van deze lijn**

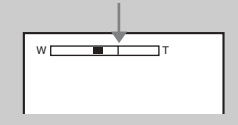

### <span id="page-129-1"></span>DSC-P31

De DSC-P31 beschikt niet over een optische zoomfunctie. Dit toestel beschikt alleen over een digitale zoom van 3x. In SET UP bevindt zich geen item voor digitale zoom.

- **•** Als u de digitale zoomfunctie gebruikt, kunt u het beeld niet via de zoeker controleren.
- **•** Als u de digitale zoomfunctie gebruikt, wordt het kader voor automatische scherpstelling niet weergegeven.

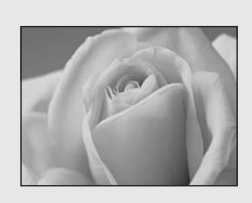

Gebruik de Macrofunctie als u close-ups van kleine onderwerpen zoals bloemen en insecten wilt opnemen. U kunt deze functie gebruiken voor close-ups van onderwerpen die zich op maximaal de hieronder gespecificeerde afstanden bevinden.

**Als de zoom op het einde van de Wzijde is ingesteld:** 10 cm vanaf het einde van de lens

**Als de zoom op het einde van de Tzijde is ingesteld:** 50 cm vanaf het einde van de lens

## *De zelfontspanner gebruiken*

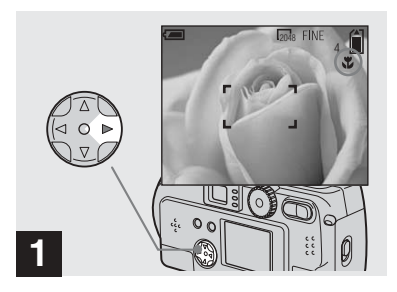

**→ Zet de modusknop op ■** en **druk op** B **( ) op de regeltoets.**

(Macro) verschijnt op het LCD-scherm.

- **•** Als het menu wordt weergegeven, druk dan eerst op de MENU-toets om het menu weg te halen.
- **•** U kunt deze bewerking ook uitvoeren als de modusknop is ingesteld op SCN (met uitzondering van de Landschapmodus) ([pagina 32\)](#page-135-0) of op  $\Box$ .

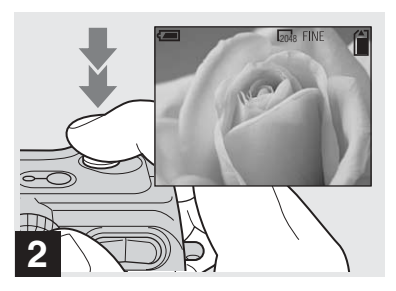

 $→$  **Zorg dat het onderwerp zich in het midden van het kader bevindt en neem het beeld op.**

**Terugkeren naar normale opnamen** Druk nogmaals op  $\blacktriangleright$  ( $\blacktriangleright$ ) op de regeltoets. verdwijnt dan van het LCD-scherm.

**•** Gebruik het LCD-scherm als u opneemt met de Macrofunctie. Als u de zoeker gebruikt, kunnen er verschillen optreden tussen de beeldgrenzen in de zoeker en de beeldgrenzen van de daadwerkelijke opname.

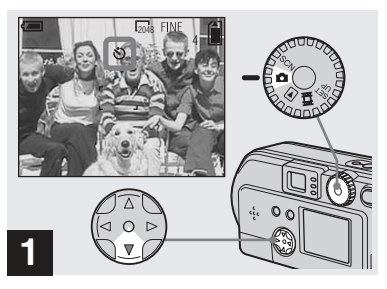

 $\rightarrow$  **Zet de modusknop op ■** en **druk op** V **( ) op de regeltoets.**

 (Zelfontspanner) verschijnt op het LCDscherm.

- **•** Als het menu wordt weergegeven, druk dan eerst op de MENU-toets om het menu weg te halen.
- **•** U kunt deze bewerking ook uitvoeren als de modusknop op SCN of its ingesteld.

### *Een flitserstand kiezen*

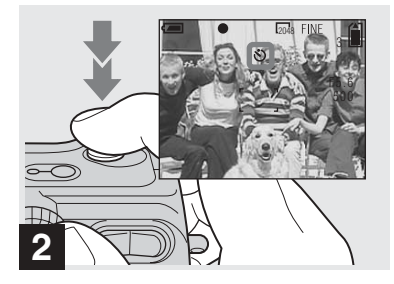

 $→$  **Centreer het onderwerp in het kader en druk de sluiterknop helemaal naar beneden.**

Het lampje van de zelfontspanner [\(pagina 6](#page-5-0) voor de DSC-P71, [pagina 8](#page-7-0) voor de DSC-P51, [pagina 10](#page-9-0) voor de DSC-P31) knippert oranje en u hoort een pieptoon. Binnen ongeveer 10 seconden wordt het beeld opgenomen.

### **De zelfontspanfunctie tijdens het instellen annuleren**

Druk nogmaals op  $\nabla$  ( $\bigcirc$ ) op de regeltoets.

**•** Als u recht voor de camera staat en op de sluiterknop drukt, kan het zijn dat de scherpstelling en de belichting niet goed kunnen worden ingesteld.

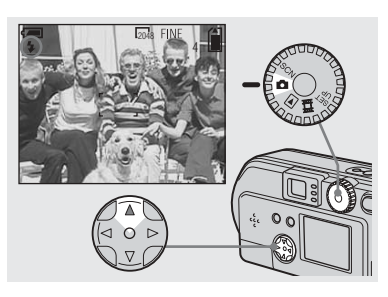

**→ Stel de modusknop in op ■** en **druk enkele malen op ▲ (4) op de regeltoets om een flitserstand te kiezen.**

De flitserstand heeft de volgende standen.

**Geen indicator (Auto):** Op grond van de lichtomstandigheden beslist de camera of er voldoende licht is en gebruikt zo nodig de flitser.

**(Geforceerde flits):** De flitser wordt gebruikt ongeacht de lichtomstandigheden. **(Geen flits):** De flitser wordt niet gebruikt.

- **•** .Als het menu wordt weergegeven, druk dan eerst op de MENU-toets om het menu weg te halen.
- **•** U kunt de helderheid van het flitslicht veranderen met behulp van [FLASH LEVEL] in het instelmenu ([pagina 91\)](#page-90-0).
- Als de flitser is ingesteld op Auto of  $\frac{1}{4}$ (Geforceerde flits), en u kijkt in een donkere omgeving naar het LCD-scherm, kan het zijn dat u enige "ruis" in het beeld ziet. Dit heeft echter geen invloed op de daadwerkelijke opname.
- Als de flitser wordt opgeladen, knippert het  $\sharp$ oplaadlampje van de flitser. Als het opladen gereed is, gaat het lampje uit.
- **•** Als u de sluiterknop tot halverwege ingedrukt houdt terwijl de flitser knippert, gaat het oplaadlampje van de flitser branden.

### **Het rode-ogeneffect verminderen bij opnamen van levende onderwerpen**

Als de flitser knippert voordat de opname wordt gemaakt, neemt het rode-ogeneffect af. Stel [RED EYE REDUCTION] in SET UP in op [ON] [\(pagina 95\)](#page-94-3).  $\bullet$  verschijnt op het LCDscherm.

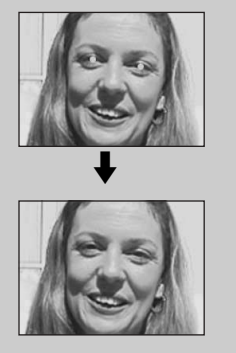

**•** De mate waarin het rode-ogeneffect kan worden gereduceerd, varieert van individu tot individu. Verder kunnen de afstand tot het onderwerp en het feit of het onderwerp het knipperen van de flitser al dan niet heeft gezien, van invloed zijn op de effectiviteit van de reductie van het rodeogeneffect.

## **Opnemen met de AFbelichter**

Deze extra belichtingsmogelijkheid is bedoeld om het scherpstellen onder donkere omstandigheden beter mogelijk te maken.

Stel [AF ILLUMINATOR] ([pagina 95](#page-94-4)) in SET UP in op [AUTO]. Als tijdens het opnemen Kon wordt weergegeven, knippert de AF-belichter automatisch in de tijd tussen het tot halverwege indrukken van de sluiterknop en de vergrendeling van de scherpstelling.

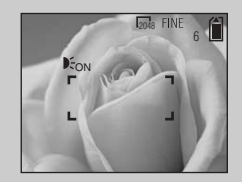

**•** Zelfs als de AF-belichter knippert, kan het zijn dat de camera niet goed kan scherpstellen. Dit kan zich voordoen als er onvoldoende licht op het onderwerp valt of als het onderwerp een zwak contrast heeft. De aanbevolen maximale afstand voor deze functie bedraagt 2,8 m (groothoek) of 1,8 m (teleopname) voor de DSC-P71, 2,2 m (groothoek/teleopname) voor de DSC-P51 en 2,5 m voor de DSC-P31.

- **•** Het licht van de AF-belichter kan enigszins naast het midden van het beeld terechtkomen, maar zolang het onderwerp wordt bereikt, zal de camera goed scherpstellen.
- **•** Bij handmatige scherpstelling wordt de AFbelichter niet geactiveerd.
- **•** Als u opnamen maakt in een van de volgende Scene Selection-modi (zie [pagina 32](#page-135-0)), treedt de AF-belichter niet in werking.
	- **– )**: in de Schemermodus
	- **–**  $\boxed{\blacktriangle}$ : in de Landschapmodus
- **•** De AF-belichter geeft een helder licht. Hoewel er geen veiligheidsrisico's aan zijn verbonden, mag u bij het maken van opnamen van dichtbij niet rechtstreeks op iemands ogen richten.

### *Opnemen via de zoeker*

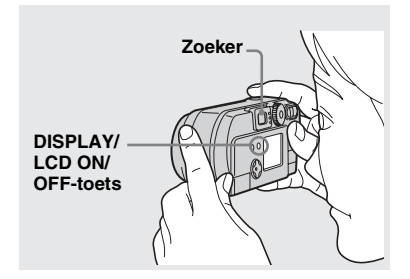

De zoeker kunt u gebruiken om de batterijen te sparen of wanneer het lastig is om het beeld via het LCD-scherm te controleren.

Telkens als u op de DISPLAY/LCD ON/ OFF-toets drukt, verandert het display in deze volgorde.

Als het LCD-schermdisplay is uitgeschakeld (er worden alleen waarschuwingsberichten weergegeven)

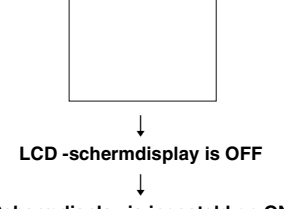

### **Schermdisplay is ingesteld op ON**

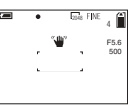

- **•** Zie [pagina 101](#page-100-0) voor meer informatie over de weergegeven items.
- **•** Net als bij de AE/AF-vergrendelingsindicator op het LCD-schermdisplay, kunt u weer beginnen met opnemen zodra het AE/AFvergrendelingslampje in de zoeker stopt met knipperen en daarna blijft branden ([pagina 24](#page-127-0)).
- **•** Als het LCD-schermdisplay is uitgeschakeld, is de digitale zoomfunctie niet beschikbaar ([pagina 26](#page-129-0)).
- Als u op **4** (Flitserstand),  $\sqrt[8]{}$  (Zelfontspanner), Macro, DSC-P71) of **(SPOT**) METER, DSC-P51/P31) drukt terwijl het LCDschermdisplay is uitgeschakeld, wordt het beeld gedurende ongeveer 2 seconden op het scherm weergegeven, zodat u de betreffende instellingen kunt controleren of wijzigen.

## *De datum en de tijd op het beeld weergeven*

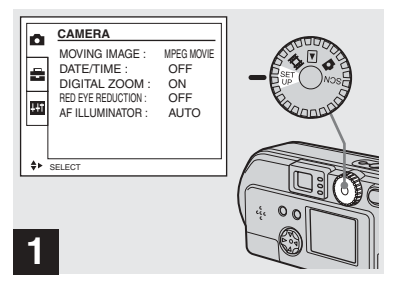

### **→ Stel de modusknop in op SET UP.**

Het SET UP-menu wordt weergegeven.

- **•** Als de datum en tijd aan het beeld worden toegevoegd, kunnen deze later niet meer worden verwijderd.
- **•** Als u de datum en de tijd aan het beeld tijdens het opnemen aan beeld wilt toevoegen, worden de datum- en tijdgegevens niet op het LCDscherm weergegeven. In plaats hiervan wordt linksboven op het LCD-scherm weergegeven. De datum en tijd worden weergegeven als het beeld wordt afgespeeld.
- **•** Als u een datumweergave hebt gekozen, kunt u het item [Insert the correct date and time] kiezen ([pagina 19](#page-18-1)). De gegevens worden dan aan het beeld toegevoegd in de door u gekozen weergave.
- Het item "DIGITAL ZOOM" wordt niet weergegeven in het SET UP-scherm van de DSC-P31 [\(pagina 26\)](#page-129-1).

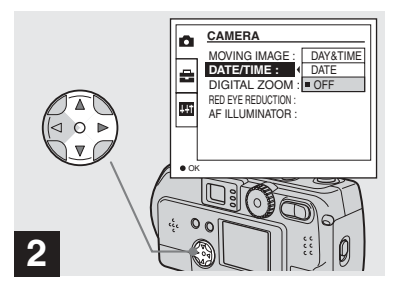

→ Kies n (CAMERA) met **A/V** op **de regeltoets en druk op** B **. Kies [DATE/TIME] met ▲/▼ en druk op** B **.**

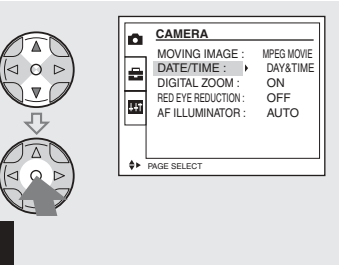

 $→$  **Kies het datumtype dat u wilt invoeren met**  v**/**V **op de**  *regeltoets en druk op de ● in* **het midden.**

**3**

**DAY & TIME:** Hiermee worden de dag en het tijdstip van de opname aan het beeld toegevoegd

**DATE:** Hiermee worden het jaar, de maand en de dag van de opname aan het beeld toegevoegd

**OFF:** Hiermee worden geen datum- of tijdgegevens aan het beeld toegevoegd

Als de instellingen zijn verricht, zet dan de modusknop op **d** en ga verder met opnemen.

- **•** U kunt deze bewerking ook uitvoeren als de modusknop op SCN is ingesteld.
- **•** De instellingen die u hier invoert, worden opgeslagen, ook nadat de stroom is uitgeschakeld.

### <span id="page-135-0"></span>*Opnamen aanpassen aan de omstandigheden (SCENE SELECTION)*

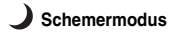

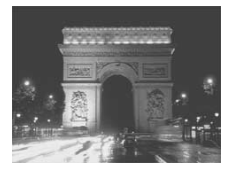

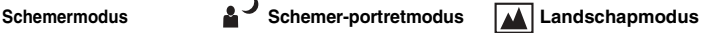

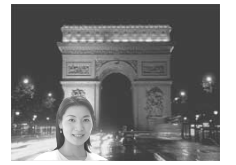

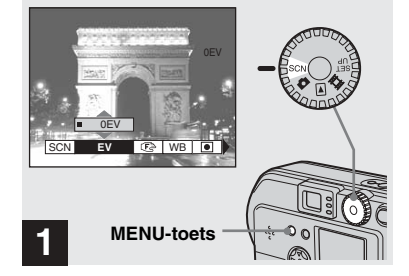

Normaal gesproken verricht de camera automatisch de juiste instellingen (modusknop: 0), maar bij opnamen van personen in een donkere omgeving of bij opnamen van landschappen, kiest u een van onderstaande modi om de kwaliteit van uw opnamen te verbeteren.

# **Schemermodus**

Als u in situaties met weinig licht de Schemermodus gebruikt, kunt u toch goede beelden opnemen. Maar aangezien in deze modus gebruik wordt gemaakt van een tragere sluitersnelheid, raden we u aan een statief te gebruiken.

**•** U kunt in deze modus geen flitser gebruiken.

# **Schemer-portretmodus**

Gebruik deze modus als u bij nacht opnamen maakt met mensen op de voorgrond. Aangezien in deze modus gebruik wordt gemaakt van een trage sluitersnelheid, raden we u aan een statief te gebruiken.

- **•** Hiermee kunt u mensen op de voorgrond met duidelijke contouren opnemen zonder dat dit ten koste gaat van het gevoel dat het om een nachtelijke opname gaat.
- **•** De flitser knippert automatisch.

# **Landschapmodus**

In deze modus wordt er scherpgesteld op verafgelegen onderwerpen. Daarom is deze modus bij uitstek geschikt voor het van afstand opnemen van landschappen.

**•** In deze modus kunt u de Macrostand niet gebruiken.

### **→ Zet de modusknop op SCN en druk op de MENU-toets.**

Het menu verschijnt.

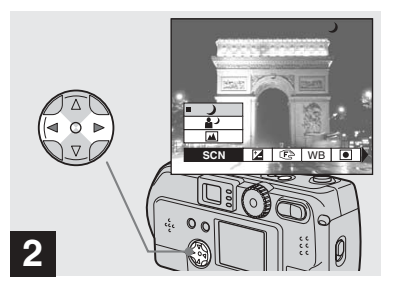

- $\rightarrow$  **Kies [SCN] met √***►* **op de regeltoets.**
- **•** (SPOT METER) wordt niet weergegeven op het menu van de DSC-P51/P31 ([pagina 59\)](#page-58-0).

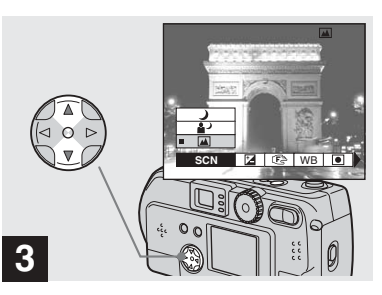

### **→ Kies de gewenste modus met** v**/**V **op de regeltoets.**

De door u gewenste modus wordt ingesteld. Druk op de MENU-toets als de instelling is voltooid. Het menu verdwijnt van het scherm.

- **•** Als u de keuze van een Scene Selection-modus wilt annuleren, zet dan de modusknop op een andere stand dan SCN.
- **•** De instellingen die u hier invoert, worden opgeslagen, ook nadat de stroom is uitgeschakeld.

# **NR-stand voor lange sluitertijden**

Als in de Schemermodus of de in de Schemer-portretmodus de sluitertijd langer wordt dan 1/2 seconde, wordt "NR" weergeven vóór de indicatie van de sluitertijd. De camera gaat dan automatisch over op de NR-stand voor lange sluitertijden.

De NR-stand voor lange sluitertijden zorgt ervoor dat beeldruis wordt verwijderd, zodat u een heldere opname krijgt. Om bewegende beelden te voorkomen, raden we u het gebruik van een statief aan.

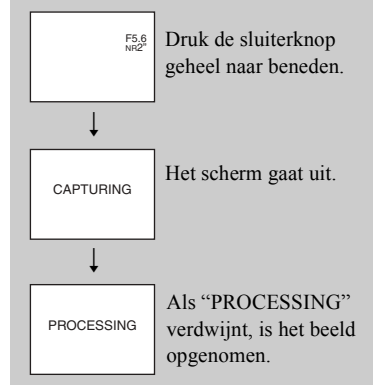

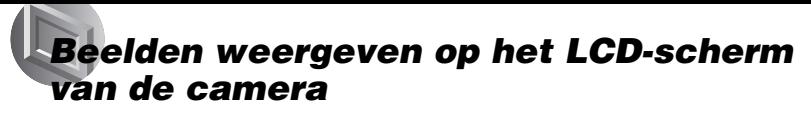

### **Enkelvoudig scherm (enkelvoudige beelden)**

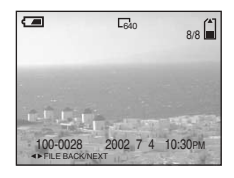

### **Indexscherm (negen beelden)**

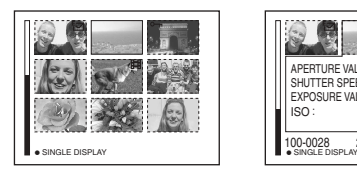

### **Indexscherm (drie beelden)**

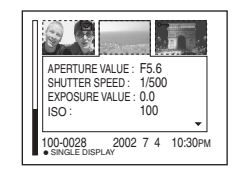

- **•** Zie [pagina 73](#page-72-0) voor films.
- **•** Zie [pagina 103](#page-102-0) voor informatie over de diverse weergegeven symbolen.

## *Weergeven via het enkelvoudig scherm*

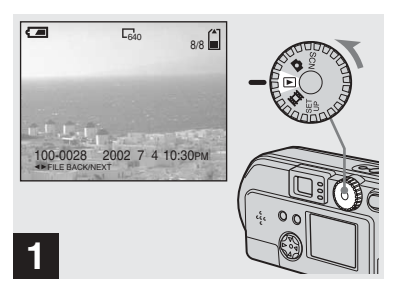

### $\rightarrow$  **Zet de modusknop op ► en zet de camera aan.**

Het laatst opgenomen beeld wordt weergegeven.

U kunt de beelden die u met deze camera opneemt, vrijwel direct bekijken op het LCD-scherm. Bij deze camera kunt u op de volgende drie manieren uw beelden weergeven.

### **Enkelvoudig scherm (enkelvoudige beelden)**

U kunt één beeld tegelijkertijd bekijken. Dit beeld vult het volledige scherm.

### **Indexscherm (negen beelden)**

Er worden negen afzonderlijke beelden tegelijkertijd op het scherm weergegeven.

### **Indexscherm (drie beelden)**

Er worden drie afzonderlijke beelden tegelijkertijd op het scherm weergegeven. Verder worden er verschillende gegevens over het beeld getoond.

## *Indexscherm weergeven (negen of drie beelden)*

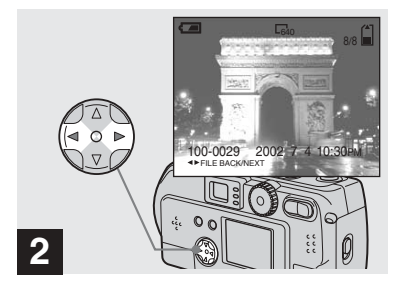

- $→$  **Kies een stilstaand beeld met** b**/**B **op de regeltoets.**
- b : Hiermee wordt het vorige beeld weergegeven.

B : Hiermee wordt het volgende beeld weergegeven.

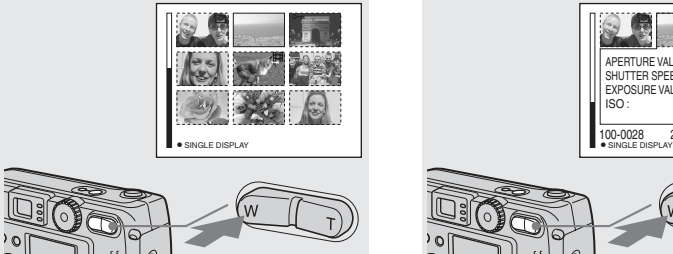

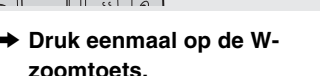

Het display schakelt over op het **indexscherm (negen beelden)**.

### **Het vorige (volgende) indexscherm weergeven**

Druk op **∆/** $\blacktriangledown$ **/** $\blacktriangle$ **/** $\blacktriangleright$  op de regeltoets om het gele kader respectievelijk naar boven, naar beneden, naar links of naar rechts te verplaatsen.

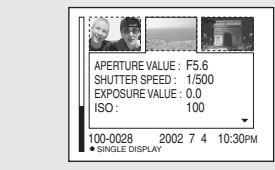

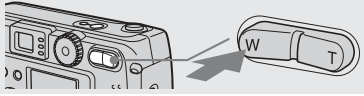

## **→ Druk nogmaals op de Wzoomtoets.**

Het display schakelt over op het **indexscherm (drie beelden)**. Als u op  $\triangle/\blacktriangledown$  op de regeltoets drukt, worden de overige beeldgegevens weergegeven.

### **Het vorige (volgende) indexscherm weergeven**

Druk op  $\triangleleft$  $\triangleright$  op de regeltoets.

### **Terugkeren naar het scherm voor enkelvoudige beelden**

Druk enkele malen op de T-zoomtoets of druk op de ● in het midden van de regeltoets.

# *Beelden weergeven op een tv-scherm*

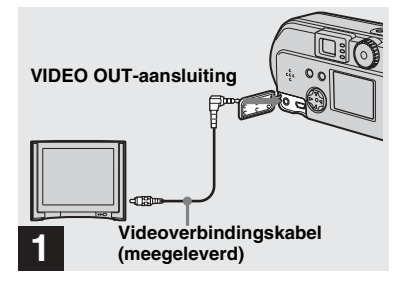

**→ Verbind de VIDEO OUTuitgang van de camera via de videoverbindingskabel met het tv-toestel.**

**•** Sluit de videokabel pas aan op de camera en de tv als beide toestellen zijn uitgeschakeld.

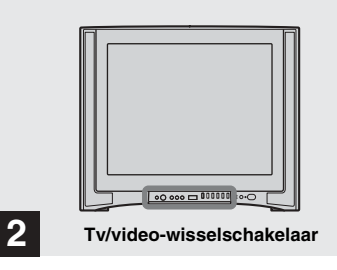

- $→$  **Zet de tv aan en zet de tv/videowisselschakelaar van de tv op "Video".**
- **•** De naam en de positie van deze schakelaar kunnen per tv verschillen.

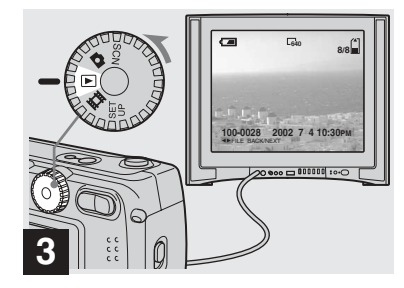

### $\rightarrow$  Zet de modusknop op  $\rightarrow$  en zet **de camera aan.**

Druk op  $\blacktriangleleft$ / $\blacktriangleright$  op de regeltoets om een beeld te selecteren.

**•** Als u deze functie gebruikt, kan het nodig zijn om het video-uitgangssignaal te wijzigen zodat deze overeenkomt het kleurensysteem van uw tv (zie [pagina 96](#page-95-2)).

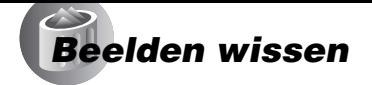

### **Een beeld op tv weergeven**

Als u een opgenomen beeld op een tvscherm wilt weergeven, hebt u een tv nodig met een video-ingang en een videokabel.

Het kleurensysteem van de tv dient overeen te komen met dat van de digitale fotocamera. Aan de hand van de volgende lijst kunt u dit nagaan:

### **NTSC-systeem**

De Bahama's, Bolivia, Canada, Chili, Colombia, Ecuador, de Filippijnen, Jamaica, Japan, Korea, Mexico, Midden-Amerika, Peru, Suriname, Taiwan, Venezuela, Verenigde Staten enz.

### **PAL-systeem**

Australië, België, China, Denemarken, Duitsland, Finland, Hongkong, Italië, Koeweit, Maleisië, Nederland, Nieuw-Zeeland, Noorwegen, Oostenrijk, Portugal, Singapore, Slowakije, Spanje, Thailand, Tsjechië, Verenigd Koninkrijk, Zweden, Zwitserland enz.

### **PAL-M-systeem**

Brazilië

### **PAL-N-systeem**

Argentinië, Paraguay, Uruguay

### **SECAM-systeem**

Bulgarije, Frankrijk, Guyana, Hongarije, Iran, Irak, Monaco, Oekraïne, Polen, Rusland enz.

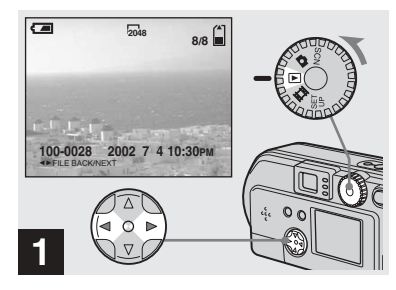

 $\rightarrow$  **Zet de modusknop op ► en zet de camera aan. Druk op ◀/▶ op de regeltoets om het beeld te selecteren dat u wilt wissen.**

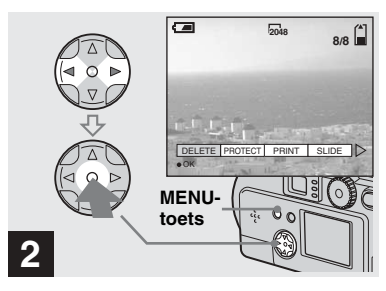

**→ Druk op de MENU-toets en druk daarna op** b**/**B **op de regeltoets om [DELETE] te kiezen en druk vervolgens op de ● in het midden.** 

Op dit moment is het beeld nog niet gewist.

### *Beelden wissen (vervolg)*

### *Wissen via het indexscherm (negen beelden)*

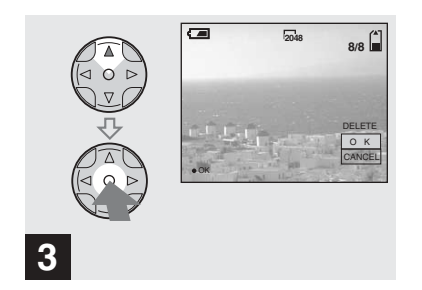

 $\rightarrow$  **Kies [OK] met ▲ op de regeltoets en druk vervolgens op de ● in het midden.** 

"MEMORY STICK ACCESS" verschijnt op het scherm. Als deze melding verdwijnt, is het beeld gewist.

### **Het wissen annuleren**

Druk op V op de regeltoets om [CANCEL] te kiezen en druk vervolgens op de  $\bullet$  in het midden.

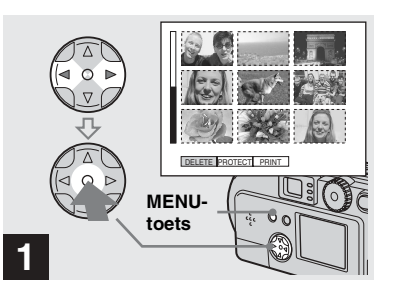

**→ Druk op de MENU-toets terwijl het indexscherm (negen beelden) wordt weergegeven ([pagina 35](#page-34-1)). Kies daarna [DELETE] met** b**/**B **op de regeltoets en druk vervolgens op de ● in het midden.** 

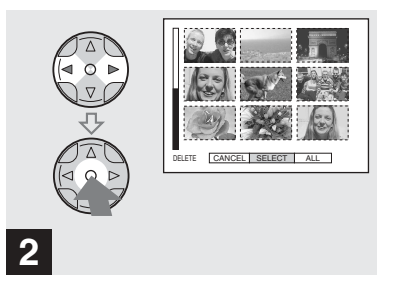

 $\rightarrow$  **Kies [SELECT] met √** $\rightarrow$  **op de regeltoets en druk vervolgens op de ● in het midden.** 

### **Alle beelden wissen**

Kies [ALL] met **∢/▶** op de regeltoets en druk vervolgens op de  $\bullet$  in het midden. Kies nogmaals  $[OK]$  en druk op de  $\bullet$  in het midden. Als u het wissen wilt annuleren, kiest u [EXIT] en drukt u vervolgens op de  $\bullet$  in het midden.

# *Wissen via het indexscherm (drie beelden)*

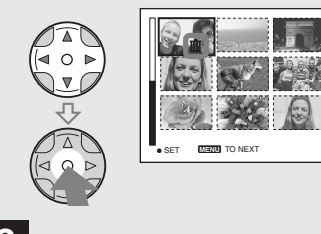

- **3**
- $\rightarrow$  **Selecteer het beeld dat u wilt wissen met ▲/** $\nabla$ **/◀/** $\triangleright$  **op de regeltoets en druk vervolgens op de ● in het midden.**

De wismarkering (Wissen) verschijnt op het geselecteerde beeld. Op dit moment is het beeld nog niet gewist. Plaats de wismarkering  $\overline{\mathbf{III}}$  (Wissen) op alle beelden die u wilt wissen.

• Druk nogmaals op de  $\bullet$  in het midden als u uw selectie wilt annuleren.

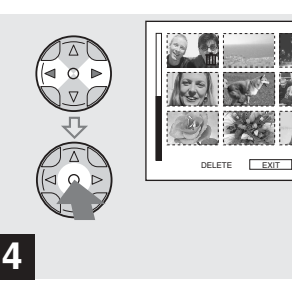

**→ Druk op de MENU-toets en kies [OK] met** b**/**B **op de regeltoets en druk vervolgens op de ● in het midden.**

Als "MEMORY STICK ACCESS" verdwijnt, zijn de beelden gewist.

### **Het wissen annuleren**

Druk op  $\triangleleft$  op de regeltoets om [EXIT] te kiezen en druk vervolgens op de  $\bullet$  in het midden.

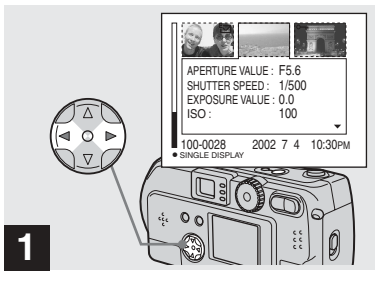

, **Als het indexscherm (drie beelden) [\(pagina 35\)](#page-34-2) wordt weergegeven, verplaatst u het beeld dat u wilt wissen naar het**  midden met  $\blacktriangleleft$ /**b** op de **regeltoets.**

### *Wissen via het indexscherm (drie beelden) (vervolg)*

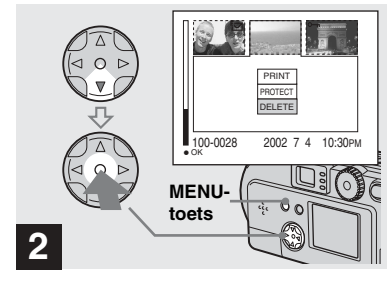

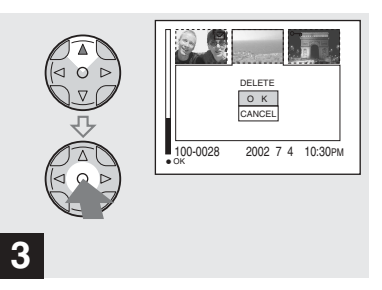

**→ Druk op de MENU-toets en kies [DELETE] met** V **op de regeltoets en druk vervolgens op de ● in het midden.** 

Op dit moment is het beeld nog niet gewist.

 $\rightarrow$  **Kies [OK] met ▲ op de regeltoets en druk vervolgens op de ● in het midden.** 

Als "MEMORY STICK ACCESS" verdwijnt, is het beeld gewist.

### **Het wissen annuleren**

Druk op V op de regeltoets om [CANCEL] te kiezen en druk vervolgens op de  $\bullet$  in het midden.
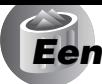

# *Een "Memory Stick" formatteren*

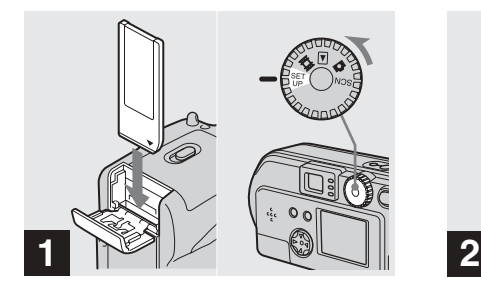

**→ Plaats de "Memory Stick" die u wilt formatteren in de camera. Zet de modusknop op SET UP en zet de camera aan.**

• De term "formatteren" houdt in dat een ìMemory Stickî wordt voorbereid voor het opnemen van beelden. Dit proces wordt ook wel "initialiseren" genoemd. De "Memory Stick" die met deze camera is meegeleverd en ook die in de handel verkrijgbaar zijn, zijn reeds geformatteerd en kunnen dus meteen worden gebruikt. **Als u een "Memory Stick" formatteert, denk er dan aan dat alle beelden die op de "Memory Stick" zijn opgeslagen, definitief worden gewist.**

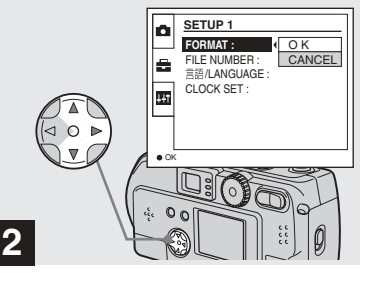

→ Kies **A** (SETUP 1) met  $\triangle$ / $\triangledown$  op **de regeltoets en kies [FORMAT] door op** B **te drukken. Druk daarna op** B**, kies [OK] met ▲/▼ en druk vervolgens op de**  $\bullet$  **in het midden.**

#### **Het formatteren annuleren**

Kies [CANCEL] met V op de regeltoets en druk vervolgens op de ● in het midden.

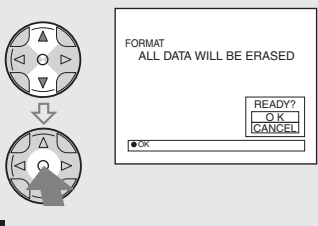

 $\rightarrow$  **Kies [OK] met**  $\angle$ **<b>** $\triangledown$  op de **regeltoets en druk vervolgens op de ● in het midden.** 

**3**

De melding "FORMATTING" verschijnt. Als deze melding verdwijnt, is het formatteren voltooid.

# *Stilstaande beelden naar uw computer kopiëren*

Volg onderstaande stappen om de beelden die u hebt opgenomen, naar uw computer te kopiëren.

## **De stappen die van toepassing zijn op uw besturingssysteem**

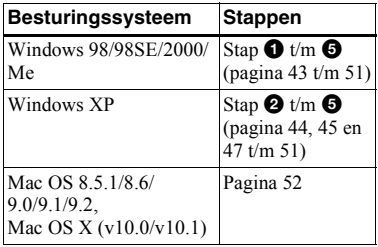

- Bij sommige besturingssystemen kunt u stap  $\bullet$ overslaan.
- **•** Als u het USB-stuurprogramma hebt geïnstalleerd, kunt u stap  $\bullet$  overslaan.

## **Aanbevolen computersysteem**

#### **Aanbevolen Windows-omgeving**

Besturingssysteem:

Microsoft Windows 98, Windows 98SE, Windows 2000 Professional, Windows XP Home Edition, Windows Millennium Edition of Windows XP Professional Voor een juiste werking dient u een voorgeïnstalleerd besturingssysteem te gebruiken en geen geüpdate versie. Voor besturingssystemen die

hierboven niet staan vermeld, kunnen we een juiste werking niet garanderen. Processor:

MMX Pentium 200 MHz of sneller USB-aansluiting:

Standaard aanwezig Beeldscherm:

> Resolutie van 800×600 dots of hoger, hoge kleuren (16-bits kleur, 65 000 kleuren) of meer

#### **Aanbevolen Macintosh-omgeving**

Besturingssysteem:

Mac OS 8.5.1, 8.6, 9.0, 9.1, 9.2 of Mac OS X(v10.0/v10.1)

Voor een juiste werking dient u een voorgeïnstalleerd besturingssysteem te gebruiken. Bij de volgende modellen moet u uw besturingssystemen updaten naar

Mac OS 9.0 of 9.1.

- iMac met een voorgeïnstalleerde versie van Mac OS 8.6 en een CD-ROM-station met sleuflade
- $-$  iBook of Power Mac G4 met een voorgeïnstalleerde Mac OS 8.6
- USB-aansluiting:

Standaard aanwezig

Beeldscherm:

Resolutie van 800×600 dots of hoger, 32 000 kleuren of hoger

- **•** Als u meerdere USB-apparaten tegelijkertijd op uw computer aansluit, kan het zijn dat sommige van deze USB-apparaten, inclusief uw camera, niet meer werken.
- **•** Als u een USB-hub gebruikt, wordt een correcte werking niet gegarandeerd.
- Voor alle hierboven genoemde omgevingen wordt een probleemloze werking niet gegarandeerd.

## **USB-stand**

Voor een USB-aansluiting zijn er twee modi beschikbaar: [NORMAL] en [PTP]. Bij aflevering is de [NORMAL]-modus actief. In deze paragraaf wordt de USBverbinding op basis van de [NORMAL] modus beschreven.

#### **Communicatie met de computer (alleen voor Windows-gebruikers)**

Als u de computer uit de wachtstand haalt, kan het gebeuren dat de communicatie tussen de camera en de computer niet wordt hersteld.

#### **Als uw computer niet beschikt over een USB-aansluiting**

Als uw computer niet beschikt over een USB-aansluiting en ook niet over een "Memory Stick"-sleuf, kunt u de beelden met behulp van een apart verkrijgbaar apparaat kopiëren. Raadpleeg de Sonywebsite voor meer informatie.

# <span id="page-146-0"></span>1 *Het USB-stuurprogramma installeren*

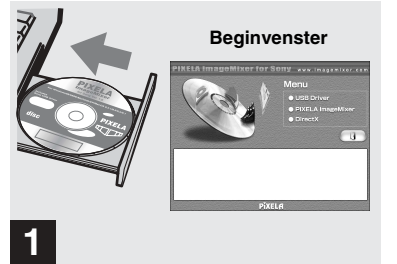

- **2**
- $→$  **Zet de computer aan en plaats de meegeleverde CD-ROM in het CD-ROM-station.**

Sluit de camera op dit moment nog niet aan op de computer.

Het beginvenster verschijnt. Als het beginvenster niet verschijnt, dubbelklik dan achtereenvolgens op  $\Box$  (My Computer)  $\rightarrow$ (ImageMixer).

- **•** Als voorbeeld wordt in deze paragraaf beschreven hoe u een USB-verbinding tot stand brengt bij Windows Me. Bij andere besturingssystemen kan de procedure enigszins afwijken.
- **Sluit alle overige toepassingen af voordat u het stuurprogramma installeert.**
- **•** Als u Windows 2000 gebruikt, moet u zich aanmelden als Beheerder.

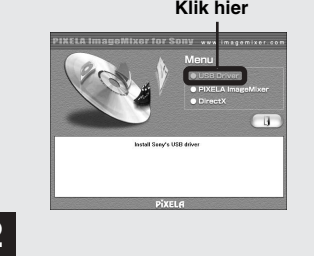

#### , **Klik op [USB Driver] in het beginvenster.**

Het "InstallShield wizard"-venster verschijnt.

 $\mathbb{R}$ Please read the following ter Note on installing the USR driver Be sure to install the USB driver first before connecting the USB cable<br>or the USB driver can not be installed connoty,<br>For details, refer to the supplied Operating Instructions. **3 1 Klik** hier

#### **→ Klik op [Next]. Klik op [Next] als het [Information]-venster verschijnt.**

De installatie van het USB-stuurprogramma begint. Als de installatie is voltooid, wordt u via het venster hiervan op de hoogte gesteld. Verwijder vervolgens de CD-ROM.

**•** Stel het beeldscherm in op 800×600 dots of hoger en op hoge kleuren (16-bits kleur, 65 000 kleuren) of meer. Als het beeldscherm wordt ingesteld op minder dan 800×600 dots en 256 kleuren, wordt het installatievenster niet weergegeven.

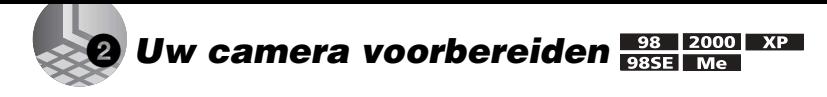

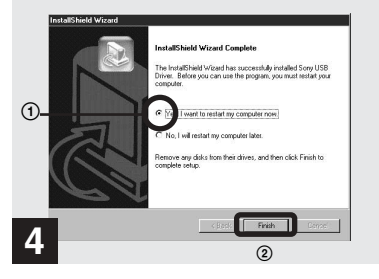

 $→$  **Klik op [Yes, I want to restart my computer now] en vervolgens op [Finish].**

De computer wordt opnieuw opgestart. Vervolgens kunt u de USB-verbinding tot stand brengen.

- Met de "PIXELA ImageMixer for Sony"software kunt u beelden naar de computer kopiëren. Klik op "PIXELA ImageMixer" in het volgende venster om deze software te installeren en volg de aanwijzingen op elk venster.
- **•** Zorg dat u DirectX installeert als u de ìPIXELA ImageMixer for Sonyî-software gebruikt. Klik op [DirectX] en volg de aanwijzingen op de vensters. Als de installatie is voltooid, wordt de computer opnieuw opgestart.

<span id="page-147-0"></span>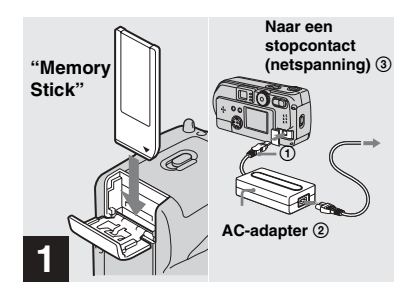

- **→ Plaats de "Memory Stick" met de te kopiëren beelden in de camera. Sluit de AC-adapter (niet meegeleverd) aan op de camera en steek de adapter in een stopcontact (netspanning).**
- **•** Zie [pagina 21](#page-20-0) voor meer informatie over de "Memory Stick".
- **•** Zie [pagina 17](#page-16-0) voor meer informatie over de AC-adapter.

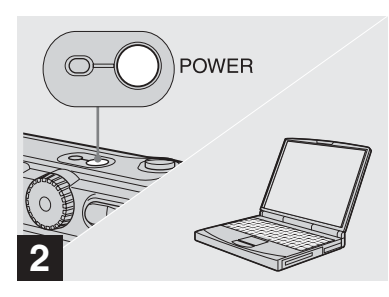

 $→$  **Zet uw computer en uw camera aan.**

# <span id="page-148-0"></span>3 *De camera op de computer aansluiten*

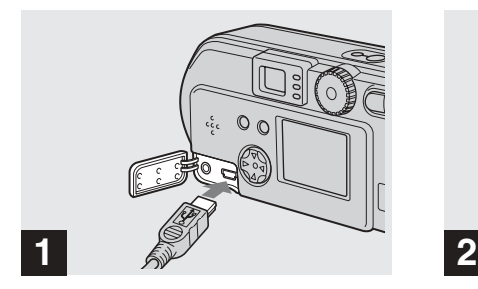

- **→ Open het afdekkapje van de aansluitingen en sluit de meegeleverde USB-kabel aan op uw camera. Sluit daarna het andere uiteinde van de USBkabel aan op de computer.**
- **•** Als u een bureaucomputer gebruikt, sluit dan de USB-kabel aan op de USB-aansluiting aan de achterzijde van de computer.
- **•** Als u Windows XP gebruikt, verschijnt automatisch de kopieerwizard op het bureaublad. Ga verder op pagina 47.

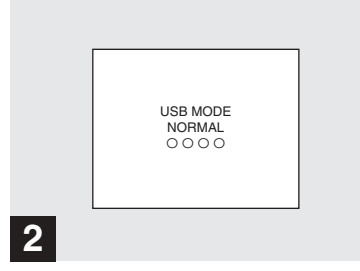

ìUSB MODE NORMALî verschijnt op het LCD-scherm van de camera. Als de USBverbinding voor het eerst tot stand wordt gebracht, activeert de computer automatisch het programma voor het herkennen van de camera. Wacht enige tijd.

• Als "USB MODE NORMAL" niet verschijnt, controleer dan of [USB CONNECT] in de SET UP-instellingen is ingesteld op [NORMAL] [\(pagina 96\)](#page-95-0).

#### **De USB-kabel van de computer loskoppelen of de "Memory Stick" uit de camera verwijderen tijdens een USB-verbinding**

#### **Voor gebruikers van Windows 2000, Me of XP**

- **1** Dubbelklik op  $\leq$  op de taakbalk.
- **2** Klik op (Sony DSC) en vervolgens op [Stop].
- **3** Controleer of het juiste apparaat in het venster wordt weergegeven en klik op [OK].
- **4** Klik op [OK]. Windows XP-gebruikers kunnen deze stap overslaan.
- **5** Koppel nu de USB-kabel los of verwijder de "Memory Stick".

#### **Voor gebruikers van Windows 98 of 98SE**

Voer alleen stap 5 hierboven uit.

# 4 *Beelden kopiëren*

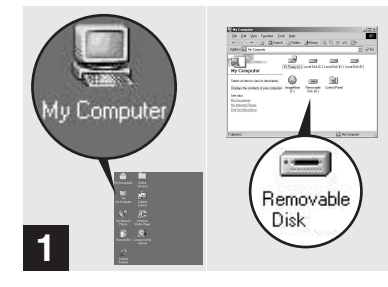

#### **→ Dubbelklik op [My Computer] en vervolgens op [Removable Disk].**

Nu verschijnt de inhoud van de "Memory Stick" die in de camera is geplaatst.

- **•** In deze paragraaf gebruiken we als voorbeeld het kopiëren van beelden naar de map "My Documents<sup>"</sup>
- **•** Als u Windows XP gebruikt, kijk dan op pagina [47](#page-150-0) t/m 49.
- Kijk op de volgende pagina als het "Removable" Disk"-pictogram niet verschijnt.
- Met de "PIXELA ImageMixer for Sony"software kunt u beelden naar de computer kopiëren. Raadpleeg de helpbestanden van deze software voor meer informatie.

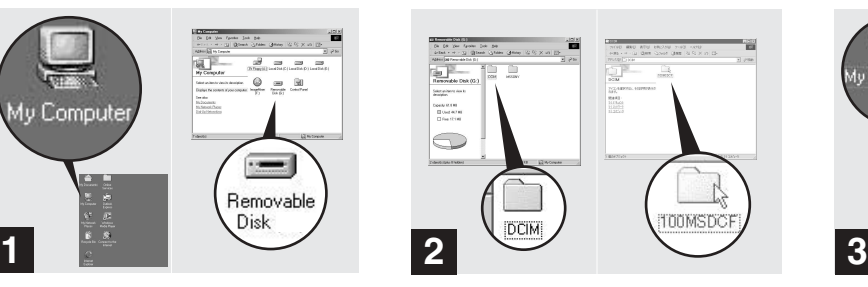

**→ Dubbelklik op [DCIM] en vervolgens op [100MSDCF].**

De map "100MSDCF" wordt geopend.

- De map "100MSDCF" bevat de beeldbestanden die u met uw camera hebt opgenomen.
- De mapnamen variëren al naar gelang het type beeldbestanden dat ze bevatten [\(pagina 49\)](#page-152-0).

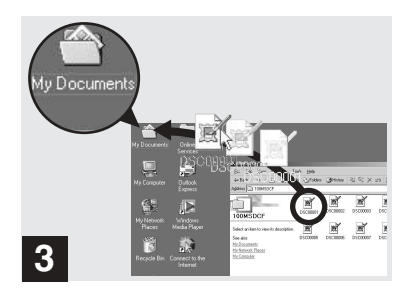

#### **→ Sleep de beeldbestanden naar de map "My Documents".**

De beeldbestanden worden gekopieerd naar de map "My Documents".

• Als u een beeldbestand probeert te kopieren naar een map waarin zich reeds een bestand met dezelfde naam bevindt, wordt van u een bevestiging gevraagd of het betreffende bestand moet worden overschreven. Als u het bestaande bestand inderdaad wilt overschrijven, klikt u op [Yes]. Als u het bestand niet wilt overschrijven, klikt u op [No]. Vervolgens wijzigt u de bestandsnaam.

#### *Als er geen "Removable Disk"-pictogram wordt getoond*

- **1** Klik met de rechtermuisknop op [My Computer] en klik vervolgens op [Property]. Het "System Property"-venster verschijnt.
- **2** Geef aan of er reeds andere apparaten zijn geïnstalleerd.
	- 1 Klik op [Device Manager].
	- 2 Dubbelklik op [ Other Devices].
	- 3 Controleer of er een "<sup>3</sup> Sony DSC" of een "<sup>2</sup> Sony Handycam" met <sup>9</sup>-markering aanwezig is.
- **3** Mocht een van de genoemde apparaten aanwezig zijn, volgt u onderstaande stappen om deze te verwijderen.
	- $\odot$  Klik op [ $\odot$  Sony DSC] of [ $\odot$ Sony Handycam].
	- 2 Klik op [Delete]. Het "Device deletion confirmation"-venster verschijnt.
	- $\circled{3}$  Klik op [OK]. Het apparaat is verwijderd.

Probeer het USB-stuurprogramma nogmaals te installeren vanaf de meegeleverde CD-ROM (pagina 43).

## <span id="page-150-0"></span>4 *Beelden kopiëren*

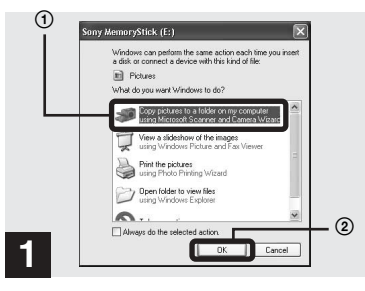

, **Klik op het venster [Copy pictures to a folder on my computer using Microsoft Scanner and Camera Wizard] en klik vervolgens op [OK].**

Het "Scanner and Camera Wizard"-venster verschijnt.

**•** Als u de stappen op [pagina 45](#page-148-0) volgt, verschijnt de kopieerwizard op het bureaublad van de computer.

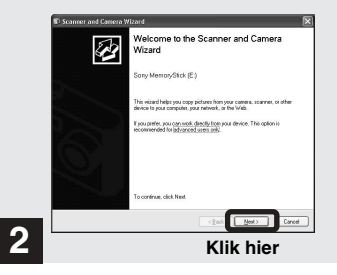

## **→ Klik op [Next].**

De beelden die op de "Memory Stick" zijn opgeslagen, worden weergegeven.

#### 4*Beelden kopiëren (vervolg)*

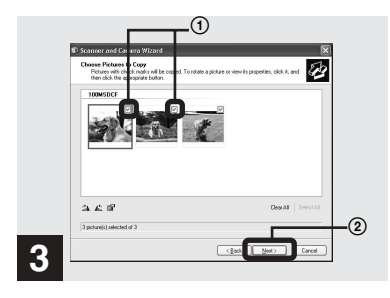

**→ Klik op om de markering te verwijderen van beelden die u niet naar de computer wilt kopiëren. Klik vervolgens op [Next].**

Het "Picture Name and Destination"venster verschijnt.

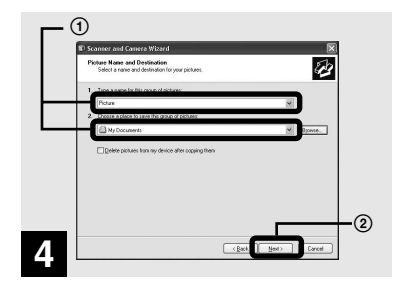

**→ Voer de namen van de te kopiëren beeldbestanden en de doelmap in en klik vervolgens op [Next].**

Het kopiëren van de beelden begint. Als deze taak is voltooid, verschijnt het "Other Options"-venster.

• Kopieer de beelden naar de map "My Documents<sup>"</sup>

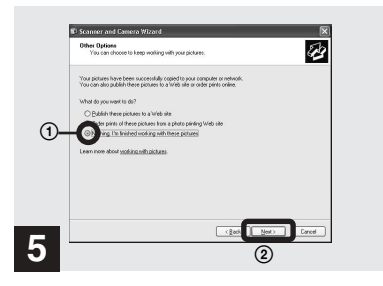

#### $\rightarrow$  **Klik op [Nothing. I'm finished working with these pictures] en vervolgens op [Next].**

Het "Completing the Scanner and Camera Wizard"-venster verschijnt.

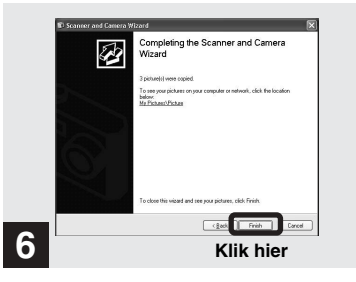

#### $\rightarrow$  **Klik op [Finish].**

Het wizardvenster wordt afgesloten.

• Als u wilt doorgaan met het kopiëren van andere beeldbestanden, koppel de USB-kabel dan eenmaal los en sluit deze daarna weer aan. Volg daarna de procedure vanaf stap 1.

#### <span id="page-152-0"></span>*De manier waarop beeldbestanden worden opgeslagen*

Afhankelijk van de gebruikte opnamestand, worden de beeldbestanden die met de camera zijn opgenomen, in verschillende mappen op de "Memory Stick" opgeslagen.

#### **Voorbeeld: als u de mappen weergeeft in Windows Me**

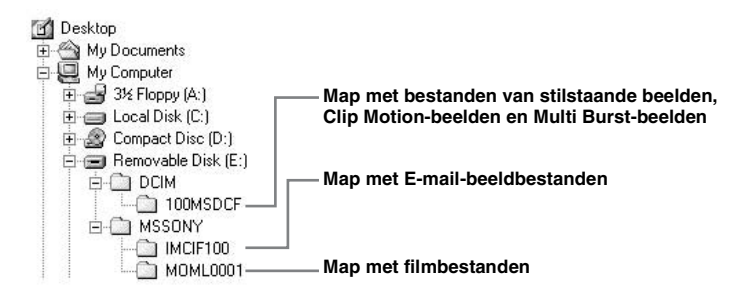

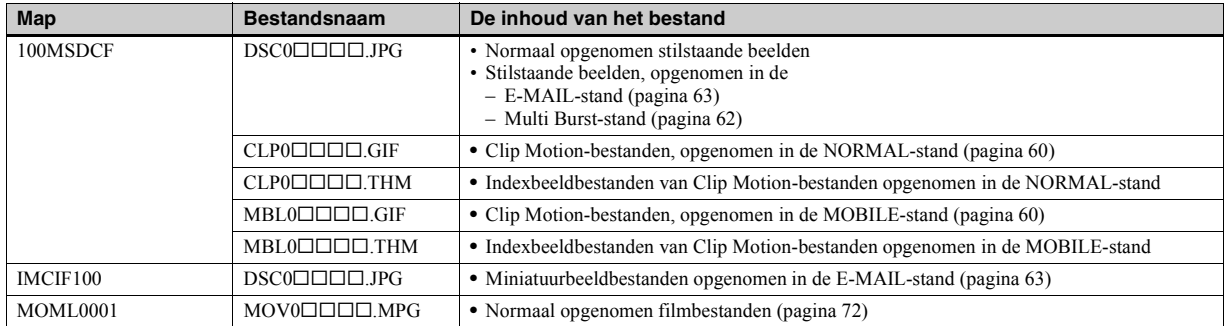

#### **Opmerking over de tabel**

- De betekenis van de bestandsnamen wordt hierboven beschreven. ssss staat voor elk mogelijk getal binnen het bereik van 0001 t/m 9999.
- ï Bij de volgende bestanden is het numerieke deel van de bestandsnamen identiek.
	- ñ Een miniatuurbeeldbestand opgenomen in de E-MAIL-stand en het bijbehorende beeldbestand
	- ñ Een beeldbestand opgenomen met Clip Motion en het bijbehorende indexbeeldbestand

# <span id="page-154-0"></span>5 *Beelden weergeven op een computer*

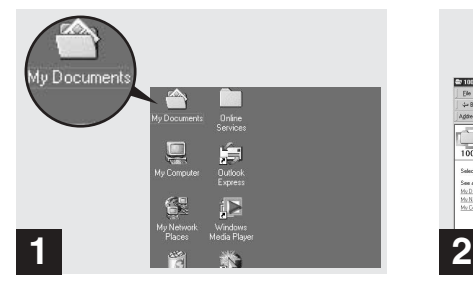

, **Dubbelklik op [My Documents] op het bureaublad.**

De map "My Documents" wordt geopend.

- **•** In deze paragraaf gaan we ervan uit dat u de stappen voor het kopiëren van beelden naar de map "My Documents" op pagina 46 en [47](#page-150-0) hebt gevolgd.
- **•** Als u Windows XP gebruikt, klikt u achtereenvolgens op [Start] $\rightarrow$ [My Documents].
- Met de "PIXELA ImageMixer for Sony"software kunt u beelden op de computer weergeven. Raadpleeg de helpbestanden van deze software voor meer informatie.

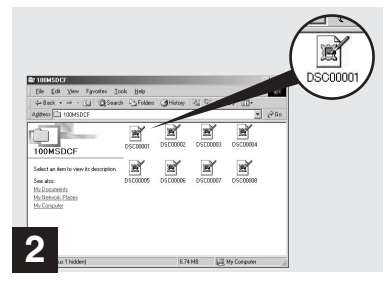

#### **→ Dubbelklik op het gewenste beeldbestand.**

Het beeldbestand wordt geopend.

# <span id="page-155-0"></span>*Voor Macintosh-gebruikers*

Volg hieronder de stappen die horen bij het besturingssysteem dat u gebruikt.

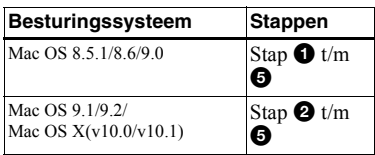

Stel het beeldscherm in op 800×600 dots of hoger en op 32 000 kleuren of hoger.

## 1 **Het USB-stuurprogramma installeren**

#### **(Alleen voor gebruikers van Mac OS 8.5.1, 8.6 of 9.0)**

**1** Zet de computer aan en plaats de meegeleverde CD-ROM in het CD-ROM-station. Het "PIXELA ImageMixer"-venster

verschijnt.

- **2** Dubbelklik op  $\oslash$  (Setup Menu).
- **3** Klik op  $\Box$  (USB Driver). Het "USB Driver"-venster verschijnt.
- **4** Dubbelklik op het pictogram van de vaste schijf waarop het besturingssysteem staat, om het venster te openen.
- **5** Sleep de volgende twee bestanden vanaf het venster dat u in stap 3 hebt geopend, naar het pictogram System Folder in het venster dat u in stap 4 hebt geopend.

• Sony USB Driver

- ï Sony USB Shim
- **6** Als de melding "Do you want to put these items into Extension Folder?" wordt weergegeven, klikt u op [OK].
- **7** Start de computer opnieuw op.

# 2 **Uw camera voorbereiden**

Zie [pagina 44](#page-147-0) voor meer informatie.

#### 3 **De camera op de computer aansluiten**

Zie [pagina 45](#page-148-0) voor meer informatie.

#### **De USB-kabel van de computer loskoppelen of de "Memory Stick" uit de camera verwijderen tijdens een USB-verbinding.**

Sleep het stationspictogram van de "Memory Stick" naar het "Trash"pictogram en koppel vervolgens de USBkabel los of verwijder de "Memory Stick".

**\*** Als u Mac OS X gebruikt, verwijder dan de USB-kabel e.d. pas nadat u de computer hebt uitgeschakeld.

# 4 **Beelden kopiëren**

**1** Dubbelklik op het nieuwe pictogram op het bureaublad. Nu verschijnt de inhoud van de

"Memory Stick" die in de camera is geplaatst.

- **2** Dubbelklik op [DCIM].
- **3** Dubbelklik op [100MSDCF].
- **4** Sleep de beeldbestanden naar het pictogram van de vaste schijf. De beeldbestanden worden naar de vaste schijf gekopieerd.

### 5 **Beelden weergeven op een computer**

- **1** Dubbelklik op het pictogram van de vaste schijf.
- **2** Dubbelklik op het gewenste beeldbestand in de map met de gekopieerde bestanden. Het beeldbestand wordt geopend.
- Met de "PIXELA ImageMixer for Sony"software kunt u beelden naar de computer kopiëren en op de computer weergeven. Om de software te installeren, moet u de meegeleverde CD-ROM in het CD-ROM-station plaatsen. Vervolgens klikt u op het installatiepictogram en selecteert u de gewenste taal onder "PIXELA ImageMixer" op het openingsvenster. Daarna volgt u de aanwijzingen in de vervolgvensters. Raadpleeg de helpbestanden van deze software voor meer informatie.

# *De camera instellen en bedienen*

Hier leggen we de meest gebruikte menu's en het SET UP-scherm uit.

#### **Regeltoets**

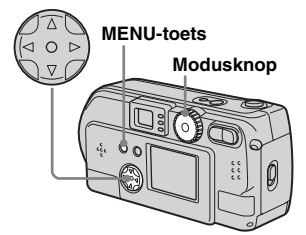

## *Menu-instellingen wijzigen*

**a** Druk op de MENU-toets en het **menu wordt weergegeven.**

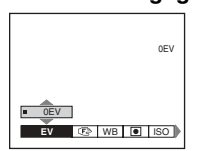

#### **2** Kies het instellingsitem dat u wilt wijzigen met  $\blacktriangleleft$ **/** $\blacktriangleright$  op de **regeltoets.**

De letters en symbolen van het gekozen item worden nu geel.

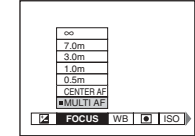

## **Ki** Kies de gewenste instelling met **∆/**▼ op de regeltoets.

Het kader van de gekozen instelling wordt nu geel en de instelling wordt vastgelegd.

• **•** (SPOT METER) wordt niet weergegeven op het menu van de DSC-P51/P31 [\(pagina 59\)](#page-58-0).

## **Het menuscherm uitschakelen**

Druk op de MENU-toets.

#### *Items in het SET UP-scherm wijzigen*

**Zet de modusknop op SET UP. Hierna verschijnt het SET UPscherm.**

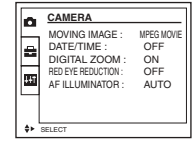

#### $\blacksquare$  Kies het instellingsitem dat u **wilt wijzigen met**  $\triangle$ **/** $\nabla$ **/** $\triangleleft$ **/** $\triangleright$  **op de regeltoets.**

Het kader van het item dat u hebt gekozen wordt nu groen.

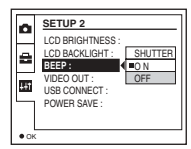

#### **δ** Druk op de ● in het midden **van de regeltoets om de instelling vast te leggen.**

• Op de DSC-P31 worden de items "DIGITAL ZOOM" ([pagina 26](#page-25-0)) en "POWER SAVE" [\(pagina 14](#page-13-0)) niet weergegeven. Bij de DSC-P51/ P31 wordt het "POWER SAVE"-item [\(pagina 14](#page-13-0)) niet weergegeven.

#### **Het SET UP-schermdisplay uitschakelen**

Stel de modusknop in op een ander item dan SET UP.

# *De belichting instellen*

### **– EV-regeling**

#### **Modusknop: 7/SCN/III**

Dit wordt gebruikt als u de belichting zelf wilt instellen en geen gebruik wilt maken van de automatische belichting. U kunt waarden instellen van  $+2.0$ EV tot  $-2.0$ EV in stappen van 1/3EV.

#### **Regeltoets**

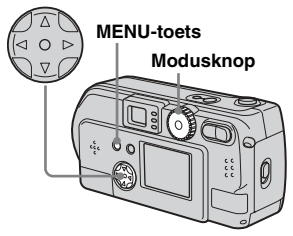

## **a** Stel de modusknop in op **a**, **SCN of .**

## **2** Druk op de MENU-toets.

Het menu verschijnt.

## **kB** Kies  $\mathbb{Z}$  (EV) met  $\mathbb{Z}/\mathbb{Z}$ .

De huidige belichtingswaarde wordt weergegeven.

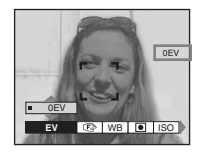

#### d **Kies de gewenste belichtingswaarde.**

Kies de belichtingswaarde met **▲/▼**. Stel een waarde in terwijl u de helderheid van de achtergrond van het onderwerp controleert op het LCDscherm.

#### **Terugkeren naar de automatische belichtingsinstelling**

Breng de belichtingswaarde terug naar 0 EV.

- $\bigcirc$  (SPOT METER) wordt niet weergegeven op het menu van de DSC-P51/P31 ([pagina 59](#page-162-0)).
- ï Als het onderwerp zich op het helderste of donkerste uiteinde van het bereik bevindt, of wanneer u de flitser gebruikt, kan de door u ingestelde waarde in de praktijk niet altijd worden gerealiseerd.

#### **Opnametechnieken**

Normaal gesproken kiest de camera automatisch de juiste belichtingsinstelling. Als het beeld dat u wilt opnemen kenmerken vertoont van onderstaand beeld, dient u handmatig in te stellen. Als u iemand opneemt die zich voor een lichtbron bevindt of in een sneeuwomgeving, stel dan de belichting bij in de richting van de +. Als u te maken hebt met een beeldvullend donker onderwerp, krijgt u het beste resultaat als u de belichting bijstelt in de richting van de  $-$ .

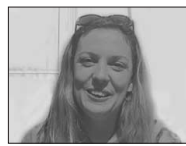

**Onvoldoende belicht** → Bijstellen in de richting van de +

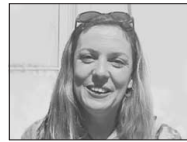

**Goed belicht**

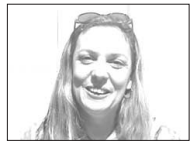

**Overbelicht → Biistellen in de richting van de –**

# *De kleurtonen instellen*

## **– WHITE BALANCE**

#### **Modusknop: 8CN/III**

Als u beelden opneemt met automatische opname-instellingen, wordt de witbalans automatisch aangepast aan de toestand van het onderwerp en ook de algehele kleurbalans wordt op basis hiervan ingeregeld. Als u de

opnameomstandigheden waarin het beeld is stilgezet wilt vastleggen of wanneer u opnamen verricht onder bijzondere lichtomstandigheden, kunt u ervoor kiezen de instellingen handmatig in te voeren.

#### **AUTO (geen indicatie)**

De witbalans wordt automatisch ingesteld.

## **Daglicht ( )**

Deze instelling wordt gebruikt bij buitenopnamen, nachtelijke opnamen, bij neonlampen, en voor vuurwerk, zonsopgangen en zonsondergangen.

#### **Bewolkt** ( $\bullet$ **)**

Wordt gebruikt als u opnamen maakt onder een bewolkte hemel.

#### **TI-verlichting (** $\implies$ **)**

Wordt gebruikt als u opnamen maakt bij tllampen.

### Gloeilampen (%)

- ï Wordt gebruikt als u opnamen maakt met sterk veranderlijke lichtomstandigheden, bijvoorbeeld tijdens een feest
- Wordt gebruikt in een studio, onder videolampen
- Wordt gebruikt als u opneemt bij natrium- of kwiklampen

#### **Regeltoets**

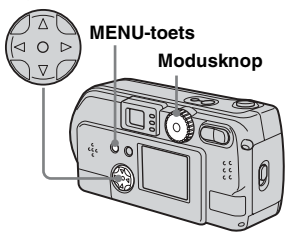

## **Stel de modusknop in op 0, SCN of idi.**

 $\blacksquare$  Druk op de MENU-toets.

Het menu verschijnt.

**kB** Kies [WB] (WHITE BAL) met  $\triangleleft$ ▶ en kies vervolgens de gewenste instelling met **△/**▼.

#### **Terugkeren naar de automatische instellingen** Kies  $[AUTO]$  in stap  $\blacksquare$ .

- **•** Zelfs als u de stand voor tl-verlichting kiest, kunt u bij knipperende tl-lampen het gevoel krijgen dat de kleuren van het beeld afwijken van de werkelijke kleuren.
- **•** Als de flitser wordt geactiveerd, worden de handmatige instellingen geannuleerd en wordt het beeld opgenomen in de "AUTO"-stand.

#### **Opnametechnieken**

De kleuren die worden vastgelegd variëren al naar gelang de lichtomstandigheden. Onder een heldere zomerzon wordt alles blauwachtig, en onder lichtbronnen zoals gloeilampen worden witte objecten roodachtig. Het menselijk oog is uitstekend in staat om zich hieraan aan te passen. Zelfs onder wisselende lichtomstandigheden kan het oog zich aanpassen, zodat vrijwel onmiddellijk de juiste kleur wordt waargenomen. Digitale camera's hebben echter meer moeite om zich aan de lichtomstandigheden aan te passen. Normaal gesproken stelt de camera zich automatisch in. Als u echter de indruk hebt dat de kleur van het gehele beeld tijdens de weergave op het LCD-scherm enigszins onnatuurlijk overkomt, raden we u aan de witbalans aan te passen.

# *Een methode voor scherpstellen kiezen*

#### **– MULTI AF/CENTER AF**

#### **Modusknop: 7 /SCN/**

#### **Multipoint AF**

Als u Multipoint AF gebruikt, wordt de afstand tot drie verschillende plaatsen bepaald: in het midden van het beeld en zowel links als recht van het midden. Met deze functie kunt u automatisch scherpstellen zonder dat u hoeft te letten op de compositie van het beeld. Deze functie komt van pas wanneer het moeilijk is om scherp te stellen vanwege het feit dat het onderwerp zich niet in het midden van het kader bevindt.

#### <span id="page-159-0"></span>**Center AF**

Met behulp van de AF-bereikzoeker kunt u automatisch scherpstellen op het midden van het kader.

#### **Regeltoets**

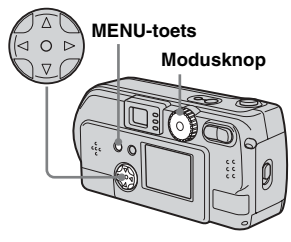

## **a** Stel de modusknop in op **D**, **SCN of the .**

## **2** Druk op de MENU-toets.

#### **8** Kies  $\textcircled{e}$  (FOCUS) met  $\textup{A}/\textup{b}$ , kies **[MULTI AF] of [CENTER AF]**   $m$ et  $\angle$ /**V**.

Het scherpte wordt automatisch ingesteld. De kleur van het kader voor de AFbereikzoeker verandert van wit naar groen.

#### **Multipoint AF**

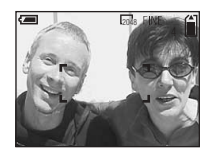

#### **Center AF**

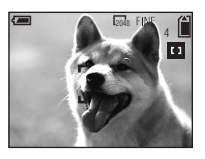

- **•** Als u films opneemt (MPEG MOVIE) en u kiest Multipoint AF, wordt gewerkt met de gemiddelde afstand tot het midden van het scherm, zodat de AF-functie zelfs bij enige mate van trilling werkt. De Center AF stelt alleen automatisch scherp op het midden van het beeld. Deze functie kunt u dus gebruiken als u wilt scherpstellen op het onderwerp waar u op richt.
- **•** Als u de digitale zoomfunctie of de AFbelichter gebruikt, geeft de AF-functie prioriteit aan bewegende onderwerpen in de buurt van het midden van het kader. In dit geval wordt de AF-bereikzoeker niet weergegeven.

#### **Center AF-opnamen met AFvergrendeling**

Het is moeilijk om scherp te stellen als het onderwerp zich niet in het midden van het kader bevindt. U kunt dan scherpstellen met behulp van de AF-bereikzoeker. Als u bijvoorbeeld twee mensen opneemt waartussen zich een gat bevindt, zou de camera kunnen gaan scherpstellen op de achtergrond die in het gat zichtbaar is. Gebruik in dat geval de AF-vergrendeling om ervoor te zorgen dat er goed op de onderwerpen wordt scherpgesteld.

**•** Als u de AF-vergrendeling gebruikt, kunt u een scherp beeld opnemen van onderwerpen, ook al bevindt deze zich aan de rand van het kader.

#### **Richt op het onderwerp zodat deze zich in het midden van de AF-bereikzoeker bevindt. Vervolgens houdt u de sluiterknop tot halverwege ingedrukt.**

Nu gaat de camera eerst scherpstellen op het onderwerp waar u op richt. Als de AE/AF-vergrendelingsindicator stopt met knipperen en continu gaat branden en er een pieptoon klinkt, is het scherpstellen gereed.

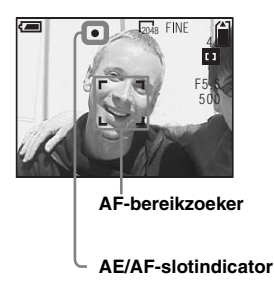

**E** Herpositioneer de camera **zodat u de gewenste compositie in beeld krijgt. Druk vervolgens de sluiterknop volledig naar beneden.**

> Als u een pieptoon hoort, wordt een beeld opgenomen dat goed is scherpgesteld op de twee personen.

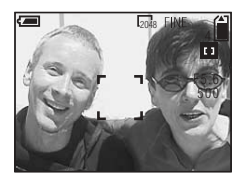

**•** U kunt het instellen van de AF-vergrendeling een willekeurig aantal malen herhalen, zolang u de sluiterknop nog niet geheel hebt ingedrukt.

# *De afstand tot een onderwerp instellen*

#### **– Brandpuntsafstanden**

#### **Modusknop: 7 /SCN/**

Als u een beeld opneemt met een vooraf ingestelde afstand tot het onderwerp, of wanneer u een onderwerp opneemt door een net of een raam, is het moeilijk om via automatische scherpstelling een scherp beeld te krijgen. In dat geval kunt u gebruik maken van de vooraf ingestelde brandpuntsafstanden.

#### **Regeltoets**

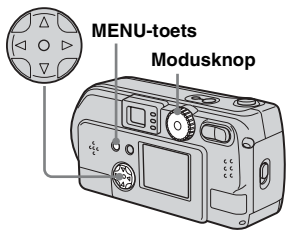

#### **a** Stel de modusknop in op **a**, **SCN of the .**

#### **2** Druk op de MENU-toets.

Het menu verschijnt.

## **R** Kies  $\text{C}$  (FOCUS) met  $\blacktriangleleft$   $\blacktriangleright$ , en **kies vervolgens met ▲/▼ de afstand tot het onderwerp.**

U kunt kiezen uit de volgende afstanden.

0.5m, 1.0m, 3.0m, 7.0m, ∞ (oneindig)

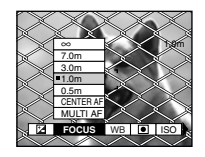

#### **Terugkeren naar automatische scherpstelling**

Druk nogmaals op de MENU-toets, kies  $\mathbb{E}$ (FOCUS) en kies vervolgens [MULTI AF] of [CENTER AF].

- **•** (SPOT METER) wordt niet weergegeven op het menu van de DSC-P51/P31 ([pagina 59](#page-162-0)).
- **•** Bij de brandpuntsafstanden is rekening gehouden met een kleine foutmarge. Gebruik de waarden alleen als richtlijn.
- **•** Als u de lens naar boven of beneden richt, neemt de fout toe (dit geldt alleen voor de DSC-P71).

# *Speciale effecten toevoegen*

## **– PICTURE EFFECT**

#### **Modusknop: 8CN/**

U kunt speciale effecten toevoegen om het contrast in uw beelden te vergroten.

#### **SOLARIZE B&W**

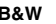

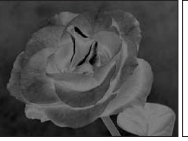

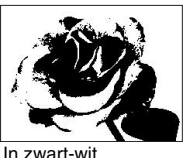

Als in een tekening met duidelijk afgebakende licht- en donkergebieden

**SEPIA NEG.ART**

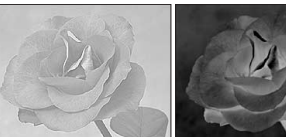

Met kleuren als op een oude foto

Als een negatief

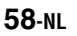

- **a** Stel de modusknop in op **D**, **SCN of the .**
- **2** Druk op de MENU-toets. Het menu verschijnt.
- c **Kies [PFX] (P. EFFECT) met**  b**/**B **en kies vervolgens de**  gewenste stand met **△/**▼.

#### **Beeldeffecten annuleren**

Kies  $[OFF]$  in stap  $\bullet$ .

# <span id="page-162-0"></span>*Puntbelichting*

## **Modusknop: 0/SCN/LII**

Als er sprake is van tegenlicht of als de achtergrond sterk contrasteert met het onderwerp, kunt u de scherpstelling instellen die het best bij uw onderwerp past. U kunt op een bepaald punt richten en de hoeveelheid licht opmeten op basis waarvan moet worden scherpgesteld.

**•** Als het punt waarop u wilt scherpstellen samenvalt met het punt waarop u puntbelichting toepast, raden we u aan om Center AF te gebruiken [\(pagina 56](#page-159-0)).

#### **Regeltoets**

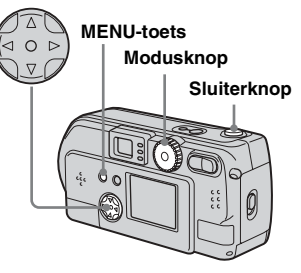

**Voor de DSC-P71**

- **a** Stel de modusknop in op **a**, **SCN of** i
- $\blacksquare$  Druk op de MENU-toets.

Het menu verschijnt.

**Kies (C)** (SPOT METER) met  $\blacktriangleleft$ **/** $\blacktriangleright$  **en kies vervolgens [ON]**  $m$ et  $\angle$ /**V**.

Het richtpunt voor de puntbelichting wordt weergegeven.

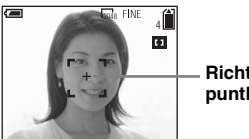

**Richtpunt puntbelichting**

**4** Richt het richtpunt van de **puntbelichting op het punt waarop u wilt opnemen. Daarna neemt u op.**

#### **De puntbelichting annuleren**

Druk nogmaals op de MENU-toets en kies  $\bigcirc$  (SPOT METER) met  $\triangleleft$  op de regeltoets en kies vervolgens [OFF] met  $\triangle$ / $\nabla$ . Het richtpunt voor de puntbelichting verdwijnt, waarna de camera terugkeert naar de normale lichtbemeting.

**Voor de DSC-P51/P31**

- **a** Stel de modusknop in op **a**, **SCN of idi.**
- $\mathbf{2}$  Druk op  $\triangleright$  ( $\boxed{\bullet}$ ) op de **regeltoets om de puntbelichting in te schakelen.**

Het richtpunt voor de puntbelichting verschijnt.

**8** Richt het richtpunt van de **puntbelichting op het punt waarop u wilt opnemen. Daarna neemt u op.**

## **De puntbelichting annuleren**

Druk op  $\blacktriangleright$  ( $\lceil \bullet \rceil$ ) op de regeltoets om de puntbelichting uit te schakelen. Het richtpunt voor de puntbelichting verdwijnt, waarna de camera terugkeert naar de normale lichtbemeting.

# *Meerdere beelden opnemen*

## **– CLIP MOTION**

#### **Modusknop:**

U kunt een aantal stilstaande beelden achterelkaar opnemen (GIF-animatie). Omdat de bestandsomvang gering is, zijn deze opnamen ideaal om te gebruiken op een website of om als bijlage toe te voegen aan een e-mailbericht.

**•** Bij Clip Motion-beelden is het aantal kleurniveaus beperkt tot maximaal 265. Dit is kenmerkend voor opnamen in GIF-formaat. Daarom is er bij sommige beelden sprake van een mindere beeldkwaliteit.

#### **NORMAL (160×120)**

Het maximale aantal beelden in één Clip Motion-opname bedraagt tien. Dit is de beste keuze als u de opname wilt gebruiken op een website.

#### **MOBILE (120×108)**

In deze stand kunt u maximaal twee beeldjes per Clip Motion-opname opnemen.

- **•** Bij de MOBILE-stand is het bestandsgrootte zeer beperkt, waardoor de beeldkwaliteit aanzienlijk minder is.
- **•** Zie [pagina 89](#page-88-0) voor het aantal Clip Motionbestanden dat u kunt opnemen.

#### **Voordat u Clip Motion gaat gebruiken**

Kies [CLIP MOTION] in [MOVING IMAGE] in SET UP (pagina [53](#page-52-0), [95](#page-94-0)).

#### **Regeltoets**

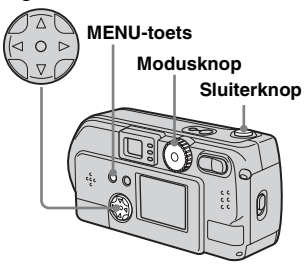

## **a** Stel de modusknop in op  $\mathbb{H}$ .

#### **2** Druk op de MENU-toets.

Het menu verschijnt.

**fd** Kies **in** (IMAGE SIZE) met  $\triangleleft$ **en kies vervolgens de**  gewenste stand met  $\triangle$ /**V**.

#### Neem het eerste beeldje op.

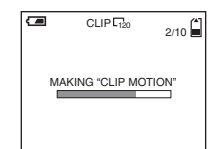

#### **6** Neem het volgende beeldje op.

Druk eenmaal op de sluiterknop om het volgende beeldje op te nemen. Herhaal dit totdat u het gewenste aantal beeldjes hebt opgenomen.

#### **a** Druk op de  $\bullet$  in het midden.

Alle beeldjes worden op de "Memory Stick" opgeslagen.

- Als u stap 6 niet uitvoert, worden de beeldjes niet op de "Memory Stick" opgeslagen. Tot dat punt worden de beeldjes tijdelijk in de camera opgeslagen.
- **•** In de Clip Motion-stand worden de datum en de tijd niet opgenomen.
- **•** Als u Clip Motion-beelden weergeeft via het indexscherm, kunnen de weergegeven beelden afwijken van de daadwerkelijke opname.
- GIF-beelden die op andere camera's zijn opgenomen, worden niet altijd goed op deze camera weergegeven.

#### **Beeldjes tijdens het opnemen wissen**

**1** Druk in stap **4** of **5** van de vorige pagina op  $\blacktriangleleft$  ( $\textcircled{3}$ ).

De opgenomen beeldjes worden in volgorde afgespeeld totdat het laatste beeldje is bereikt.

- **2** Druk op de MENU-toets en kies [DELETE LAST] of [DELETE ALL] en druk op de ● in het midden.
- **3** Kies  $[OK]$  en druk op de  $\bullet$  in het midden. Als u [DELETE LAST] kiest in stap **2**, herhaal dan stap **1** t/m **3** om de beelden achtereenvolgens vanaf het laatst opgenomen beeldje te wissen.

# *Opnemen in de Multi Burst-stand*

### **– MULTI BURST**

#### **Modusknop:**

Druk eenmaal op de sluiterknop om 16 beeldjes achter elkaar op te nemen. Deze stand komt van pas als u bijvoorbeeld een sportbeweging wilt analyseren. Via het menu kunt u het interval tussen de beeldjes instellen.

#### **Voordat u Multi Burst gaat gebruiken**

Kies [MULTI BURST] in [MOVING IMAGE] in SET UP [\(pagina 53\)](#page-52-0).

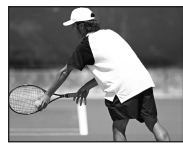

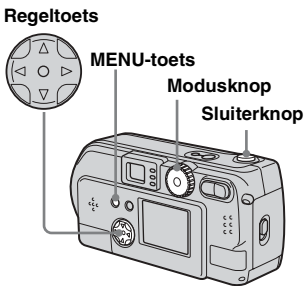

## **a** Stel de modusknop in op  $\mathbb{H}$ .

## **2** Druk op de MENU-toets.

Het menu verschijnt.

#### **KI** Kies  $\frac{1}{2}$ **H** (INTERVAL) met  $\triangleleft$  /**P**, **en vervolgens het gewenste interval tussen de beeldjes**   $m$ et  $\angle$ /**V**.

U kunt kiezen uit de volgende intervallen.

NTSC: 1/7.5 sec., 1/15 sec. en 1/30 sec. PAL:  $1/6.3$  sec.,  $1/12.5$  sec. en  $1/25$  sec. (Zie [pagina 93](#page-92-0) voor meer informatie over NTSC/PAL.)

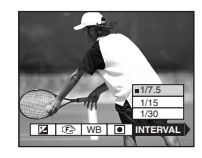

## **4** Druk op de sluiterknop.

Er worden 16 beeldjes als één beeld opgenomen (beeldformaat: 1280 × 960).

**•** Als u beelden weergeeft die met deze camera in de Multi Burst-stand zijn opgenomen, worden de 16 beeldjes met een vast interval achtereenvolgens afgespeeld.

- **•** Als de beeldjes op een computer worden afgespeeld, worden de 16 beeldjes die u hebt opgenomen tegelijkertijd weergegeven als delen van één beeld.
- **•** Als u de Multi Burst-opname afspeelt op een camera zonder Multi Burst-functie, worden de 16 beeldjes tegelijkertijd weergegeven als delen van één beeld, net als op een computer.
- **•** Zie [pagina 89](#page-88-0) voor het aantal beelden dat in de Multi Burst-stand kan worden opgenomen.
- **•** U kunt de flitser niet gebruiken.
- **•** De datum en de tijd kunnen niet worden toegevoegd.

#### **Opgenomen beelden wissen**

In deze stand is het niet mogelijk om afzonderlijke beeldjes te wissen. Als u beelden wist, worden alle 16 beeldjes tegelijkertijd gewist.

- **a** Stel de modusknop in op  $\blacktriangleright$ .
- $\blacksquare$  Druk op de MENU-toets en **kies [DELETE] uit het menu en druk vervolgens op de ● in het midden.**
- **δ** Kies [OK] en druk op de in **het midden.**

Alle beeldjes worden gewist.

# *Stilstaande beelden opnemen voor e-mail*

#### **– E-MAIL**

#### **Modusknop: 0/SCN**

Het is mogelijk om beelden op te nemen en op te slaan in een bestand dat klein genoeg is om te gebruiken als bijlage bij een emailbericht (zie [pagina 22](#page-21-0) voor beschikbare bestandsgroottes).

# **Sluiterknop Modusknop Regeltoets MENU-toets**

- **a** Stel de modusknop in op **o** of **SCN.**
- **2** Druk op de MENU-toets.

Het menu verschijnt.

**KI** Kies [MODE] (REC MODE) met  $\blacktriangleleft$ **/** $\blacktriangleright$  **en kies vervolgens [E-MAIL**] met **∆/V**.

## **4** Neem het beeld op.

#### **Terugkeren naar normale opnamen** Kies [NORMAL] in stap  $\bullet$ .

**•** Raadpleeg de Help-bestanden van uw emailsoftware voor informatie over de wijze waarop u uw beelden als bijlage kunt meesturen met een e-mailbericht.

## *Een deel van een stilstaand beeld vergroten*

#### **Modusknop:**

U kunt een beeld vergroten tot maximaal vijfmaal de originele grootte. Ook is het mogelijk om het vergrote beeld als een nieuw bestand op te slaan.

#### **Regeltoets**

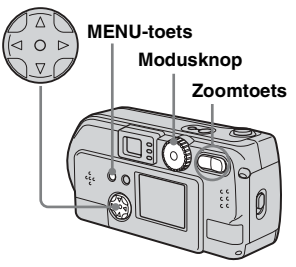

*Een beeld vergroten* **–** *Vergroot weergeven*

- $\blacksquare$  Stel de modusknop in op  $\blacksquare$ .
- **2** Geef het beeld weer dat u wilt **vergroten.**
- c **Druk op de T-zoomtoets om het beeld te vergroten.**
- **4** Druk enkele malen op de **regeltoets om een deel van het beeld te selecteren.**

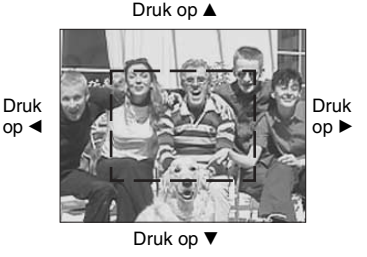

- ▲: Een deel van de bovenkant van het beeld weergeven
- V: Een deel van de onderkant van het beeld weergeven
- b: Een deel van de linkerkant van het beeld weergeven
- B: Een deel van de rechterkant van het beeld weergeven

**E** Druk enkele malen op de T**zoomtoets om het deel van het beeld dat u stap** 4 **hebt geselecteerd, te vergroten.**

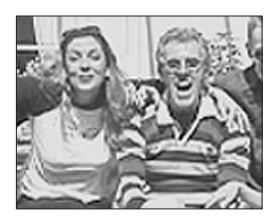

#### **Vergrote weergave annuleren**

Druk op de ● in het midden.

- **•** U kunt de functie voor vergroot weergeven niet gebruiken bij films (MPEG MOVIE) en Clip Motion- en Multi Burst-opnamen.
- **•** Als u op de W-zoomtoets drukt terwijl u beelden weergeeft die niet zijn vergroot, wordt het indexscherm weergegeven ([pagina 35](#page-34-0)).
- **•** De beelden die via Quick Review ([pagina 25](#page-24-0)) worden weergegeven, kunnen worden vergroot via de procedure die in stap  $\Box$  t/m  $\Box$  wordt beschreven.

#### *Een vergroot beeld opnemen*

- *Bijsnijden*
- **Fi** Geef een beeld vergroot weer **met behulp van de functie voor vergroot weergeven. Vervolgens drukt u op de MENU-toets.**
- **2** Kies [TRIMMING] met ▶ en **druk vervolgens op de ● in het midden.**

### **f** Kies de beeldgrootte met  $\triangle$ / $\nabla$ **en druk op de ● in het midden.**

Het beeld wordt opgenomen en het schermbeeld keert terug naar het formaat van voor de vergroting.

- **•** Het bijgesneden beeld wordt opgenomen als het nieuwste bestand. Het originele beeld blijft echter ook bewaard.
- **•** Bijgesneden beelden vertonen soms enige achteruitgang in beeldkwaliteit.
- **•** Het is niet mogelijk om beelden met het 3:2 beeldformaat bij te snijden.

# *Opeenvolgende beelden afspelen*

## **– SLIDE SHOW**

#### **Modusknop:**

Het is mogelijk om opgenomen beelden achter elkaar af te spelen. Dit is handig als u bijvoorbeeld al uw beelden wilt bekijken of aan iemand wilt laten zien.

#### **Regeltoets**

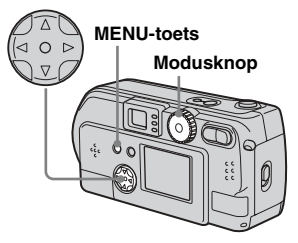

## **a** Stel de modusknop in op  $\blacktriangleright$ .

## **2** Druk op de MENU-toets.

Het menu verschijnt.

#### **kB** Kies [SLIDE] met  $\triangleleft$ /**D** en druk **op de ● in het midden.**

Kies een van de hieronder genoemde intervallen.

#### INTERVAL-instellingen

3 sec/5 sec/10 sec/30 sec/1 min

#### REPEAT

ON: De beelden worden herhaaldelijk afgespeeld. OFF: De beelden worden eenmaal afgespeeld, waarna de beeldenreeks stopt.

#### **4** Kies [START] met  $\triangle$ / $\nabla$ / $\triangle$ / $\triangleright$  en **druk op de ● in het midden.**

De beeldenreeks gaat van start.

#### **De beeldenreeksinstelling annuleren**

Kies [CANCEL] in stap 3 en druk op de  $\bullet$  in het midden.

#### **Het afspelen van de beeldenreeks beëindigen**

Druk op de ● in het midden en kies [EXIT] met  $\blacktriangleright$  en druk vervolgens op de  $\blacklozenge$  in het midden.

#### **Tijdens een beeldenreeks snel voor- of achteruitspoelen**

Druk op de  $\blacktriangleright$  (vooruit), of op de  $\blacktriangleleft$ (achteruit).

**•** Gebruik de intervalinstellingen slechts als richtlijn. De feitelijke intervallen wijken namelijk af ten gevolge van bijvoorbeeld afwijkende beeldgroottes.

# *Stilstaande beelden roteren*

## **– ROTATE**

#### **Modusknop:**

Beelden die u opneemt terwijl u de camera verticaal vasthoudt, kunnen worden geroteerd en horizontaal weergegeven.

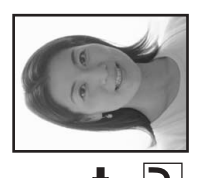

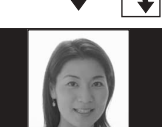

- **E** Zet de modusknop op ► en **geef het beeld weer dat u wilt roteren.**
- **2** Druk op de MENU-toets. Het menu verschijnt.
- **KI** Kies [ROTATE] met  $\triangleleft$  **en druk op de ● in het midden.**
- $\blacksquare$  Kies  $\mathcal{L} \supset \mathcal{L}$  met  $\mathbf{A}/\mathbf{V}$  en roteer het beeld met  $\blacktriangleleft$ /**B**.
- **a** Kies [OK] met **∆/▼** en druk vervolgens op de  $\bullet$  in het **midden.**

#### **Het roteren annuleren**

Kies [CANCEL] in stap 4 en druk op de  $\bullet$  in het midden.

- **•** Beveiligde beelden [\(pagina 67\)](#page-66-0), films (MPEG MOVIE) en Clip Motion- en Multi Burstopnamen kunnen niet worden geroteerd.
- **•** Beelden die op andere cameraís zijn opgenomen, kunnen niet altijd goed op deze camera worden geroteerd.
- **•** Als u beelden op een computer weergeeft, kan het zijn dat de door u gebruikte weergavesoftware de rotatiegegevens niet goed interpreteert.

# *Beelden beveiligen*

## **– PROTECT**

#### **Modusknop:**

Om te voorkomen dat u een belangrijk beeld per ongeluk wist, kunt u het beveiligen.

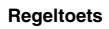

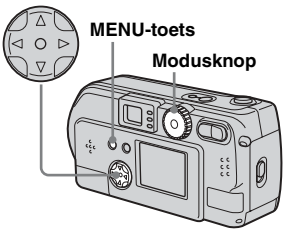

#### *Via het enkelvoudig scherm*

- $\Pi$  Stel de modusknop in op  $\blacksquare$ .
- **D** Geef met  $\triangleleft$ /**b** het beeld weer **dat u wilt beveiligen.**
- **c** Druk op de MENU-toets. Het menu verschijnt.
- **d** Kies [PROTECT] met  $\triangleleft$  **P** en **druk op de ● in het midden.**

Het beeld dat momenteel wordt weergegeven, is nu beveiligd. Op het scherm wordt dit met de beveiligingsmarkering  $\sim$ (Beveiligen) aangegeven.

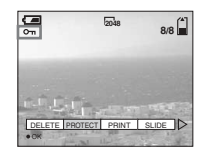

## **De beveiliging annuleren**

Druk in stap  $\overline{4}$  nogmaals op de  $\bullet$  in het midden. De beveiligingsmarkering  $\sim$ (Beveiligen) verdwijnt.

#### *Via het indexscherm (negen beelden)*

- **■** Stel de modusknop in op **►** en **druk eenmaal op de Wzoomtoets. Het indexscherm (negen beelden) verschijnt.**
- **2** Druk op de MENU-toets. Het menu verschijnt.
- **kB** Kies [PROTECT] met  $\triangleleft$  **P** en **druk op de ● in het midden.**
- **d** Kies [SELECT] met  $\triangleleft$  **en druk op de ● in het midden.**

Het kader rond het geselecteerde beeld wordt groen.

#### **同** Selecteer de film die u wilt **beveiligen met**  $\triangle$ **/** $\nabla$ **/** $\triangle$ **/** $\triangleright$  **en druk op de ● in het midden.**

De beveiligingsmarkering  $\sim$ (Beveiligen) wordt op het geselecteerde beeld weergegeven.

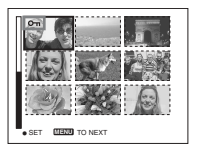

- f **Herhaal stap** 5 **als u meer beelden wilt beveiligen.**
- **Z** Druk op de MENU-toets. Het menu verschijnt.
- **B** Kies [OK] met ▶ en druk **vervolgens op de**  $\bullet$  **in het midden.**

Het gekozen beeld is beveiligd.

#### **Het beveiligen beëindigen**

Kies [CANCEL] in stap 4. of kies [EXIT] in stap  $\mathbf{3}$  en druk op de  $\bullet$  in het midden.

#### **De beveiliging annuleren**

Selecteer in stap 5 met de regeltoets een beeld waarvan u de beveiliging wilt opheffen en druk op de  $\bullet$  in het midden. Herhaal deze procedure voor alle beelden waarvan u de beveiliging wilt opheffen. Druk vervolgens op de MENU-toets, kies [OK] en druk op de  $\bullet$  in het midden.

#### **Alle beelden beveiligen**

Kies [ALL] in stap  $\overline{4}$  en druk op de  $\bullet$  in het midden. Kies vervolgens [ON] en druk op de  $\bullet$  in het midden.

#### **De beveiliging van alle beelden opheffen**

Kies [ALL] in stap  $\overline{4}$  en druk op de  $\bullet$  in het midden. Kies vervolgens [OFF] en druk op de  $\bullet$  in het midden.

#### *Via het indexscherm (drie beelden)*

- **■** Stel de modusknop in op ▶ en **druk tweemaal op de Wzoomtoets. Het indexscherm (drie beelden) verschijnt.**
- **2** Verplaats het beeld dat u wilt **beveiligen naar het midden van het scherm met**  $\blacktriangleleft$ **/** $\blacktriangleright$ **.**
- **E** Druk op de MENU-toets. Het menu verschijnt.
- **d** Kies [PROTECT] met **∆/**▼ en **druk vervolgens op de ● in het midden.**

Het middelste beeld is nu beveiligd en de beveiligingsmarkering  $\sim$ (Beveiligen) wordt op dat beeld weergegeven.

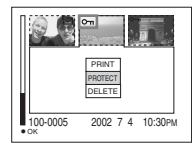

**F** Als u andere beelden wilt **beveiligen, verplaats dan het te beveiligen beeld naar het midden van het scherm met**   $\blacktriangleleft$ / $\blacktriangleright$  en herhaal stap  $\blacktriangleright$ 

#### **De beveiliging van eerder opgenomen beelden opheffen**

Selecteer in stap 4 het beeld waarvan u de beveiliging wilt opheffen en druk op de  $\bullet$ in het midden. Als u de beveiliging van al uw beelden wilt opheffen, moet u deze procedure voor alle beelden herhalen.

# *Het beeldformaat wijzigen*

## **– RESIZE**

#### **Modusknop:**

U kunt het formaat van uw beelden wijzigen en deze als nieuwe bestanden opslaan. U kunt uw beelden wijzigen in de volgende formaten.

2048×1536 (alleen de DSC-P71),

1600×1200, 1280×960 en 640×480 Als u het beeldformaat wijzigt, blijft het oorspronkelijke beeld behouden.

#### **Regeltoets**

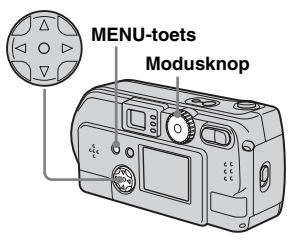

- **Stel de modusknop in op**  $\blacktriangleright$ **.**
- **2** Selecteer het beeld waarvan u **het formaat wilt wijzigen met**  b**/**B**.**
- **E** Druk op de MENU-toets. Het menu verschijnt.
- **d** Kies [RESIZE] met  $\triangleleft$  **D** en druk **op de ● in het midden.**
- **E** Kies met **A/**▼ het nieuwe **beeldformaat en druk vervolgens op de ● in het midden.**

Het beeld in het nieuwe formaat wordt opgeslagen als het nieuwste bestand.

## **De procedure voor het wijzigen van het beeldformaat annuleren**

Kies [CANCEL] in stap 5 en druk op de  $\bullet$  in het midden.

- **•** Het beeldformaat van films (MPEG MOVIE) en Clip Motion- en Multi Burst-beelden kan niet worden gewijzigd.
- **•** Als beelden worden vergroot, gaat dit ten koste van de beeldkwaliteit.
- **•** Het formaat van 3:2-beelden kan niet worden gewijzigd.
- **•** Als u het formaat van een 3:2-beeld probeert te wijzigen, verschijnt er een zwarte strook aan de boven- en onderzijde van het beeld.

**69-NL** *bewerken Stilstaande beelden* 

# *Beelden kiezen om af te drukken*

### **– PRINT**

#### **Modusknop:**

U kunt bepaalde beelden markeren zodat deze kunnen worden afgedrukt. Deze functie komt van pas als u beelden wilt laten afdrukken in een winkel die DPOF-specificaties kan verwerken (Digital Print Order Format).

- **•** Films (MPEG MOVIE) en Clip Motionbeelden kunnen niet worden voorzien van afdrukmarkeringen.
- **•** In de E-MAIL-stand wordt de afdrukmarkering toegevoegd aan het normale beeld dat tegelijkertijd met het e-mailbeeld is opgenomen.
- **•** Als u een afdrukmarkering toevoegt aan een beeldje dat in de Multi Burst-stand is opgenomen, worden alle beelden afgedrukt die zich op het overzichtsbeeld met 16 beeldjes bevinden.

## *Via het enkelvoudig scherm*

- **Stel de modusknop in op**  $\blacktriangleright$ **.**
- $\overline{2}$  Geef met  $\triangleleft$  **het beeld weer dat u wilt afdrukken.**
- c **Druk op de MENU-toets.**

Het menu verschijnt.

**d** Kies [PRINT] met  $\triangleleft$  **P** en druk **op de ● in het midden.** 

> De afdrukmarkering (Afdrukken) verschijnt op dit beeld.

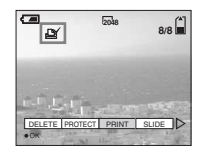

## **De afdrukmarkering wissen**

Druk in stap  $\overline{4}$  nogmaals op de  $\bullet$  in het midden. De afdrukmarkering (Afdrukken) verdwijnt.

#### *Via het indexscherm (negen beelden)*

- Stel de modusknop in op **▶** en **druk eenmaal op de Wzoomtoets. Het indexscherm (negen beelden) verschijnt.**
- **2** Druk op de MENU-toets. Het menu verschijnt.
- **f** Kies [PRINT] met  $\triangleleft$  / P en druk **op de ● in het midden.**
- **d** Kies [SELECT] met ◀/▶ en **druk op de** z **in het midden.** Het kader van het geselecteerde beeld

wordt groen.

**•** Het is niet mogelijk om [ALL] te kiezen.

**E** Selecteer met **∆/**▼/◀/**▶** het **beeld dat u wilt afdrukken en druk op de** z **in het midden.**

De afdrukmarkering (Afdrukken) verschijnt op het beeld.

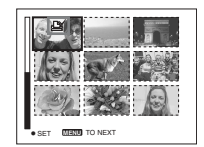

- **R** Als u meer beelden wilt **afdrukken, herhaal dan stap** 5 **voor elk beeld dat u wilt afdrukken.**
- $\nabla$  Druk op de MENU-toets. Het menu verschijnt.
- **B** Kies [OK] met ▶ en druk vervolgens op de  $\bullet$  in het **midden.**

De afdrukmarkering (Afdrukken) is nu geplaatst.

#### **De afdrukmarkering (Afdrukken) wissen**

Als u een  $\mathbb{R}$  -markering (Afdrukken) wilt wissen, selecteert u een beeld met  $\triangle$ / $\blacktriangledown$ **/** $\blacktriangle$ **/** $\blacktriangleright$ en drukt u op de  $\bullet$  in het midden.

#### **Alle afdrukmarkeringen wissen die op uw beelden zijn geplaatst**

Kies [ALL] in stap  $\overline{4}$  en druk op de  $\bullet$  in het midden. Kies vervolgens [OFF] en druk op de  $\bullet$  in het midden.

#### **De afdrukmarkering annuleren**

Kies [CANCEL] in stap 4, of kies [EXIT] in stap  $\mathbf{\hat{s}}$  en druk vervolgens op de  $\bullet$  in het midden.

#### *Via het indexscherm (drie beelden)*

- **■** Stel de modusknop in op ▶ en **druk tweemaal op de Wzoomtoets. Het indexscherm (drie beelden) verschijnt.**
- **2** Verplaats het beeld dat u wilt **afdrukken naar het midden van het scherm met**  $\blacktriangleleft$ **/** $\blacktriangleright$ **.**

## **E** Druk op de MENU-toets.

Het menu verschijnt.

#### **4** Kies [PRINT] met **∆/▼** en druk vervolgens op de  $\bullet$  in het **midden.**

De afdrukmarkering (Afdrukken) verschijnt op het middelste beeld.

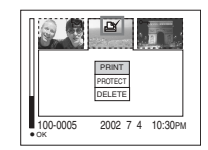

**Als u andere beelden wilt afdrukken, verplaats dan het af te drukken beeld naar het midden van het scherm met**  b**/**B **en herhaal stap** 4**.**

#### **Een afdrukmarkering wissen**

Druk in stap  $\overline{4}$  nogmaals op de  $\bullet$  in het midden. De afdrukmarkering (Afdrukken) verdwijnt.

## *Films opnemen*

#### **Modusknop:**

Met deze camera kunt u ook films opnemen. U kunt echter geen geluid bij de films opnemen.

## **Voordat u begint**

Kies [MPEG MOVIE] in [MOVING IMAGE] in SET UP (pagina [53,](#page-52-0) [95\)](#page-94-0).

#### **Regeltoets**

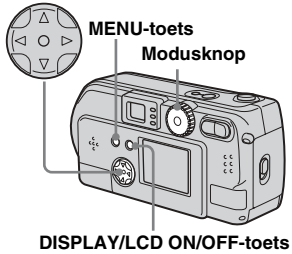

- 
- **a** Stel de modusknop in op  $\sharp\sharp\sharp$ .
- **2** Druk op de MENU-toets.

Het menu verschijnt.

## **Kj** Kies **E** (Beeldformaat) met b**/**B **en kies de gewenste opnamestand met**  $\triangle$ **/<b>V**.

U kunt kiezen uit 320 (HQX), 320×240 en 160×112. Zie [pagina 89](#page-88-0) voor de maximale

opnametijd voor elk beeldformaat.

#### **4** Druk de sluiterknop geheel **naar beneden.**

"RECORDING" verschijnt op het scherm en de camera begint met opnemen.

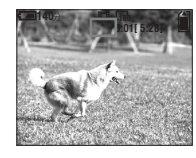

- Als de "Memory Stick" vol is, stopt de opname.
- **•** Zie [pagina 89](#page-88-0) voor meer informatie over de maximaal beschikbare opnametijd voor filmopnamen.
- **5** Druk de sluiterknop nogmaals **geheel naar beneden als u de opname wilt beëindigen.**

#### **De melding die tijdens het opnemen op het scherm verschijnt**

De melding wordt niet op de opname geschreven.

Telkens als u op de DISPLAY/LCD ON/ OFF-toets drukt, verandert de status van het LCD-scherm als volgt: Display OFF $\rightarrow$ LCD OFF  $\rightarrow$  Display ON. Zie [pagina 102](#page-101-0) voor een uitgebreide beschrijving van de aangegeven items.

#### **Close-ups opnemen (MACRO) (alleen de DSC-P71)**

Zet de modusknop op **interest** en volg de procedure op [pagina 26.](#page-25-1)

## **Opnemen met de zelfontspanner**

Zet de modusknop op **the end** en volg de procedure op [pagina 27.](#page-26-0)

- **•** Het is niet mogelijk de flitser te gebruiken.
- **•** De datum en de tijd kunnen niet worden toegevoegd.

# *Films weergeven op het LCD-scherm*

#### **Modusknop:**

U kunt de films weergeven op het LCDscherm van de camera.

**Stel de modusknop in op**  $\blacktriangleright$ **.** 

#### **2** Selecteer de gewenste film  $met \triangleleft/b$ .

Films worden één formaat kleiner weergegeven dan stilstaande beelden.

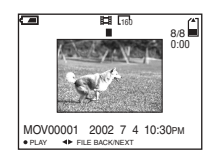

## **fz** Druk op de  $\bullet$  in het midden.

De film wordt afgespeeld. Als er een film wordt afgespeeld, verschijnt  $\blacktriangleright$  (PLAYBACK) op het LCD-scherm.

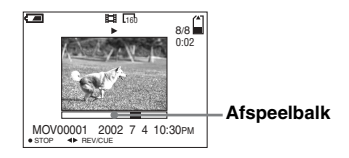

#### **Het afspelen beëindigen**

Druk op de ● in het midden.

#### **Snel voor- of achteruitspoelen**

Druk tijdens het afspelen van een film op  $4/$ 

Om terug te keren naar normaal afspelen, drukt u op de  $\bullet$  in het midden.

#### **Films van hoge kwaliteit**

Films met het beeldformaat "320 (HOX)" nemen het gehele scherm in beslag.

#### **De meldingen die tijdens het afspelen van films op het scherm verschijnen**

Telkens als u op de DISPLAY/LCD ON/ OFF-toets drukt, verandert de status van het LCD-scherm als volgt: Display OFF  $\rightarrow$ LCD OFF  $\rightarrow$  Display ON. Zie pagina 103 voor een uitgebreide beschrijving van de aangegeven items.

**•** De procedure voor het weergeven van films op een tv-scherm is identiek aan de procedure voor het weergeven van stilstaande beelden op een tv-scherm ([pagina 36](#page-35-0)).

## *Films wissen*

**Modusknop:** 

**Regeltoets**

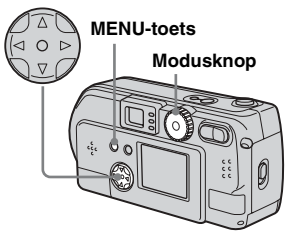

#### *Wissen via het enkelvoudig scherm*

- **Stel de modusknop in op**  $\blacktriangleright$ **.**
- $\bf{2}$  Selecteer met **∢** $\blacktriangleright$  de film die u **wilt wissen.**
- c **Druk op de MENU-toets.** Het menu verschijnt.
- **d** Kies [DELETE] met  $\triangleleft$ *D* en **druk op de ● in het midden.**

Op dit moment is de film nog niet gewist.

#### **§** Kies [OK] met **A** en druk op de  $\bullet$  in het midden.

"MEMORY STICK ACCESS" verschijnt op het scherm. Als deze melding verdwijnt, is de film gewist.

#### **Het wissen annuleren**

Kies [CANCEL] in stap 5 en druk op de  $\bullet$  in het midden.

#### *Wissen via het indexscherm (negen beelden)*

- **■** Stel de modusknop in op ▶ en **druk eenmaal op de Wzoomtoets om een indexscherm (negen beelden) weer te geven.**
- **2** Druk op de MENU-toets. Het menu verschijnt.
- **kB** Kies [DELETE] met  $\blacktriangleleft$ /**D** en **druk op de** z **in het midden.**
- **d** Kies [SELECT] met  $\triangleleft$  **P** en **druk op de** z **in het midden.**
- **B** Selecteer de film die u wilt **wissen met ▲/▼/◀/▶ en druk op de ● in het midden.**

De wismarkering **III** (Wissen) verschijnt op de geselecteerde film.

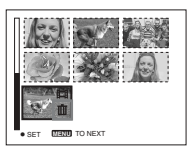

Op dit moment is de film nog niet gewist.

f **Herhaal stap** 5 **van deze procedure als u meerdere films wilt wissen.** 

g **Druk op de MENU-toets.** Het menu verschijnt.

#### **RB** Kies [OK] met  $\triangleleft$  **en druk op de ● in het midden.**

Als de melding "MEMORY STICK ACCESS" verdwijnt, zijn de films gewist.

#### **Het wissen annuleren**

Kies [CANCEL] in stap **8** en druk op de  $\bullet$  in het midden.

#### **Alle films wissen**

Kies [ALL] in stap  $\overline{4}$  en druk op de  $\bullet$  in het midden. Als u het wissen wilt annuleren, kiest u [CANCEL] met  $\blacktriangleleft/\blacktriangleright$  en drukt u op  $de$  in het midden.

#### *Wissen via het indexscherm (drie beelden)*

**■** Stel de modusknop in op ▶ en **druk tweemaal op de Wzoomtoets om een indexscherm (drie beelden) weer te geven.**

**2** Geef de gewenste film in het midden weer met  $\blacktriangleleft$ /**D**.

#### **E** Druk op de MENU-toets.

Het menu verschijnt.

#### d **Kies [DELETE] met** V **en druk op de ● in het midden.**

Op dit moment is de film nog niet gewist.

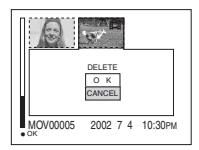

#### **§** Kies [OK] met **A** en druk op de  $\bullet$  in het midden.

Als de "MEMORY STICK ACCESS"melding verdwijnt, is de film gewist.

#### **Het wissen annuleren**

Kies [CANCEL] in stap **5** en druk op de  $\bullet$  in het midden.

## *Films bewerken*

#### **Modusknop:**

Met behulp van de modusknop kunt u films splitsen of u kunt bepaalde fragmenten verwijderen. Dit wordt met name aanbevolen als de capaciteit van de "Memory Stick" niet toereikend is, of als u een film als bijlage wilt toevoegen aan uw e-mailberichten.

#### **Toegekende bestandsnummers als films worden gesplitst**

De bestanden die worden opgeslagen nadat een film is gesplitst, worden aangemerkt als de meest recente bestanden en er worden nieuwe nummers aan toegekend. De oorspronkelijke bestanden worden gewist en de nummers die eerder aan deze bestanden waren toegekend, worden nu overgeslagen.

#### <Voorbeeld> Bestand MOV00002.MPG splitsen

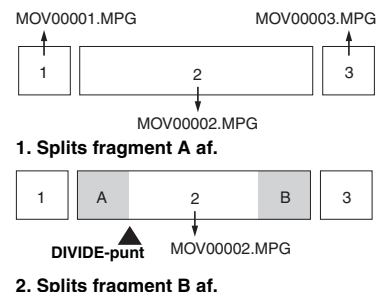

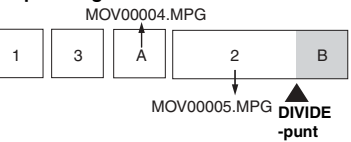

#### **3. Wis fragmenten A en B als deze overbodig zijn.**

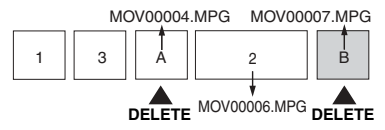

**4. Alleen de gewenste fragmenten blijven behouden.**

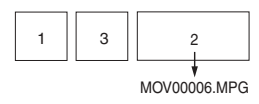

#### *Films splitsen*

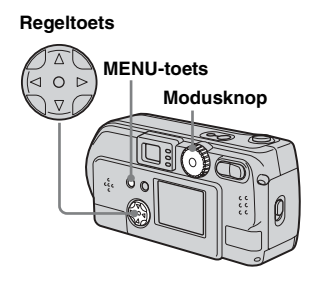

- **Stel de modusknop in op**  $\blacktriangleright$ **.**
- $\blacksquare$  Selecteer met ◀/▶ de film die u **wilt splitsen.**
- **c** Druk op de MENU-toets. Het menu verschijnt.
- $\blacksquare$  Kies [DIVIDE] met ▶ en druk **op de ● in het midden. Kies** daarna [OK] met **▲** en druk op **de** z **in het midden.**

De film wordt nu afgespeeld.
# **E** Kies een splitspunt.

Druk bij het gewenste splitspunt op de  $\bullet$  in het midden.

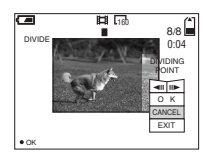

Als u een splitspunt wilt opzoeken gebruikt u  $\left[\frac{\text{d}}{\text{d}}\right]$  (beeldje vooruit/ achteruit) en  $\blacktriangleleft$   $\blacktriangleright$ . Als u het splitspunt wilt wijzigen, kiest u [CANCEL]. De film wordt nogmaals afgespeeld.

**6** Als u een splitspunt hebt **gekozen, kies dan [OK] met A/** $\blacktriangledown$  en druk op de ● in het **midden.**

**Z** Kies [OK] met **A** en druk op de  $\bullet$  in het midden.

De film is nu gesplitst.

## **Het splitsen annuleren**

Kies [EXIT] in stap 5. De film verschijnt nogmaals op het scherm.

- **•** De volgende bestanden kunt u niet splitsen.
- **–** Clip Motion-bestanden
- **–** Multi Burst-bestanden
- **–** Bestanden met stilstaande beelden
- **–** Films die niet lang genoeg zijn om te kunnen worden gesplitst
- **–** Beveiligde filmbestanden
- **•** Als u bestanden eenmaal hebt gesplitst, kunt u dat niet meer ongedaan maken.
- **•** Na het splitsen wordt het oorspronkelijke bestand gewist.

### *Overbodige fragmenten wissen*

- **a** Splits een overbodig fragment **af van een film (zie de vorige pagina).**
- $\blacksquare$  Geef het filmgedeelte weer dat **u wilt wissen.**
- c **Druk op de MENU-toets.** Het menu verschijnt.
- **d** Kies [DELETE] met  $\triangleleft$  **en druk op de ● in het midden.**
- **§** Kies [OK] met **▲** en druk op de  $\bullet$  in het midden.

De film die nu op het scherm wordt weergegeven, is nu gewist.

# <span id="page-181-0"></span>*Films naar uw computer kopiëren*

Volg onderstaande stappen om de films die u hebt opgenomen, naar uw computer te kopiëren.

## **Voordat u begint**

- **1** Installeer het USB-stuurprogramma.
- **2** Plaats de "Memory Stick" waarop de films zijn opgeslagen, in de camera. Schakel vervolgens de camera in.
- **3** Sluit de camera aan op uw computer.
- Zie [pagina 42](#page-41-0) voor meer informatie.
- Als u werkt met het besturingssysteem Windows XP, Mac OS 9.1, Mac OS 9.2 of Mac OS X(v10.0/v10.1), kunt u stap 1 overslaan.

## *Voor gebruikers van Windows 98, 98SE, 2000, Me*

**1** Dubbelklik op **(My Computer) en vervolgens op Fig. (Removable Disk).** 

> Nu verschijnt de inhoud van de "Memory Stick" die in de camera is geplaatst.

- In deze paragraaf gebruiken we als voorbeeld het kopiëren van films naar de map "My Documents".
- **2** Dubbelklik op (MSSONY) **en vervolgens op (MOML0001).**

De map "MOML0001" wordt geopend.

## **R** Sleep de filmbestanden naar **de map "My Documents".**

De filmbestanden worden gekopieerd naar de map "My Documents".

## *Voor gebruikers van Windows XP*

**Klik op [Copy images to a folder on the computer. Use the Microsoft Scanner and Camera Wizard] in de kopieerwizard en klik vervolgens op [OK].**

Het "Scanner and Camera Wizard"venster verschijnt.

# **2** Klik op [Next].

Alle films die op de "Memory Stick" zijn opgenomen, worden op het scherm weergegeven.

**k** Klik op **om** de markering te **verwijderen van films die u niet naar de computer wilt kopiëren. Klik vervolgens op [Next].**

> Het "Picture Name and Destination"venster verschijnt.

**Z** Voer de namen van de te **kopiëren filmbestanden en de doelmap in en klik vervolgens op [Next].**

> De films worden nu gekopieerd. Als deze taak is voltooid, verschijnt het "Other Options"-venster.

• Kopieer de films naar de map "My Documents".

## **E** Klik op [Nothing. I'm finished **working with these pictures] en vervolgens op [Next].**

Het "Completing the Scanner and Camera Wizard"-venster verschijnt.

# f **Klik op [Finish].**

Het wizardvenster wordt afgesloten.

• Als u wilt doorgaan met het kopiëren van andere films, koppel de USBkabel dan eenmaal los en sluit deze daarna weer aan. Volg daarna de procedure vanaf stap 1.

## *Voor gebruikers van Macintosh*

- **1** Dubbelklik op het nieuwe pictogram op het bureaublad. Nu verschijnt de inhoud van de "Memory Stick" die in de camera is geplaatst.
- **2** Dubbelklik op [MSSONY].
- **3** Dubbelklik op [MOML0001].
- **4** Sleep de filmbestanden naar het pictogram van de vaste schijf. De filmbestanden worden naar de vaste schijf gekopieerd.

### **Filmbestanden kopiëren met de "ImageMixer"**

Met de meegeleverde "PIXELA ImageMixer for Sony"-software kunt u filmbestanden kopiëren. De procedure is identiek aan de procedure voor het kopiëren van stilstaande beelden. Raadpleeg de helpbestanden van deze software voor meer informatie.

# <span id="page-183-0"></span>*Verhelpen van storingen*

**plotseling uitgeschakeld.** 

Als u problemen ondervindt met de camera, kijk dan eerst of een van de hier vermelde punten een oplossing biedt.

- **1** Controleer de items op pagina [80](#page-183-0) t/m [86.](#page-189-0) **Als "C:**□□:□□" op het scherm of **op het displayvenster wordt weergegeven, is de zelfdiagnosefunctie geactiveerd. Raadpleeg [pagina 88.](#page-191-0)**
- **2** Druk met een puntig voorwerp op de RESET-knop (pagina [7,](#page-6-0) [9,](#page-8-0) [11\)](#page-10-0) aan de onderzijde van de camera en zet de camera weer aan. (Hierdoor worden de instellingen voor datum en tijd e.d. gewist.)

**RESET-knop**

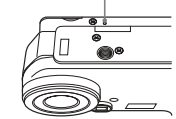

**3** Win advies in bij uw Sony-dealer of bij het erkende -servicecentrum in uw land.

p Vervang de batterijen door opgeladen exemplaren [\(pagina 12\)](#page-11-0).

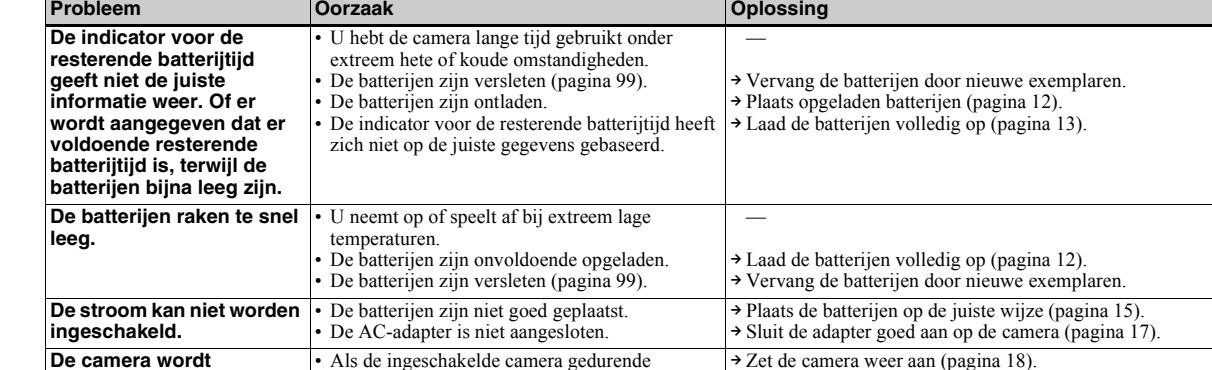

ongeveer 90 seconden niet wordt bediend, wordt deze automatisch uitgeschakeld, om zo het leegraken van de batterijen te voorkomen (als [POWER SAVE] is ingesteld op [OFF] gebeurt

dit na drie minuten) ([pagina 18](#page-17-0)). • De batterijen zijn ontladen.

## **De batterijen en de stroomvoorziening**

# **Stilstaande beelden en films opnemen**

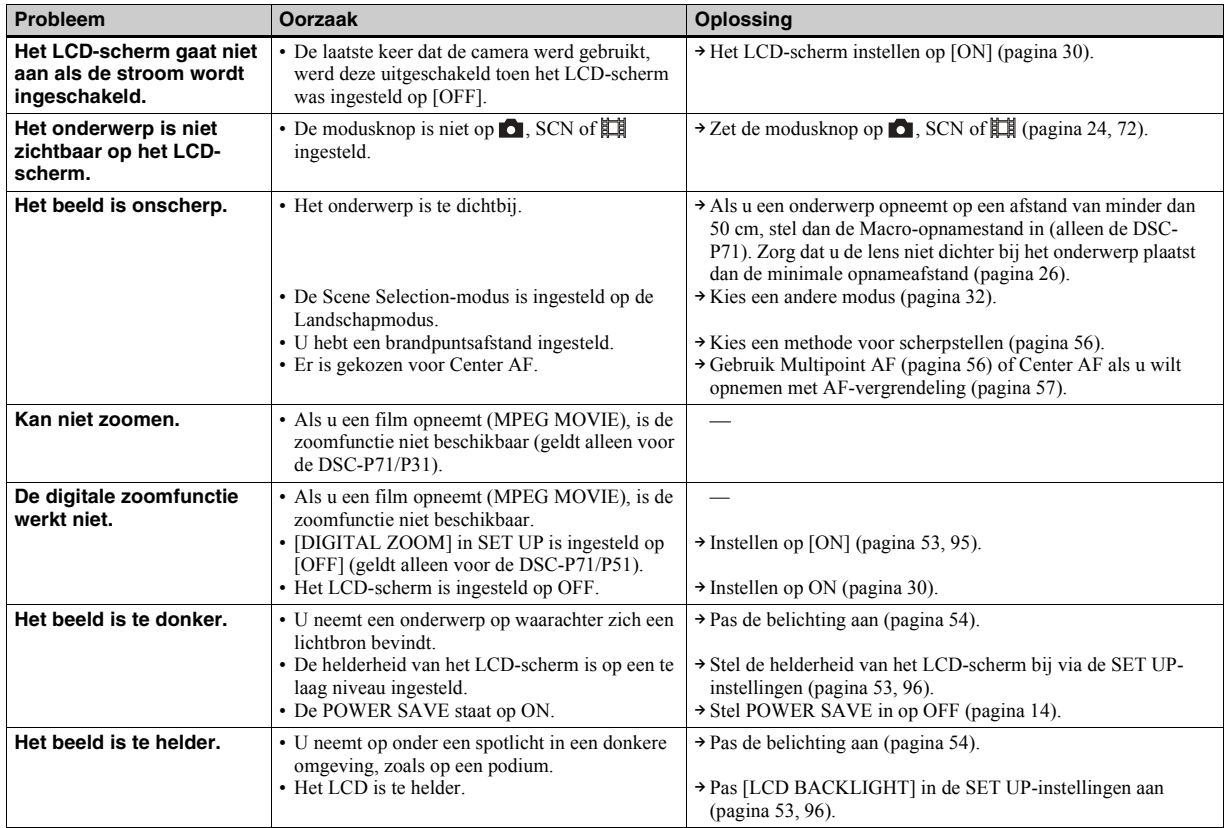

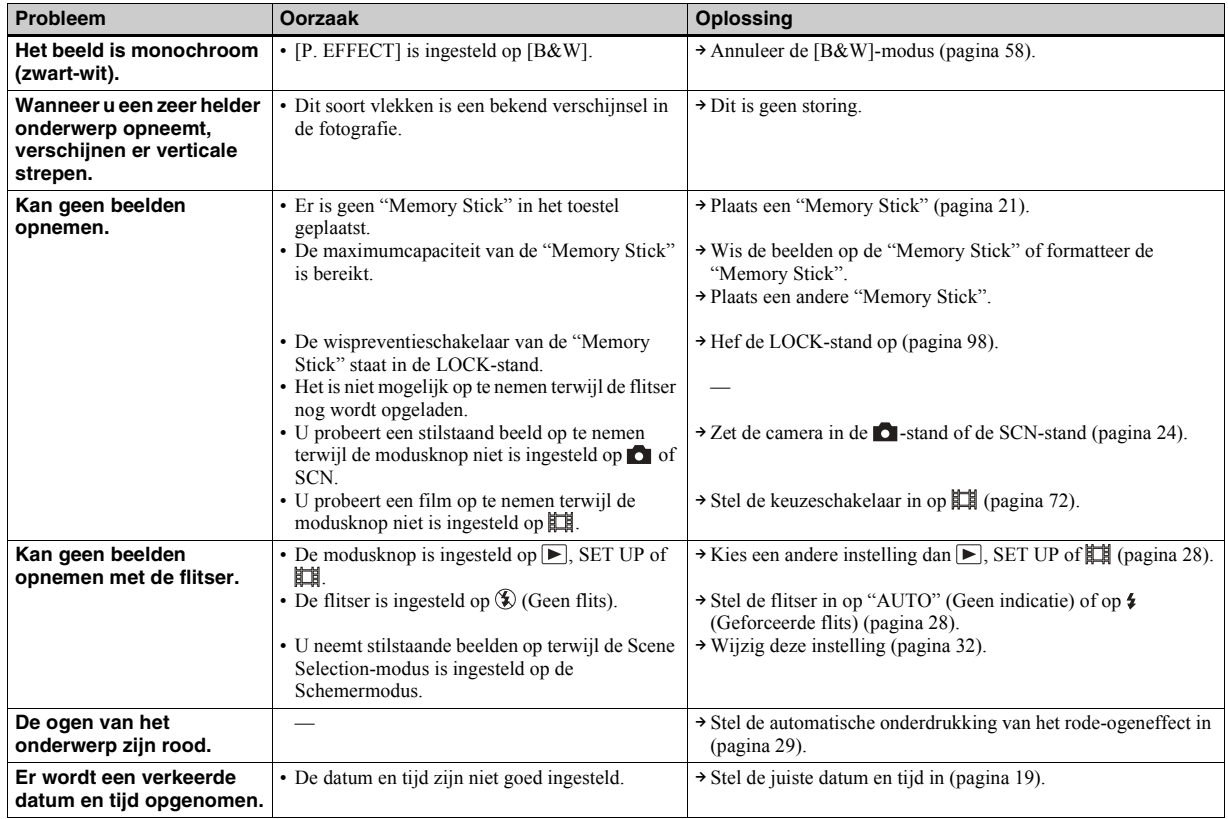

## **Beelden weergeven**

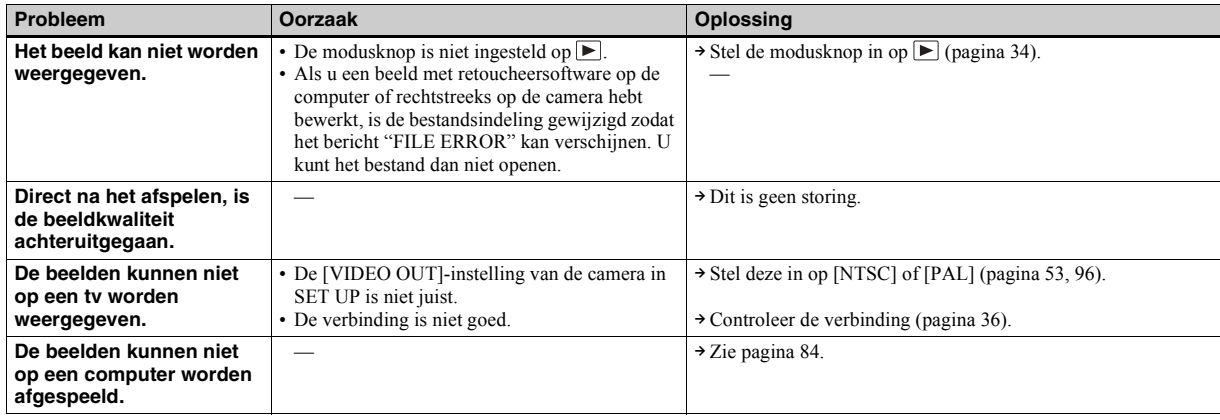

## **Een beeld wissen of bewerken**

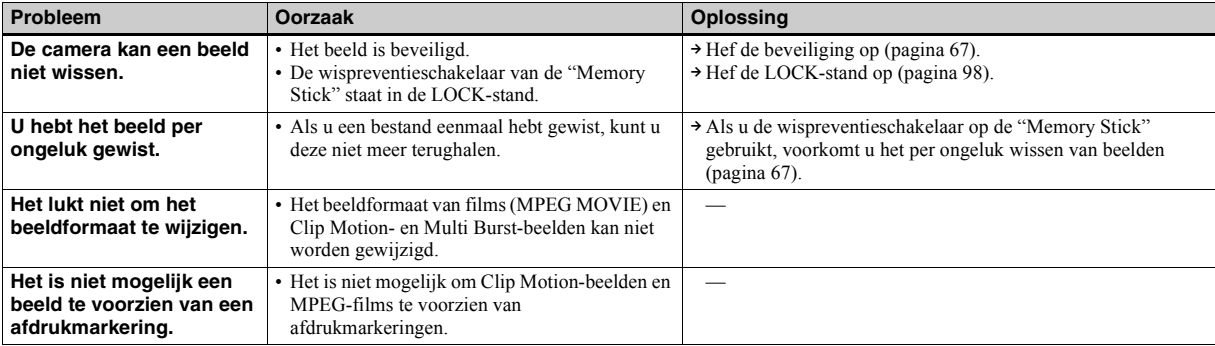

# <span id="page-187-0"></span>**Computers**

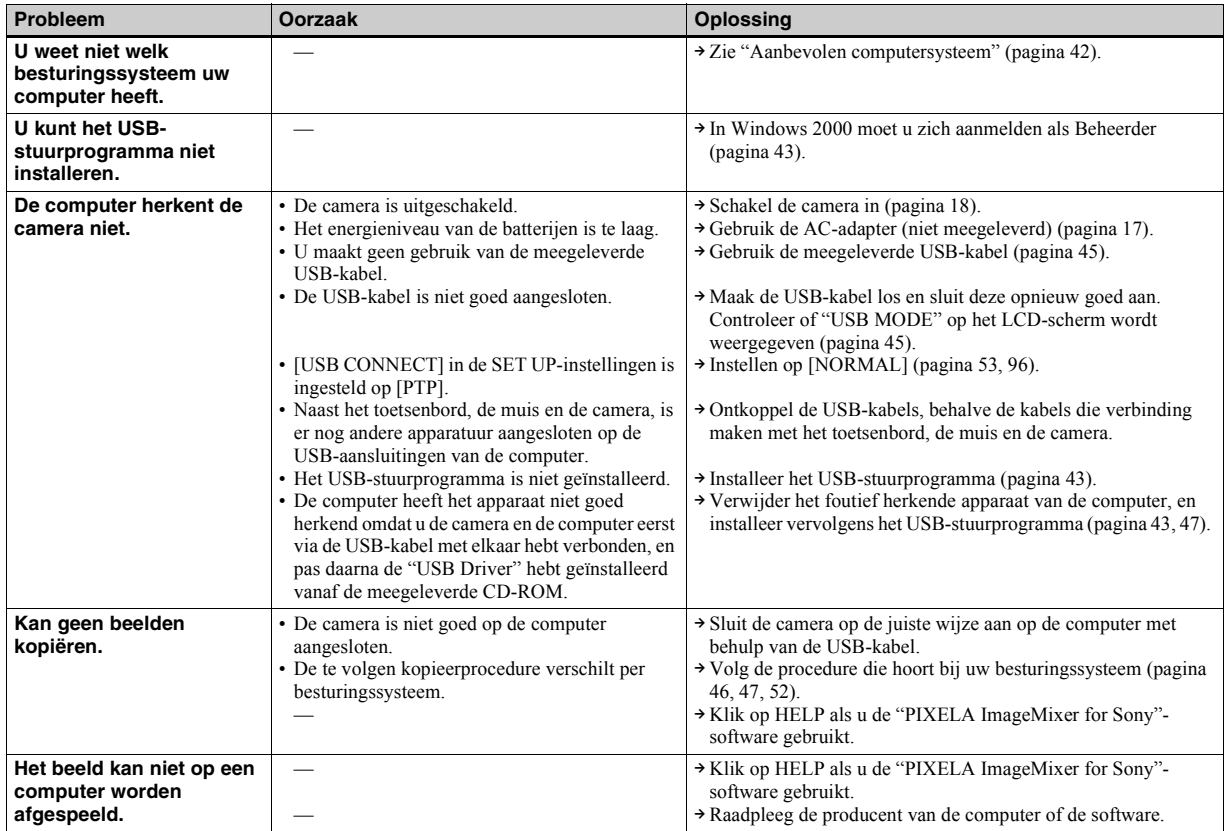

# **Computers (vervolg)**

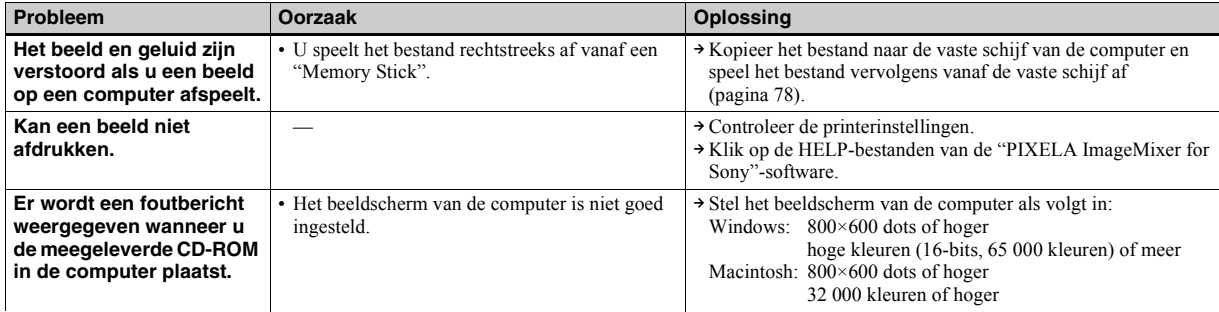

# **"Memory Stick"**

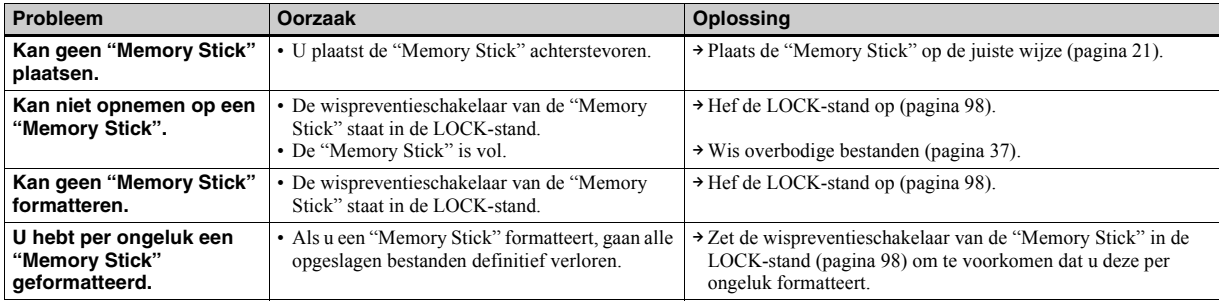

# **Overige problemen**

<span id="page-189-0"></span>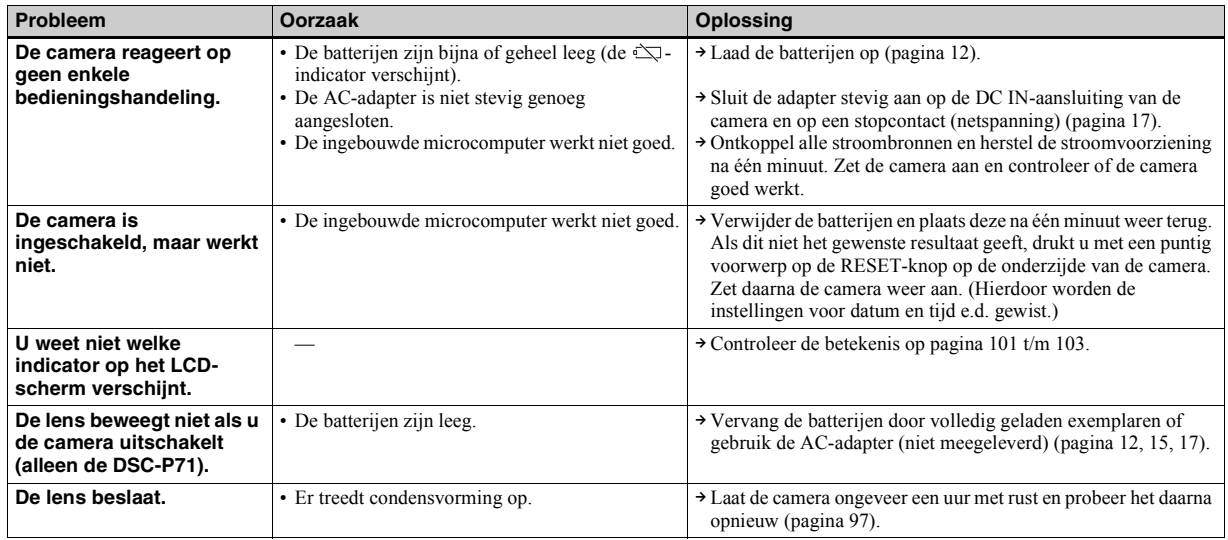

# <span id="page-190-0"></span>*Waarschuwingen en meldingen*

De volgende meldingen kunnen op het LCD-scherm verschijnen.

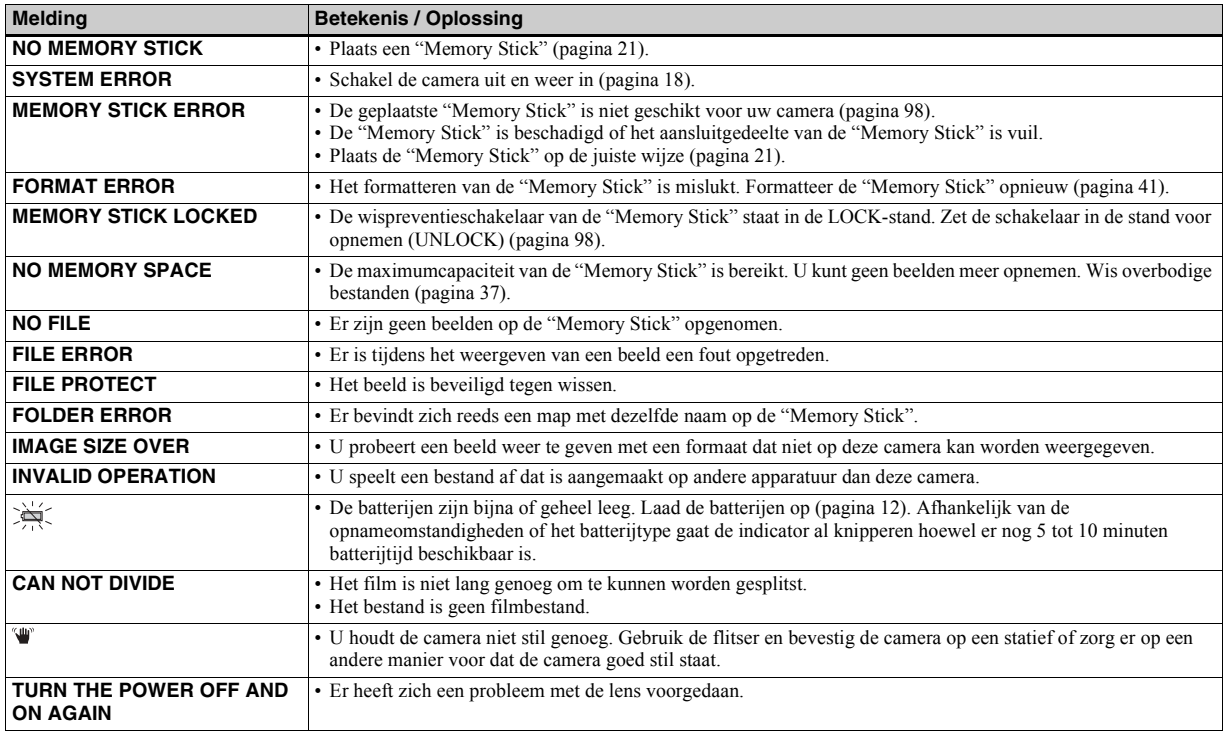

# <span id="page-191-0"></span>*Zelfdiagnosedisplay*

### – Als de melding met een letteraanduiding begint

De camera is voorzien van een zelfdiagnosefunctie. Deze functie geeft de toestand van de camera weer op het LCDscherm door middel van een combinatie van een letter en vier cijfers. Als dit gebeurt, raadpleeg dan nevenstaande tabel en tref de aldaar vermelde maatregelen. De laatste twee cijfers (aangegeven door  $\square \square$ ) variëren al naar gelang de toestand van de camera.

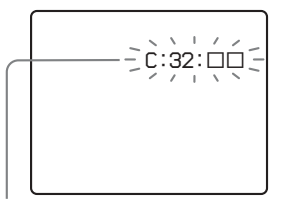

**Zelfdiagnosedisplay**

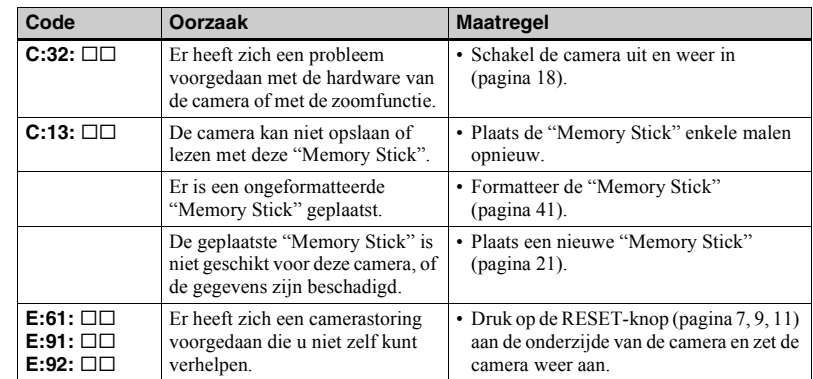

<span id="page-191-1"></span>Als u met de hierboven voorgeschreven handelingen meerdere keren tevergeefs hebt geprobeerd het probleem te verhelpen, neem dan contact op met het dichtstbijzijnde Sonyservicecentrum en vermeld daarbij de 5 tekens van de weergegeven code. Voorbeeld: E:61:10

# <span id="page-192-1"></span>*Het aantal beelden dat kan worden opgeslagen / beschikbare opnametijd*

<span id="page-192-0"></span>Het aantal beelden dat kan worden opgeslagen en de beschikbare opnametijd hangen af van de capaciteit van de ìMemory Stickî, het beeldformaat en de beeldkwaliteit. Als u een "Memory Stick" kiest, raadpleeg dan de volgende tabellen.

- Het aantal beelden wordt weergegeven in volgorde van afnemende beeldkwaliteit FINE (STANDARD).
- Afhankelijk van de opnameomstandigheden kan het aantal beelden of de opnametijd variëren.
- Zie [pagina 23](#page-22-0) voor het aantal beelden dat kan worden opgeslagen onder normale opnameomstandigheden.

#### **E-mail**

(Eenheid: aantal beelden)

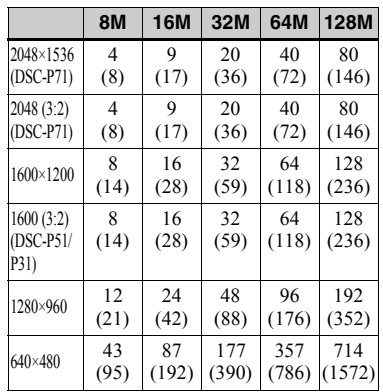

#### **Clip Motion**

(Eenheid: aantal beelden)

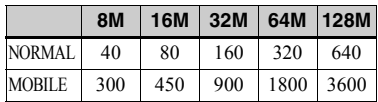

NORMAL: Als er 10 beeldjes worden

opgenomen

MOBILE: Als er 2 beeldjes worden opgenomen

### **MPEG-films**

(Eenheid: seconden)

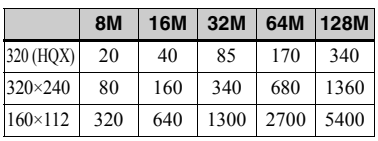

### **Multi Burst**

(Eenheid: aantal beelden)

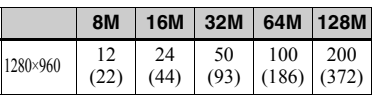

# *Menu-items*

De menu-items die u kunt instellen, verschillen afhankelijk van de stand van de modusknop. Het LCD-scherm toont alleen de items die op basis van de huidige stand van de modusknop beschikbaar zijn. De oorspronkelijke instellingen worden gemarkeerd met een  $\blacksquare$ .

# Als de modusknop is ingesteld op **n**, SCN

<span id="page-193-1"></span><span id="page-193-0"></span>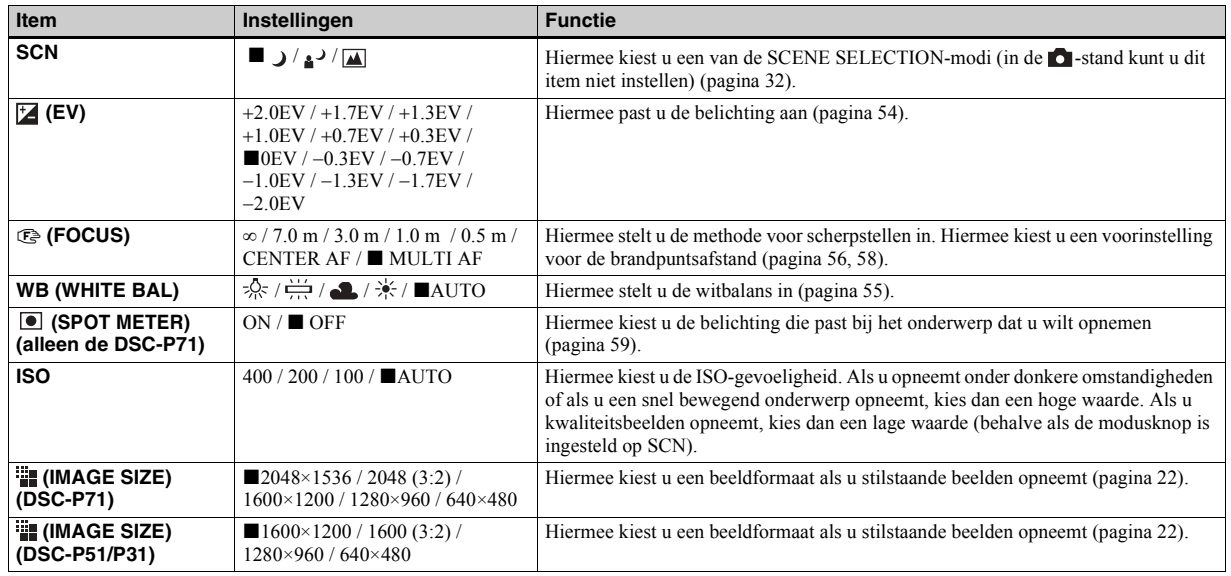

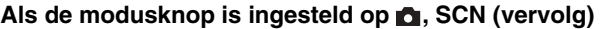

<span id="page-194-1"></span>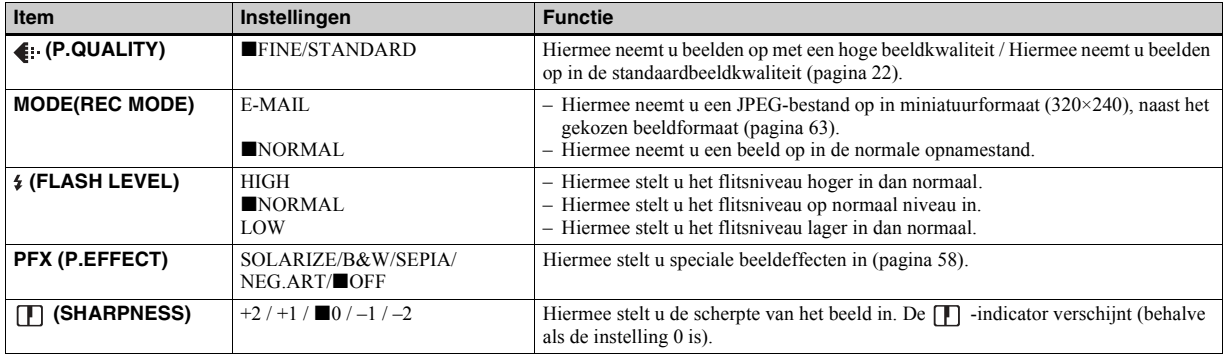

# <span id="page-194-2"></span><span id="page-194-0"></span>Als de modusknop is ingesteld op  $\sharp\sharp$  (MOVING IMAGE in de SET UP-instellingen is ingesteld op MPEG **MOVIE)**

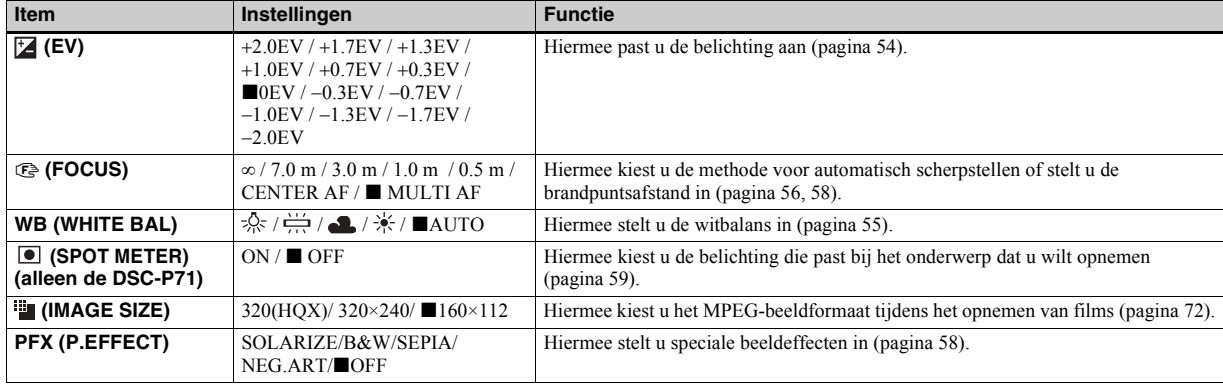

## Als de modusknop is ingesteld op  $\sharp\sharp\sharp$  (MOVING IMAGE in de SET UP-instellingen is ingesteld op CLIP **MOTION)**

<span id="page-195-1"></span><span id="page-195-0"></span>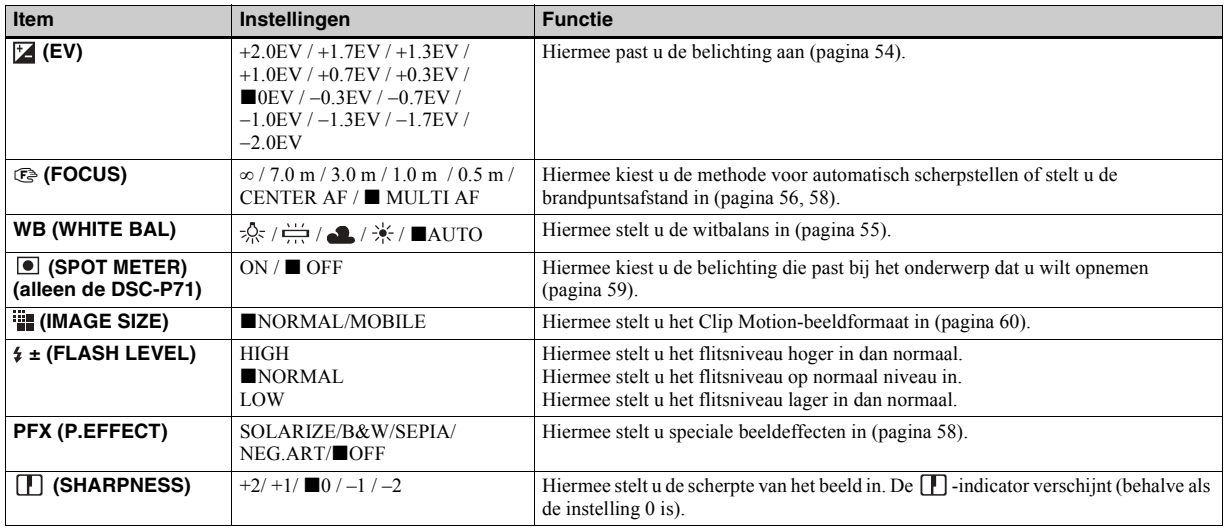

<span id="page-196-0"></span>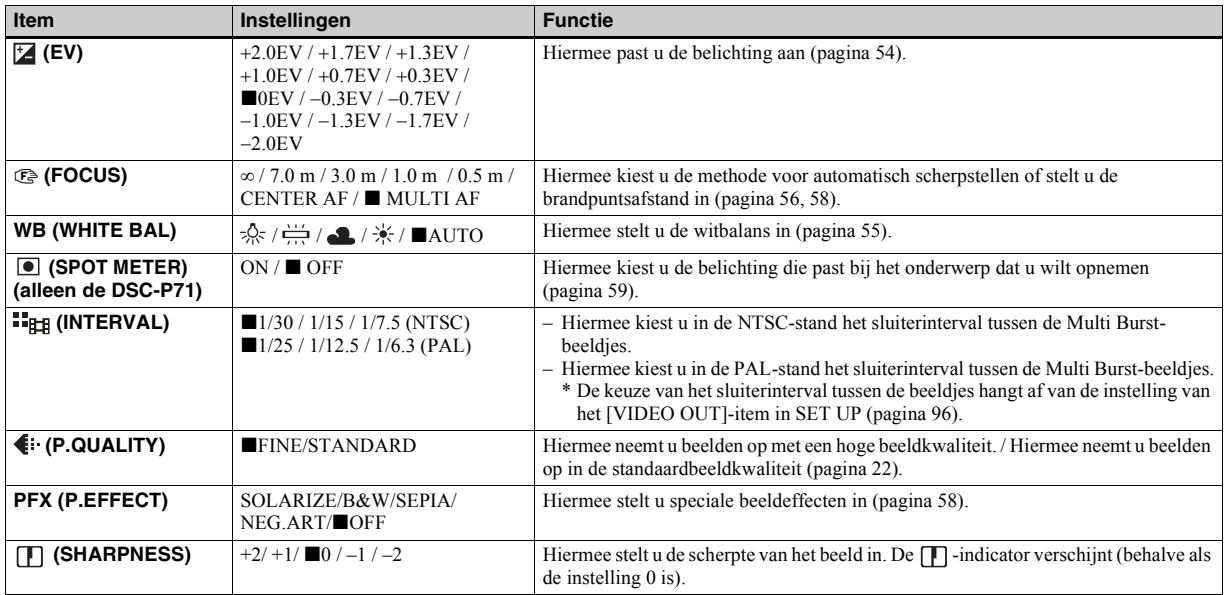

## **Als de modusknop is ingesteld op (MOVING IMAGE in de SET UP-instellingen is ingesteld op Multi Burst)**

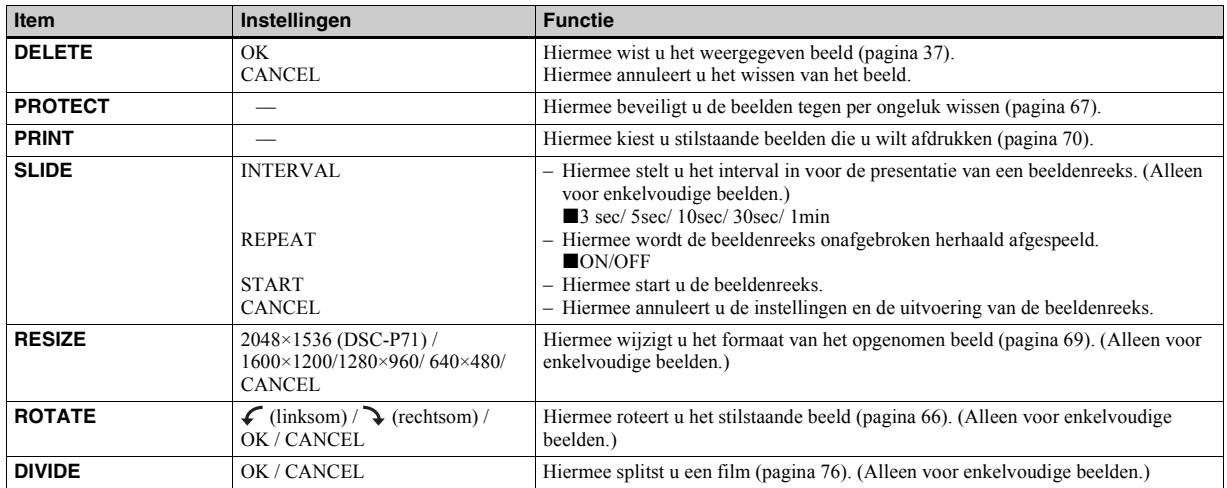

# **Als de modusknop is ingesteld op**

# *SET UP-items*

Stel de modusknop in op SET UP. Het instelscherm verschijnt. De oorspronkelijke instellingen worden gemarkeerd met een  $\blacksquare$ .

Als u films, Clip Motion- of Multi Burstbeelden opneemt, kunt u de datum en tijd niet aan het beeld toevoegen. Ook tijdens het opnemen worden de datum en tijd niet weergegeven. Als de beelden worden afgespeeld, worden de datum en tijd van het moment van afspelen op het beeld weergegeven.

# **CAMERA**

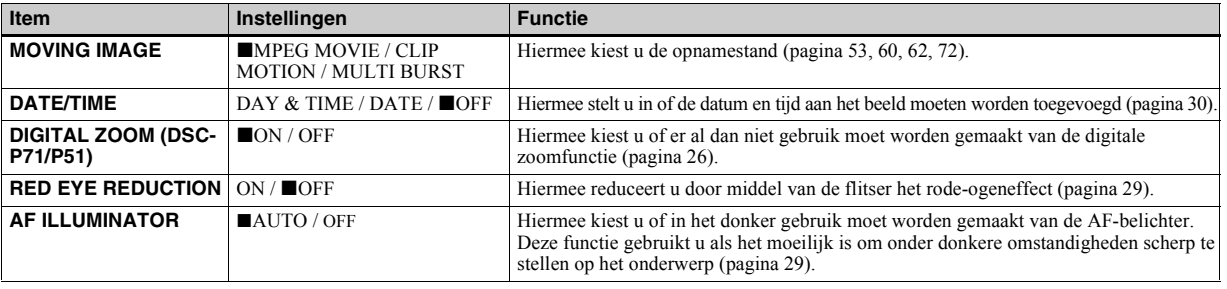

### <span id="page-198-1"></span><span id="page-198-0"></span>**A**SETUP 1

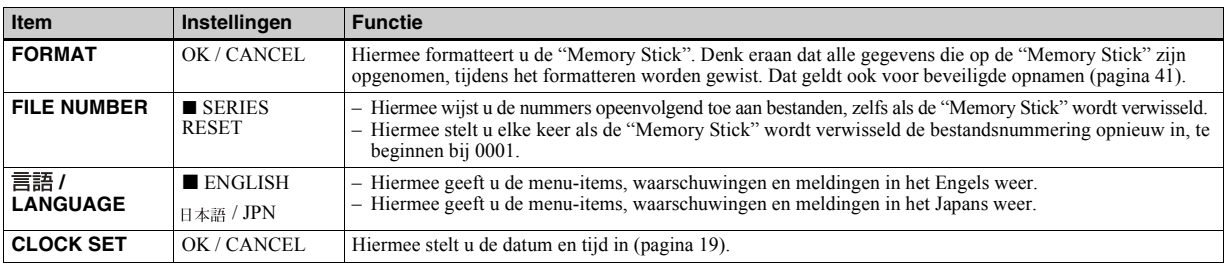

# **SETUP 2**

<span id="page-199-3"></span><span id="page-199-2"></span><span id="page-199-1"></span><span id="page-199-0"></span>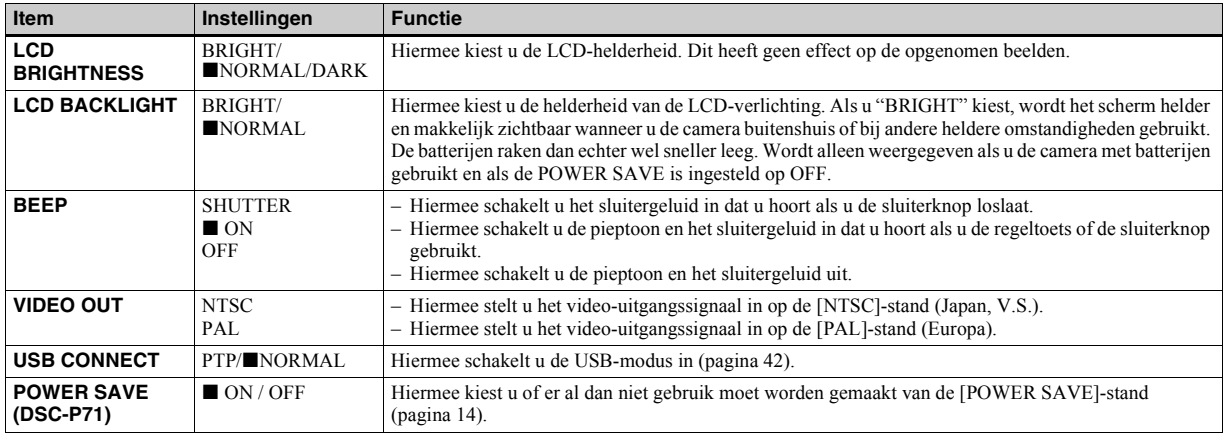

# <span id="page-200-1"></span>*Voorzorgsmaatregelen*

### **Reinigen Het LCD-scherm reinigen**

Reinig het schermoppervlak met een LCDreinigingsset (niet meegeleverd) om vingerafdrukken, stof etc. te verwijderen.

### **De lens reinigen**

Reinig de lens met een zachte doek om vingerafdrukken, stof etc. te verwijderen.

### **De buitenkant van de camera reinigen**

Reinig de buitenkant van de camera met een zachte doek die licht met water is bevochtigd. Veeg vervolgens het oppervlak met een droge doek droog. Gebruik geen chemische oplosmiddelen zoals verdunners, alcohol of benzeen, omdat hierdoor de afwerking of de behuizing kunnen worden beschadigd.

### **Opmerking over de bedrijfstemperatuur**

De camera is ontworpen om te gebruiken binnen het temperatuurbereik van 0 ° tot 40°. Het maken van opnamen op extreem koude of warme locaties wordt afgeraden.

## <span id="page-200-0"></span>**Condensvorming**

Als de camera direct van een koude in een warme omgeving wordt gebracht, of in een zeer vochtige ruimte, kan er zowel in als op de camera condensvorming optreden. Deze condens kan de werking van de camera verstoren.

### **In de volgende omstandigheden treedt er vaak condensvorming op:**

- Als de camera van een koude omgeving bijvoorbeeld een skipiste - naar een goed verwarmde ruimte wordt gebracht.
- Als de camera bijvoorbeeld vanuit een ruimte of een auto met airconditioning in de warme buitenlucht wordt gebracht.

### **Condensvorming voorkomen**

Als u van een koude naar een warme omgeving gaat, berg de camera dan op in een afgesloten plastic tas en laat het toestel vervolgens ongeveer een uur lang acclimatiseren in de nieuwe omgeving. Als de temperatuur van de camera gelijk is aan de nieuwe omgevingstemperatuur, kunt de camera uit de plastic tas halen.

### **Wanneer condensvorming is opgetreden**

Schakel de camera uit en wacht ongeveer een uur totdat de condens is verdampt. Wanneer u een opname gaat maken terwijl zich condens aan de binnenkant van de lens bevindt, is het onmogelijk heldere beelden op te nemen.

### **De interne oplaadbare knoopcelbatterij**

Deze camera beschikt over een interne oplaadbare knoopcelbatterij. Hierdoor blijven de datum- en tijdgegevens en andere instellingen bewaard, ook al is de stroom uitgeschakeld.

Deze oplaadbare knoopcelbatterij wordt altijd opgeladen zolang u de camera gebruikt. Als u de camera echter alleen gedurende korte perioden gebruikt, raakt de knoopcelbatterij op den duur leeg. Als u de camera ongeveer een maand lang niet gebruikt, is de knoopcelbatterij volledig ontladen. Zorg er in dat geval voor dat de oplaadbare knoopcelbatterij wordt opgeladen voordat u de camera in gebruik neemt.

Als de oplaadbare knoopcelbatterij niet is geladen, kunt u de camera toch gewoon gebruiken, maar u kunt dan niet de datum en de tijd opnemen.

### **De knoopcelbatterij opladen**

Sluit de camera aan op een stopcontact (netspanning) met behulp van de ACadapter of plaats opgeladen batterijen en laat de camera ten minste 24 uur staan met de POWER-toets op OFF.

# *De "Memory Stick"*

"Memory Stick" is een nieuw, compact, draagbaar en veelzijdig IC-opslagmedium met een grotere opslagcapaciteit dan een diskette.

Er zijn twee typen "Memory Stick": een algemene "Memory Stick" en een "MagicGate Memory Stick" die is voorzien van de copyright-beveiligingstechnologie MagicGate. Bij deze camera kunt u beide typen "Memory Stick" gebruiken. Maar aangezien uw camera de MagicGatestandaard niet ondersteunt, worden de gegevens die u met uw camera opslaat, niet beschermd door de copyrightbeveiliging van MagicGate\*.

**\*** MagicGate is een copyrightbeveiligingstechniek die gebruik maakt van encryptietechnologie.

**•** Het is niet mogelijk om beelden op te nemen of te wissen als de wispreventieschakelaar op LOCK staat. De positie en de vorm van de wispreventieschakelaar kunnen per type "Memory Stick" verschillen.

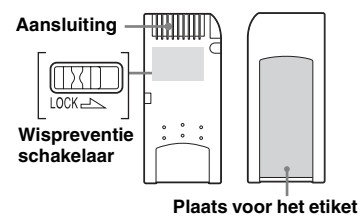

- Verwijder de "Memory Stick" niet tijdens het lezen of schrijven van gegevens.
- **•** De gegevens kunnen beschadigd raken als de ìMemory Stickî zich op een locatie met veel statische elektriciteit of storingen bevindt.
- **•** Plak geen dingen op het oppervlak, behalve het meegeleverde etiket op de daarvoor bestemde plaats.
- Bewaar de "Memory Stick" in het meegeleverde draagetui als u deze wilt opbergen of vervoeren.
- Raak de aansluitpunten van een "Memory Stick" niet aan met uw hand of met een metalen voorwerp.
- Sla niet met een "Memory Stick", buig deze niet en laat deze ook niet vallen.
- Haal een "Memory Stick" niet uit elkaar en breng geen wijzigen aan.
- Stel een "Memory Stick" niet bloot aan water.

# *De nikkelhydridebatterijen*

## **De batterijen optimaal gebruiken**

- De prestaties van de batterijen gaan achteruit in een omgeving met lage temperaturen. Bovendien gaan de batterijen dan minder lang mee. De batterijen gaan langer mee als u deze in de meegeleverde batterijhouder op een warme plaats, bijvoorbeeld in uw broekzak of op een andere plaats dicht bij uw lichaam bewaart. Plaats vervolgens de batterijen pas vlak voor de opname in het toestel.
- Als u het LCD-scherm of de zoomfunctie vaak gebruikt, raken de batterijen sneller leeg.
- ï We raden u aan om een aantal reservebatterijen achter de hand te houden, zodat u twee tot drie keer langer dan normaal kunt opnemen. Verder is het belangrijk om testopnamen te maken, voordat u daadwerkelijk gaat opnemen.
- ï Stel de batterijen niet bloot aan water. De batterijen zijn niet waterbestendig.

## **De levensduur van de batterijen**

- De levensduur van de batterijen is beperkt. De opslagcapaciteit van de batterijen gaat in de loop der tijd beetje bij beetje achteruit naarmate u de batterijen langer gebruikt. Als de batterijtijd aanzienlijk is bekort, wordt dat waarschijnlijk veroorzaakt doordat de batterijen het einde van hun levensduur hebben bereikt.
- De levensduur van de batterijen varieert afhankelijk van de omstandigheden waarin deze zijn bewaard en gebruikt. Verder verschilt de levensduur per batterij.

# *Technische gegevens*

#### **Systeem**

Beeldchip **DSC-P71** 8,93 mm (1/1,8 typ) kleur-**CCD** Primair kleurenfilter **DSC-P51** 6,64 mm (1/2,7 typ) kleur-CCD Primair kleurenfilter **DSC-P31** 6,64 mm (1/2,7 typ) kleur-CCD Primair kleurenfilter Totaal aantal pixels van de camera **DSC-P71** Ca. 3 300 000 pixels **DSC-P51** Ca. 2 100 000 pixels **DSC-P31** Ca. 2 100 000 pixels Lens **DSC-P71** 3× zoomlens f=8 tot 24,0 mm (35 mm cameraconversie: 39 tot 117 mm) F2.8~5.3 **DSC-P51** 2× zoomlens f=6,3 tot 12,6 mm (35 mm cameraconversie: 41 tot 82 mm), F3.8 **DSC-P31** Enkelfocuslens f=5 mm (35 mm cameraconversie:

33 mm), F2.8

**Camera** Effectief aantal pixels van de camera **DSC-P71** Ca. 3 210 000 pixels **DSC-P51** Ca. 1 980 000 pixels **DSC-P31** Ca. 1 980 000 pixels Belichtingssysteem

> Automatisch, Scene Selection (3 modi)

Witbalans Automatisch, daglicht, bewolkt, natriumlampen, kwiklampen

#### Bestandsformaat

**DSC-P71**

Stilstaande beelden: DCF-conform (Exif-versie 2.1, JPEG-conform GIF bij Clip Motion) DPOF-compatibel Films: MPEG1-conform (zonder geluid)

#### **DSC-P51**

Stilstaande beelden: DCF-conform (Exif-versie 2.2, JPEG-conform GIF bij Clip Motion) DPOF-compatibel Films: MPEG1-conform (zonder geluid)

#### **DSC-P31**

Stilstaande beelden: DCF-conform (Exif-versie 2.1, JPEG-conform GIF bij Clip Motion) DPOF-compatibel Films: MPEG1-conform (zonder geluid)

Opnamemedium

"Memory Stick"

Flitser Aanbevolen afstand **DSC-P71**: 0,5 tot 3,8 m (W) 0,5 tot 2,5 m (T) **DSC-P51**: 0,4 tot 2,8 m (W/T) **DSC-P31**: 0,4 tot 3,8 m (als de ISO-gevoeligheid is ingesteld op Auto)

#### **Uitgangen**

VIDEO OUT-aansluiting Ministekker 1 Vp-p, 75 ohm, ongebalanceerd, synchr. negatief

#### USB-aansluiting Mini-B

#### **LCD-scherm**

Gebruikt LCD-paneel **DSC-P71** 3,8 cm (1,5 typ) TFT-besturing **DSC-P51** 4,0 cm (1,6 typ) TFT-besturing **DSC-P31** 4,0 cm (1,6 typ) TFT-besturing Totaal aantal beeldpunten

**DSC-P71** 123 200 (560×220) puntjes **DSC-P51** 61 600 (280x220) punten **DSC-P31** 61 600 (280x220) punten

### **Voeding e.d.**

Voeding AA-nikkel-hydridebatterijen (2) 2,4 V AC-LS1 AC-adapter (niet meegeleverd), 4,2 V

Stroomverbruik (tijdens het opnemen)

**DSC-P71** 2,1 W **DSC-P51** 1,7 W **DSC-P31** 1,7 W Bereik bedrijfstemperatuur

 $0^\circ$  tot  $+40^\circ$ C

Bereik opslagtemperatuur  $-20$  ° tot  $+60$  °C.

Afmetingen **DSC-P71**  $124.9 \times 58 \times 43.6$  mm **DSC-P51**  $126.9 \times 58 \times 47$  mm **DSC-P31**  $106 \times 58 \times 39.5$  mm (B/H/D, exclusief uitstekende delen) Gewicht **DSC-P71** Ca. 284 g (camera inclusief twee

batterijen, "Memory Stick" en polsbandje) **DSC-P51**

Ca. 275 g (camera inclusief twee batterijen, "Memory Stick" en polsbandje) **DSC-P31**

Ca. 231 g (camera inclusief twee batterijen, "Memory Stick" en polsbandje)

#### **BC-CS1 Ni-MH-batterijoplader**

#### Voeding

100 tot 240 V wisselstroom 50/60 Hz 2,2 W

Uitgangsspanning

AA : 1,8 V gelijkstroom 165 mA × 2  $AAA: 1,8$  V gelijkstroom 70 mA  $\times$  2

Afmetingen  $70 \times 29 \times 74$  mm (B/H/D)

Gewicht Ca. 70 g Bereik bedrijfstemperatuur  $0^\circ$  tot  $+40^\circ$ C

### **AC-LS1 AC-adapter (niet meegeleverd)**

Voeding

100 tot 240 V wisselstroom, 50/60 Hz

Nominaal uitgangsvoltage 4,2 V gelijkstroom, 1,5 A

Buitenafmetingen  $105 \times 36 \times 56$  mm (B/H/D, exclusief) uitstekende onderdelen) Gewicht Ca. 180 g (alleen de adapter) Bereik bedrijfstemperatuur

 $0^\circ$  tot  $+40^\circ$ C

Bereik opslagtemperatuur  $-20$  ° tot +60 °C

### **Accessoires**

- Videoverbindingskabel (1)
- R6 (AA-formaat) Ni-MH-batterijen (2)
- Ni-MH-batterijoplader (1)
- Netsnoer  $(1)$
- $\cdot$  USB-kabel (1)
- Polsbandie
- "Memory Stick" (8 MB voor de DSC-P31, 16 MB voor de DSC-P71/P51) (1)
- CD-ROM (USB-stuurprogramma: SPVD-008) (1)
- Gebruiksaanwijzing (1)

Het ontwerp en de technische gegevens kunnen worden gewijzigd zonder voorafgaande kennisgeving.

# *Het LCD-scherm*

### **Voor het opnemen van stilstaande beelden**

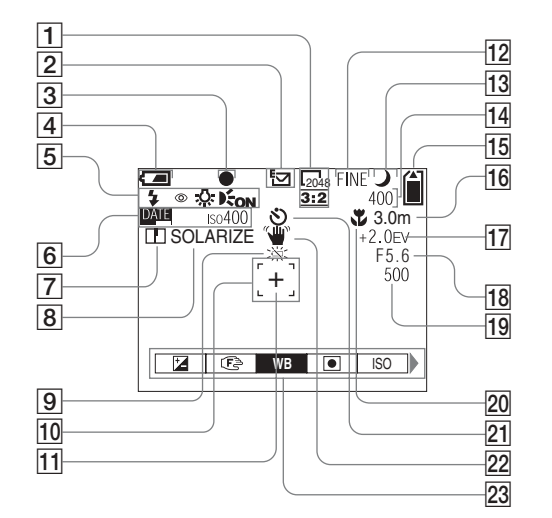

- A **Beeldformaatindicator** [\(22](#page-21-0), [23](#page-22-1))
- B **Indicator opnamestand** ([63\)](#page-62-0)
- **B** AE/AF LOCK-indicator ([24,](#page-23-1) [57](#page-56-1))
- $\boxed{4}$  Indicator resterende batteriitiid
	- [\(14\)](#page-13-1)
- E **Flitserstand** ([28\)](#page-27-0)**/Rodeogenreductie** ([29\)](#page-28-0)**/ Witbalansindicator** ([55\)](#page-54-0)**/Indicator AF-belichter** [\(29](#page-28-1), 95)
- **6** Indicator datum en tijd [\(30](#page-29-1)) **ISO-gevoeligheid** ([90](#page-193-0))
- G **Scherpte-indicator** ([91](#page-194-0), [92](#page-195-0), [93](#page-196-0))
- **B** Beeldeffectindicator ([58\)](#page-57-0)
- **9** Waarschuwing geringe **batterijlading** [\(14](#page-13-1))
- **10** AF-bereikzoeker [\(56](#page-55-0))
- **Richtpunt puntbelichting ([59\)](#page-58-1)**
- **Beeldkwaliteitindicator** [\(22](#page-21-0), [23](#page-22-1))
- **13** Indicator Scene Selection-stand
- **14** Indicator resterende beelden [\(23](#page-22-0)) **Zelfdiagnosedisplay** ([88\)](#page-87-0)
- **15** Indicator resterende "Memory **Stick"-capaciteit** ([23\)](#page-22-0)
- **16** Center AF **1**-indicator [\(56\)](#page-55-0)/ **Brandpuntsafstand** [\(58\)](#page-57-2)
- **17** Indicator EV-regeling ([54\)](#page-53-0)
- **R** Indicator diafragmawaarde
- **19 Indicator sluitersnelheid**
- **20 Macro (DSC-P71)** [\(26](#page-25-0))
- U **Zelfdiagnosedisplay** ([27\)](#page-26-0)
- **22** Waarschuwingsindicator voor **trillingen** [\(87](#page-86-0))
- 23 Menuscherm [\(53](#page-52-1))
- **•** Als u op de MENU-toets drukt, wordt het menuscherm weergegeven of verwijderd.
- **•** (SPOT METER) wordt niet weergegeven op het menu van de DSC-P51/P31 [\(pagina 59](#page-58-0)).

### **Voor films**

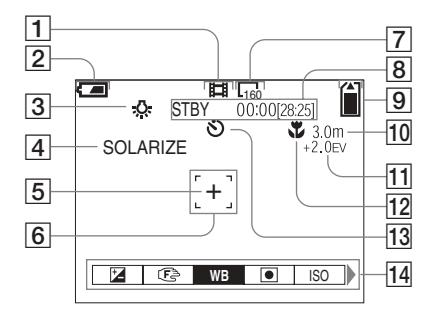

- A **Indicator opnamestand** [\(72](#page-71-2))
- B **Indicator resterende batterijtijd**  ([14](#page-13-1))
- C **Witbalansindicator** ([55\)](#page-54-0)
- $\overline{4}$  Beeldeffectindicator ([58](#page-57-0))
- E **Richtpunt puntbelichting** ([59\)](#page-58-0)
- **6** AF-bereikzoeker [\(56](#page-55-0))
- G **Beeldformaatindicator** ([72\)](#page-71-2)
- **8** Indicator resterende opnametijd **(maximale opnametijd)** ([16\)](#page-15-0)**/ Zelfdiagnosedisplay** ([88\)](#page-87-0)
- **9** Indicator resterende "Memory **Stick"-capaciteit** ([23\)](#page-22-0)
- **10** Center AF **1** -indicator  $(56)$  $(56)$ **Brandpuntsafstand** [\(58\)](#page-57-2)
- **11 Indicator EV-regeling** [\(54](#page-53-0))
- **12** Macro **(DSC-P71)** ([26\)](#page-25-0)
- **T3** Zelfontspannerindicator [\(27](#page-26-0))
- N **Menuscherm** [\(53](#page-52-1))
- **•** Als u op de MENU-toets drukt, wordt het menuscherm weergegeven of verwijderd.
- **•** (SPOT METER) wordt niet weergegeven op het menu van de DSC-P51/P31 ([pagina 59](#page-58-0)).

Tussen haakjes wordt verwezen naar paginaís met belangrijke aanvullende informatie.

## **Voor het afspelen van films**

由 130

0:12

8 / 8

 $\overline{13}$  $\overline{14}$  $\overline{15}$ 

 $|16|$ 

 $\frac{17}{18}$ 

### **Voor het afspelen van stilstaande beelden**

[\(30\)](#page-29-1)**/Menuscherm** [\(53](#page-52-1))

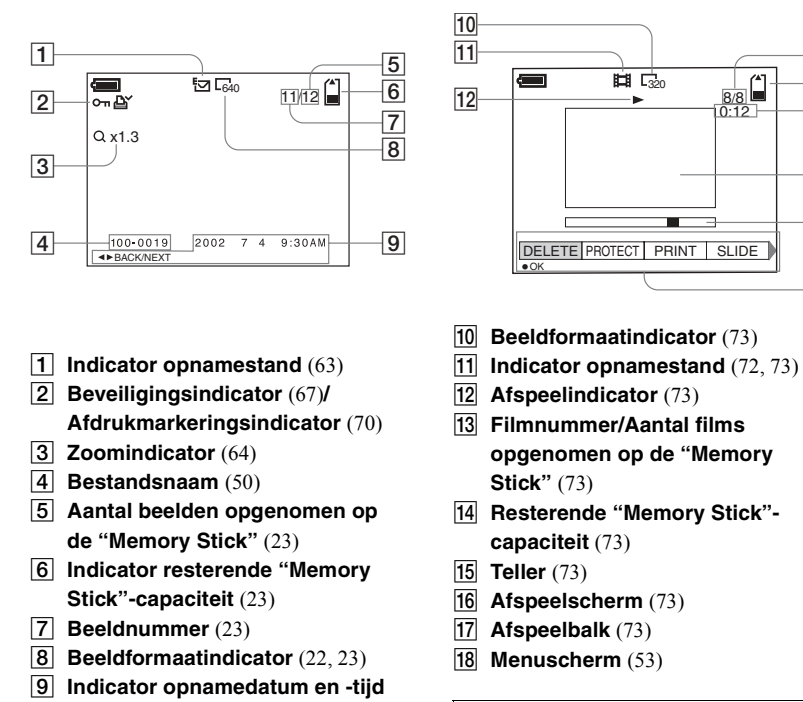

Tussen haakjes wordt verwezen naar pagina's met belangrijke aanvullende informatie.

**103-NL** *Aanvullende informatie* Aanvullende informatie

# *Register*

### **A**

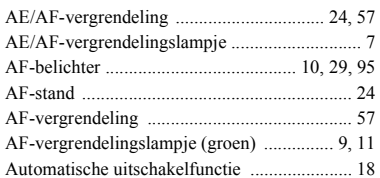

#### **B Batterijen**

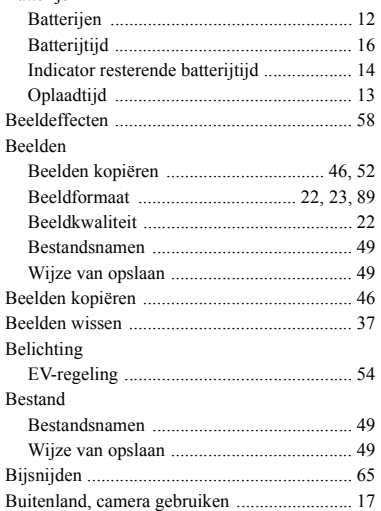

#### **C**

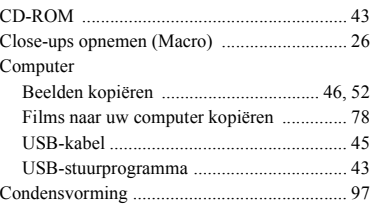

### **D**

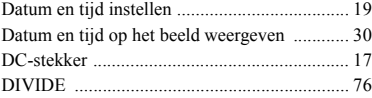

### **E**

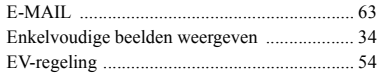

## **F**

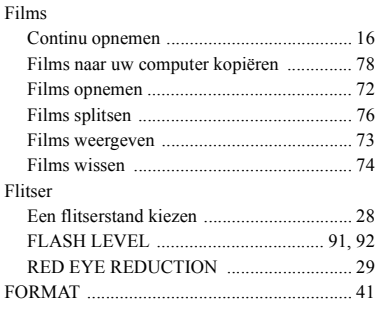

### **G** [GIF ................................................................... 50](#page-153-0) **I** [Indexscherm ..................................................... 34](#page-137-1) Installeren [USB-stuurprogramma ................................. 43](#page-146-1) Instellingen [Beeldformaat ................................... 22,](#page-125-0) [23,](#page-126-0) [89](#page-192-0) [Beeldkwaliteit ............................................. 22](#page-125-1) [Datum en tijd .............................................. 19](#page-122-0) [Menu wijzigen ............................................ 53](#page-156-0)

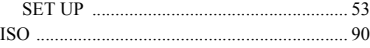

### **J**

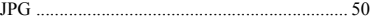

### **L**

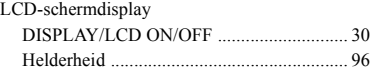

#### **M**

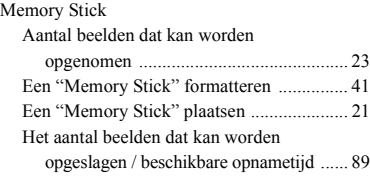

## **104-NL**

### Menu

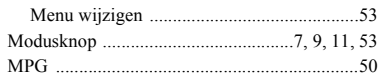

## **N**

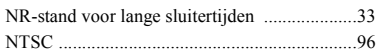

# **O**

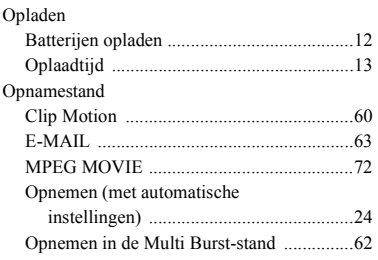

## **P**

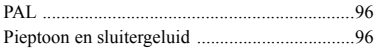

## **R**

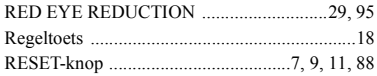

# **S**

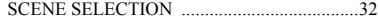

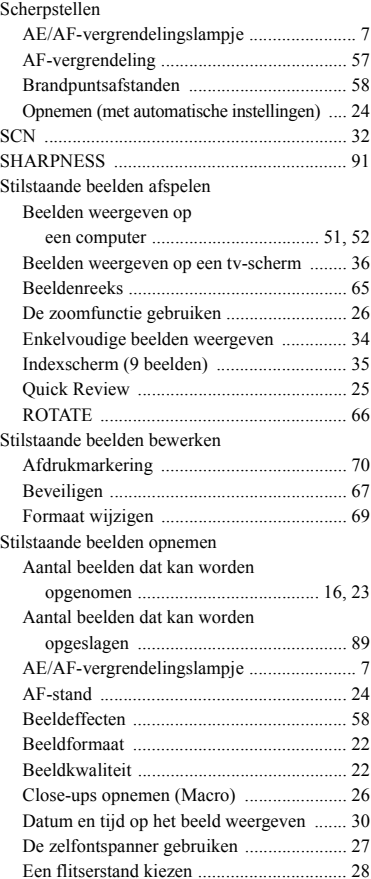

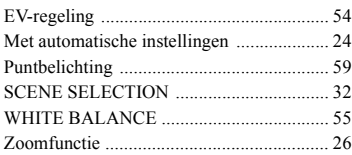

### **T**

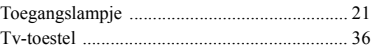

# **U**

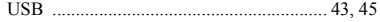

### **V**

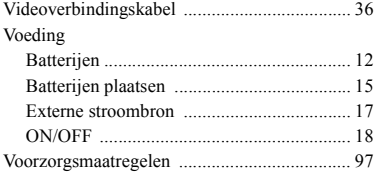

### **W**

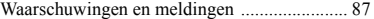

### **Z**

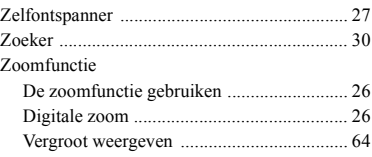

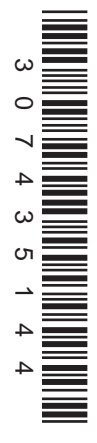

Stampato su carta riciclata con inchiostro a base di olio vegetale senza COV (composto organico volatile).

Gedrukt op kringlooppapier met VOC (vluchtige organische verbinding)-vrije inkt op basis van plantaardige olie.

http://www.sony.net/ Sony Corporation Printed in Japan